# **CİTRIX®**

# **Citrix Provisioning 1912**

# **Contents**

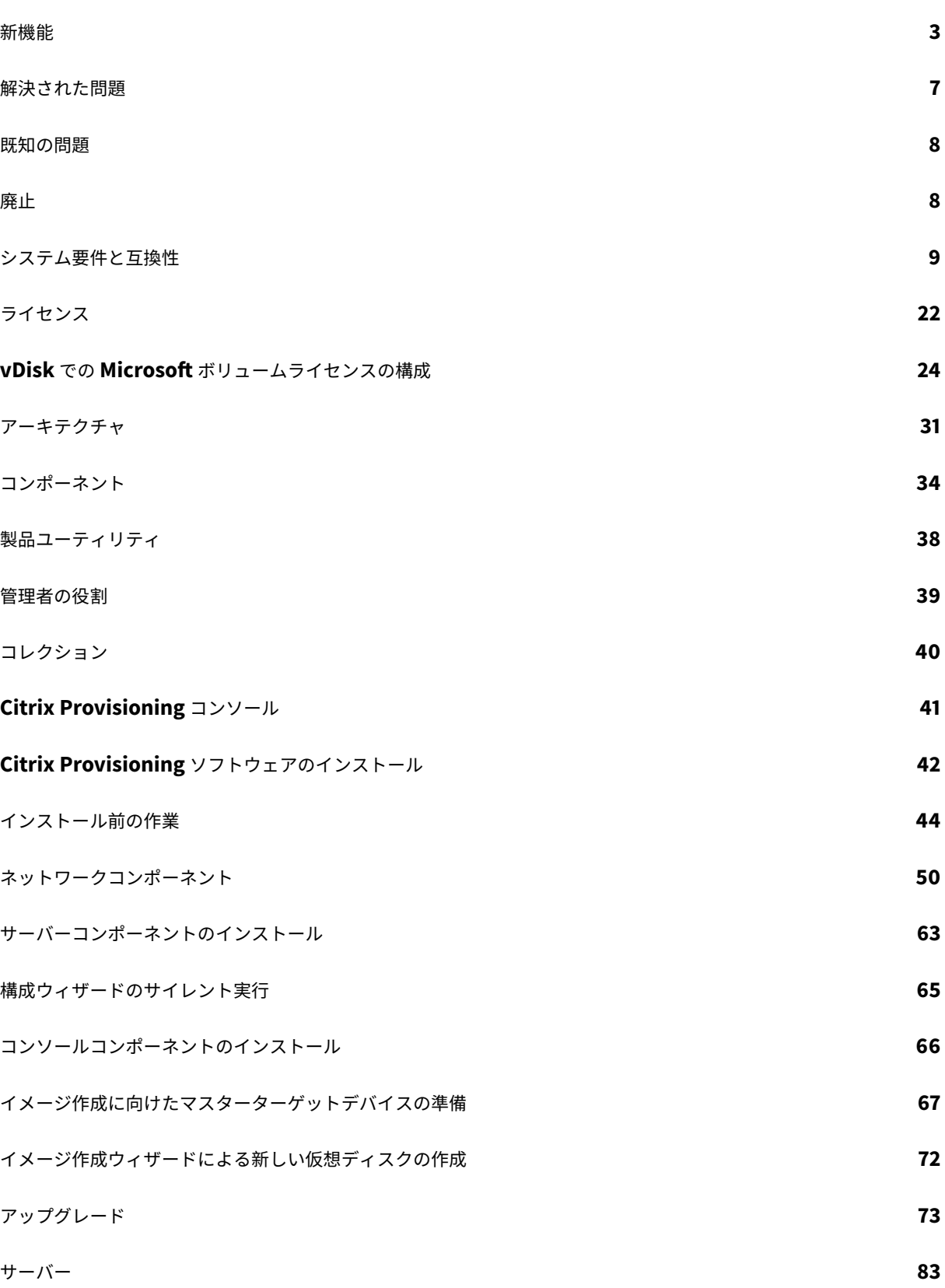

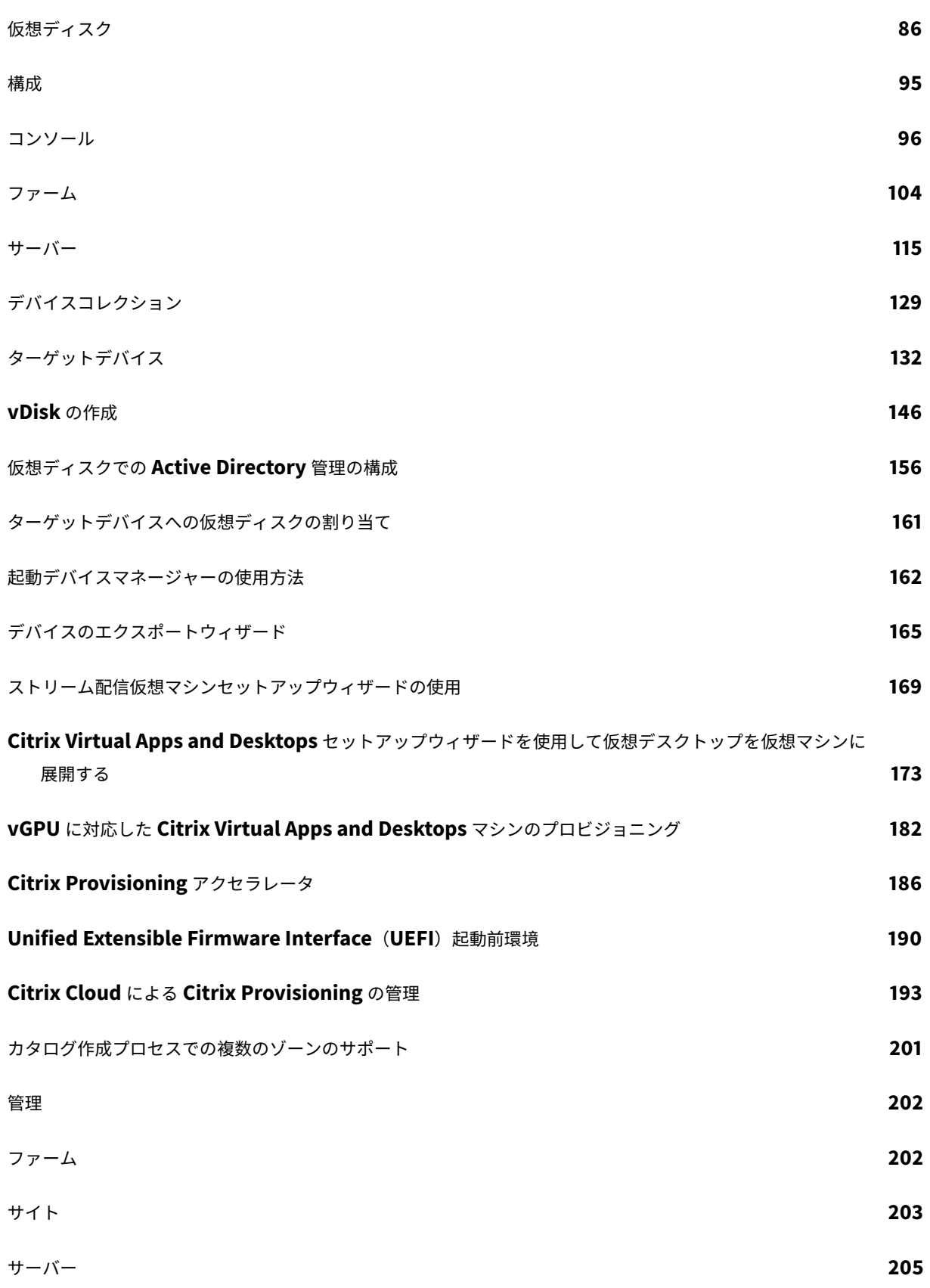

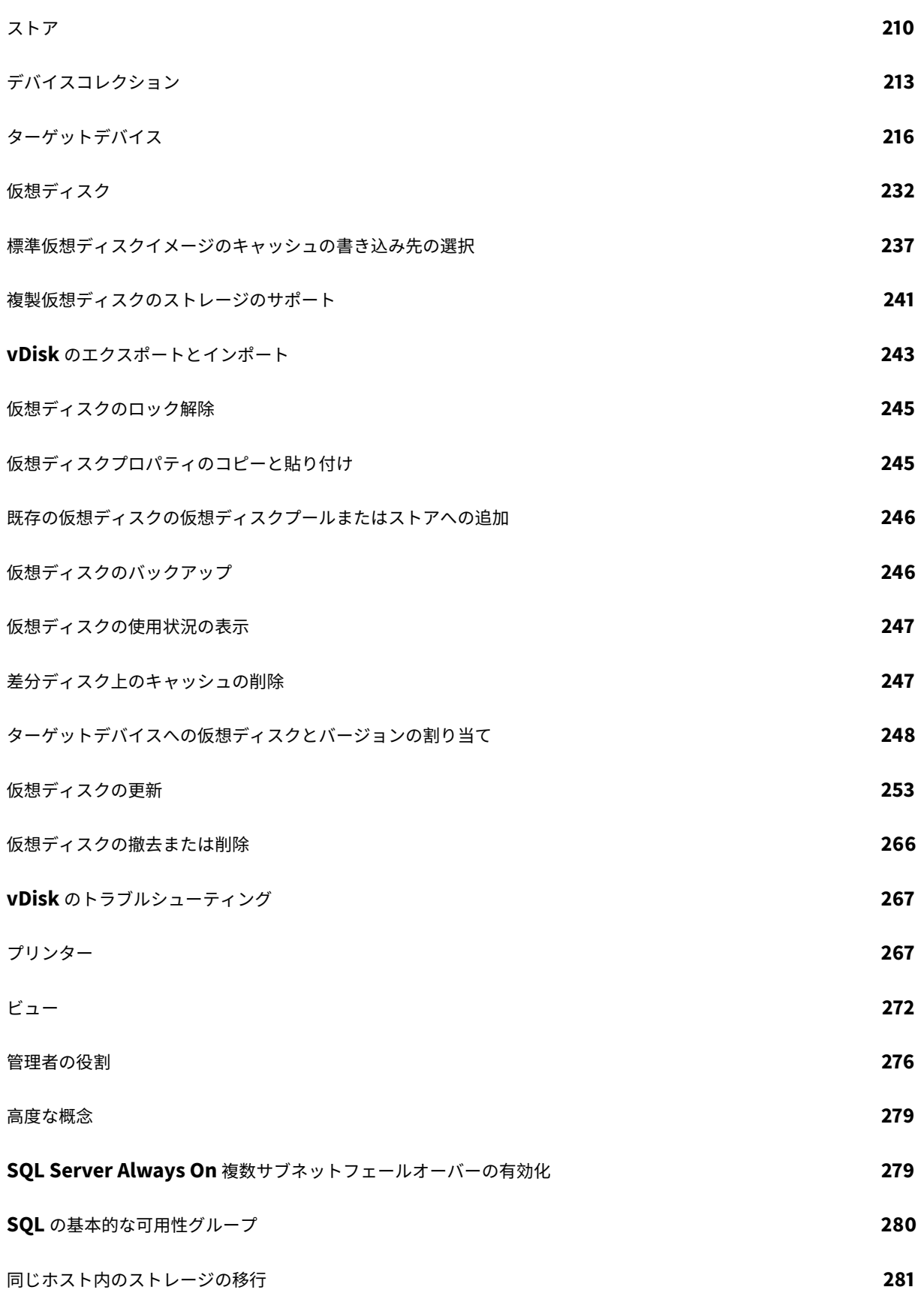

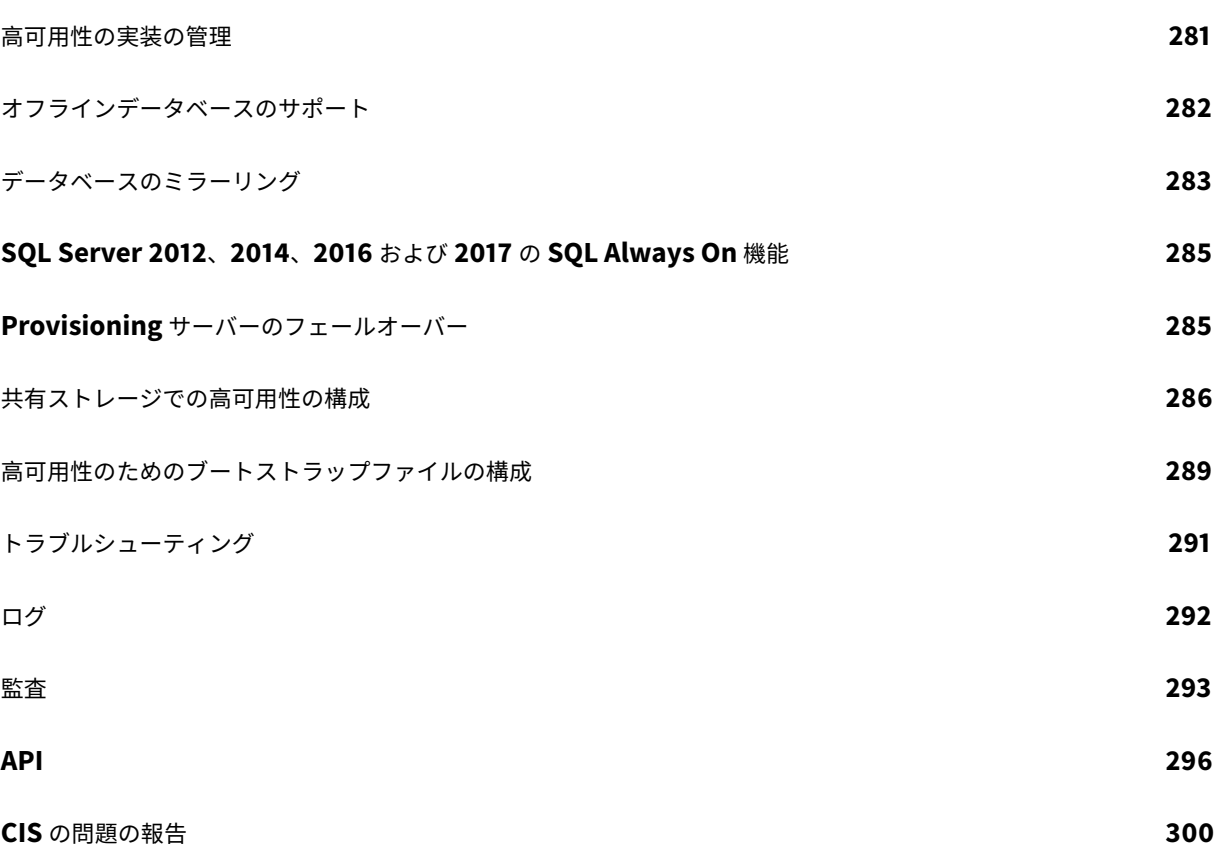

新機能

## <span id="page-5-0"></span>April 27, 2020

Citrix Provisioning のこのリリースには、以下のセクションで説明されている機能強化が含まれています。また、過 去のリリース複数の問題に対する修正と、新しい問題も含まれています。

重要:

最新の Provisioning の機能[を使](/ja-jp/provisioning/1912/fixed-issues.html)用[できるように](/en-us/provisioning/1912/known-issues.html)、最新の Citrix ライセンスサーバーを使用してください。 Citrix Provisioning を最新バージョンにアップグレードする場合は、最新のライセンスサーバーバージョンが 必要です。ライセンスサーバーをアップグレードしないと、製品が30日の猶予期間に入ります。詳しくは、「ラ イセンス」を参照してください。

# **Mi[crosoft](/ja-jp/provisioning/1912/system-requirements/license.html) SQL 2017** のサポート

Citrix Provisioning で、Microsoft SQL Server 2017 のサポートが追加されます。

## **32** ビット Provisioning コンソールのサポートを停止

Citrix Provisioning では、Citrix Hypervisor 8.1 の機能、ゲスト UEFI ブート、およびセキュアブートがサポート されます。この機能により、Windows 10(64 ビット)、Windows Server 2016(64 ビット)、または Windows Server 2019(64 ビット)を実⾏している仮想マシンを UEFI モードで起動できるようになります。UEFI ブートに より、ゲストオペレーティングシステムがハードウェアとやり取りするための、充実したインターフェイスが提供さ れるため、Windows 仮想マシンの起動時間を⼤幅に短縮できます。詳しくは、Citrix Hypervisorのドキュメント を参照してください。

## **Provisioning** サーバーのパフォーマンス更新

Citrix Provisioning のこのリリースでは、Provisioning サーバーのパフォーマンス統計が更新されています。これ らの統計により、Provisioning サーバーに関する動的な情報を⽣成するパフォーマンスカウンタープロバイダーを 導入することで、プロビジョニングされたサーバーの状態を他の Citrix アプリケーションで特定できるようにます。

注:

Citrix Provisioning バージョン 1909 では、プロビジョニングされたターゲットデバイスのこの機能拡張に関 連する機能が導入されました。詳しくは、「新機能」を参照してください。

#### 機能

このバージョンでは、サーバーまたはリモートマシンで実行されている外部アプリケーションを使用して Provisioning サーバーに関する動的情報を取得するパフォーマンスカウンタープロバイダーが追加されています。 このアプリケーションは、Windows パフォーマンスカウンターを使用してサーバーのパフォーマンスデータを照会 します。このプロバイダーでは、CPU、メモリ、ディスク、ネットワーク構成情報など、標準の Windows オブジェ クトを使⽤してシステムから取得された情報が複製されません。

次の点を考慮してください。

- データベースサービスおよび Stream Service の再起動イベントを含む新しい Windows イベントは、 Windows イベントログに書き込まれます。
- プロビジョニングされたサーバーの状態は、Citrix Provisioning のオブジェクト指向 PowerShell API から 取得されます。
- Citrix Provisioning サーバーのインストーラーで、新たにインストールされたパフォーマンスカウンタープ ロバイダーが登録されます。

更新されたパフォーマンスカウンター

このバージョンをインストールすると、標準的なインストールおよびアップグレードプロセスの一環として、プロビ ジョニングされた各サーバーに更新されたパフォーマンスカウンターが追加および登録されます。次の図は、ストリ ーム配信プロセスの中でのカウンターを⽰しています:

更新されたストリーム配信プロセスには、次の追加パフォーマンスカウンターが含まれています:

カウンターセット:**Citrix Provisioning** ストリーム配信プロセス

このプロバイダーはroot/Citrix/PVS名前空間にPVS\_TargetおよびPVS\_VDisk WMIオブジェクトを作成 します。プロビジョニングされた各ターゲットデバイスには、PVS\_Targetオブジェクトの単⼀インスタンスがあ ります。PVS\_Targetオブジェクトは、インストールされている Citrix Provisioning バージョンと、最新の起動 操作の統計に関する情報を提供します。

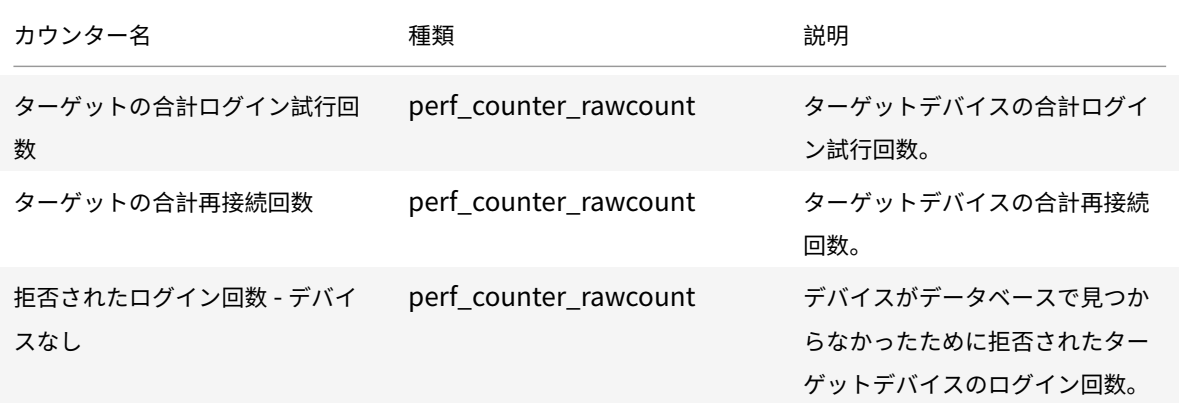

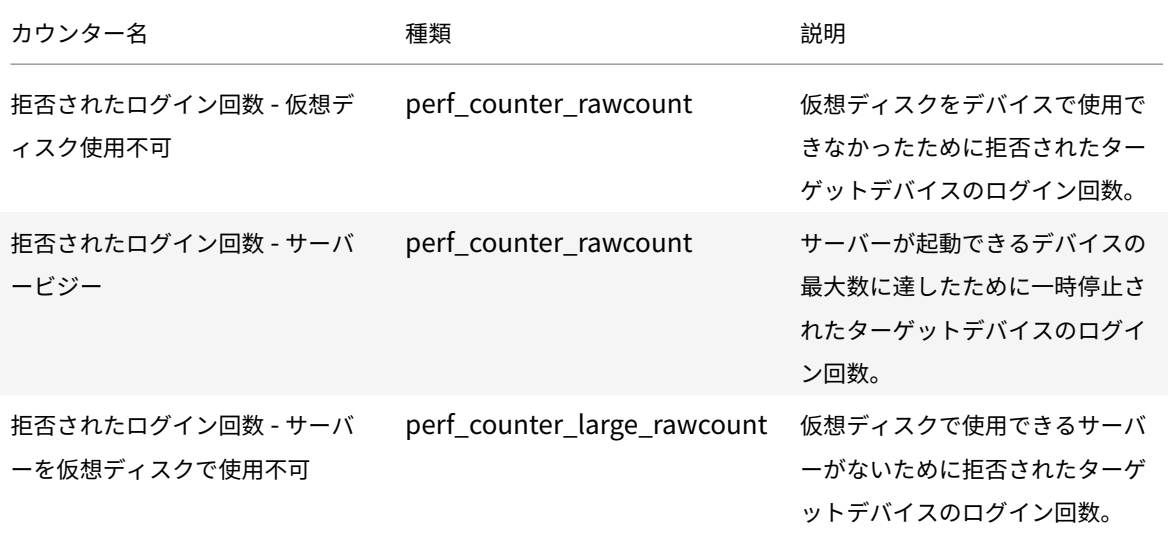

ストリーム配信プロセスでは、次の新しいイベントが Windows イベントログに書き込まれます:

• オフラインデータベースのサポートが有効な状態で DB がオンラインからオフラインへ

- オフラインデータベースのサポートが無効な状態で DB がオンラインからオフラインへ
- オフラインデータベースのサポートが有効なイベント
- オフラインデータベースのサポートが無効なイベント

StreamService では、次の新しいイベントが Windows イベントログに書き込まれます:

- ストリーム配信プロセスの再起動イベント
- 管理デーモンの再起動イベント
- 通知の再起動イベント
- インベントリの再起動イベント

不透明ネットワークでの **VDA** のプロビジョニング

不透明ネットワークで VDA をプロビジョニングするには、Citrix Virtual Apps and Desktops セットアップウィザ ードを使⽤します。

ホスティングユニットを作成し、Citrix Studio を使用して不透明ネットワークを関連付けます。詳しくは、「接続と リソース」を参照してください。

**[Citrix St](/ja-jp/citrix-virtual-apps-desktops/manage-deployment/connections.html)udio** を使⽤した不透明ネットワークの選択

Citrix Studio で、[接続およびリソースの追加] ページにアクセスします。[ネットワーク] セクションで、不透 明ネットワークを表すリソースを選択し、[次へ] をクリックします:

ヒント:

不透明ネットワークでホスティングユニットを作成したら、Provisioning コンソールの Citrix Virtual Apps and Desktops ウィザードでそのホストユニットを使用します。

## 特定のリソースプールに対する **VDA** のプロビジョニング

Citrix Provisioning 1912 では、オンプレミス ESX ハイパーバイザー内の特定のリソースプールでの VDA のプロビ ジョニングがサポートされています。Citrix Provisioning コンソールの Citrix Virtual Apps and Desktops セッ トアップウィザードを使⽤して、この VDA をプロビジョニングできます。

注:

Provisioning コンソールでセットアップウィザードを使用する前に、Citrix Studio を使用してリソースプー ルを含むホスティングユニットを作成します。

- プロビジョニングされたターゲットデバイスインストーラーは、WMI プロバイダーおよびパフォーマンスカ ウンタープロバイダーを登録します。プロビジョニングされたターゲットデバイスで追加のインストールオプ ションの構成は必要ありません。
- 現在のCVhdMpパフォーマンスカウンタープロバイダーは、ハードディスクオーバーフローありデバイス **RAM** にキャッシュを使⽤したターゲットデバイスの VHDX のみをサポートします。 リソースプールを構成します。Citrix Studio で、接続およびリソースの追加ウィザードを起動します。[接 続およびリソースの追加] ページで、[ストレージの管理] を選択します。[クラスターの選択] フィールド で、[参照] をクリックします:

適 切 な ク ラ ス タ ー を 選 択 し、[次 へ] を ク リ ッ ク し ま す。Compute-ResourcePoolで、Compute-ResourcePoolまたはいずれかの⼦リソースプールオプションを選択します。

Provisioning コンソールで Citrix Virtual Apps and Desktops セットアップウィザードを使用し、リソースプー ルを含むホスティングユニットを選択します。[次へ] をクリックします:

ヒント:

ルートクラスターレベルでプロビジョニングを実⾏するには、[リソースプール情報を無視し、クラスターレベ ルで仮想マシンを作成する] チェックボックスをオンにします。

クラスターおよびリソースプール情報が、Citrix Virtual Apps およびセットアップウィザードの概要ページに表⽰ されます:

**PowerShell** を使⽤したリソースプールレベルでの **VDA** のプロビジョニング

Citrix Provisioning 1912 に は、Citrix.ProvisioningServices PowerShell コ マ ン ド レ ッ ト でStartPvsProvisionXdMachinesに追加された新しいスイッチパラメーターUseResourcePoolが含ま れます。

リソースプールレベルでマシンをプロビジョニングするには、-UseResourcePoolスイッチパラメーターを含 むStart-ProvisionXdMachinesを使用します。

次に例を示します:

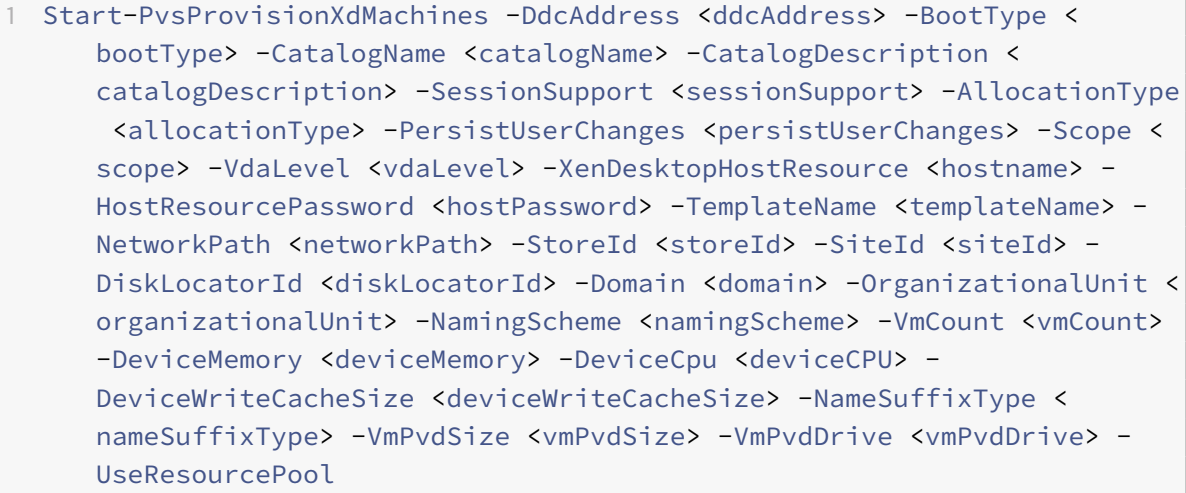

注:

パラメーター-UseResourcePoolが含まれていない場合、VDA はルートクラスターレベルでプロビジョニ ングされます。

手順について

構成、ネットワーク、ウイルス対策、またはハイパーバイザーに関連した⼿順について詳しくは、Citrix Knowledge Center の「How Do I?」のページを参照してください。このページは、Citrix Provisioning の使用に関する問題の 解決を支援することを目的に作られています。

解決され[た問題](https://support.citrix.com/pages/citrix-provisioning-how)

<span id="page-9-0"></span>April 6, 2020

Citrix Provisioning 1912 には、これまでにリリースされたバージョン 7 〜 1909 の修正に加えて、以下の新しい修 正が含まれています:

# **Citrix Provisioning** ターゲットデバイスの問題

- サイト管理者とデバイス管理者の役割に関連する権限の問題。[LD2315]
- Linux マシンからの新しい仮想ディスクの作成が、進捗率 97% に達すると失敗します。[LD1055]

# **Citrix Provisioning** サーバーの問題

- KMS 復元をリモート操作として実行すると、仮想ディスクバージョン(AVHD)のレジストリハイブファイル が破損しました。[LD1729]
- Citrix Provisioning サーバーのイベントビューアーに、ターゲットデバイスの誤った起動時間が表示されま す。たとえば、「*Device esx-2 boot time: 26086850 minutes 23 seconds.*」のような表⽰です。[PVS-4478]

#### 既知の問題

<span id="page-10-0"></span>April 6, 2020

このリリースの既知の問題は次のとおりです。

- 仮想ディスクの更新スケジュール時刻を変更後に適⽤できません。これは Citrix SOAP サービスを再起動す るまで機能します。[PVS -4349]
- パラメーターを指定せずにAdd-PvsDeviceToDomainを実⾏すると、すべてのサイト内のすべてのター ゲットが Active Directory 内のコンピューターのコンテナに追加されます。
- App Layering から公開した VHDX ファイルをプロビジョニングされたディスクストアにインポートすると、 無効なディスクを使用していると誤って報告されることがあります。公開されたファイル名の日付と時刻のピ リオド⽂字(.)を変更することで、このエラーを解消できます。有効なファイル名には、VHDX ファイルの拡 張子にピリオドが1つだけ含まれます。[UNI-75902]

#### 廃⽌

#### <span id="page-10-1"></span>April 6, 2020

以下の告知は、お客様が適宜ビジネス上の決定を下せるように、段階的に廃止される機能について前もってお知らせ するためのものです。シトリックスではお客様の使⽤状況とフィードバックをチェックして、各プラットフォーム、 シトリックス製品、機能を撤廃するかどうかを判断しています。このリストは以降のリリースで変更される可能性が あり、廃⽌される機能がすべて含まれるわけではありません。

以下の機能が廃⽌されました。これらは即時削除されるというわけではありません。Citrix Virtual Apps and Desktops の長期サービスリリース (Long Term Service Release: LTSR) の次のリリースに含まれる次の Citrix Provisioning バージョンまでは引き続きサポートされます。廃⽌される項⽬は、次の LTSR に続く最新リリースで 削除されます。可能な場合、廃⽌される項⽬の代替が提案されます。

製品ライフサイクルサポートについて詳しくは、「製品ライフサイクルサポートポリシー」を参照してください。

- プリンター管理: [**vDisk** プロパティ] 画⾯に [プリンター管理を有効にする] というラベルが付いていま す。この項⽬はバージョン 7.12 で発表されました。
- •[起動デバイスの管理]画⾯の[**BDM** メディアプロパティ]部分の [*BDM* セキュアブート] という⽤語: こ の項⽬はバージョン 7.12 で発表されました。

代わりに、次のようになります:[**SBD** の保護] パラメーターが [**BDM** セキュアブート] に置き換わりま す。新しいパラメーターは、**BDM** セキュアブートオプションと同様の機能を提供します。以下の⼿順で、こ の機能を使用します。

- 1.[起動デバイスの管理] 画⾯で、[**SBD** の保護] チェックボックスをオンにします。
- 2. オプションで、[ランダムパスワードを生成] (ライトワンスメディアを作成)を選択して、パスワード と確認パスワードを⼊⼒します。
- 3.[書き込む] をクリックして、起動可能なデバイスを作成します。
- •[**vDisk** プロパティ]画⾯が更新され、[キャッシュの種類]フィールドから次のオプションが削除されます:
	- **–** ハードディスクにキャッシュする。このオプションは[vDisk プロパティ]画⾯で利⽤可能なパラメー ター一覧から削除されます。ただし、API を使用してこのオプションを構成することはできます。
	- **–** ハードディスクに永続的にキャッシュする。[ハードディスクにキャッシュする]パラメーターは、ASLR をサポートしていないため削除されます。

この項目はバージョン 7.12 で発表されました。代わりに、使用可能なその他のオプションのいずれかを使用し てください。

システム要件と互換性

<span id="page-11-0"></span>May 7, 2020

ここで説明するシステム要件は、この Citrix Provisioning バージョンがリリースされた時点で確認済みのもので す。定期的に更新が⾏われます。このトピックで説明されていないコンポーネント(StoreFront、ホストシステム、 Citrix Receiver など)については、各コンポーネントのドキュメントを参照してください。

長期サービスリリース(LTSR)環境でのこの最新リリース(CR)の使用について、およびその他のよくある質問につ いては、Citrix Knowledge Center の記事を参照してください。

重要:

Citri[x Provisioning](https://support.citrix.com/article/CTX205549) のインストール前に、インストール前の作業を確認してください。

特に明記されている場合を除き、コンポーネントの必須ソフトウェア(.NET や C++ パッケージなど)のバージョン がインストールされていないことが検出された場合、インストーラーにより⾃動的にインストールされます。これら の必須ソフトウェアの一部は、製品のインスト[ールメディアにも収録さ](/ja-jp/provisioning/1912/install/pre-install.html)れています。

ローカライズ情報については、シトリックス製品のローカライズ状況に関するページを参照してください。

データベース

次のデータベースがサポートされています: Microsoft SQL Server 2008 SP3 〜 2017 (x86、x64、および Express エディション)。

データベースのクラスター化がサポートされます。

プロビジョニング⽤にデータベースを構成するときは、特定の SQL 照合順序に優先設定がないことを考慮してくださ い。照合は、構成ウィザードの使用時に Citrix Virtual Apps and Desktops で推奨される標準的な方法がサポート されます。管理者は、\_CI\_AS\_KSで終わる照合順序を使⽤してデータベースを作成します。\_100\_CI\_AS\_KSで 終わる照合順序を使⽤することをお勧めします。

注:

サポートされるデータベースおよびクライアントについて詳しくは、Knowledge Center の「Supported Databases for Citrix Virtual Apps and Desktop Components」を参照してください。

ラ[イセンス](https://support.citrix.com/article/CTX114501)

Citrix ライセンスサーバーのダウンロードファイルは、本リリースでは Citrix Virtual Apps and Desktop インス トールメディアに収録されています。常に最新の機能を使用できるように、最新の Citrix ライセンスサーバーを使用 してください。

重要:

Citrix Provisioning サーバーを正常に運⽤するには、ライセンスサーバーに接続する必要があります。常に最 新の機能を使用できるように、最新の Citrix ライセンスサーバーを使用してください。Citrix では、猶予期間 に関連するライセンスの競合を避けるため、Citrix Provisioning のアップグレード前にライセンスサーバーを アップグレードすることをお勧めします。詳しくは、「ライセンス」を参照してください。

#### **Provisioning** サーバー

- オペレーティングシステム: 次のオペレーティングシステムがサポートされています:Windows Server 2019(Standard および Datacenter エディション)、Windows Server2016(Standard および Datacenter エディション)、Windows Server 2012 および Windows Server 2012 R2(Standard、Essential、お よび Datacenter エディション)、Windows Server 2008 R2 および Windows Server 2008 R2 SP1 (Standard、Enterprise、および Datacenter エディション)。英語、⽇本語、簡体字中国語のバージョンが サポートされています。
- プロセッサ: 次のプロセッサがサポートされています:Intel または AMD 社製の x64 互換の、周波数が 2GHz 以上のプロセッサ。推奨周波数は 3GHz です。サポートするターゲットデバイス数が 250 を超える場 合は、3.5GHz のデュアルコア/ハイパースレッディングプロセッサ相当のものを使用します。
- ストレージ: Provisioning Services サーバーはローカルに多くの vDisk を格納し、各ディスクは数ギガバ イトにも達する可能性があります。RAID アレイ、SAN、または NAS を使用すると、ストリーミングのパフォ

ーマンスを向上できます。ハードディスクには vDisk の格納に十分な領域が必要です。たとえば、15GB のハ ードドライブには 14GB の仮想ディスクしか作成できません。追加要件は次のようないくつかの要素によって 変わります。

- **–** ハードディスク容量 ターゲットデバイスで実⾏するオペレーティングシステムとアプリケーションに 必要な容量。最終的なインストールイメージのサイズに、さらにその 20% を追加することをお勧めし ます。
- **–** プライベートイメージモード プライベートイメージモードの仮想ディスクを使⽤するターゲットデバ イスの数。プライベートイメージモードの vDisk は、毎⽇バックアップされます。
- **–** 標準イメージモード 標準イメージモードの仮想ディスクを使⽤するターゲットデバイスの数。各仮想 ディスクのコピーを作成することをお勧めします。共通ストレージの推定最⼩サイズ:データベースは 250MB、新規にインストールした Windows システムは 5GB、Vista クラスの仮想ディスクのイメー ジは 15GB。
- ネットワークアダプター: 静的 IP。ギガビットイーサネット以上の高速のネットワーク接続を推奨します。サ ポートするターゲットデバイス数が 250 を超える場合は、デュアルポート 1GB イーサネットを使⽤します。 通常、2枚の NIC の方が1枚のデュアルポート NIC よりも高パフォーマンスです。
- **Citrix Provisioning** の依存関係: Citrix Provisioning サーバーのインストールプログラムを実⾏するた めの Microsoft NET 4.7.1 および Windows PowerShell 3.0。

ネットワーク

以下の⼀覧は、各ネットワークタイプと関連ポートについて説明しています。

#### **UDP** および **TCP** ポート

**• Provisioning Services** サーバー間の通信: Provisioning サーバー間で Messaging Manager を使用し て通信するには、各サーバーで同じ UDP ポートを使用するように構成する必要があります。選択するポー ト範囲に少なくとも 5 つのポートが存在する必要があります。ポート範囲は構成ウィザードの [**Stream Service**] ページで構成します。

```
注:
```
⾼可⽤性機能を構成する場合は、フェールオーバーサーバーとして選択した Provisioning サーバーを 同じサイトに配置する必要があります。⾼可⽤性機能はサイトを越えて機能する設計にはなっていませ ん。

デフォルトのポート範囲(**UDP**): 6890 〜 6909

• **Provisioning Services** サーバーからターゲットデバイスへの通信: Provisioning サーバーがターゲット デバイスと StreamProcess を使用して通信するには、各サーバーで同じ UDP ポートを使用するように構成 する必要があります。ポート範囲は、コンソールの [サーバープロパティ] ダイアログボックスの [ネットワ ーク] タブで構成します。

注: 最初の3つのポートは、Citrix Provisioning で使用するために予約されています。

デフォルトのポート範囲(**UDP**): 6910 〜 6930

• ターゲットデバイスから **Citrix Provisioning** サーバーへの通信: Provisioning サーバーからターゲット デバイスへの通信の場合とは異なり、ターゲットデバイスから Citrix Provisioning へ通信するときのポート 番号は構成できません。

ポート(**UDP**): 6901、6902、6905

• ログオンサーバーの通信: ログオンサーバーとして使⽤する各 Provisioning サーバーは、構成ウィザードの [ストリーム配信サーバー起動⼀覧] ページで構成する必要があります。

デフォルトのポート(**UDP**): 6910

• **Citrix Provisioning** コンソールの通信: Provisioning コンソールへのアクセスには SOAP Server を使 ⽤します。ポート(TCP)は構成ウィザードの [**Stream Service**] ページで構成します。PowerShell の 場合: MCLI-Run SetupConnection MCLI の場合: MCLI Run SetupConnection

# **Trivial FTP**(**TFTP**)

• TFTP ポートの設定値は、レジストリ HKEY\_LOCAL\_MACHINE\SYSTEM\CurrentControlSet\Services\BNTFTP\Para Port に格納されます。

デフォルトのポート(**TFTP**): 69

#### **TSB**

• TSB ポートの設定値は、レジストリ HKEY\_LOCAL\_MACHINE\SYSTEM\CurrentControlSet\Services\PVSTSB\Param Port に格納されます。

デフォルトのポート(**UDP**): 6969

**PortFast**: PortFast は有効にする必要があります。

ネットワークカード: PXE 0.99j、PXE 2.1 以上

アドレス処理: DHCP

ターゲットデバイス

ほとんどの実装において、単⼀の仮想ディスクを使⽤して複数のターゲットデバイスに標準イメージを提供します。 仮想ディスクとターゲットデバイスのメンテナンスを簡素化にするには、作成して保守する vDisk をより少なくし て、各仮想ディスクにより多くのターゲットデバイスを割り当てます。

ヒント:

ターゲットデバイスで仮想ディスクイメージ作成ウィザードを使⽤すると、インストールされていない Microsoft コンポーネントに関する問題が発⽣します。たとえば、Microsoft Visual C ++ がインストールさ れていないオペレーティングシステムでは、次のようなエラーメッセージが⽣成されます:

api-ms-win-crt-runtime-11-1-01.dll is missing

Citrix Provisioning をインストールする前に、Windows のすべての更新プログラムとコンポーネントが最新 状態であることを確認してください。

ターゲットデバイスをプロビジョニングするときは、以下に注意してください:

- 単一の仮想ディスクで運用するには、すべてのターゲットデバイスに一定の類似性が必要です。これは、オペ レーティングシステムの適切な動作に必要なドライバーが組み込まれていることを保証するためです。3 つの 主要コンポーネントは、マザーボード、ネットワークカード、およびビデオカードです。
- ターゲットデバイスソフトウェアをインストールする前に、Microsoft NIC チーミングドライバーまたは OEM の NIC チーミングソフトウェアをインストールして構成します。
- そのデバイスで動作するオペレーティングシステムで、ターゲットデバイスを識別します。
- デュアルブートの仮想ディスクイメージはサポートされません。
- プロビジョニングされたターゲットデバイスの仮想ディスクでは、BitLocker の暗号化はサポートされていま せん。
- Citrix Provisioning では、Citrix App Layering 機能のレイヤー化イメージがサポートされています。詳し くは、システム要件を参照してください。

以下の一覧に記載されたオペレーティングシステムは、ターゲットデバイスでサポートされています:

- オペ[レーティングシ](/en-us/citrix-app-layering/4/system-requirements.html)ステム: Windows Server 2017(Standard および Datacenter エディション)、 Windows Server 2016(Standard および Datacenter エディション)、Windows 10(32 ビットまたは 64 ビット、すべてのエディション)。以下の点に注意してください:
	- **–** リリース時に公開済みのバージョン Windows 8.1(32 ビットまたは 64 ビット)のすべてのエディショ ン。Windows 7 SP1(32 ビットまたは 64 ビット)の Enterprise、Professional、および Ultimate エディション
	- **–** Windows 7 の Ultimate エディションは、プライベートイメージモードでのみサポートされます。 Windows Server 2016、Windows Server 2012 R2(Standard、Essential、および Datacenter エディション)、Windows Server 2008 R2 および Windows Server 2008 R2 SP1(Standard、 Datacenter、および Enterprise エディション)。
	- **–** Citrix Provisioning コンポーネントをインストールする前に、すべての Windows 更新プログラムが 最新であることを確認してください。場合によっては、多数の更新プログラムのインストールが必要に なります。すべての Windows 更新プログラムをインストールしてから再起動してください。
	- **–** Windows 10 v1803 ターゲットデバイスの仮想ディスクキャッシュタイプを [デバイス **RAM** のキャ ッシュ] に設定すると、起動時にクラッシュする可能性があります。
- **–** Citrix Provisioning では Windows 10 Fall Creator v1709 がサポートされていますが、このオペレ ーティングシステムの場合、プライベートイメージモードでは仮想ディスクからターゲットデバイスを 起動できません。
- **–** Windows 10 v1809(x86 および x64)でページファイルエラーが発⽣します。
- 注:

Windows 10 1803 の場合、この問題はバージョン 17134.0 〜 17134.523 では発⽣しません。ただし、Windows 10 1803 バージョン 17134.556 を使用しているときは発生します。詳しくは、Microsoft のサイトを参照して ください。Windows 10 1809 の場合、この問題はバージョン 17763.0 〜 17763.253 で発⽣します。Windows 10 1809 バージョン 17763.292 で解決されています。詳しくは、Microsoft のサイトを参照してください。

注:

Citrix Provisioning では、Windows 10 IoT Core および Wind[ows 10 IoT Enterpr](https://support.microsoft.com/en-us/help/4476976)ise はサポートされてい ません。詳しくは、Microsoft のサイトを参照してください。

- 第 **2** 世代仮想マシン:Citrix Virtual Apps and Desktops 環境での第 2 世代仮想マシンでは、以下のオペレ ーティングシステムがサポートされます:
	- **–** Window[s 2016](https://docs.microsoft.com/en-us/windows/iot-core/windows-iot)
	- **–** Windows 10(セキュアブートが有効または無効)
	- **–** Windows Server 2016 および Windows Server 2012 R2 の Standard、Essential、および Datacenter エディション
- **Linux** ストリーミング:
	- **–** Linux ストリーミングの場合、以下のオペレーティングシステムがサポートされます:Ubuntu Desktop(バージョン 16.04、16.04.1、および 16.04.2(4.4.x カーネル))、Red Hat Enterprise Linux Server(7.2 および 7.3)、CentOS(7.2 および 7.3)、SUSE Linux Enterprise Server(SLES)(12.1 および 12.2)。
	- **–** Linux ストリーミングに使⽤する場合、Provisioning インストーラーには Linux カーネルパッケージ のバージョン 4.4.0.53 以降が必要です。このインストーラーは、インストールプロセスで⾃動的に正し いバージョンを提供します。
	- **–** Ubuntu 16.04.2 に使⽤されるデフォルトのカーネルはバージョン 4.8 です。このバージョンは現在サ ポートされていません。
	- **–** Linux ストリーミング機能を使⽤している場合、このリリースでは新しいインストールパッケージは提 供されません。Provisioning Services 7.15 Linux DEB/RPM パッケージを使用してください。たと えば、Citrix Provisioning 1808 ISO イメージをダウンロードした後、CentOS/Red Hat のターゲッ トソフトウェアは pvs\_RED\_HAT\_7.15\_18089\_x86\_64.rpm になります。
- 追加の依存関係: .NET 4.7.1(デフォルト)
- **Microsoft** ライセンス: 以下は、ターゲットデバイスで Microsoft ライセンスキーを使⽤する場合の考慮事 項です:
	- **–** Windows 10、Windows 8.1、Windows 8、Windows 7、Windows Server 2016、Windows Server 2012 R2、および Windows Server 2008R2 は、キーマネージメントサーバー(KMS)または Microsoft マルチライセンス認証キー(MAK)のボリュームライセンスキーを使用して展開します。
- **–** Windows Office 2010、Office 2013、および Office 2016 は、KMS ライセンスを使⽤して展開しま す。ボリュームライセンスは、マスターターゲットデバイスでイメージ作成ウィザードを実⾏する時に、 仮想ディスクイメージで構成します。仮想ディスクファイルのボリュームライセンスは、コンソールの [**vDisk** ファイルプロパティ] ダイアログボックスの[Microsoft ボリュームライセンス]タブで構成 します。
- **–** MAK ライセンスを機能させるには、そのクライアントオペレーティングシステム⽤の VAMT(Volume Activation Management Tool)をファーム内のすべてのログオンサーバーにインストールする必要 があります。また、プライベートイメージモードと標準イメージモードの両方で、MAK および KMS が サポートされます。
- ファイルシステムの種類: NTFS。Linux ストリーミングの場合、次のファイルシステムの種類がサポートさ れます:EXT4、BTRFS、XFS。

注:

サポートされるオペレーティングシステムには、英語、⽇本語、ドイツ語、フランス語、スペイン語、簡体字中 国語、繁体字中国語、韓国語、およびロシア語があります。

# **Citrix Provisioning** コンソール

プロセッサ: 1GHz 以上。2GHz 推奨。

メモリ: 1GB 以上。2GB 推奨。

ハードディスク: 500MB 以上。

オペレーティングシステム:

- Windows Server 2019、Standard、および Datacenter エディション。
- Windows Server 2016、Standard、および Datacenter エディション。
- Windows Server 2012 R2 の Standard、Essential、および Datacenter エディション
- Windows Server 2008 R2 および Windows Server 2008 R2 Service Pack 1 の Standard、DataCenter、 および Enterprise エディション
- Windows 10 (32 ビットまたは 64 ビット)
- 追加の依存関係: MMC 3.0、Microsoft .NET 4.7.1、Windows PowerShell 3.0

# ストア

ストアが Citrix Provisioning データベースと通信できることを確認します。

# **Citrix Virtual Apps and Desktops** インストールウィザード

Citrix Virtual Apps and Desktops インストールウィザードは、同等のバージョンの Citrix Virtual Apps and Desktops コントローラーでのみ動作します。バージョンレベルは同じでなければなりません。また、次のように指 定します:

- 同⼀テンプレートを構成した Citrix Virtual Apps and Desktops ホストがある。
- Citrix Provisioning サイトでデバイスコレクションを作成する。
- 各仮想マシンに割り当てられる仮想ディスクが標準イメージモードである。

以下は、追加の要件です:

アクセス許可:

以下に注意してください。

- 現在のユーザーがアクセス許可を持つ Citrix Virtual Apps and Desktops のコントローラーが存在する必要 があります。
- vCenter、SCVMM、および XenServer の最⼩限のアクセス許可を構成する必要があります。
- Citrix Provisioning コンソールにアクセスするユーザーは、Citrix Virtual Apps and Desktops 管理者と して設定する必要があります。管理者は、Provisioning の **SiteAdmin** グループにも存在する必要がありま す。
- Citrix Virtual Apps and Desktop で Citrix Provisioning を使⽤している場合、SOAP Server ユーザーア カウントには、Citrix Virtual Apps and Desktops の完全な管理者権限が必要です。
- コンソールでアカウントを作成するときは、Active Directory のアカウントを作成する権限が必要です。既 存のアカウントを使用するには、選択する既知の組織単位に Active Directory アカウントが存在している必 要があります。
- Citrix Virtual Apps and Desktops でカタログを作成すると、起動デバイスファイルが自動的に作成されま す。そのため、PXE による起動は不要です。未フォーマットの書き込みキャッシュディスクが接続されます。 この書き込みキャッシュディスクは、仮想マシンの初回起動時にフォーマットされます。
- 仮想ディスクイメージ上の Virtual Delivery Agent (VDA) をアップグレードする場合は、Citrix Virtual Apps and Desktops の管理コンソールで Citrix Virtual Apps and Desktops カタログの VDA 機能レベル を設定します。詳しくは、**Citrix Virtual Apps and Desktops** のアップグレードのトピックを参照してく ださい。
- Active Directory の CSV ファイルをインポートする場合は、次の形式を使用します: <name>, <type>, < description>
- CSV ファイルには列ヘッダーが必要です。たとえば、CSV ファイルに次のように記述します: Name, Type, Description, PVSPC01, Computer,,説明がない場合にも、3つの値を示すために末尾のコンマが必 要です。末尾のコンマの形式は、組織単位の内容をエクスポートするときに MMC スナップインの[Active Directory ユーザーとコンピューター]で使⽤される形式と同じです。Citrix Virtual Apps and Desktop で Personal vDisk を使⽤している場合、SOAP Server ユーザーアカウントには、Citrix Virtual Apps and Desktops の完全な管理者権限が必要です。

## **SCVMM**:

- SCVMM サーバーに PowerShell 2.0 がインストールされていて、計画された接続数に対応できるように構 成されている必要があります。
- 1台の SCVMM サーバーに必要な接続数は、仮想マシンの複製用のインストールウィザードで使用される、ホ

ストされるハイパーバイザーの数以上にしてください。例:PowerShell プロンプトで接続数を 25 に設定する には、次のコマンドを実⾏します:winrm set winrm/config/winrs @{ MaxShellsPerUser ="25"} winrm set winrm/config/winrs @{ MaxConcurrentUsers="25"}

- Microsoft SCVMM で Citrix Virtual Apps and Desktops をサポートするには、SCVMM で PowerShell コマンド (set-ExecutionPolicy unrestricted)を実行する必要があります。Microsoft SCVMM の場合は、テンプレートを複製する前にテンプレートの MAC アドレスが 00-00-00-00-00-00 でないこと を確認します。
- 必要であれば、[テンプレートプロパティ] のダイアログボックスを使用して MAC アドレスを割り当ててく ださい。

その他の要件:

- vCenter サーバーで代替ポートを使⽤する場合は、Citrix Provisioning を使⽤して vCenter サーバ ーに接続するために、次のとおりにレジストリを変更する必要があります:新しいキーを作成し ます:HKLM\Software\Citrix\ProvisioningServices\PlatformEsx **- Platform ESX** キーに⽂字列値 「ServerConnectionString」を作成して、値のデータを次のように設定します: <http://{ 0 } :PORT\##/sdk>
- ポート 300 を使用する場合は、ServerConnectionString の値を<http://{ 0 } :300/sdk>にしま す。
- 複数の NIC を使用する場合は、Citrix Virtual Apps and Desktops インストールウィザードは最初の NIC が Citrix Provisioning の NIC であると想定して、ドメインコントローラー内の仮想マシンネットワークに 従って変更します。このアイテム仮想マシンのプロパティに⼀覧表⽰されている最初の NIC です。
- シンセティックスイッチオーバー機能を使用するには、第一のレガシー NIC とシンセティック NIC が同じネ ットワーク上にある必要があります。
- Citrix Virtual Apps and Desktops インストールウィザードを SCVMM と共に使用する場合、第一のレガシ ーおよびシンセティック NIC のネットワークは、ネットワークリソースに従って変更されます。これらの NIC は、Citrix Virtual Apps and Desktops によって設定されるか、SCVMM ホストに複数のネットワークリソ ースがある場合はユーザーによって設定されます。
- Citrix Virtual Apps and Desktop には、複数の NIC がサポートされています。
- 従来の Citrix Virtual Apps and Desktop エージェントは、仮想マシン上でサポートされています。詳しく は、Citrix Virtual Apps and Desktops ドキュメントの「VDA の要件」を参照してください。

ストリーム配信仮想マシンウィザード

以下は、ストリーム配信仮想マシンウィザードの要件です。

- 構成済みのテンプレートを持つハイパーバイザーホストが存在する。
- Citrix Provisioning サイトにデバイスコレクションが存在する。
- 仮想マシンテンプレートに関連付ける、標準イメージモードの仮想ディスクが存在する。

以下は、追加の要件です:

テンプレート仮想マシン:

- 起動順序: ネットワーク/PXE が一覧の最初にある (物理マシンの場合と同様です)。
- ハードディスク: ローカル書き込みキャッシュを使用する場合は、キャッシュの作成に十分な容量の、NTFS 形式のディスクがある。そうでない場合は、ハードディスクは不要です。
- ネットワーク: 静的な MAC アドレスが割り当てられている。XenServer を使⽤する場合は、00-00-00-00- 00-00 のアドレスは使用できません。仮想マシンからテンプレートを作成しようとする前に、仮想マシンが完 全に動作することを確認してください。

アクセス許可:

- Citrix Provisioning コンソールのユーザーアカウントは、Provisioning の **SiteAdmin** またはそれより上 位のグループに追加されます。
- Active Directory を使⽤する場合は、コンソールでアカウントを作成する時に、**Active Directory** のアカ ウントを作成する権限が必要です。既存のアカウントを使⽤するには、そのアカウントが既知の組織単位に存 在し、選択できる必要があります。

ESD サーバーの要件(仮想ディスク更新の管理)

ESD サーバーの要件は次のとおりです:

- **WSUS** サーバー: 3.0 SP2
- **SCCM**: SSCM 2016、SCCM 2012 R2、SCCM 2012 SP1、SCCM 2012

ハイパーバイザー

以下のセクションでは、サポートされるハイパーバイザーの構成情報について説明します。

重要:

サポートされているハイパーバイザーの一覧については、「サポートされる Virtual Desktops (XenDesktop) および Provisioning Services のハイパーバイザー」を参照してください。

#### **Ci[trix Hypervisor 5.6](http://support.citrix.com/article/CTX131239)** 以降

テンプレートの MAC アドレスとして「00-00-00-00-00-00-00」を使⽤することはできません。

Citrix Provisioning では、Citrix Hypervisor 8.1 の機能、ゲスト UEFI ブート、およびセキュアブートがサポート されます。この機能により、Windows 10(64 ビット)、Windows Server 2016(64 ビット)、または Windows Server 2019 (64 ビット)を実行している仮想マシンを UEFI モードで起動できるようになります。UEFI ブートに より、ゲストオペレーティングシステムがハードウェアとやり取りするための、充実したインターフェイスが提供さ れるため、Windows 仮想マシンの起動時間を⼤幅に短縮できます。詳しくは、Citrix Hypervisorのドキュメント を参照してください。

#### **Nutanix Acropolis**

Nutanix Acropolis ハイパーバイザーは、Citrix Virtual Apps and Desktops インストールウィザードを使用して サポートされています。以下はサポートされていません:

- Linux 仮想マシン
- Boot Device Manager (BDM) パーティション

構成について詳しくは、「Citrix Virtual Apps and Desktops 構成ウィザードを使用して仮想デスクトップを仮想マ シンに展開する」を参照してください。

重要:

[Citrix Provi](/ja-jp/provisioning/1912/configure/xendesktop-setup-wizard.html)sioning をサポートする [Nutanix Acropolis](/ja-jp/provisioning/1912/configure/xendesktop-setup-wizard.html) ハイパーバイザー(AHV)プラグインが必要です。 このプラグインはNutanix のサポートサイトからダウンロードしてください。インストールについて詳しくは、 Nutanix のドキュメントサイトを参照してください。

#### **Sy[stem Center Vir](https://portal.nutanix.com/#/page/docs/details?targetId=AHV-Plugin-Citrix-PVS-Installation-Guide:AHV-Plugin-Citrix-PVS-Installation-Guide)[tual Machine Manager](https://portal.nutanix.com/#/page/static/supportTools)**(**SCVMM**)**VMM 2012** 以降

以下は、この種類のハイパーバイザーを構成する場合の考慮事項です。

- Microsoft System Center Virtual Machine Manager(SCVMM)2019 がサポートされています。
- VMM 2012、2012 SP1、および 2012 R2 はそれぞれ異なります。
- VMM 2012 専用のマシンテンプレートを作成する時は、ハードディスクドライブの構造が類似しており、プラ イベートイメージモードの仮想ディスクから起動できることを確認してください。例:
	- **–** 書き込みキャッシュを備えた仮想マシンを PXE 起動するには、1 つのハードディスクドライブを持つ仮 想マシンを作成します。
	- **–** 起動デバイスマネージャー(BDM)を使⽤して書き込みキャッシュを備えた仮想マシンを起動するに は、2 つのハードディスクドライブを持つ仮想マシンを作成します。
	- **–** 起動デバイスマネージャー(BDM)を使⽤して Personal vDisk と書き込みキャッシュを備えた仮想マ シンを起動するには、3 つのハードディスクドライブを持つ仮想マシンを作成します。
- シンセティック **NIC** のスイッチオーバーを使⽤するには、レガシー NIC で起動した後でシンセティック NIC でストリーム配信します。テンプレート仮想マシンのレガシー NIC とシンセティック NIC のどちらも、同じ VLAN 上にある必要があります。**Citrix Virtual Apps and Desktops** セットアップウィザードは、両⽅の NIC の VLAN を、ウィザード実⾏時に選択した VLAN に変更します。このプロセスは 2 つの IP アドレスを使 用します。
- イメージ作成ウィザードを実⾏する時は、レガシー NIC の MAC アドレスを選択してください。
- Citrix Provisioning では、VMM の仮想マシンで複数のレガシー NIC を構成することはサポートされません。 VMM では最後のレガシー NIC を使⽤します。Citrix Virtual Apps and Desktops インストールウィザード では、レガシー NIC かシンセティック NIC かに関わらず常に最初の NIC が使用されます。
- VMM テンプレートを作成するときは、ゲスト OS プロファイルとして [オペレーティングシステムの構成] メニューの [なし**-**カスタマイズの必要なし] を選択してください。

• Citrix Virtual Apps and Desktops セットアップウィザードを使⽤する場合、ターゲットは作成されますが、 起動できずに「**Provisioning** データベースでデバイスが⾒つからない」という内容のエラーが発⽣します。 この問題は、テンプレートのレガシー NIC とシンセティック NIC の順番が逆で、NIC 1 がシンセティックで NIC 2 がレガシーである場合に発⽣します。この問題を解決するには、テンプレートの NIC を両⽅とも削除し て、NIC 1 がレガシーで NIC 2 がシンセティックになるようにしてください。

#### **VMware vSphere ESX 4.1** 以降

- サポートされる **Citrix Provisioning PXE NIC**: ESX 4.x E1000、ESX 5.0 以降 VMXNET3
- テンプレート仮想マシンおよびマスター仮想マシン: これらの仮想マシンのゲストオペレーティングシステ ム、構成、および仮想マシンバージョンが同じである必要があります。同じでない場合、プロセスが異常停止 することがあります。
- **Citrix Provisioning** および **ESX** 仮想マシンバージョン:
	- **–** vCenter 5.5 のデフォルトでは、ESX 5.0 ⽤の仮想マシンバージョン 8 が使⽤されます。
	- **–** 仮想マシンのバージョンは、オペレーティングシステムをインストールする前に変更しておく必要があ ります。
	- **–** テンプレートおよびマスター仮想マシンの仮想マシンバージョンが同じである必要があります。
- **Windows 7** および **Windows Server 2008 R2** と **VMXNET3 NIC**: Service Pack をインストール していない Windows 7 と Windows Server 2008 R2: Microsoft 社の iSCSI 修正プログラム (http: //support.microsoft.com/kb/2344941)をインストールして、仮想マシンを再起動してから Citrix Provisioning ターゲットデバイスソフトウェアをインストールします。
	- **–** Service Pack 1 をインストールした Windows 7 と Windows Server 2008 R2:Microsoft [社の](http://support.microsoft.com/kb/2344941) iSCSI [修正プログラム\(](http://support.microsoft.com/kb/2344941)http://support.microsoft.com/kb/2550978)をインストールして、仮想 マシンを再起動してから Citrix Provisioning ターゲットデバイスソフトウェアをインストールします。
- **ESX**:
	- **–** ESX 5.0 の場合は、Citrix Provisioning [のブートストラップ上で](http://support.microsoft.com/kb/2550978) Interrupt Safe Mode が有効にな っている必要があります。無効になっていると、仮想マシンの再起動時に完全な MAC アドレスが表示 されません。
	- **–** ESX 5.5 の場合、Web クライアントではデフォルトで仮想マシンバージョン 10(ESX 5.5)が作成さ れ、vSphere クライアントではデフォルトでバージョン 8 (ESX 5.0) が作成されます。
	- **–** vSphere Web クライアントを使⽤して ESXi 5.5 テンプレートを作成する場合は、ハードウェアバ ージョン 10 のテンプレートのみを作成できます。テンプレートの CD/DVD ドライブの仮想モードを SATA から IDE に必ず変更してください。VMXNet3 ドライバーを使用する計画である場合は SATA コ ントローラーを削除します。コントローラーの削除により、テンプレートが Citrix Virtual Apps and Desktops インストールウィザードと互換性を持つようになります。このウィザードでは、SCSI ドラ イバーで接続されるターゲットドライブが必要です。
	- **–** ESX 仮想マシンで複数の NIC を使⽤する場合は、仮想マシンのプロパティ、BIOS、およびオペレーテ ィングシステムで NIC の順番が異なります。この構成に注意してストリーミング⽤の NIC を選択して ください。これは、仮想マシンのプロパティの最初の NIC です。**PXE NIC** は BIOS で選択できます。

• ホストレコード: ESX のバージョンにかかわらず、Citrix Virtual Apps and Desktops ホストのアドレスは vCenter システムのアドレスになります。Web クライアントのアドレスを入力しないでください。

**Linux** ストリーミング

Linux ストリーミング機能を使用している場合、このリリースでは新しいインストールパッケージは提供さ れません。Provisioning Services 7.15 Linux DEB/RPM パッケージを使⽤してください。たとえば、Provisioning Services 7.16 ISO イメージをダウンロードした後、CentOS/Red Hat のターゲットソフトウェアは pvs\_RED\_HAT\_7.15\_18089\_x86\_64.rpm になります。

重要:

Linux ストリーミング機能を使用している場合、このリリースでは新しいインストールパッケージは提 供されません。Provisioning Services 7.15 Linux DEB/RPM パッケージを使用してください。たとえば、 Provisioning Services 7.16 ISO イメージをダウンロードした後、CentOS/Red Hat のターゲットソフトウ ェアは pvs\_RED\_HAT\_7.15\_18089\_x86\_64.rpm になります。

Citrix Provisioning を使用して Linux ターゲットデバイスをプロビジョニングする場合は、Samba 4.4 以前のリ リースによる Winbind のみがサポートされます。

ディストリビューション:

- Ubuntu 16.04、16.04.01、16.04.02(4.4.x カーネル)
	- **–** Citrix Provisioning インストーラーには Linux カーネルパッケージのバージョン 4.4.0.53 以降が必 要です。このインストーラーは、インストールプロセスで⾃動的に正しいバージョンを提供します。
	- **–** 次のディストリビューションがサポートされています:Red Hat Enterprise Linux Server 7.2 および 7.3、CentOS 7.2 および 7.3、SUSE Linux Enterprise Server(SLES)12.1 および 12.2。
- ハイパーバイザー: XenServer、ESX
- イメージの管理: バージョン管理。
	- 注:

Linux では、リバースイメージ作成は必要ありません。

- キャッシュ: すべてのキャッシュモードがサポートされています。
	- **–** vDisk の管理の記事には、サポートされているキャッシュの種類に関する情報が含まれています。
	- **–** 書き込みキャッシュディスクがフォーマットされると、Linux クライアントはシャットダウンしなくな ります。代わりに、⾃動でキャッシュディスクを使⽤して起動します。
	- **–**[\[デバイスハー](/ja-jp/provisioning/1912/manage/managing-vdisks/write-cache.html)ドディスクにキャッシュする] および [ハードディスク上のオーバーフローありのデバ イス *RAM* にキャッシュ] はどちらも Linux ファイルシステムキャッシュモードを使⽤します。

重要:

Linux ストリーミング機能は、最新バージョンの Citrix Provisioning および関連のバージョンの Citrix

Virtual Apps and Desktops の組み合わせで使用できます。

「Linux ストリーミングの構成」を参照してください。

[ライセンス](/ja-jp/provisioning/1912/configure/configure-targets/install-linux-streaming-component.html)

<span id="page-24-0"></span>April 27, 2020

ファーム内のすべての Citrix Provisioning サーバーと通信できるサーバーに Citrix ライセンスサーバーをインスト ールする必要があります。Citrix Provisioning ファームごとに 1 台のライセンスサーバーが必要です。

最新の Provisioning の機能を使用できるように、最新の Citrix ライセンスサーバーを使用してください。Citrix Provisioning を最新バージョンにアップグレードする場合は、最新のライセンスサーバーバージョンが必要です。 ライセンスサーバーをアップグレードしないと、製品が30日の猶予期間に入ります。

重要:

Provisioning Services を正常に運⽤するには、ライセンスサーバーに接続する必要があります。常に最新の 機能を使⽤できるように、最新の Citrix ライセンスサーバーを使⽤してください。Citrix では、猶予期間に関 連するライセンスの競合を避けるため、Citrix Provisioning のアップグレード前にライセンスサーバーをアッ プグレードすることをお勧めします。

ライセンスサーバーとして使⽤するサーバーを決定するときは、次のオプションを検討します。

- 単一システム: Citrix Provisioning と同じシステムにライセンスサーバーをインストールします。評価やテ ストをする、または単一の Citrix 製品とともに実装する場合にこのオプションを選択します。
- スタンドアロン: 専用のシステム上にライセンスサーバーをインストールします。より大規模の実装をする、 または複数の Citrix 製品を使用して実装する場合にこのオプションを選択します。
- 既存のライセンスサーバーを参照する。

Citrix ライセンス情報について詳しくは、「ライセンス」を参照してください。

仮想ディスクボリュームのライセンスに関連する情報については、「仮想ディスクでの Microsoft ボリュームライセ ンスの構成」を参照してください。

[ライセンス](/ja-jp/provisioning/1912/system-requirements/vdisks-os-volumelicensing.html)の猶予期間

猶予期間には 2 つの種類があります。

• ライセンス 猶予期間は 30 日間(720 時間)です。ライセンスサーバーの初回インストールにより、すべての Citrix 製品のスタートアップライセンスが提供されます。30 ⽇が経過すると、スタートアップライセンスの 猶予期間が切れます。30日間の猶予期間は、その製品でスタートアップライセンスが初めて要求されたとき から始まります。この期間内に Citrix Provisioning の製品ライセンスをインストールする必要があります。 シトリックス製品のスタートアップライセンスは、その製品のライセンスがインストールされた時点で無効に なります。

• ライセンスサーバー接続停止の猶予期間は 30 日間(720 時間)です。Citrix ライセンスサーバーへの接続が 失われた場合、Citrix Provisioning ではシステムのプロビジョニングが 30 ⽇間継続されます。

Citrix Provisioning が猶予期間内の場合、管理者には Provisioning コンソールでの警告メッセージによって通知 されます。

猶予期間が切れると、すべてのターゲットデバイスがシャットダウンします。

重要:

既存の Citrix Provisioning をアップグレードするときは、ライセンスサーバーもアップグレードしてくださ い。このアップグレードを行わないと、Citrix Provisioning が 30 日の猶予期間に入ります。新しい製品機能 はありません。

# ライセンスサーバーのインストール

ダウンロードページ (http://www.citrix.com/downloads/licensing.html)から、最新の Citrix ライセンスサ ーバーをダウンロードします。

注:

Citrix Provisioning [がライセンスサーバーより後にインストールされたり、](http://www.citrix.com/downloads/licensing.html)新しいライセンスが追加されたり した場合は、Stream Service を再起動してください。

# **Citrix Cloud** のライセンスの種類

ライセンスの種類PVS\\\_CCLD\\\_CCSは、Citrix Cloud の Citrix Virtual Apps and Desktops サービスをサポ ートしています。このライセンスの種類は、プロビジョニング済みのターゲットデバイスにサービスを提供するデス クトップオペレーティングシステムとサーバーオペレーティングシステムの両⽅に適⽤されます。これは、既存のオ ンプレミスの Citrix Provisioning for Desktops および Citrix Provisioning for Datacenters のライセンスに代 わるものです。

注:

Citrix Cloud ライセンスは、既存のオンプレミスの Citrix Provisioning for Desktops および Provisioning for Datacenters に置き換わります。Citrix ライセンスをバンドルする場合、このライセンスにはオンプレミ スライセンスと同じライセンス取得優先権があります。

オンプレミスのアップグレード機能は、Citrix Cloud ライセンスには適⽤されません。各 Citrix Provisioning ターゲットデバイスは、オペレーティングシステムの種類(データセンターやデスクトップなど)に関係なく、 1 つの Citrix Cloud ライセンスをチェックアウトします。

あらゆるライセンスの種類(オンプレミスまたは \*Citrix Cloud)は、Citrix Cloud の Citrix Provisioning ライセ ンスオプションによって決まります。Citrix Provisioning でライセンスサーバーを使⽤する場合、最初のセットアッ

プで [クラウド] オプションが選択されていると、Citrix Cloud ライセンスが使用されます。Citrix Provisioning のセットアップ時に 「オンプレミス] が選択されている場合、オンプレミスライセンスが使用されます。

重要:

ライセンスオプションを変更した場合は、Citrix Provisioning Stream Service を再起動してください。たと えば、Citrix Cloud のライセンスからオンプレミスのライセンススキーマに変更したときなどです。

Citrix Provisioning 構成ウィザードを使⽤して、クラウドライセンスを指定します。ライセンスサーバー画⾯で、 「クラウド〕をクリックし、「次へ]をクリックして構成プロセスを続行します:

「ファームプロパティ]画面でライセンスの種類を表示または変更することもできます。 [ライセンス] タブで、適切 なライセンスの種類を選択します。[クラウド] を選択し、[**OK**] をクリックします:

注:

オンプレミスのアップグレード機能は、Citrix Cloud ライセンスには適⽤されません。各 Citrix Provisioning ターゲットデバイスは、オペレーティングシステムの種類(データセンターやデスクトップなど)に関係なく、 1 つの Citrix Cloud ライセンスをチェックアウトします。

#### **Microsoft Office** の高速ライセンス認証の使用

管理者は、システムの起動後すぐに Microsoft Office ライセンスを認証できます。以前のリリースでは、プロビジョ ニングされた仮想ディスクは、仮想マシンの起動時にライセンスを認証していました。この⻑いバックグラウンドプ ロセスは、仮想マシンで **Citrix Virtual Apps and Desktops** のログイン画⾯を表⽰すると発⽣していました。そ の結果、ライセンスが競合し、仮想マシンにライセンスが存在しないとユーザーが思い込んでしまうことにつながっ ていました。

この新機能を利用するには:

- 仮想ディスクの[プロパティ]画⾯で、[**Microsoft** ボリュームライセンス]タブを使⽤します。[キー管理 サービス(**KMS**)] ラジオボタンをクリックしてから、[**Office** の⾼速ライセンス認証] チェックボックス をオンにします。[**OK**] を選択して、構成の変更を仮想ディスクに適⽤します。
- Citrix Provisioning イメージ作成ウィザードを使⽤します。[**Microsoft** ボリュームライセンス] 画⾯で、 仮想ディスクの適切なライセンス管理オプションをクリックします。[キー管理サービス(**KMS**)] ラジオボ タンをクリックしてから、[**Office** の⾼速ライセンス認証] チェックボックスをオンにします。[次へ] を 選択して、構成の変更を仮想ディスクに適用し、仮想ディスクの構成を続行します。

<span id="page-26-0"></span>**vDisk** での **Microsoft** ボリュームライセンスの構成

April 27, 2020

イメージ作成ウィザードの実行時に、vDisk に Microsoft KMS (Key Management Service: キー管理サービス) または Microsoft MAK (Multiple Activation Key: マルチライセンス認証キー)ボリュームライセンスを構成しま す。イメージ作成ウィザードを使⽤して vDisk を構成しなかった場合も、Citrix Provisioning コンソールで構成で きます。

重要:

Citrix Provisioning では、Microsoft Office 製品向けの MAK ライセンス認証はサポートされていません。

# **MCLI** および **SOAP Server** コマンドラインインターフェイスを使⽤した **Microsoft** ボリュームライセ ンスの構成

以下の手順に従って、MCLI および SOAP Server コマンドラインインターフェイスを使用して Microsoft ボリュー ムライセンスを構成できます:

- 1. Citrix Provisioning コンソールで vDisk を右クリックして[ファイルプロパティ]を選択します。[**vDisk** ファイルプロパティ] ダイアログボックスが開きます。
- 2.[**Microsoft** ボリュームライセンス] タブをクリックし、ライセンス⽅法として **MAK** または **KMS** を選択し ます。
- 3.[**OK**] をクリックします。

#### **Microsoft KMS** ボリュームライセンスの構成

このセクションでは、Citrix Provisioning で KMS ライセンスアクセスコードを使用する方法について説明します。

注:

KMS ライセンスをサポートするには、SOAP Server のユーザーアカウントが、ボリュームの保 守タスクを実⾏する権限のあるドメインユーザーである必要があります。ドメインユーザーは通 常、Local\\Computer Configuration\\Windows Settings\\Security Settings\\ Local Policies\\User Rights Assignmentにあります。デフォルトでは、ローカルの管理者グ ループのメンバーがこの権限を持っています。

KMS ボリュームライセンスでは、集中型のライセンス認証サーバーを使用します。このサーバーはデータセンターで 動作し、ローカルのライセンス認証ポイントとして機能します。各システムは Microsoft からインターネット経由で 認証を受けません。

注:

コピーまたはクローン作成された KMS 構成の vDisk の準備または更新には、最終的な構成タスクの完了が含 まれます。vDisk のモードをプライベートイメージモードから共有イメージモードに変更します。vDisk をほか の Provisioning サーバーにコピーまたは複製する前に、vDisk を用意します。また、pvpファイルとvhdxフ ァイルをコピーして、元の vDisk のプロパティと KMS 構成を保持します。

KMS ボリュームライセンスを使⽤するように vDisk イメージを構成し、その vDisk を Citrix Provisioning ファー ムで管理するには、次の作業を⾏います:

- 作成した vDisk での KMS ライセンスの有効化。イメージ作成ウィザードの実⾏時に、[Microsoft ボリュー ムライセンス]タブで [**KMS**] を選択します。詳しくは、「イメージ作成ウィザード」を参照してください。
- 新しい基本 vDisk イメージの準備
- vDisk イメージの保守またはアップグレード

注意: イメージングウィザードの実行中に vDisk に KMS ライセン[スが構成されていない場合](/ja-jp/provisioning/current-release/install/vdisks-image-wizard.html)は、コンソールを使用 して構[成します。また、](/ja-jp/provisioning/current-release/install/vdisks-image-wizard.html)MCLI および [PowerShell](/ja-jp/provisioning/current-release/install/vdisks-image-wizard.html) コマンドラインインターフェイスを使⽤して設定することもでき ます。

**KMS** ボリュームライセンスを使⽤する新しい基本 **vDisk** イメージの準備

イメージ作成ウィザードで vDisk を作成した後は、リセットコマンドを vDisk に実⾏してライセンスが未認証の状 態にリセットする必要があります。

この操作は、プライベートイメージモードの vDisk から起動するシステムで実行します。このプロセスによって、マ スターターゲットデバイスのハードディスクのリセット可能回数が減ることを防ぎます。

ヒント: インストール済みのオペレーティングシステムのイメージでリセットを実⾏できる回数は、Microsoft によ り制限されています。許可されるリセット試⾏数を超過した場合は、オペレーティングシステムを再インストールし ます。

1. ライセンス認証の猶予期間をリセットするために、ターゲットデバイスをプライベートイメージモードの vDisk から起動します。

注:

昇格モードのコマンドプロンプトで、OSPPPREARM.EXE を実行する必要があります。

- 2. システムの再起動を促すメッセージが表示されますが、再起動しないでください。その代わりに、ターゲット デバイスをシャットダウンします。
- 3. vDisk イメージの作成時に KMS オプションを選択しなかった場合は、[**Microsoft** ボリュームライセンス] タブをクリックしてライセンスオプションを [**KMS**] に設定します。
- 4. vDisk のモードを標準イメージモードに設定します。
- 5. ターゲットデバイスに vDisk をストリーム配信します。

**KMS** ボリュームライセンスを使⽤する **vDisk** イメージの保守またはアップグレード

KMS ボリュームライセンスを使⽤するように構成された vDisk イメージを保守またはアップグレードするには

- 1. vDisk のモードをプライベートイメージモードに設定します。
- 2. vDisk をターゲットデバイスにストリーム配信します。

© 1999-2020 Citrix Systems, Inc. All rights reserved. 29

- 3. オペレーティングシステムまたはアプリケーションの Service Pack や更新プログラムを適用し、ターゲット デバイスをシャットダウンします。
- 4. vDisk のモードを共有イメージモードに戻します。
- 5. 共有イメージモードで vDisk をターゲットデバイスにストリーム配信します。

注: Office 2010 を vDisk の更新の⼀部としてインストールする場合、つまりその vDisk の基本ディスクと

- しての準備処理が既に終わっている場合は、次の⼿順に従って基本ディスクの準備を繰り返す必要があります:
	- a) Citrix Provisioning コンソールで vDisk を右クリックして [ファイルプロパティ] を選択します。 [**vDisk** ファイルプロパティ] ダイアログボックスが開きます。
	- b)[**Microsoft** ボリュームライセンス] タブをクリックし、ライセンスオプションを [キー管理サービス (**KMS**)] から [なし] に変更します。
	- c)[モード] タブで vDisk のアクセスモードを [プライベートイメージ] に設定します。
	- d) ライセンス認証の猶予期間をリセットするために、プライベートイメージモードの vDisk から PXE で 起動します。

注: 昇格モードのコマンドプロンプトで、OSPPPREARM.EXE を実行する必要があります。

- e) システムの再起動を促すメッセージが表示されますが、再起動しないでください。その代わりに、ター ゲットデバイスをシャットダウンします。
- f) コンソールで構成中の vDisk を右クリックして [ファイルプロパティ] を選択します。[**vDisk** プロ パティ] ダイアログボックスが開きます。
- g)[**Microsoft** ボリュームライセンス]タブをクリックし、ライセンスオプションを[なし]から[**KMS**] に変更します。
- h)[モード] タブで vDisk のアクセスモードを [共有イメージ] に設定します。
- i) vDisk をターゲットデバイスにストリーム配信します。

#### **Microsoft MAK** ボリュームライセンスの構成

ここでは、MAK (Multiple Activation Key: マルチライセンス認証キー)の使用方法について説明します。MAK は、オペレーティングシステムの購⼊済みライセンスの⼀部に対応しています。各システムにオペレーティングシス テムをインストールするときに MAK を入力します。このインストールでオペレーティングシステムのライセンスが 認証され、Microsoft が集中管理する購入済みライセンス数が減少します。または、VAMT(Volume Activation Management Tool)を使用してライセンスを代理認証します。代理ライセンス認証は、インターネットへのアクセ スを持たないシステムで機能します。Citrix Provisioning では、作成時に MAK ライセンスモードを選択した標準 イメージモードの vDisk に、この代理ライセンス認証のメカニズムを活用します。

VAMT(Volume Activation Management Tool)バージョン 3.1 をファーム内のすべての Provisioning サーバー にインストールして構成する必要があります。このツールは、http://www.microsoft.com/en-US/download/ details.aspx?id=39982から⼊⼿できる Microsoft Windows アセスメントデプロイメントキット(Windows ADK)に含まれています。VAMT を初めて実⾏するときに、VAMT データベースが作成されます。このデータベース にはすべてのデバイスのライセンス認証がキャッシュされ、Citrix Provisioning [でライセンスを再認証できるよう](http://www.microsoft.com/en-US/download/details.aspx?id=39982) [になります。](http://www.microsoft.com/en-US/download/details.aspx?id=39982)

Volume Activation Management Tool 3.1 には次のものが必要です。

- PowerShell 3.0 Windows Server 2012 または Windows 8 よりも前のオペレーティングシステム
- SQL 2012 Express 以降

Citrix Provisioning の MAK ライセンス認証には、次の 3 つのユーザータイプのいずれかを設定する必要がありま す:

- **Volume Activation Management Tool/Provisioning Services** のインストールユーザー このユー ザーは SQL 2012 以降(VAMT 3.1 での要件)上に権限を持つローカル管理者です。これらの権限は、VAMT のデータベースを作成するために使用されます。
- **MAK** ユーザー サイトのプロパティで定義されたユーザー。このユーザーは、サーバー側およびクライアン ト側で MAK ライセンス認証を⾏います。Provisioning サーバーおよびマスタークライアント上のローカル の管理者である必要があります。また、VAMT データベースに対するフルアクセス権限が必要です。
- **Citrix Provisioning** の **Stream Service** と **SOAP Server** を実⾏するユーザーアカウント ストリーム プロセスにより、ターゲットデバイスの再起動時にライセンスが再認証されます。また、VAMT データベース に対する読み取りアクセス権限が必要です。

Provisioning サーバーは、PowerShell を使用して VAMT を操作します。以下の構成手順は、サーバーごとに1回 実行する必要があります:

- 1. PowerShell 3.0 をインストールします。
- 2. Volume Activation Management Tool/Provisioning Services のインストールユーザーアカウントで、 各 Provisioning サーバー上に VAMT 3.1 をインストールします。
- 3. VAMT 3.1 の初回実行時に、表示される手順に従って VAMT データベースを構成します。VAMT でアクティブ 化された Citrix Provisioning ターゲットデバイスをストリーム配信するのに使用するプロビジョニング済み サーバーが、すべてこのデータベースにアクセスできる必要があります。
- 4. VAMT データベースを作成したユーザーが SOAP/Stream Service のユーザーではない場合、VAMT 設定ファイルC:\\Users\\\\<VAMT installation user (dB creator)\>\\AppData \\Roaming\\Microsoft\\VAMT\\VAMT.configをC:\\Users\\\\<Provisioning Services soap/stream services user\>\\AppData\\Roaming\\Microsoft\\VAMT \\VAMT.configにコピーします。
- 5. VAMT とのインターフェイスとして PowerShell が使⽤されるように Provisioning サーバーのセキュリテ ィを構成します。
	- a) Set-ExecutionPolicy -Scope \(Provisioning Services のサービスユーザー)*unrestricted* 詳し くは、Set-ExecutionPolicyを参照してください。
	- b) WinRM quickconfig
	- c) Enable-WSManCredSSP -Role Client -DelegateComputer -Force このサーバーの完全修飾ドメ イン名 [>](https://docs.microsoft.com/en-us/powershell/module/microsoft.powershell.security/set-executionpolicy?view=powershell-7)
	- d) Enable-WSManCredSSP -Role Server –Force
- 6. クライアントの Windows ファイアウォールを VAMT 3.1 ⽤に構成します。詳しくは、クライアントコンピュ ータの構成を参照してください。Windows ファイアウォールを正しく構成しないと、Citrix Provisioning ターゲットデバイスのライセンスの認証および再認証に失敗します。

⼀般的なライセンス認証エラー

エラー: PSSession を作成できませんでした。原因: MAK ユーザーに Citrix Provisioning サーバーのローカル管 理者権限がない。

エラー: インデックスが範囲を超えています。負でない値で、コレクションのサイズよりも⼩さくなければなりませ ん。パラメーター名:Index。

原因: MAK ユーザーに VAMT データベースに対するフルアクセス (読み取りと書き込み)権限がない。

# **MAK** ⽤ **vDisk** のライセンスモードの設定

イメージ作成ウィザードの実⾏時に、vDisk で Microsoft MAK(Multiple Activation Key:マルチライセンス認証 キー)ライセンスを使用するように構成できます。イメージ作成ウィザードの実行時に MAK ライセンスを構成しな い場合、vDisk のライセンスモードのプロパティは、コンソール、MCLI、または PowerShell のユーザーインター [フェイスを使⽤して設定](/ja-jp/provisioning/current-release/install/vdisks-image-wizard.html)できます。ライセンスモードはターゲットデバイスのライセンスを認証する前に設定します。 注: コマンドラインインターフェイスの使用方法について詳しくは、『MCLI Programmer's Guide』または 『PowerShell Programmer's Guide』を参照してください。

#### **MAK** ユーザー資格情報の⼊⼒

MAK が有効な vDisk を使用するターゲットデバイスのライセンスを認証するには、MAK ユーザー資格情報をサイト に⼊⼒する必要があります。

注: このユーザーは、MAK が有効な vDisk を使用するすべてのターゲットデバイスおよび vDisk をターゲットデバ イスにストリーム配信するすべての Provisioning Services サーバーに対して管理者権限を持っている必要があり ます。

資格情報を入力するには:

- 1. ターゲットデバイスの存在するサイトを右クリックして、[プロパティ] を選択します。
- 2.[**MAK**] タブでユーザー名およびパスワードの情報を適切なテキストボックスに⼊⼒して、[**OK**] をクリッ クします。

**MAK** が有効な **vDisk** を使⽤するターゲットデバイスのライセンス認証

MAK ボリュームライセンスを使⽤するように vDisk を構成した後は、その vDisk に割り当てられたターゲットデバ イスを MAK でライセンスを認証する必要があります。

注意: 特定の MAK のすべてのライセンスを使用した後は、より多くのターゲットデバイスがこの vDisk イメージを 共有できるようにするための新しいキーが必要です。

**MAK** ボリュームライセンスを使⽤するターゲットデバイスのライセンスをコンソールで認証するには:

- 1. ライセンスを認証するすべてのターゲットデバイスを起動します。
- 2. コンソールで MAK ライセンス認証が必要なターゲットデバイスを含む各デバイスのコレクションまたはビュ ーを右クリックします。[**MAK** ライセンス認証の管理]を選択します。[**MAK** ライセンス認証の管理]ダイ アログボックスが開きます。
- 3. [マルチライセンス認証キー] ボックスに、ターゲットデバイスのライセンスを認証するために使用する MAK を⼊⼒します。
- 4. ライセンス認証が必要な起動済みターゲットデバイスがダイアログボックスに表示されます。起動済みデバイ スの⼀覧で、ライセンス認証が必要なターゲットデバイスのチェックボックスをオンにします。
- 5.[**OK**] をクリックして、選択したすべてのターゲットデバイスのライセンスを認証します。ライセンス認証の 処理が完了するまでダイアログボックスを閉じないでください。[キャンセル] をクリックすると処理を停止 できます。ライセンス認証の処理が完了する前にダイアログボックスを閉じると処理が停止し、一部のターゲ ットデバイスのライセンスが認証されない可能性があります。[状態] 列にはターゲットデバイスのライセン スが認証中であるのか、認証が失敗したのかが表示されます。すべてのターゲットデバイスのライセンスが認 証されたら、[**OK**] をクリックしてダイアログボックスを閉じます。ライセンス認証されていないターゲッ トデバイスがあったり、正しくライセンスが認証されなかったデバイスがあったりした場合、ダイアログボッ クスに未認証のデバイスが表⽰されます。問題を解決してからこの⼿順を繰り返して、残りのターゲットデバ イスのライセンスを認証します。

注:

現在起動済みのターゲットデバイスのライセンスをすべて認証した後は、[**MAK** ライセンス認証の管 理] がメニューに表⽰されなくなります。

#### **MAK** ライセンス認証の維持

通常は、デバイスおよびその割り当て済み vDisk のライセンス認証は自動的に保存されます。MAK でライセンス認 証した vDisk を異なるターゲットデバイスに割り当てると、保存されていた既存の MAK の再ライセンス認証情報が 削除されます。将来 vDisk を再割り当てしても、ターゲットデバイスのライセンスは再認証されません。MAK ライ センス認証の損失を防ぐには、ターゲットデバイスからライセンス認証済みのディスクの割り当てを解除しないでく ださい。

MAK ライセンス認証を維持したままターゲットデバイスの vDisk を変更するには、次の⽅法のどちらかを選択しま す。

- 割り当て済みの vDisk を削除せずに追加の vDisk をターゲットデバイスに割り当て、デフォルトの起動 vDisk を適宜に設定します。
- 追加の vDisk をターゲットデバイスに割り当て、MAK ライセンス認証が有効な vDisk を一時的に無効にしま す。

MAK でライセンス認証した vDisk を更新するには、⾃動更新機能を使⽤する必要があります。これにより、MAK ラ イセンス認証情報が維持されます。この処理は、共有デバイスの再ライセンス認証に必要です。

MAK に関するその他の考慮事項:

- 手動で vDisk を更新すると、(割り当てる vDisk の変更により)必要な MAK ライセンス認証情報が失われま す。この処理では、改めてライセンス認証が必要になり、別のライセンスが消費されます。
- 自動更新で、別のオペレーティングシステムから新しい vDisk を展開すると、MAK ライセンス認証情報が一 致しなくなります。この場合、新しいライセンス認証はコマンドラインインターフェイスで実行する必要があ ります。Citrix Provisioning コンソールではライセンス認証されていないターゲットデバイスのみを認証で きるためです。

<span id="page-33-0"></span>アーキテクチャ

April 6, 2020

ほとんどの企業では、運用環境内に急増するコンピューターの管理に対応するために多くの努力を払っています。コ ンピューターがデスクトップ PC でも、データセンターのサーバーでも、またはキオスク型のデバイスでも、個々に 独立したものとして管理する必要があります。分散処理の利点は、分散管理という代償の上に成り立ちます。各コン ピューターのセットアップ、更新、サポート、そして最終的な廃棄には、多くの時間と費⽤がかかります。コンピュ ーターの初期費用は、運用費用に比べれば低額です。

Citrix Provisioning では、ハードウェアとその上で実⾏するソフトウェアの関係を変えることにより、ほかのイメ ージ作成ソリューションとは異なるアプローチを取ります。個々のマシンにイメージをコピーするのではなく、単⼀ の共有ディスクイメージ、仮想ディスクをストリーミングすることで、次のことが可能になります:

- マシンの数が増え続けても、組織は管理するディスクイメージの数を減らすことができます。
- 集中管理ソリューションの効率と分散処理の利点を同時に享受できます。

さらに、マシンは単⼀の共有イメージから動的にディスクデータをストリーミングしているため、マシンイメージの 整合性が保証されます。同時に、⼤規模なマシンプールでは、再起動までにその構成、アプリケーション、さらには オペレーティングシステムまでもが完全に変更される可能性があります。

## **Citrix Provisioning** のしくみ

Citrix Provisioning を使⽤して、どの仮想ディスクも標準イメージモードで構成できます。標準イメージモードで は多くのコンピューターを同時に起動できるので、保守するイメージと必要なストレージの数を⼤幅に減らせます。 仮想ディスクは読み取り専⽤です。ターゲットデバイスはイメージを変更できません。

次の図は、Citrix Provisioning の基本的なインフラストラクチャの概要と、Provisioning のコンポーネントが環 境内にどのように配置されるかを⽰しています。

#### **XenApp** などのサーバーファーム管理者にとっての利点

Citrix Virtual Apps and Desktops サーバーや Web サーバーなど、ファームとして機能するサーバーのプールを 管理する場合、メンテナンスに問題が⽣じる場合があります。サーバーの更新プログラムの適⽤レベルを同⼀に保つ のは難しく、時間がかかる作業になる可能性があります。従来のイメージ作成ソリューションでは、初期状態のゴー ルデンマスターイメージからサーバーの構築を始めます。しかし、サーバーをマスターイメージで構築した後は、他 のサーバーに個別に更新プログラムを適⽤する必要があります。ファーム内の個々のサーバーにパッチを展開するの は非効率的であるだけでなく、不確実な結果につながります。個別のサーバーへのパッチの適用は、失敗する可能性 が高くなります。ユーザーが競合するかサーバーに障害が発生するまで、問題は表面化しません。この問題が発生し たサーバーをファームのほかのサーバーと同期するのは難しく、元のイメージを基にサーバーを完全に再構築する必 要がある場合があります。

Citrix Provisioning を使⽤すると、サーバーファームのパッチ管理は簡単で信頼性が⾼く、ゴールデンイメージの 管理から始めて、単一のゴールデンイメージの管理を継続できます。更新プログラムの適用はすべて1か所で行い、 サーバーの起動時にストリーム配信します。すべてのサーバーでそのディスクイメージの単一の共有コピーを使用す るため、サーバー構成の⼀貫性が保証されます。

サーバーが破損したときは、再起動するとすぐに既知の良好な状態のマスターイメージに戻せます。アップグレード を短時間で実⾏できます。実稼働環境⽤にアップグレードしたイメージの準備ができたら、新しいバージョンのイメ ージをサーバーに割り当て、サーバーを再起動します。マシンの再起動にかかる時間内に、任意の数のサーバーに新 しいイメージを展開できます。同じ⽅法でロールバックできるため、新しいイメージの問題がサーバーやユーザーに 対して長時間影響を与えることはありません。

デスクトップ管理者にとっての利点

Citrix Virtual Apps and Desktops では、デスクトップ管理者は、Citrix Provisioning のストリーム配信技術を 使用し、物理デスクトップ仮想デスクトップの配信を簡素化および統合して、そのコストを削減することがで きます。多くの組織がデスクトップの仮想化を検討しています。仮想化により IT 管理のニーズを⼤幅に統合し簡素 化できる⼀⽅で、仮想化を構成するには仮想化をサポートするインフラストラクチャが必要でもあります。Citrix Provisioning を使⽤しなければ、ストレージのコストのためにデスクトップ仮想化の予算が超過する可能性があり ます。Citrix Provisioning を使用すると、仮想デスクトップインフラストラクチャに必要なストレージ量を 90 パ ーセントも削減できる可能性があります。それと同時に、数百、数千のデスクトップではなく単⼀イメージを管理す るだけで済むため、デスクトップ管理のコスト、努力、および複雑さが大幅に軽減されます。

企業内の作業者の種類はさまざまであり、異なる種類のデスクトップを必要とします。単純さと標準化が必要なもの もあれば、高性能と個人用設定が求められるものもあります。Citrix Virtual Apps and Desktops では FlexCast™ 配信テクノロジーを使⽤して、単⼀のソリューションでこれらの要件を満たすことができます。IT 部⾨は FlexCast™ を活⽤して、各ユーザーのパフォーマンス、セキュリティ、および柔軟性の要件に合わせて調整したあらゆる種類の 仮想デスクトップを配信できます。

仮想デスクトップですべてのアプリケーションがサポートされるわけではありません。そのような場合でも、統合と 単一イメージの管理の利点を生かすことができます。デスクトップイメージをデータセンター内の一拠点で格納およ び管理し、オンデマンドで物理デスクトップにストリーム配信します。実験室、研修環境、コールセンター、および 仮想デスクトップにアクセスするための「シンクライアント」などの標準化されたデスクトップに、このモデルは有 効です。

#### **Citrix Provisioning** のソリューション

Citrix Provisioning のストリーム配信技術を使⽤すると、単⼀の共有ディスクイメージからリアルタイムでコンピ ューターをプロビジョニングしたりすることができます。単一の共有イメージの使用に より、個々のシステムを管理、更新する必要性を完全に排除できます。その代わりに、すべてのイメージ管理をマス ターイメージで⾏います。各システムのローカルのハードディスクドライブは、ランタイムのデータキャッシュに使 用されます。または、ディスクはシステムから完全に取り外せる場合があります。これにより、使用電力、システム 障害率、およびセキュリティリスクを抑えることができます。

Citrix Provisioning のインフラストラクチャは、ソフトウェアのストリーム配信技術に基づいています。Citrix Provisioning コンポーネントをインストールして設定すると、デバイスのハードドライブから仮想ディスクが作成 されます。このディスクは、OS とアプリケーションイメージのスナップショットを作成し、そのイメージをネット ワーク上の仮想ディスクファイルとして保存します。このプロセスで使⽤するデバイスはマスターターゲットデバイ スとみなされます。それらの vDisk を使用するデバイスはターゲットデバイスと呼ばれます。

仮想ディスクは次の場所にあります:

- Citrix Provisioning サーバー
- ファイル共有
- iSCSI、SAN、NAS、または CIFS 接続を使用して Provisioning サーバーと通信できるストレージシステム

vDisk はプライベートイメージモードで単一のターゲットデバイスに割り当てることも、標準イメージモードで複数 のターゲットデバイスに割り当てることもできます。

ターゲットデバイスに電源が⼊ると、ネットワークから起動し、Provisioning サーバーと通信するように設定され ます。次のようになります。

- 1. 処理はターゲットデバイスで発生します。
- 2. ターゲットデバイスにより Provisioning サーバーから起動ファイルがダウンロードされ、起動シーケンスが 開始されます。
- 3. デバイスの起動構成に基づいて適切な仮想ディスクが検索され、Provisioning サーバーにマウントされます。

仮想ディスク上のソフトウェアが必要に応じてターゲットデバイスにストリーム配信されます。仮想ディスクは、タ ーゲットデバイスからは標準のハードドライブのように⾒えます。

仮想ディスクのすべての内容を直ちにターゲットデバイスに取り込む代わりに、データは必要に応じてリアルタイム でネットワークを介して配信されます。このアプローチでは、ワークステーションのある場所に実際に⾏かなくても、 新しいオペレーティングシステムとソフトウェアを再起動の時間内にターゲットデバイスに配信できます。このアプ ローチでは、従来のディスクイメージ作成ツールに⽐べて必要なネットワーク帯域幅が軽減されるので、ネットワー クの全体的なパフォーマンスに影響を与えずにより多くのターゲットデバイスをサポートできます。
コンポーネント

April 6, 2020

この記事では、Citrix Provisioning コンポーネントの概要について説明します。

ライセンスサーバー

ライセンスサーバーは共有インフラストラクチャ内にインストールします。既存の Citrix ライセンスサーバーを選択 することもできます。初めて構成ウィザードを実⾏するときは、ライセンスサーバーを選択します。ファーム内のす べての Citrix Provisioning サーバーがライセンスサーバーと通信する必要があります。

# **Citrix Provisioning** データベース

データベースにはファーム内に存在するすべてのシステム構成設定が格納されます。次の点を考慮してください。

- 1 つのファームには 1 つのデータベースのみが存在できます。
- ファーム内のすべての Provisioning サーバーがデータベースと通信できる必要があります。
- 既存の SQL Server データベースを使⽤するか、または SQL Server Express をインストールします。SQL Server Express は Microsoft が無償で配布しています。

注:

Citrix Provisioning サーバーで構成ウィザードを実⾏するときに、データベースサーバーを選択します。

# **Citrix Provisioning** コンソール

Citrix Provisioning コンソールは Citrix Provisioning の実装を管理するために使用するユーティリティです。コ ンソールを開いたら、接続するファームを選択します。割り当てられている管理者の役割に応じて、コンソールに表 ⽰される項⽬とファームで管理できる項⽬が決まります。

ネットワークサービス

ネットワークサービスには、DHCP サービス、PXE(Preboot eXecution Environment)サービス、および TFTP サービスがあります。これらのサービスオプションは、ブートプロセス中に IP アドレスを取得するために使用できま す。これらのオプションを使⽤して、Provisioning サーバーからターゲットデバイスにブートプログラムを配置し てダウンロードすることもできます。そのほかの起動オプションも使⽤できます。

ヒント:

ネットワークサービスは製品のインストール時にインストールし、構成ウィザードを使⽤して構成できます。

ファーム

ファームは Citrix Provisioning のインフラストラクチャの最上位を表します。ファームはファームの最初の Citrix Provisioning サーバーで構成ウィザードを実行して作成します。

単⼀のファーム内のすべてのサイトで、Microsoft SQL Server データベースを共有します。

コンソールはファームに直接関連付けられていません。ファームのネットワークと通信できるどのコンソールでもリ モートからの管理がサポートされます。

ストア

ファームには 1 つまたは複数のストアが含まれます。ストアは、仮想ディスクの物理または仮想ストレージの場所に 付ける論理的な名前です。ストア名は、ファーム内のすべての Provisioning サーバーで共通に使⽤される名前です。

サイト

ファーム内には複数のサイトを配置できます。構成ウィザードで最初のサイトが作成され、ファーム内の最初の Provisioning サーバーで実⾏されます。

サイトはコンソールに次のように表示されます:

### **Citrix Provisioning** サーバー

Citrix Provisioning サーバーは、Stream Service がインストールされているサーバーです。Stream Service を 使用して、vDisk からターゲットデバイスにソフトウェアをストリーム配信します。実装方法によっては、vDisk を Provisioning サーバー上に直接配置します。より大規模な実装では、Provisioning サーバーはネットワーク上の 共有ストレージの場所から仮想ディスクを取得する可能性があります。

Provisioning サーバーは、Citrix Provisioning データベースとの構成情報の交換もします。Provisioning サーバ ーの構成オプションを使⽤して、ターゲットデバイス接続の⾼可⽤性および負荷分散を保証します。

仮想ディスク

仮想ディスクは、Provisioning サーバーまたは共有ストレージデバイス上にディスクイメージファイルとして存在 します。仮想ディスクは、.vhdx ベースのイメージファイル、関連するプロパティファイル(.pvp)、さらに当てはま る場合は、参照される VHD 差分ディスク(.avhdx)のチェーンから構成されます。

vDisk はターゲットデバイスに割り当てられます。ターゲットデバイスは割り当てられた仮想ディスクイメージから 起動し、ソフトウェアをストリーム配信します。

仮想ディスクプール

仮想ディスクプールはサイトで使用できる vDisk の集合です。仮想ディスクプールはサイトごとに 1 つだけ存在しま す。

仮想ディスク更新の管理

仮想ディスク更新の管理機能を使用して、仮想マシンを使用した vDisk 更新の自動化を構成します。仮想ディスクの ⾃動更新はスケジュールに基づいて、またはコンソールから直接実⾏できます。この機能では、ESD(Electronic Software Delivery: 電子ソフトウェア配信) サーバーにより検出および配信される更新プログラム、Windows 更 新プログラム、またはそのほかのプッシュ型の更新プログラムがサポートされます。

仮想ディスクモード

仮想ディスクイメージは、プライベートイメージモードまたは標準イメージモードで構成されます。仮想ディスクイ メージを使⽤するときは、次の点を考慮してください:

- プライベートイメージモードでは、読み取り/書き込み特性をサポートする単一のデバイスとして仮想ディス クイメージを使⽤します。
- 標準イメージモードでは、複数のデバイスで仮想ディスクイメージを使用できますが、さまざまなキャッシン グオプションを使⽤する場合は読み取り専⽤になります。

仮想ディスクチェーン

仮想ディスクの基本イメージに対する更新はバージョン付きの差分ディスクに記録され、元の基本ディスクイメージ は変更されずに残る場合があります。

仮想ディスクを更新するたびに、新しいバージョンの VHDX 差分ディスクが作成されます。次の表に示すようにファ イル名に含まれる数が 1 つ増えます:

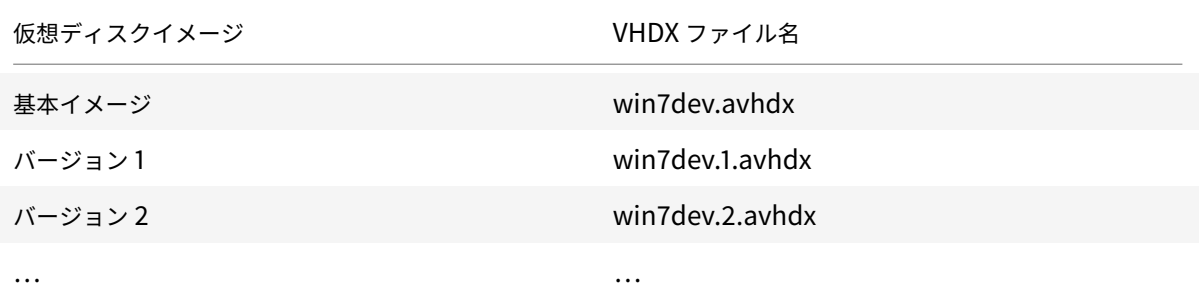

仮想ディスクイメージ マンファー VHDX ファイル名

バージョン N win7dev.**N**.avhdx

仮想ディスクの起動

次の図に、サーバー共有上の仮想ディスクの検索および起動方法を示します:

上の図は、次の⼿順を⽰しています。

- 1. ターゲットデバイスは Provisioning サーバーと通信しライセンスを取得して、起動処理を開始します。
- 2. Provisioning サーバーは仮想ディスクプールを確認して仮想ディスク情報を取得します。この情報には仮想 ディスクをターゲットデバイスに提供する Provisioning サーバーの識別情報が含まれます。サーバーは、仮 想ディスクにアクセスするために使⽤するパス情報も確認します。この例では、ターゲットデバイスに仮想デ ィスクを提供できる Provisioning サーバーはこのサイトに 1 つしかないことが⽰されます。仮想ディスクは 物理的に(ファームレベルの共有ストレージである)財務部⽤サーバーに存在します。
- 3. Provisioning サーバーは財務部用サーバー上の仮想ディスクを検索し、その仮想ディスクを必要に応じてタ ーゲットデバイスにストリーム配信します。

仮想ディスクの例

次の例では、Citrix Provisioning が仮想ディスクイメージをどのように使用するかについて説明します。

例 **1**

Windows 10 の物理的な仮想ディスクがサイトが存在する Provisioning サーバーに存在しています。この物理的な 場所に付ける論理的な名前がストアです。

ストア名(論理名)は bostonwin10 です。

仮想ディスクへの物理パスは C:\vDisks です。\

例 **2**

Windows 10 の物理的な仮想ディスクがファームレベルのネットワーク共有(FinancevDisks)に存在しています。

ストア名(論理名)は FinancevDisks です。

フ ァ ー ム 内 の す べ て の Provisioning Services サ ー バ ー に と っ て、 仮 想 デ ィ ス ク へ の 物 理 パ ス は\financeserver\financevdisks\です。\

デバイスコレクション

デバイスコレクションは、ターゲットデバイスの論理的なグループです。ネットワーク上の仮想ディスクから起動し ソフトウェアを取得する、デスクトップコンピューターやサーバーのようなデバイスをターゲットデバイスと呼びま す。デバイスコレクションでは、物理的な場所、サブネットの範囲、またはターゲットの論理的なグループを表すこ とができます。デバイスコレクションを作成すると、デバイスではなくコレクションの単位で操作を実⾏できるので、 デバイス管理を簡素化できます。

ビュー

ビューを使⽤すると、ターゲットデバイスのグループをすばやく管理することができます。通常ビューは、業務上の 必要に応じて作成します。たとえば、ビューで建物などの物理的な場所やユーザーの種類を表します。1 つのターゲ ットデバイスは、任意の数のビューに属することができますが、属することができるデバイスコレクションは 1 つだ けです。

ビューはコンソールに次のように表示されます:

ファームビューにはファーム内の任意のターゲットデバイスを含められます。サイトビューにはそのサイト内のター ゲットデバイスのみが含まれます。

製品ユーティリティ

April 6, 2020

Citrix Provisioning には、環境の構成と管理のためのツールがいくつか組み込まれています。ソフトウェアをイン ストールすると、次のツールを使⽤できるようになります。

- インストールウィザード このウィザードを使⽤して、Citrix Provisioning のコンポーネントをインストー ルし、Provisioning サーバーとマスターターゲットデバイスを作成します。
- 構成ウィザード このウィザードを使用して、ネットワークサービスやデータベースのアクセス許可など、 Provisioning サーバーのコンポーネントを構成します。このウィザードは Citrix Provisioning のインスト ール時にインストールされます。
- イメージ作成ウィザード マスターターゲットデバイスで、Citrix Provisioning イメージ作成ウィザー ドを実⾏します。このプロセスでは、データベースに仮想ディスクファイルが作成され、物理的に Citrix Provisioning サーバーに移動することなくそのファイルがイメージングされます。このユーティリティはタ ーゲットデバイスのインストール時にインストールされます。
- 仮想ディスクステータストレイ このターゲットデバイスユーティリティを使用して、ターゲットデバイスの 接続状態とストリーム配信の統計情報を取得します。このユーティリティは Citrix Provisioning ターゲット デバイスのインストール時にインストールされます。
- Citrix Virtual Apps and Desktops セットアップウィザード 既存のマシンテンプレートから Citrix Virtual Apps and Desktops のハイパーバイザーサーバー上に仮想マシンを作成します。ターゲットデバイスを作成 してそれらの仮想マシンに関連付けて、各ターゲットデバイスに仮想ディスクを割り当ててから、すべての仮 想デスクトップをカタログに追加します。
- ストリーム配信仮想マシンセットアップウィザード 既存のマシンテンプレートからハイパーバイザーサーバ ー上に仮想マシンを作成し、ターゲットデバイスを作成してコレクション内の各マシンに関連付けてから、仮 想ディスクイメージをすべての仮想マシンに割り当てます。
- 仮想ホスト接続ウィザード 新しい仮想ホスト接続を仮想ディスク更新マネージャーに追加します。
- 管理対象仮想ディスクセットアップウィザード 新しい管理対象 vDisk を仮想ディスク更新マネージャーに追 加します。
- 更新タスクウィザード 仮想ディスク更新マネージャーと共に使用する新しい更新タスクを構成します。
- 起動デバイスマネージャー このユーティリティを使用して、USB や CD-ROM のような起動デバイスを構成 します。起動デバイスは Citrix Provisioning から起動プログラムを受信します。
- アップグレードユーティリティ いくつかのアップグレード方法があります。選択すべき方法はネットワーク の要件に応じて異なります。
- プログラミングユーティリティ Citrix Provisioning には管理アプリケーションのプログラミングユーティ リティとコマンドラインユーティリティが組み込まれており、すべてのユーザーがアクセスできます。ただし、 割り当てられている管理者特権に関連するコマンドのみを使⽤できます。たとえば、デバイスオペレーターは このユーティリティを使用して、アクセス権を持つすべてのターゲットデバイスの一覧を取得できます。

管理者の役割

April 27, 2020

ユーザーまたはユーザーのグループに割り当てる管理者の役割では、Citrix Provisioning の実装においてオブジェ クトを表⽰し管理する能⼒を制御します。グループのすべてのメンバーが、ファーム内で管理者権限を共有します。 複数のグループに属する管理者には複数の役割があります。グループは、コンソールの[ファームプロパティ]ウィ ンドウでファームレベルで管理します。

Citrix Provisioning ファームには次の役割が存在します。

- ファーム管理者: ファーム管理者はファーム内のすべてのオブジェクトを表示し管理できます。また、サイト を作成したりファーム全体の役割の割り当てを管理したりできます。
- サイト管理者: サイト管理者はサイト内のすべてのオブジェクトに対する完全な管理アクセス権を持ちます。 たとえば、サイト管理者は Citrix Provisioning Services サーバー、サイトプロパティ、ターゲットデバイ ス、デバイスコレクション、仮想ディスクのエレメントを管理します。サイト管理者はデバイス管理者とデバ イスオペレーターのメンバーシップも管理できます。
- デバイス管理者: デバイス管理者は、権限を持つコレクションのすべてのデバイスコレクション管理タスクを 実行します。これらのタスクには、仮想ディスクのプロパティの表示(読み取り専用)、およびデバイスからの 仮想ディスクの割り当てまたは削除が含まれます。また、タスクには、権限を持つデバイスコレクション内の、

ターゲットデバイスの起動またはシャットダウン、デバイスプロパティの編集、ターゲットデバイスへのメッ セージ送信も含まれます。

• デバイスオペレーター: デバイスオペレーターはターゲットデバイスのプロパティ(読み取り専用)を表示 し、ターゲットデバイスを起動またはシャットダウンします。また、デバイスオペレーターは、特権を持つデ バイスコレクション内のターゲットデバイスにメッセージを送信します。

コレクション

April 6, 2020

デバイスコレクションでは、ターゲットデバイスの論理的なグループを作成し管理できます。デバイスコレクション を作成するとデバイスではなくコレクションの単位で操作を実⾏できるので、デバイス管理を簡素化できます。

注:

1 つのターゲットデバイスは 1 つのデバイスコレクションにのみ属すことができます。

デバイスコレクションでは、物理的な場所、サブネットの範囲、またはターゲットの論理的なグループを表します。 たとえば、特定の仮想ディスクイメージを使⽤するターゲットデバイスのみでコレクションを構成したり、保守、テ スト、および実稼働デバイスを含むコレクションを構成したりということが考えられます。

また、特定の仮想ディスクに対して、実稼働デバイス、テストマシン、および保守マシンごとに、3 つのデバイスコレ クションを作成するということも考えられます。ここまでの例では、1 つのコレクション内のすべてのデバイスに同 じ仮想ディスクが割り当てられています。

サイトのニーズに応じて、テストデバイスや保守デバイスを 1 つのデバイスコレクションに統合できます。コレクシ ョンよりもデバイス単位で仮想ディスクの割り当てを管理することもできます。たとえば、「開発」という名前のデバ イスコレクションを作成して、それぞれに異なる特定の仮想ディスクを割り当てた 5 つのターゲットデバイスを追加 します。ファーム管理者は、構成するセキュリティ権限を持つサイトのデバイスコレクションを作成および管理しま す。

コンソールツリーで [デバイスコレクション] フォルダーを展開すると、デバイスコレクションのメンバーを表示で きます。デバイスコレクションのプロパティを表⽰または編集するには、コンソールで既存のデバイスコレクション を右クリックして、[プロパティ] を選択します。[デバイスコレクションプロパティ] ダイアログボックスが開き ます。これを使って、そのコレクションを表⽰または変更します。

コレクション内のすべてのターゲットデバイスの再起動など、デバイスコレクションのメンバーに対して操作を実行 できます。

# **Citrix Provisioning** コンソール

April 27, 2020

Citrix Provisioning コンソールを使⽤して、ファーム内のコンポーネントを管理します。コンソールは、ファーム に接続できるどのコンピューターにもインストールできます。コンソールを使用して Citrix Provisioning を構成す る⽅法について詳しくは、「コンソール」ページを参照してください。

ヒント

ファームに接続するに[は「ファームの](/ja-jp/provisioning/1912/configure/configure-console.html)タスク」を参照してください。

#### コンソールウィンドウにつ[いて](/ja-jp/provisioning/1912/configure/farm-configure-new.html)

コンソールウィンドウでは、vDisk、ターゲットデバイス、および Citrix Provisioning サーバーについて、セット アップ、変更、追跡、削除、関係の定義に必要なタスクを実⾏できます。

コンソールツリーの使用方法

ツリーはコンソールウィンドウの左ペインに配置されています。ネットワーク環境とネットワーク内の管理対象オブ ジェクトが階層的に表示されます。 [詳細] ビューに表示される項目は、ツリーで選択したオブジェクトとユーザー の役割によって異なります。

ツリーで管理対象オブジェクトのノードを展開するには「**+**」をクリックし、ノードを折りたたむには「**-**」をクリッ クします。

基本的なツリー階層

ファーム管理者はファーム内でサイト、ビュー、およびストアを作成できます。ファームレベルのツリーは次のよう に組織されています:

• ファーム

- **–** サイト
- **–** ビュー
- **–** ストア

概して、サイト管理者は権限を持つサイト内のこれらのオブジェクトを管理します。サイトには、Provisioning サ ーバー、仮想ディスクプール、デバイスコレクション、およびビューが含まれます。サイトレベルのツリーは次のよ うに組織されています:

• サイト

**–** サーバー

- **–** デバイスコレクション
- **–** 仮想ディスクプール
- **–** 仮想ディスク更新の管理
- **–** ビュー

詳細ビューの使用方法

コンソールウィンドウの右側のペインには詳細ビューが表⽰されます。このビューには、ツリーで選択したオブジェ クトについて表形式で情報が表⽰されます。ビューに表⽰されるオブジェクトは、Provisioning サーバー、ターゲ ットデバイス、および vDisk です。詳しい情報を得るには、オブジェクトを右クリックして「プロパティ】を選択し ます。

詳細ビューに表⽰される表は、昇順および降順に並べ替えることができます。

コンソールに表⽰されるオブジェクトと実⾏できるタスクは、割り当てられる役割によって左右されます。

# **Citrix Provisioning** ソフトウェアのインストール

April 6, 2020

製品 CD-ROM やダウンロードサイトで Citrix Provisioning とコンポーネントをインストールして構成する前に、 ここで説明するインストールウィザードについて把握しておく必要があります。その後、このセクションのインスト ールと構成処理を実⾏します。

重要:

Citrix Provisioning コンポーネントをインストールする前に、すべての Windows 更新プログラムが最新 であることを確認してください。場合によっては、多数の更新プログラムをインストールする必要がありま す。すべての Windows 更新プログラムをインストールしてから再起動してください。Windows 10 1709 では、Provisioning コンポーネントをインストールする前に、オペレーティングシステム更新プログラ ムKB4093105、またはそれ以降を適用する必要があります。

ヒント:

Linux [ストリー](https://support.microsoft.com/en-us/help/4093105/windows-10-update-kb4093105)ミング機能を使用している場合、このリリースでは新しいインストールパッケージは提供さ れません。Provisioning Services 7.15 Linux DEB/RPM パッケージを使⽤してください。たとえば、Citrix Provisioning 7.16 ISO イメージをダウンロードした後、CentOS/Red Hat のターゲットソフトウェアは pvs\_RED\_HAT\_7.15\_18089\_x86\_64.rpm になります。

## **Citrix** ライセンスサーバー

CTX\_Licensing.msi を使⽤して、実装内の Provisioning サーバーと通信できるサーバーに Citrix ライセンスソフ トウェアをインストールします。

# **Citrix Provisioning** インストールウィザード

PVS\_Server.exe または PVS\_Server\_x64.exe を実行して、ファームに以下の Citrix Provisioning コンポーネン トをインストールします:

- Citrix Provisioning Stream Service
- ネットワーク起動サービス(オプション)
- 構成ウィザード(インストールウィザードの後に実行し、インストール済みのコンポーネントを構成して Citrix Provisioning データベースを作成します)
- プログラミングユーティリティ
- 起動デバイスマネージャー

```
注:
```

```
UNC パスからのインストールはサポートされません。
```
# **Citrix Provisioning** コンソールウィザード

PVS\_Console.exe または PVS\_Console\_x64.exe を実⾏して Citrix Provisioning コンソールをインストールし ます。コンソールには起動デバイスマネージャーも含まれます。コンソールは、Citrix Provisioning データベース と通信できる任意のコンピューターにインストールできます。

マスターターゲットデバイスインストールウィザード

Windows 用: PVS Device.exe または PVS Device x64.exe

マスターターゲットデバイスにターゲットデバイスソフトウェアをインストールします。マスターターゲットデバ イスを使用して「ゴールデンイメージ」を作成します。ゴールデンイメージはイメージ作成ウィザードを使用して vDisk ファイルに保存します。

アップグレードウィザード

アップグレードウィザードのインストール先フォルダーおよび実行フォルダーの名前にサロゲートペア文字 (Unicode コードポイント 0x10000 以降)を使⽤することはできません。アップグレードウィザードによりアップ グレード処理が⾃動化されます。また、このウィザードには次のユーティリティが組み込まれています。

- UpgradeAgent.exe: ターゲットデバイスで実行し、以前にインストールした製品ソフトウェアをアップグ レードします。
- UpgradeManager.exe:Provisioning サーバーで実⾏し、ターゲットデバイスでのアップグレード処理を 制御します。

アンインストール

システムからソフトウェアを削除するには、Provisioning サーバーとターゲットデバイスの両⽅のコンポーネント をアンインストールする必要があります。

**Citrix Provisioning** のアンインストール

- 1. Provisioning サーバーでコントロールパネルを開きます。 [スタート] メニューの [設定] で [コントロー ルパネル] を開きます。
- 2.[プログラムと機能] を開きます。
- 3. **Citrix Provisioning** を選択して [アンインストール] をクリックします。

**Windows** ターゲットデバイスソフトウェアのアンインストール

- 1. 元のハードドライブから起動するようにシステム BIOS を設定します。
- 2. ターゲットデバイスをハードドライブから直接再起動します。
- 3. ターゲットデバイスでコントロールパネルを開きます。
- 4.[プログラムと機能] を開きます。
- 5. **Citrix Provisioning** を選択して [アンインストール] をクリックします。

**Citrix Provisioning** コンソールのアンインストール

- 1. コンソールがインストールされているコンピューターでコントロールパネルを開きます。
- 2.[プログラムと機能] を開きます。
- 3. **Citrix Provisioning** を選択して [アンインストール] をクリックします。

インストール前の作業

April 27, 2020

Citrix Provisioning をインストールして構成する前に、以下のタスクを完了します。

重要:

Citrix Provisioning コンポーネントをインストールする前に、すべての Windows 更新プログラムが最新で あることを確認してください。すべての Windows 更新プログラムをインストールしてから再起動してくださ い。

### **Microsoft SQL** データベースの選択と構成

1 つのファームに複数のデータベースを関連付けることはできません。次のどちらかに Citrix Provisioning データ ベースをインストールできます。

- 既存の SQL Server データベースマシン:ファーム内のすべての Provisioning サーバーと通信できる必要が あります。
- 新しい SQL Server Express データベースマシン:Microsoft が無償で提供する、SQL Server Express を 使⽤してインストールします。

実稼働環境では、負荷分散のパフォーマンス低下を回避するため、データベースと Citrix Provisioning サーバーソ フトウェアを異なるサーバーにインストールすることをお勧めします。

データベース管理者が Citrix Provisioning データベースを作成できます。この場合は、Microsoft SQL Server の データベース管理者に **DbScript.exe** ユーティリティで作成するファイルを提供します。このユーティリティはプ ロビジョニングソフトウェアとともにインストールされます。

データベースのサイズ評価

データベースのサイズ評価について詳しくは、https://msdn.microsoft.com/en-us/library/ms187445.aspxを 参照してください。

データベースの作成時には、初期サイズとして 20MB、拡張サイズとして 10MB が設定されます。データベースログ の初期サイズは 10MB で拡張サイズは 10% [です。](https://msdn.microsoft.com/en-us/library/ms187445.aspx)

基本データに必要な容量は 112KB で、このサイズは変更されません。基本イメージには以下の項目が含まれます:

- DatabaseVersion レコード。約 32KB が必要です。
- Farm レコード。約 8KB が必要です。
- DiskCreate レコード。約 16KB が必要です。
- Notifications。約 40KB が必要です。
- ServerMapped レコード。約 16KB が必要です。

オブジェクトに基づいて必要な容量は次のようになります。

• アクセスとグループ

- **–** システムにアクセス権を持つ各ユーザーグループに約 50KB が必要です。
- **–** 各 Site レコードに約 4KB が必要です。
- **–** 各コレクションに約 10KB が必要です。
- FarmView
	- **–** 各 FarmView に約 4KB が必要です。
	- **–** 各 FarmView/Device リレーションシップに約 5KB が必要です。
- SiteView
	- **–** 各 SiteView に約 4KB が必要です。
	- **–** 各 SiteView/Device リレーションシップに約 5KB が必要です。
- ターゲットデバイス
	- **–** 各ターゲットデバイスに約 2KB が必要です。
	- **–** 各DeviceBootstrapに約 10KB が必要です。
	- **–** 各Device:Diskのリレーションシップに約 35KB が必要です。
	- **–** 各Device:Printerのリレーションシップに約 1KB が必要です。
	- **–** 各DevicePersonalityに約 1KB が必要です。
	- **–** デバイスの起動時の各DeviceStatusに約 1KB が必要です。
	- **–** 各DeviceCustomPropertyに約 2KB が必要です。
- ディスク
	- **–** 各⼀意のディスクに約 1KB が必要です。
	- **–** 各DiskVersionに約 3KB が必要です。
	- **–** 各DiskLocatorに約 10KB が必要です。
	- **–** 各DiskLocatorCustomPropertyに約 2KB が必要です。
- Provisioning サーバー
	- **–** 各サーバーに約 5KB が必要です。
	- **–** 各ServerIPに約 2KB が必要です。
	- **–** サーバーの起動時の各ServerStatusに約 1KB が必要です。
	- **–** 各ServerCustomPropertyに約 2KB が必要です。
- ストア
	- **–** 各 Store に約 8KB が必要です。
	- **–** 各 Store:Server リレーションシップに約 4KB が必要です。
- ディスク更新
	- **–** 各VirtualHostingPoolに約 4KB が必要です。
	- **–** 各UpdateTaskに約 10KB が必要です。
	- **–** 各DiskUpdateDeviceに約 2KB が必要です。
	- **–** 各DiskUpdateDevice:Diskリレーションシップに約 35KB が必要です。
	- **–** 各Disk:UpdateTaskのリレーションシップに約 1KB が必要です。

変更が発⽣するにつれて⼤きくなるレコードは以下のとおりです。

- 各タスク処理(例:仮想ディスクバージョンのマージ)に約 2KB が必要です。
- 監査機能が有効な場合、Citrix Provisioning コンソール、MCLI、または PowerShell インターフェイスで 管理者が加える変更ごとに、約 1KB が必要です。

データベースのミラーリング

Citrix Provisioning で Microsoft SQL Server のデータベースミラーリングをサポートするには、データベースを 監視付きの⾼い安全性モード(同期) で構成する必要があります。

データベースミラーリング機能を使用する場合は、サーバーに SQL Native Client が必要です。SQL Native Client が存在しない場合は、SQL のインストール時に SQL ネイティブクライアント x64 または x86 のインストールオプ ションが表⽰されます。

データベースのミラーリングの構成および使⽤⽅法について詳しくは、「データベースのミラーリング」を参照してく ださい。

データベースのクラスター化

データベースのクラスター化を実装するには、Microsoft 社の⼿順に従い、さらに Citrix Provisioning 構成ウィザ ードを実行します。クラスター化したサーバーはウィザードにより単一の SQL Server として認識されるため、これ 以上の手順は不要です。

#### 認証の構成

Citrix Provisioning では、データベースへのアクセスに Windows 認証が使用されます。構成ウィザードの実行時 を除き、Microsoft SQL Server 認証はサポートされません。

構成ウィザードのユーザーアクセス許可

構成ウィザードを実⾏するユーザーには、Microsoft SQL Server の次のアクセス許可が必要です。

- dbcreator:データベースの作成に必要です。
- securityadmin: Stream Service と SOAP Server の SQL ログインの作成に必要です。

テスト環境で Microsoft SQL Express を使用する場合は、構成ウィザードを実行するユーザーにsysadmin特権 (データベースの最⾼レベル)を与えることを選択できます。

データベース管理者により空のデータベースが提供される場合は、構成ウィザードを実⾏するユーザーはそのデータ ベースの所有者であり、**VIEW ANY DEFINITION** 権限を持っている必要があります。これらの設定は、データベー ス管理者が空のデータベースを作成するときに設定します。

サービスアカウントの権限

Stream Service と SOAP Server のユーザーコンテキストには次のデータベースアクセス許可が必要です。

• db\\\_datareader

- db\\\_datawriter
- ストアドプロシージャの EXECUTE 権限

構成ウィザードでは、Stream Service と SOAP Server のユーザーアカウントに Datareader および Datawriter のデータベース役割が⾃動的に構成されます。ユーザーが securityadmin アクセス許可を持っている場合は、構成 ウィザードによりこれらのアクセス許可が割り当てられます。さらに、サービスユーザーには次のシステム特権が必 要です。

- サービスとして実行する
- レジストリの読み取りアクセス
- Program Files\Citrix\Citrix Provisioning へのアクセス
- すべての仮想ディスクの場所への読み取りおよび書き込みアクセス

Stream Process および SOAP Server を実行するアカウントを、以下のアカウントから選択します。

• Network Service アカウント

最⼩限の特権を持つローカルアカウントで、ドメインコンピューターアカウントとしてネットワーク上で認証 を受けるアカウントです。

• 指定ユーザーアカウント(Windows 共有を使用する場合に必要)で、ワークグループまたはドメインのユー ザーアカウントにできます。

Citrix Provisioning でキーマネージメントサーバーライセンスをサポートするには、SOAP Server のユーザーア カウントがローカルの Administrators グループのメンバーである必要があります。

ヒント:

ワークグループ環境では認証はあまり使⽤されないため、最⼩限の特権を持つユーザーアカウントを各サーバ ーに作成し、各インスタンスで資格情報を同⼀にする必要があります。

このファームで使用する適切なセキュリティオプションを決定します。ファームごとに選択できるオプションは1つ のみであり、ここで選択したオプションは役割に基づく管理機能に反映されます。セキュリティのオプションには以 下があります:

• セキュリティ保護に Active Directory グループを使⽤する(デフォルト):**Active Directory** が動作す る **Windows** ドメインにインストールする場合はこのオプションをクリックします。このオプションでは、 Citrix Provisioning の管理役割の割り当てに Active Directory を利用できます。

注:

Windows 2,000 のドメインはサポートされません。

• セキュリティ保護に Windows グループを使用する。単一のサーバーまたはワークグループにインストールす る場合はこのオプションをクリックします。このオプションでは、Citrix Provisioning の管理役割の割り当 てに特定サーバー上のローカルユーザーまたはグループを利⽤できます。

コンソールユーザーは直接データベースにアクセスしません。

その他のプロビジョニング機能に必要な最⼩限の権限は、次のとおりです:

- Citrix Virtual Apps and Desktops セットアップウィザード、ストリーム配信仮想マシンセットアップウィ ザード、および ImageUpdate サービス
	- **–** vCenter、SCVMM、および Citrix Hypervisor の最⼩限の権限
	- **–** 既存の Citrix Virtual Apps and Desktops Controller の現在のユーザーの権限
	- **–** Citrix Provisioning コンソールのユーザーアカウントが Citrix Virtual Apps and Desktops 管理者 として構成されていて、Provisioning SiteAdminまたはそれより上位のグループに追加されている
	- **–** コンソールにアカウントを作成する Active Directory 作成アカウント権限。既存のアカウントを使⽤ するには、選択する既知の組織単位に Active Directory アカウントが存在している必要があります。
	- **–** Citrix Virtual Apps and Desktop で Personal vDisk を使⽤している場合、SOAP Server ユーザー アカウントには、Citrix Virtual Apps and Desktops の完全な管理者権限が必要です。
- AD アカウント同期:作成、リセット、および削除のアクセス許可
- 仮想ディスク: ボリュームの保守タスクを実行する特権

**Kerberos** セキュリティ

Active Directory 環境で SOAP Service と通信するとき、Citrix Provisioning コンソール、イメージ作成ウィザ ード、PowerShell スナップイン、および MCLI では、デフォルトで Kerberos 認証が使⽤されます。Kerberos ア ーキテクチャの一部として、サービスはドメインコントローラー(Kerberos キー配布センター)に登録される、つ まり SPN (Service Principal Name: サービスプリンシパル名)が作成されます。この登録処理により、SOAP Service を実行するアカウントを Active Directory で識別できるようになるため、この処理は不可欠です。登録処 理を実⾏しないと Kerberos 認証に失敗し、Citrix Provisioning は NTLM 認証にフォールバックします。

Citrix Provisioning の SOAP Service は、サービスを開始するたびに登録され、サービスを停⽌するたびに登録が 解除されます。ただし、SOAP Server のユーザーアカウントに権限がない場合、登録に失敗します。デフォルトで は、Network Service アカウントとドメイン管理者にはアクセス許可がありますが、通常のドメインユーザーアカ ウントにはありません。

この権限の問題の発生を防ぐには、次のいずれかを実行します。

- アクセス許可を持つ別のアカウントを使用して SPN を作成します。
- サービスを実⾏するアカウントに権限を割り当てます。

||| | アカウントの種類 | 権限 |  $|-|-|$ | コンピューターアカウント | サービスプリンシパル名への検証された書き込み | | ユーザーアカウント | パブリックインフォメーションの書き込み |

ネットワークコンポーネント

April 6, 2020

ここでは、ストリーム配信の実装においてネットワークコンポーネントを管理するために必要なタスクについて説明 します。

ネットワークスイッチの準備

ネットワークスイッチはユーザー数の多いネットワークで使用されており、導入すると各ターゲットデバイスでより 多くの帯域幅を使⽤できます。ネットワーク内で Citrix Provisioning を使⽤するには、スイッチの構成に変更が必 要になる可能性があります。実装の計画時には、管理対象のスイッチに特別な注意を払ってください。

注:

Citrix Provisioning のネットワークでは、ターゲットデバイスが接続するすべてのネットワークスイッチのポ ートをエッジポートとして指定する必要があります。

管理対象のスイッチには、通常ループ検出ソフトウェアが搭載されています。このソフトウェアによって、新しい接 続がネットワーク内にループを作成しないことが確実になるまでポートが無効になります。この機能は重要かつ便利 ですが、そのために⽣じる遅延によって、ターゲットデバイスの PXE 起動が妨げられます。

この問題は、次のような現象として現れます。

- Windows ではなくターゲットデバイスのログオンに失敗する。
- ターゲットデバイスが起動処理中に停止しているように見える。
- ターゲットデバイスがシャットダウン処理中に停止しているように見える。

この問題を回避するため、ターゲットデバイスが接続するポートでループ検出機能を無効にする必要があります。タ ーゲットデバイスが接続するすべてのポートをエッジポートとして指定します。すべてのポートを指定すると、古い スイッチでファストリンク機能を有効にするのと同じ効果があります。

注:

ネットワーク速度を少なくとも 100MB とすることを強くお勧めします。10MB ハブを使用する場合は、自動 ネゴシエーションをネットワークカードで無効にできるかどうか確認してください。自動ネゴシエーションを 無効にすると、潜在的な接続の問題を解決することができます。

スイッチの製造元

この機能は、スイッチの製造元によって異なる名前で呼ばれています。次に例を示します:

- Cisco: PortFast、スパニングツリープロトコル(STP) Fast Link、または switch port mode access
- Dell: STP Fast Link
- Foundry: Fast Port
- 3COM: Fast Start

## 汎用名前付け規則(UNC)の名前の使用

UNC (Universal Naming Convention: 汎用名前付け規則)形式の名前によって、ネットワーク上のファイルや そのほかのリソースの場所を定義します。UNC によって、共有リソースのそれぞれを固有のアドレスで特定すること ができます。UNC は Windows および多くのネットワークオペレーティングシステムでサポートされます。

Citrix Provisioning では、UNC 形式の名前を使用して、すべての Provisioning サーバー用のオペレーティングシ ステムのストリーム配信データベースの場所を指定できます。UNC 形式では、特定の仮想ディスクの場所も指定しま す。

## 構⽂

UNC 名は、\SERVERNAME\SHARENAMEという構⽂に従います。ここで、SERVERNAMEは Provisioning サー バーの名前で、SHARENAMEは共有リソースの名前です。

ディレクトリやファイルの UNC 名には共有名の下のディレクトリパスも含めることができ、次の構文で指定します。

\SERVERNAME\SHARENAME\DIRECTORY\FILENAME

たとえば、次のディレクトリにある構成データベースファイルを含むフォルダーを指定するとします。

C:\Program Files\Citrix\Provisioning Services

共有の Provisioning サーバー (server1) で、次のように入力します:

\server1\Citrix Provisioning

### 注:

UNC 名を指定する上で、リソースがネットワーク共有である必要はありません。UNC はローカルコンピュー ターでのみ使⽤するローカルストレージを指定するためにも使⽤できます。

## リモートのネットワーク共有へのアクセス

UNC 形式の名前を使用してリモートのネットワーク共有にアクセスするには、Stream Service の実行アカウント がリモートシステムにも存在する必要があります。

UNC 名を使用してリモートのネットワーク共有にアクセスするには

1. Provisioning サーバーで Stream Service を実行するアカウントを作成します。このアカウントにはパスワ ードを割り当てる必要があります。そうしないと、Stream Service によるログオンに失敗します。Stream Service でほかのサービスとユーザーアカウントを共有することも、サービスごとにアカウントをセットアッ プすることもできます。

- 2. 仮想ディスクと構成データベースのフォルダーを共有します。エクスプローラーを開いてフォルダーを右クリ ックし、[プロパティ]を選択します。[共有]タブをクリックして[このフォルダーを共有する]をクリッ クします。共有名を⼊⼒または選択します。
- 3. 仮想ディスクとデータベースのフォルダー内のすべてのファイルに対して、必ずフルコントロールのアクセス 許可を設定します。[共有] タブの [アクセス許可] をクリックするか [セキュリティ] タブをクリックし て、適切なアクセス許可を設定します。
- 4. Stream Service 向け:
	- •[コントロールパネル]、[コンピュータの管理]、[コンポーネントサービス] の順に選択し、[**Stream Service**] を右クリックして [プロパティ] を選択します。
	- [ログオン] タブをクリックします。[ログオン]の [アカウント] をクリックし、手順1. で構成したユ ーザーとパスワードでログオンするように設定します。
- 5. すべての Stream Service を再起動します。構成ウィザードを使用すればこの手順が自動的に実行されます。 Stream Service はコンソールまたは管理ツールの [サービス] からも開始できます。

注:

Stream Service の構成時は、マップされるドライブ文字で仮想ディスクやデータベースのディレクトリを指 定しないでください。Stream Service では、ディレクトリにマップされるドライブ文字を使用してフォルダ ーにアクセスできません。起動時にサービスが開始されるとき、マップされるドライブは存在しないためです。

#### ネットワーク使⽤率の削減

Windows には、サイズが大きく高速なハードディスクの使用を前提とする機能が搭載されています。これらの機能 の多くが、ディスクがネットワーク上にあるディスクレスシステムでも役に立ちますが、使用するとキャッシュの有 効性が低下し、ネットワークの使用率が増加します。ネットワーク使用率に影響を受けやすい環境では、これらの機 能を無効にしたりプロパティを調整したりして、機能の効果を軽減することを検討してください。

特に、オフラインフォルダーはディスクレスシステムの役に⽴たず、ディスクレスシステム上の Windows のパフォ ーマンスに弊害をもたらす可能性があります。オフラインファイルではネットワークファイルがキャッシュされるた め、この機能はすべてのファイルがネットワーク上にあるシステムには適⽤できません。

これらの機能は、「標準的な vDisk での Windows 機能の構成」の手順に従って、すべてターゲットデバイス上で構 成できます。次の機能は Windows グループポリシーで構成できます。

- オフラインファイル
- イベントログ

標準的な仮想ディスクでの **Windows** 機能の構成

- 1. 構成する標準イメージの仮想ディスクを準備します。
	- この標準イメージの仮想ディスクを使⽤するすべてのターゲットデバイスをシャットダウンします。
	- Citrix Provisioning コンソールでディスクアクセスモードを[プライベートイメージ]に変更します。

• ターゲットデバイスを 1 つ起動します。

- 2. 機能を構成します。
- 3. 使用する標準イメージの仮想ディスクを準備します。
	- この仮想ディスクの構成に使用したターゲットデバイスをシャットダウンします。
	- コンソールで [アクセスモード] を [標準イメージ] に変更します。
	- ターゲットデバイスを起動します。

### ごみ箱の構成

ゴミ箱を無効にすると、ファイルが直ちに削除されます。したがって、ファイルシステムで各ディスクセクターとキ ャッシュエントリがより早く再利⽤されます。

ごみ箱を構成するには

- 1. ターゲットデバイスのデスクトップまたはエクスプローラーでごみ箱を右クリックします。
- 2.[プロパティ] を選択します。
- 3.[グローバル] を選択します。
- 4. 次の設定を選択します。
	- 全ドライブで同じ設定を使う
	- ごみ箱にファイルを表示しないで、削除と同時にファイルを消す

#### オフラインフォルダーの構成

Windows でネットワークファイルをローカルディスクにキャッシュすることを防ぐため、オフラインファイルを無 効にすることをお勧めします。ディスクレスシステムでこの機能を使⽤する利点はありません。この機能は、ターゲ ットデバイスから、または Windows グループポリシーを使って構成します。

#### ターゲットデバイスで構成するには

- 1. エクスプローラーを開きます。
- 2.[ツール]**>**[フォルダーオプション] の順に選択します。
- 3.[オフラインフォルダー] タブをクリックします。
- 4.[オフラインファイルを使えるようにする] チェックボックスをオフにします。

Windows グループポリシーで構成するには:

ドメインコントローラーの Microsoft 管理コンソールでグループポリシースナップインを開き、管理テンプレート、 ネットワーク、またはオフラインファイルのドメインポリシーを構成します。ポリシー設定オブジェクトは以下が含 まれます:

- ポリシー設定オブジェクト: [オフラインファイル] のユーザー構成を禁止する (有効)
- ポリシー設定オブジェクト:ログオフする前にすべてのオフラインファイルを同期する(無効)
- ポリシー設定オブジェクト:オフラインファイルフォルダーを使用できないようにする(有効)

イベントログの構成

アプリケーション、セキュリティ、およびシステムのログの最⼤サイズを減らします。この機能は、ターゲットデバ イスまたは Windows グループポリシーで構成します。

ターゲットデバイスでイベントログを構成するには

- 1.[スタート]をクリックし、[設定]、[コントロールパネル] の順に選択します。
- 2. [管理ツール] の [イベントビューアー] を開きます。
- 3. 各ログのプロパティを開きます。
- 4. [最大ログサイズ]ボックスに比較的小さい値を設定します。512 キロバイトにすることを検討してください。

Windows グループポリシーで構成するには:

ドメインコントローラーの Microsoft 管理コンソールでグループポリシースナップインを開き、次のオブジェクトの ドメインポリシーを構成します。

- ポリシー設定: ポリシーのアプリケーションログの最大サイズ比較的小さい値を設定します。512 キロバイト にすることを検討してください。
- ポリシー設定: ポリシーのアプリケーションログの最大サイズ比較的小さい値を設定します。512 キロバイト にすることを検討してください。
- ポリシー設定: ポリシーのアプリケーションログの最大サイズ比較的小さい値を設定します。512 キロバイト にすることを検討してください。

#### **Windows** の⾃動更新の無効化

ターゲットデバイスで Windows の⾃動更新サービスを実⾏している場合、定期的に Microsoft 社の Web サイトが 確認され、セキュリティの修正プログラムとシステムの更新プログラムが検索されます。アンインストールされたア ップデートは⾃動的にダウンロードされインストールされます。通常は、⾃動更新はシステムを最新の状態に保つ便 利な機能です。ただし、標準イメージモードを使⽤する Citrix Provisioning の実装では、この機能によりパフォー マンスが低下したり、より深刻な問題さえ⽣じたりする可能性があります。パフォーマンス低下の原因は、Windows の⾃動更新サービスによりダウンロードされるプログラムにより、書き込みキャッシュがいっぱいになってしまうこ とです。ターゲットデバイスの RAM をキャッシュとして使用する場合は、書き込みキャッシュがいっぱいになると ターゲットデバイスが応答しなくなる可能性があります。

ターゲットデバイスを再起動すると、ターゲットデバイスと Citrix Provisioning の両⽅の書き込みキャッシュがク リアされます。⾃動更新後に再起動すると⾃動更新による変更が失われるため、⾃動更新を実⾏する意味がありませ ん

ヒント:

Windows の更新プログラムを永久に適用するには、プライベートイメージモードの仮想ディスクに適用しま す。

仮想ディスクの作成に使⽤するターゲットデバイスでは、書き込みキャッシュがいっぱいになることを防ぐため Windows の⾃動更新サービスを無効にしてください。

Windows の⾃動更新機能を無効にするには

- 1.[スタート]をクリックし、[設定]、[コントロールパネル]、[管理ツール] の順に選択します。
- 2.[システム] を開きます。
- 3. [自動更新] タブをクリックします。
- 4.[⾃動更新を無効にする] をクリックします。
- 5. [適用] をクリックします。
- 6.[**OK**] をクリックします。
- 7.[サービス] を選択します。
- 8.[⾃動更新] をダブルクリックします。
- 9.[スタートアップの種類] メニューで [無効] を選択します。
- 10. 自動更新サービスが実行中の場合は、「停止】 をクリックしてサービスを停止します。
- 11.[**OK**] をクリックして変更を保存します。

Windows の更新プログラムを永久に適用するには

- 1. 仮想ディスクを共有するすべてのターゲットデバイスをシャットダウンします。
- 2. 仮想ディスクのモードを [プライベートイメージ] に変更します。
- 3. その仮想ディスクからターゲットデバイスを 1 つ起動します。
- 4. Windows の更新プログラムを適用します。
- 5. ターゲットデバイスをシャットダウンします。
- 6. 仮想ディスクのモードを [標準イメージ] に変更します。
- 7. 仮想ディスクを共有するすべてのターゲットデバイスを起動します。

移動ユーザープロファイルの管理

移動ユーザープロファイルはネットワーク共有上にあるユーザープロファイルで、ユーザーの個⼈設定とドキュメン トを含むファイルとフォルダーから構成されています。ユーザーがドメイン内のターゲットデバイスシステムにログ オンすると、Windows によってそれぞれのプロファイルがネットワーク共有からターゲットデバイスのディスクに コピーされます。ログオフすると、ターゲットデバイスのハードディスクとネットワーク上のユーザープロファイル が同期されます。

ディスクレスターゲットデバイスの場合は、実際には共有ストレージ上の仮想ディスクがディスクとして使用されま す。そのため、プロファイルは仮想ディスクを格納する共有ストレージに戻されます。永続的なユーザーデータは常 に共有ストレージに格納されるため、Windows でプロファイルをダウンロードする必要はありません。これにより、 時間、ネットワーク帯域幅、ファイルのキャッシュが節約されます。プロファイルに含まれるファイルの一部はサイ ズが⼤きくなる可能性があるので、⼤きな節約になります。

ディスクレスシステムで移動ユーザープロファイルを使⽤するには、関連するポリシーを構成しフォルダーのリダイ レクトを使⽤する必要があります。

移動ユーザープロファイルとは無関係ですが、オフラインファイルの機能はディスクレスシステムに同様の影響を与 えます。この機能を無効にすれば同じ影響を避けられます。

ドメインコントローラーの Microsoft 管理コンソールでグループポリシースナップインを開き、次のオブジェクトの ドメインポリシーを構成します。

移動ユーザープロファイルの構成

ディスクレスシステムのために移動ユーザープロファイルを構成すると、プロファイル内の潜在的にサイズの⼤きな ファイルをダウンロードせずにローミングを⾏うことができます。

ドメインコントローラーの Microsoft 管理コンソールでグループポリシースナップインを開き、次のオブジェクトの ドメインポリシーを構成します。

仮想ディスク上に移動ユーザープロファイルが累積することを防ぐには:

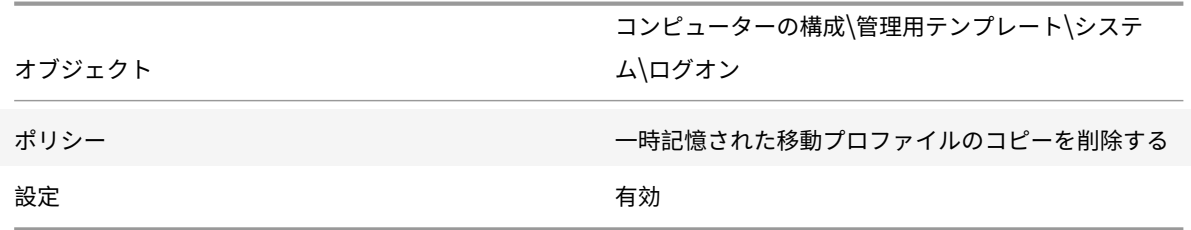

潜在的にサイズの⼤きなファイルを含むディレクトリをダウンロードから除外するには

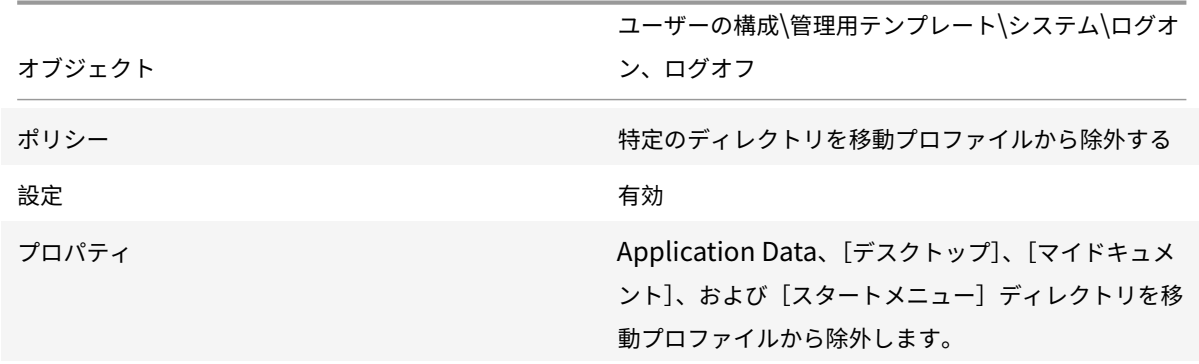

移動ユーザープロファイルと併用するフォルダーのリダイレクトの構成

移動ユーザープロファイルおよびディスクレスシステムと共にフォルダーのリダイレクトを使用すると、ユーザード キュメントの可⽤性を保持することができます。

ドメインコントローラーの Microsoft 管理コンソールでグループポリシースナップインを開き、次のオブジェクトの ドメインポリシーを構成します。

フォルダーのリダイレクトを構成するには

1. リダイレクトするユーザーフォルダーを格納するネットワーク共有 (\ServerName\ShareName) を作成 します。

2. ネットワーク共有に対するフルコントロールのアクセス許可をすべてのユーザーに与えます。

3. フォルダーのリダイレクトを有効にします。

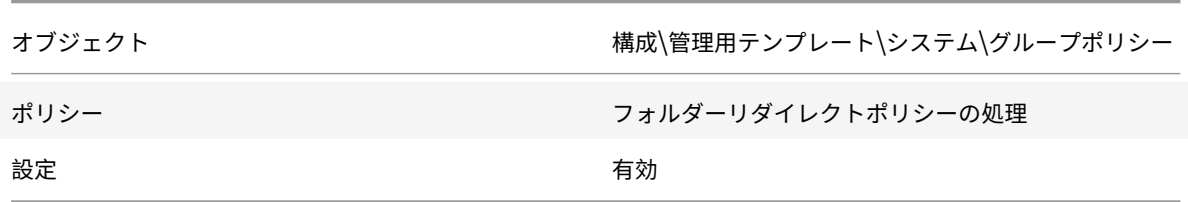

**Application Data** フォルダーをリダイレクトします。

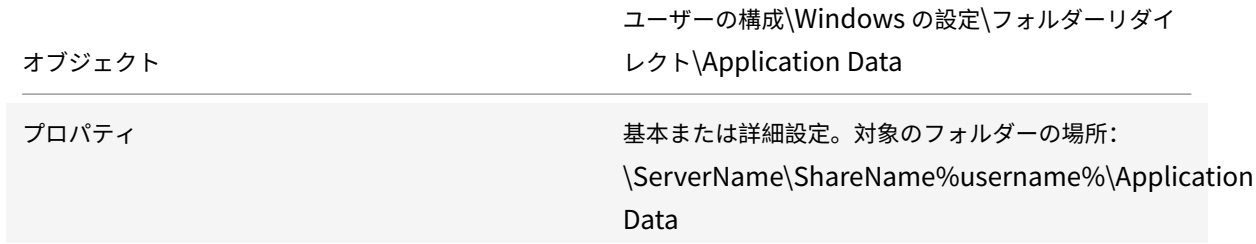

[デスクトップ]フォルダーをリダイレクトします。

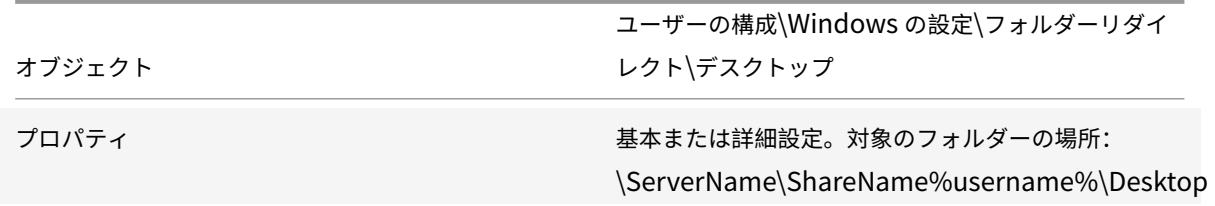

[マイドキュメント] フォルダーをリダイレクトします。

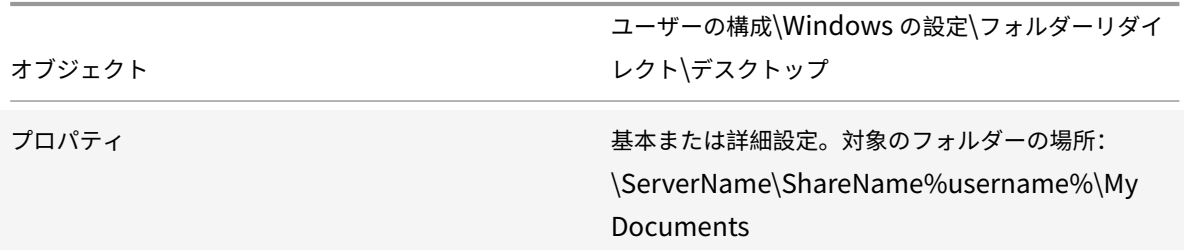

[スタートメニュー]フォルダーをリダイレクトします。

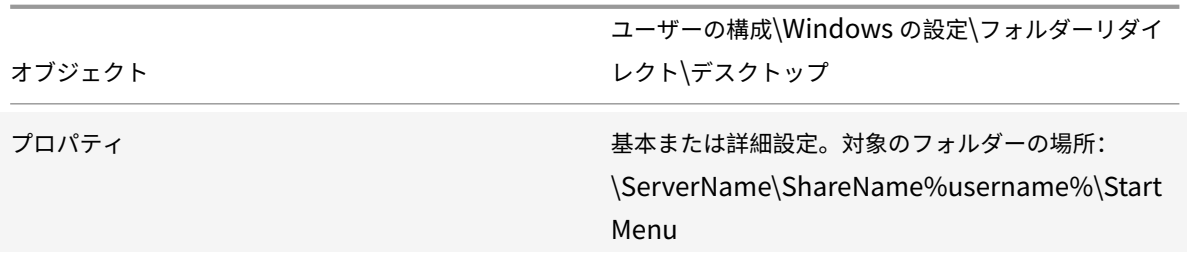

オフラインファイルの無効化

オフラインファイルを無効にすると、ネットワーク共有と共に使⽤するディスクレスシステム上のファイルが不要に キャッシュされることがなくなります。

ドメインコントローラーの Microsoft 管理コンソールでグループポリシースナップインを開き、次のオブジェクトの ドメインポリシーを構成します。

オフラインファイルを無効にするには

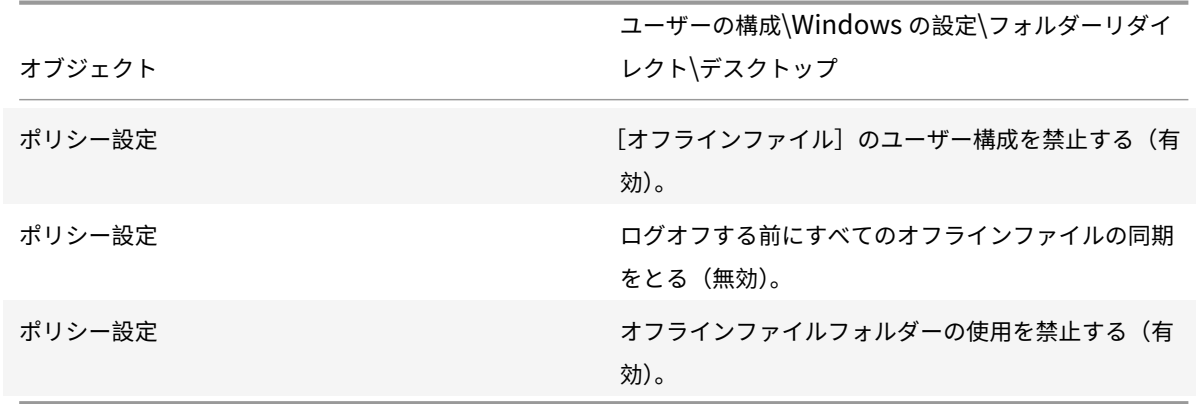

ルーター経由の起動

ターゲットデバイスを、ネットワークルーター経由で起動できます。これにより、ターゲットデバイスと別のサブネ ットに Provisioning サーバーを配置できます。環境により条件が異なるため、ネットワーク構成に応じて調整が必 要になります。

次の図に示す構成では、ルーターとして動作する Windows 2000 Server を使用して、Provisioning Services サ ーバーとターゲットデバイスを分離しています。

### **DHCP** の構成

この構成では、ターゲットデバイスのローカルサブネット(197.100.x.x)上で DHCP サーバーがアクティブで ある必要があります。上の構成例では 2 つのサブネットの間のルーターとして動作するマシンで DHCP サービスを

実行しています。DHCP サービスをルーター自体で実行する必要はありません。この DHCP サーバーからターゲッ トデバイスに、IP アドレスおよび PXE 起動情報が提供されます。

ローカルサブネット(197.100.x.x)上で起動するすべてのターゲットデバイスに有効な IP アドレスを提供する ように、DHCP サービスを構成します。

PXE 起動情報をターゲットデバイスに提供するには、DHCP サーバーで次のオプションを構成します:

- 1. オプション 60(クラス ID)を無効にします。
- 2. オプション 66 (ブートサーバーホスト名)を有効にします。TFTP サーバーの IP アドレスを入力します。こ の構成では 10.64.0.10 です。
- 3. オプション 67 (ブートファイル名)を有効にします。ブートファイルの名前を入力します。標準構成の場合、 ファイル名は ARDBP32.bin です。

## **PXE** のための **Provisioning Services** の構成

コンソールを使用してブートストラップ設定を構成し、[ゲートウェイ]ボックスおよび[サブネットマスク]ボッ クスに⼊⼒します。これらのボックスには、ターゲットデバイスで使⽤されるゲートウェイおよびサブネットマスク を指定します。この場合、ゲートウェイは 197.100.x.x で、サブネットマスクは 255.255.255.0 です。

Provisioning Services サーバーで TFTP Service が実行していることを確認します。

上の構成ではルーターの DHCP サービスでオプション 66 および 67 が設定されているので、Provisioning サーバ ー上の PXE Service で提供する情報と同じ情報がターゲットデバイスに提供されます。そのため、Provisioning サ ーバー上の PXE サービスは不要です。Provisioning サーバーが属するサブネット内に、PXE で提供する情報が必要 なターゲットデバイスがない場合は、Provisioning サーバー上の PXE サービスを停止します。Provisioning サー バー上で実⾏する DHCP サービスにも同じことが当てはまります。

#### 同じコンピューターでの **PXE** と **DHCP** の実⾏

同じ Provisioning サーバーで PXE と DHCP を実行する場合は、DHCP の構成にオプションタグを追加する必要が あります。両⽅が同じサーバーで実⾏されている場合、このタグにより、DHCP サーバーが PXE ブートサーバーでも あることがターゲットデバイスに⽰されます。DHCP スコープにオプションタグ 60 が追加されていることを確認し ます。Citrix Provisioning をインストールする前に Microsoft DHCP サーバーをインストールし構成する場合は、 Citrix Provisioning のセットアップにより、このタグが自動的にスコープに追加されます。構成ウィザードを使用 して Provisioning を構成する場合、Tellurian DHCP Server の構成ファイルがセットアップされます。

次に、オプション 60 のタグを含む Tellurian DHCP Server の構成ファイルの例を示します。

```
1 'max-lease-time 120;
2
3
4 default-lease-time 120;
5
```

```
6
7 option dhcp-class-identifier "PXEClient";
8
\circ10 subnet 192.168.4.0 netmask 255.255.255.0 {
11
12
13
14 option routers 192.168.123.1;
15
16
17 range 192.168.4.100 192.168.4.120;
18
19
20 }
21 4
```
複数のネットワークインターフェイスカード(**NIC**)の管理

Citrix Provisioning では、サーバーとターゲットデバイスの間で冗⻑なネットワークを運⽤できます。冗⻑なネッ トワークは、サーバーとターゲットデバイスに複数のネットワークインターフェイスカード(NIC)を搭載する必要 があります。

ターゲットデバイス上の複数の NIC を、製造元の NIC チーミングドライバーを使⽤して 1 つの仮想チームに構成し たり、Provisioning の NIC フェールオーバー機能を使用して1つのフェールオーバーグループにまとめたりします。 NIC チーミングと NIC フェールオーバーにより、システムの起動後に発⽣する NIC の障害に対する耐性が提供され ます。実際の NIC チームまたは NIC フェールオーバーグループが確⽴されるのは、オペレーティングシステムがロ ードされた後です。確立後に NIC に障害が起きた場合、次の処理が行われます。

- NIC チーミング機能によりシステムは引き続き機能します。仮想 MAC アドレスがプライマリ起動物理 MAC アドレスと同じであるためです。
- NIC フェールオーバー機能によりシステムは引き続き機能します。このシステムのために構成済みのほかの NIC に⾃動的にフェールオーバーされるためです。

複数の NIC が構成されたテンプレートを使用する場合、最初の NIC の構成が Citrix Provisioning により上書きさ れます。ほかの NIC の構成は変更されません。複数のネットワークリソースがあるホストでは、Citrix Virtual Apps and Desktops インストールウィザードに使用可能なネットワークリソースが表示されます。最初の NIC に関連付 けるネットワークリソースを選択できます。

ヒント:

コンピューターの電源を投入すると、BIOS により使用できる起動デバイスおよび起動順序の一覧が確認され ます。起動デバイスには PXE 起動が有効な NIC を複数含めることができます。Citrix Provisioning ではー 覧内の最初の NIC をプライマリ起動 NIC として使用し、NIC の MAC アドレスは、データベース内のターゲ ットデバイスのレコードの検索キーとして使用されます。プライマリ起動 NIC が起動時に使用できない場合、 Citrix Provisioning でデータベース内のターゲットデバイスのレコードの検索に失敗します。プライマリでな い NIC でのみ PXE 起動の段階が処理されるということを考慮してください。回避策は、各システムの NIC ご とに個別のターゲットデバイスエントリを追加してから、すべてのエントリの同期を維持することです。シス テムのスタートアップを成功させることが、すでに実行中のシステムの継続的な運用に不可欠と考えるのでな ければ、このプロセスは推奨されません。

### **NIC** チーミング

NIC チーミングを構成するときは、以下の点に注意してください。

- Citrix Provisioning は、Broadcom、HP の「Moonshot」ブランド、Mellanox の NIC および Intel の NIC チーミングドライバーをサポートします。NIC チーミングを構成した後で作成した仮想ディスクは、標準 イメージモードでもプライベートイメージモードでも実⾏できます。Broadcom NIC チーミングドライバー Version 9.52 および 10.24b は、Citrix Provisioning のターゲットデバイスドライバーと互換性がありませ ん。
- マルチポートネットワークインターフェイスのチーミングはサポートされません。
- Citrix Virtual Apps and Desktop の仮想マシンデスクトップで複数の NIC がサポートされています。Citrix Provisioning の NIC (NIC 0) に割り当てるネットワークは、ウィザードを使用して選択します。Delivery Controller により、ホスト接続用に関連付けられているネットワークリソースの一覧が提供されます。
- ターゲットデバイスのオペレーティングシステムは、サーバー用のオペレーティングシステムである必要があ ります。
- 新しい仮想チーム NIC の MAC アドレスは、PXE 起動を実行する物理 NIC の MAC アドレスと一致している 必要があります。
- ターゲットデバイスソフトウェアの前に、NIC チーミングソフトウェアをインストールし構成しておきます。
- NIC チーミングを構成し、選択したチーミングモードがアプリケーションとネットワークトポロジによりサポ ートされる設定になっていることを確認します。少なくとも 1 つの仮想チーム NIC をオペレーティングシステ ムに対して公開します。
- SCVMM サーバーにマシンをプロビジョニングする場合、最初の従来型 NIC および 2 つ⽬のシンセティック NIC のネットワーク構成がセットアップウィザードにより変更されます。
- マスターターゲットデバイスのインストール中に、プロビジョニングターゲットデバイスクライアントドライ バーを、新しい仮想チーム NIC の MAC アドレスにバインドします。すべての物理 NIC を単一の仮想 NIC に 構成した場合は、Citrix Provisioning のインストーラーにより自動的に仮想 NIC が選択され、ユーザーが入 ⼒する画⾯は開きません。
- 変更が必要な場合は、チーミング構成を変更する前に Citrix Provisioning のターゲットデバイスソフトウェ アをアンインストールする必要があります。変更が完了してから、ターゲットデバイスソフトウェアを再イン ストールします。ターゲットデバイスソフトウェアがインストールされているマスターターゲットデバイス上 のチーミング構成を変更すると、予期しない動作が発⽣します。
- Citrix Provisioning のターゲットデバイスソフトウェアを複数 NIC 環境内の NT6.x システムにインストー

ルする場合、有効なすべての NIC を使用できます。そのため、bindcfg.exe は必要ではなくなり、ターゲット デバイスソフトウェアでインストールされなくなります。

### **NIC** フェールオーバー

プロビジョニングターゲットデバイスまたはサーバーは、複数の NIC の間でのフェールオーバーをサポートするよう に構成できます。この機能のサポート対象は、NIC のブランドやその組み合わせを問いません。Citrix Provisioning では、プライベートイメージモードと標準イメージモードの両⽅の vDisk で NIC フェールオーバーがサポートされ ます。以下に注意してください。

- PXE 起動に使⽤する NIC の MAC アドレスがターゲットデバイスのプライマリ MAC アドレスとみなされ、こ の情報がプロビジョニングデータベースに格納されます。
- NIC のフェールオーバーグループは、マスターターゲットデバイス上で Citrix Provisioning のターゲットデ バイスインストーラーを実⾏するときに定義します。コンピューターに複数の NIC が搭載されている場合、バ インドする **NIC** を選択する画⾯が開きます。NIC フェールオーバーに使⽤するすべての NIC を選択します。
- ターゲットデバイスは、PXE 起動に使⽤する NIC と同じサブネットにある NIC にのみフェールオーバーしま す。
- Citrix Provisioning ではマルチポートネットワークインターフェイスのチーミングはサポートされません。
- ネットワークケーブルの切断など、物理層で障害が発生した場合、ターゲットデバイスは次に使用できる NIC にフェールオーバーします。フェールオーバーは即時に実⾏されます。
- NIC フェールオーバー機能と Citrix Provisioning の高可用性機能は、互いを補完しネットワーク層でのフェ ールオーバーをサポートします。より上位のネットワーク層で障害が発⽣した場合は、ターゲットデバイスは 高可用性規則に従って次の Provisioning Services サーバーにフェールオーバーします。
- NIC に障害が発生しターゲットデバイスが再起動されると、フェールオーバーグループ内の次の NIC が使用 されます。これらの NIC は PXE をサポートし、PXE が有効に設定されている必要があります。
- 仮想 NIC (チーミングされた NIC)をフェールオーバーグループに追加すると、仮想ディスクはプライベート イメージでのみ使⽤できるようになります。この機能は NIC チーミングドライバーによる制限です。
- Citrix Provisioning のデフォルトでは、同一サブネット内に従来の Hyper-V NIC とシンセテ ィック NIC が存在する場合、自動的に Hyper-V NIC がシンセティック NIC に切り替わりま す。デフォルトの動作を無効にして、シンセティック NIC が存在しても従来の Hyper-V NIC を 使用できるようにするには、次のようにターゲットデバイスのレジストリ設定を編集します: [HKEY\_LOCAL\_MACHINE\SYSTEM\CurrentControlSet\services\BNIStack\Parameters] Disable-HyperVLegacyNic"=dword:00000000
- NIC フェールオーバーを実装すると負荷分散はサポートされなくなります。

**NIC** ドライバーのアップデート

随時、NIC 用のドライバーをアップグレードしてください。NIC ドライバーをアップグレードするときは、指針に従 います。

ターゲットデバイスでの **NIC** ドライバーのアップグレード

ターゲットデバイスの NIC ドライバーをアップグレードするには

- 1. 仮想ディスクイメージの作成元のハードドライブを搭載したターゲットデバイスを入手します。
- 2. ハードドライブから起動するようにシステム BIOS を設定します。
- 3. ターゲットデバイスをハードドライブから直接再起動します。
- 4. ターゲットデバイスソフトウェアをハードドライブからアンインストールします。
- 5. 製造元の手順に従って NIC ドライバーをアップグレードします。
- 6. ターゲットデバイスソフトウェアをハードドライブに再インストールします。
- 7. ハードドライブのイメージを再作成して新しい仮想ディスクイメージを作成します。

注:

仮想ディスク上の NIC ドライバーをアップグレードしないでください。また、Provisioning サーバーがイン ストールされているハードディスク上の NIC ドライバーをアップグレードしないでください。NIC ドライバー を正しくアップグレードしないと、ハードドライブが起動しなくなります。

### **Provisioning** サーバーでの **NIC** ドライバーのアップグレード

Provisioning サーバーの NIC ドライバーをアップグレードするには、単純に製造元の手順に従います。

サーバーコンポーネントのインストール

### April 27, 2020

このインストール⼿順は、Citrix Provisioning を新規に実装する場合のタスクです。アップグレード作業について は、「アップグレード」を参照してください。このソフトウェアは、サイレントモードでインストールすることもでき ます。「構成ウィザードのサイレント実⾏」を参照してください。

Windows の Service Pack、ドライバー、および更新プログラムをインストールしてから Citrix Provisioning ソ フト[ウェアをインスト](/ja-jp/provisioning/1912/upgrade.html)ールします。

注[:](/en-us/provisioning/1912/install/install-wizard-silent.html)

以前のバージョンの.NET がインストールされているサーバーに Citrix Provisioning ソフトウェアをインス トールしていて、.NET のインストール中に再起動を促すダイアログボックスが表示された場合は、再起動する ことをお勧めします。

- 1. 適切なプラットフォームのインストールオプションをクリックします。**Citrix Provisioning** の[ようこそ] ページが開きます。
- 2.[次へ] をクリックします。[ライセンス契約] ページが開きます。
- 3. 契約書の末尾までスクロールして契約条項に合意し、「次へ]をクリックして続行します。 [ユーザー情報] ページが開きます。
- 4. オプションで、適切なボックスにユーザー名と組織名を入力して、[次へ]をクリックします。[インストー ル先のフォルダー] ページが開きます。
- 5. [変更] をクリックします。フォルダ名を入力するか、ソフトウェアがインストールされている適切なフォルダ に移動します。または [次へ] をクリックして、Citrix Provisioning をデフォルトのフォルダにインストー ルします。[セットアップの種類] ページが開きます。
- 6. 適切なラジオボタンを選択します。
	- すべて このコンピューターにすべてのコンポーネントとオプションをインストールします(デフォル  $\mathsf{H}$ )。
	- カスタム インストールするコンポーネントとインストール先を選択します。 注: ネットワーク起動サービスをインストールしてもそれらのサービスがアクティブになるわけでは ありません。サービスが必要かどうかわからない場合は、[すべて] をクリックしてください。
- 7.[次へ] をクリックします。
- 8.[すべて] をクリックした場合は、[プログラムをインストールする準備ができました] ページが開きます。 [カスタム] をクリックした場合は、[カスタムセットアップ] ページが開きます。このページの [機能の説 明] ボックスには、選択済みのコンポーネントの説明がそのコンポーネントのインストールに必要な領域と共 に表示されます。
	- 各コンポーネントのアイコンを展開して、コンポーネントのインストール⽅法を選択します。
	- コンポーネントを選択したら、[次へ]をクリックします。[プログラムをインストールする準備ができ ました] ページが開きます。または [キャンセル] をクリックして、システムを変更せずにウィザード を閉じます。
- 9.[プログラムをインストールする準備ができました] ページで [インストール] をクリックして、インストー ル処理を続⾏します。インストール処理には数分かかります。
- 10. コンポーネントとオプションが正常にインストールされると、[インストールウィザードの完了] ページが開 きます。

注: 後でインストールウィザードを再実行してコンポーネントを追加したり、別のコンピューターで再実行し てコンポーネントをインストールしたりできます。

11.[完了] をクリックしてインストールウィザードを終了します。**Citrix Provisioning** 構成ウィザードが⾃動 的に開きます。

ヒント:

Citrix Provisioning では製品ソフトウェアのインストール後にサーバーの再起動を必要としませんが、場合に よって、Windows により再起動を求めるメッセージが表示されます。このメッセージが表示されたら、サーバ ーを再起動する前に構成ウィザードを使用して、「ファームの構成」の作業を行います。このメッセージが表示 されたにもかかわらずサーバーを再起動しないと、リムーバブルドライブが表⽰されません。

### **Citrix Provisioning** サーバーの追加

Citrix Provisioning サーバーを追加するには、ファームのメンバーの各サーバーにそのソフトウェアをインストー ルします。各サーバーでインストールウィザードを実⾏してから、構成ウィザードを実⾏します。

ヒント:

サーバー名の長さの上限は15文字です。サーバー名として完全修飾ドメイン名を入力しないでください。

構成ウィザードでサーバーを追加するサイトの⼊⼒ページが開いたら、既存のサイトを選択するかサイトを作成しま す。

サーバーをサイトに追加したら、Citrix Provisioning コンソールを開始してファームに接続します。コンソールに すべてのサイトとサーバーが適切に表⽰されることを確認します。

構成ウィザードのサイレント実⾏

April 6, 2020

製品ソフトウェアのサイレントインストール

ターゲットデバイス、Citrix Provisioning サーバー、およびコンソールは、次のコマンドを使用してデフォルトの インストールディレクトリにサイレントインストールすることができます:

1 <Installer Name>.exe /s /v"/qn"

別の宛先を設定するには、次のオプションを使⽤します。

1 <Installer Name>.exe /s /v"/qn INSTALLDIR=D:\Destination"

注:

Citrix Provisioning クライアントのサイレントインストールを実⾏すると、クライアントを再起動できないた め、その後のアップグレードウィザードを使⽤したアップグレードが失敗します。

#### 前提要件

ファーム内の、プロビジョニングデータベースの作成とファームの構成に使⽤する任意の Citrix Provisioning サー バーで、構成ウィザードを最初に実⾏する必要があります。

ファーム内の複数サーバーをサイレントに構成するための基本⼿順は次のとおりです。

• ファーム内の構成済みの Provisioning サーバーから ConfigWizard.ans ファイルを作成します。

- ConfigWizard.ans ファイルをファーム内ほかのサーバーにコピーし、各サーバーと一致するように ConfigWizard.ans ファイル内の IP アドレスを変更します。
- ConfigWizard.exe を/a パラメーターを付けて実行します。

## **ConfigWizard.ans** ファイルを作成するには

- 1. 構成済みのサーバーで、ConfigWizard.exe を/s パラメーターを付けて実行します。
- 2. [ファームの構成] ページで、[既存のファームに参加する] をクリックします。
- 3. 引き続き構成ウィザードの残りのページで構成設定を選択して、[完了] をクリックします。
- 4. この結果作成される ConfigWizard.ans ファイルを、\\ProgramData\\Citrix\\Provisioning Servicesにある Provisioning Services のアプリケーションデータフォルダーからコピーします。

# **ConfigWizard.ans** ファイルをコピーして変更するには

- 1. 各サーバーの Citrix Provisioning のアプリケーションデータフォルダーに ConfigWizard.ans ファイルを コピーします。
- 2. **StreamNetworkAdapterIP=** の値を、構成するサーバーの IP アドレスに変更します。サーバー上の Citrix Provisioning で複数の IP アドレスを使用している場合、IP アドレスの間をコンマで区切ります。

構成ウィザードをサイレントに実⾏するには

サーバーを設定するには、各サーバー上でConfigWizard.exeを/aパラメーターを付けて実⾏します。 ConfigWizardパラメーターの有効なリストの場合は以下を行います:

- 1. ConfigWizard.exe を/?パラメーターを付けて実行します。
- 2. Citrix Provisioning のアプリケーションデータフォルダーで、この結果作成されるConfigWizard.outフ ァイルを開きます。
- 3. ファイルの末尾へ移動し、すべての有効なパラメーターを表示します。

コマンドの⼀覧および説明を取得するには、/ cパラメーターを使⽤します。

コンソールコンポーネントのインストール

April 6, 2020

Citrix Provisioning コンソールは、Citrix Provisioning データベースと通信できる任意のコンピューターにイン ストールできます。

コンソールのインストールには、起動デバイスマネージャーが含まれます。

注:

現在の実稼働バージョンからアップグレードする場合は、Citrix Provisioning サーバーソフトウェアが削除さ れるときにコンソールソフトウェアも削除されます。以前のバージョンからのアップグレードでは、コンソー ルソフトウェアは⾃動的に削除されません。

### 1. プラットフォームに応じて、PVS Console.exe または PVS Console x64.exe を実行します。

- 2.[ようこそ] ページで [次へ] をクリックします。[ライセンス契約] ページが開きます。
- 3. 契約条項に合意し、 [次へ] をクリックして続行します。 [ユーザー情報] ページが開きます。
- 4. ユーザー名と組織名を適切なボックスに入力するか、ボックスの一覧から選択します。
- 5. 適切なアプリケーションユーザーをクリックし、[次へ]をクリックします。[インストール先のフォルダー] ページが開きます。
- 6.[変更]をクリックします。ソフトウェアをインストールするフォルダー名を入力または選択するか、[次へ] をクリックしてコンソールをデフォルトフォルダーにインストールします。[セットアップの種類] ページが 開きます。
- 7. 適切なラジオボタンを選択します。
	- すべて このコンピューターにすべてのコンポーネントとオプションをインストールします(デフォル ト)。
	- カスタム インストールするコンポーネントとインストール先を選択します。
- 8.[次へ] をクリックします。
- 9.[すべて] をクリックした場合は、[プログラムをインストールする準備ができました] ページが開きます。 [カスタム]をクリックした場合は、[カスタムセットアップ]ページが開きます。このページの[機能の説明] ボックスには、選択済みのコンポーネントの説明がそのコンポーネントのインストールに必要な領域と共に表 示されます。各コンポーネントのアイコンを展開して、コンポーネントのインストール方法を選択します。コ ンポーネントを選択したら、[次へ]をクリックします。[プログラムをインストールする準備ができました] ページが開きます。または [キャンセル] をクリックして、システムを変更せずにウィザードを閉じます。
- 10.[プログラムをインストールする準備ができました] ページで [インストール] をクリックして、インストー ル処理を続⾏します。インストール処理には数分かかります。
- 11. コンポーネントとオプションが正常にインストールされると、[インストールウィザードの完了] ページが開 きます。

注:

後でインストールウィザードを再実行してコンポーネントを追加したり、別のコンピューターで再実行してコ ンポーネントをインストールしたりできます。

## イメージ作成に向けたマスターターゲットデバイスの準備

April 27, 2020

マスターターゲットデバイスとは、仮想ディスク上に作成および格納されるハードディスクイメージの基になるデバ

イスを指します。Citrix Provisioning により、マスターターゲットデバイスから作成した仮想ディスクの内容がほ かのターゲットデバイスにストリーム配信されます。

重要:

ターゲットデバイスをインストールする前に、すべての Windows Updates をインストールすることをお勧 めします。

マスターターゲットデバイスのハードディスクの準備

通常、仮想ディスクに対してイメージ作成されているハードディスクを初めに搭載しているという点で、マスタータ ーゲットデバイスはそれに続くターゲットデバイスと異なります。必要であれば、イメージを作成した後でマスター ターゲットデバイスからハードディスクを取り外します。

複数のターゲットデバイスで共有される 1 つの仮想ディスクをサポートするには、それらのデバイスに⼀定の類似性 が必要です。これは、オペレーティングシステムに必要なドライバーがすべて組み込まれていることを保証するため です。⼀貫している必要のある 3 つの主要コンポーネントは次のとおりです。

- マザーボード
- ネットワークカード(PXE をサポートする必要があります)
- ビデオカード

ヒント:

プラットフォーム(物理または仮想)によっては、起動メディアに⼀貫したハードウェア構成が必要です。たと えば、ターゲットデバイスが BDM を使用する場合、エンドターゲットデバイスが起動時に BDM 構成を使用す るため、マスターターゲットデバイスは、BDM 構成と一致します。

ただし、Citrix Provisioning の共通イメージユーティリティにより、複数の異なるマザーボード、ネットワークカ ード、ビデオカード、およびその他のハードウェアデバイスを、単⼀の仮想ディスクで同時にサポートできます。

複数のターゲットデバイスで 1 つの仮想ディスクを共有する場合は、ディスクのないターゲットデバイスをネットワ ークに追加する時に、マスターターゲットデバイスが「テンプレート」として機能します。マスターターゲットデバイ スのハードディスクを正しく準備し、すべてのソフトウェアを適切な順序でインストールすることは⾮常に重要です。

注:

Citrix Provisioning サーバーをインストールおよび構成し、ターゲットデバイスを作成した後で、次の手順に 従ってください。

ソフトウェアを次の順序でマスターターゲットデバイスにインストールする必要があります。

- 1. Windows オペレーティングシステム
- 2. デバイスドライバー
- 3. Service Pack などの更新プログラム
- 4. ターゲットデバイスソフトウェア

ターゲットデバイスソフトウェアをインストールする前にも後にもアプリケーションをインストールできます。いく つかのターゲットデバイスが同じドメインに属していて1つの仮想ディスクを共有する場合は、追加の構成手順が必 要です。

重要:

デュアルブートの仮想ディスクイメージはサポートされません。

### マスターターゲットデバイスの **BIOS** の構成

ターゲットデバイスのシステム BIOS とネットワークアダプターが提供する拡張 BIOS を構成して、ネットワークか ら起動するための⼿順は次のとおりです。システムによって BIOS の設定インターフェイスは異なります。必要であ れば、これらのオプションの構成については、システムの付属ドキュメントを参照してください。

- 1. ターゲットデバイスの BIOS が未構成の場合は、ターゲットデバイスを再起動してシステムの BIOS 設定画面 を開きます BIOS 設定画⾯を開くには、起動処理中に F1、F2、F10、または **Del** キーを押します。押すキーは 製造元によって異なります。
- 2. ネットワークアダプターで PXE をオンにします。
	- 注: システムの製造元によって、この設定は異なることがあります。
- 3. LAN つまりネットワークから優先的に起動するようにターゲットデバイスを構成します。オプションで、MBA (Managed Boot Agent)をサポートする NIC を使⽤する場合は、UNDI(**Universal Network Driver** Interface)から優先的に起動するように設定します。

注:

⼀部の古いシステムでは、BIOS 設定プログラムでディスク起動セクターの書き込み保護を有効または 無効に設定できます。このオプションが無効になっていることを確認してから続行してください。

- 4. 変更を保存してから、BIOS 設定プログラムを終了します。
- 5. 仮想ディスクをターゲットデバイスに接続するため、ターゲットデバイスをネットワーク経由でハードドライ ブから起動します。

ネットワークアダプターの **BIOS** の構成

この手順は古いシステムにのみ必要です。

- 1. マスターターゲットデバイスを再起動します。
- 2. 設定インターフェイスを使用して、ネットワークアダプターの拡張 BIOS を構成します。

システムの起動中、ネットワークアダプターの拡張 BIOS により Initializing Intel ® Boot Agent Version 3.0.03 PXE 2.0 Build 078 (WfM 2.0) RPL v2.43 などの初期化メッセージが表示されます。
ネットワークアダプターの拡張 BIOS の設定画面を開きます拡張 BIOS の設定画面を開くキーの組み合わせ は、製造元によって異なります。たとえば、**Intel Boot Agent** の設定画⾯を開くには、Ctrl+Sキーを押し ます。詳しくは、ネットワークアダプターのドキュメントを参照してください。

次のような画⾯が開きます。

- 3. 最初にネットワーク、次にローカルドライブから起動するように起動順序を変更します。
- 4. 変更を保存して設定プログラムを終了します。**Intel Boot Agent** の場合、変更を保存するには **F4** キーを押 します。

または、起動デバイスマネージャーを使用して、ターゲットデバイスに IP アドレスと起動の情報(起動ファイル)を 提供するデバイスを構成できます。

#### マスターターゲットデバイスソフトウェアのインストール

注:

マスターターゲットデバイスにソフトウェアをインストールする前に、BIOS レベルのアンチウイルス機能はす べて無効にしてください。仮想ディスクイメージにアンチウイルスプログラムを含めるには、アンチウイルス プログラムを有効にしてからイメージ作成ウィザードを実⾏します。

## ターゲットデバイスソフトウェアをインストールする前に、Windows Server 2012 から導⼊された Microsoft NIC チーミングドライバーまたは OEM の NIC チーミングソフトウェアをインストールして構成します。

プロビジョニングされたターゲットデバイスで、Citrix Provisioning をインストールする前に Windows デバイス インストールサービスを開始します。

Citrix Provisioning のターゲットデバイスのソフトウェアコンポーネントは以下で構成されています。

- **Citrix Provisioning** 仮想ディスク:オペレーティングシステムとアプリケーションのディスクコンポーネ ントの格納に使⽤される仮想メディアです。
- **Citrix Provisioning** ネットワークスタック:ターゲットデバイスと Provisioning サーバーの間で通信で きるようにする専⽤フィルタードライバーで、NIC ドライバー上にロードされます。
- **Citrix Provisioning SCSI** ミニポート仮想アダプター:仮想ディスクをターゲットデバイスのオペレーティ ングシステムにマウントするドライバーです。
- Citrix Provisioning イメージ作成ウィザード:仮想ディスクファイルを作成してマスターターゲットデバ イスのイメージを作成するために使⽤します。
- 仮想ディスクステータストレイユーティリティ: 仮想ディスクの全般的な状態と統計情報を提供します。この ユーティリティにはヘルプシステムが含まれます。
- ターゲットデバイスオプティマイザーユーティリティ: パフォーマンスの向上を⽬的として、ターゲットデバ イスの設定を変更するために使⽤します。

Citrix Provisioning ターゲットデバイスソフトウェアは、32 ビット版および 64 ビット版の Windows オペレーテ ィングシステムで使⽤できます。

注:

Citrix Provisioning のターゲットデバイスソフトウェアを複数 NIC 環境内の NT6.x システムにインストール する場合、有効なすべての NIC を使用できます。そのため、bindcfg.exe は必要ではなくなり、ターゲットデ バイスソフトウェアでインストールされなくなります。

**Citrix Provisioning** のターゲットデバイスソフトウェアを **Windows** デバイスにインストールするに は

- 1. マスターターゲットデバイスをローカルハードディスクから起動します。
- 2. デバイス上のすべてのアプリケーションが閉じられていることを確認します。
- 3. 適切なインストーラーをダブルクリックします。製品のインストールページが開きます。
- 4. 表示される [ようこそ] ページで [次へ] をクリックし、末尾までスクロールしてライセンス契約書の条項 に同意します。
- 5.[次へ] をクリックして続⾏します。[ユーザー情報] ページが開きます。
- 6. ユーザー名と組織名を適切なボックスに入力します。
- 7. 適切なインストールユーザーオプションをクリックします。このコンピューター上のすべてのユーザーがアプ リケーションを共有するのか、それともインストールを実⾏するユーザーのみがアプリケーションを使⽤でき るようにするのかに応じて、クリックするオプションが決まります。
- 8.[次へ] をクリックします。[インストール先のフォルダー] ページが開きます。
- 9.[次へ] をクリックして、ターゲットデバイスソフトウェアをデフォルトのフォルダー(C:\Program Files\Citrix\Citrix Provisioning)にインストールします。オプションで、[変更]をクリッ クして適切なフォルダー名を入力または選択してから、[次へ]、さらに [インストール] をクリックします。 インストールの進捗状況がページに表⽰されます。

注:

インストール処理には数分かかる可能性があります。インストール中に [キャンセル] をクリックする と、インストールがキャンセルされ、すべてのシステム変更がロールバックされます。Windows ロゴ のメッセージが表示される場合は閉じます。

10. コンポーネントとオプションが正常にインストールされると、[インストールウィザードの完了] ページが開 きます。ウィザードを終了します。.NET 4.5 以降がインストールされていて、Windows の⾃動マウントが 有効になっている場合は、イメージ作成ウィザードがデフォルトで⾃動的に起動します。詳しくは、「イメージ 作成ウィザードによる新しい vDisk の作成」を参照してください。

注:

イメージ作成処理が完了する前に Windows の再起動要求メッセージが表示された場合は、イメージ作 成が正常に完了するまで要求を無視してください。

11. 製品ソフトウェアのインストールと仮想ディスクイメージの作成が成功したら、デバイスを再起動します。

イメージ作成ウィザードによる新しい仮想ディスクの作成

April 6, 2020

イメージ作成ウィザードを使⽤して、マスターターゲットデバイスから基本仮想ディスクイメージを⾃動的に作成し ます。

前提条件

Windows NT 6.x:

Citrix Provisioning イメージ作成ウィザードにより、ボリュームシャドウコピーサービス(VSS)と連動するブロ ックベースの複製ソリューションが提供されます。

- 各ローカルディスクパーティションは、個別に仮想ディスクに複製されます。ローカルディスクに個別の「シ ステム予約」パーティションがある場合は、ソースパーティションとしてそれを含める必要があります。
- ソースパーティションの空き容量にかかわらず、各複製先パーティションはソースパーティションよりも⼤き い必要があります。
	- **–** より⼤きな複製先パーティションが必要な場合は、イメージ作成が完了した後で Windows の[ディス クの管理]の[ボリュームの拡張]を使用します。
	- **–** より⼩さな複製先パーティションが必要な場合は、イメージを作成する前に Windows の[ディスクの 管理]の[ボリュームの縮小]を使用することで、ソースパーティションのサイズを変更することがで きます。

ヒント:

イメージ作成処理が完了する前に Windows の再起動要求メッセージが表示された場合は、イメージ作成が正 常に完了するまで要求を無視してください。

イメージ作成

イメージ作成ウィザードでは、ファームに接続するための情報が求められます。その中には資格情報や Active Directory の適切な設定に必要な情報と、この特定の仮想ディスクに適⽤するライセンス情報が含まれています。

1. マスターターゲットデバイスで **Windows** の[スタート] ボタンをクリックし、[**Citrix**]**>**[**Citrix Provisioning**]**>**[イメージ作成ウィザード] の順に選択します。ウィザードの [ようこそ] ページが開き ます。

- 2.[次へ] をクリックします。[ファームへの接続] ページが開きます。
- 3. ファーム内の接続先 Citrix Provisioning サーバーの名前または IP アドレスを入力します。また、接続に使 ⽤するポートも含めてください。
- 4. **Windows** 資格情報を使⽤するか(デフォルト)、別の資格情報を⼊⼒して[次へ]をクリックします。Active Directory を使用する場合は適切なパスワード情報を入力します。
- 5.[**Microsoft** ボリュームライセンス] ページでターゲットデバイスに使⽤するボリュームライセンスオプショ ンを選択します。ボリュームライセンスを使⽤しない場合は [なし] をクリックします。
- 6. 仮想ディスクを作成する(デフォルト)か、既存の仮想ディスクの名前を入力してその仮想ディスクを使用す るかを選択し、[次へ] をクリックします。
- 7. 仮想ディスクを作成する場合は、[新規 **vDisk**] ダイアログボックスが開きます:
	- a) 仮想ディスクの名前を入力します。
	- b) 仮想ディスクを配置するストアを選択します。
	- c) メニューから **vDisk** の形式を選択します。[VHDX 形式] が [動的] である場合は、 [VHDX ブロック サイズ] メニューから [**2MB**] または [**16MB**] を選択します。

d)[次へ] をクリックして、[イメージボリュームの構成] ページでボリュームのサイズを定義します。

- 8.[次へ] をクリックします。[ターゲットデバイスの追加] ページが開きます。
- 9. ターゲットデバイス名を選択します。また、マスターターゲットデバイスにターゲットデバイスソフトウェア をインストールしたときに選択した NIC に関連付けられている MAC アドレスも含めます。さらに、このデバ イスを追加するコレクションも含めます。[次へ] をクリックします。ターゲットデバイスが既にファームに 属している場合は [既存のターゲットデバイス] ページが開きます。
- 10.[次へ] をクリックします。[ファームの変更の概要] ページが開きます。
- 11. オプションで(仮想マシンの起動に仮想ディスクが使用されない場合)、Citrix Provisioning で使用するため に仮想ディスクを最適化することを選択します。
- 12. すべての変更を確認して [完了] をクリックします。確認メッセージが表示されます。
- 13. 確認メッセージに対して [はい] をクリックしてイメージ作成処理を開始します。

アップグレード

April 27, 2020

Citrix Provisioning は 7.6 LTSR 以降からの最新製品バージョンへのアップグレードをサポートしています。

重要:

Citrix Provisioning 1808 をアップグレードする場合は、Citrix Provisioning サーバー 1808 をアンインス トールしてから、新しい Citrix Provisioning サーバーをインストールする必要があります。

Provisioning Services 7.17 からこのバージョンの Citrix Provisioning にアップグレードする場合は、 Provisioning サーバー、コンソール、ターゲットデバイス上の CDF を手動でアンインストールする必要があ ります。

Citrix Provisioning ファームをアップグレードする前に、次の作業を行います:

- 最もトラフィックが少なく保守に適した時間帯を選択します
- Citrix Provisioning データベースをバックアップします
- すべての仮想ディスクをバックアップします

ヒント:

⾼可⽤性を有効にする予定である場合はミラーリングします。詳しくは、「データベースのミラーリング」を参 照してください。いったんミラーリングがセットアップされた後は、アップグレード中に特別な操作は必要あ りません。

Citrix Provisioning をアップグレードするときは、次の点を考慮してくださ[い:](/ja-jp/provisioning/1912/advanced-concepts/managing-high-availability/ha-db-mirror.html)

- 最新のライセンスサーバーにアップグレードします。ライセンスサーバーをアップグレードするときは、次の 点に注意してください。
	- **–** ライセンスサーバーは後⽅互換性があり、最新のセキュリティ修正を提供します。
	- **–** [必要に応じて、個別の](https://www.citrix.com/downloads/)ライセンスをアップグレードします。新しい機能を使⽤するには、Citrix ライセ ンスに最低限の Subscription Advantage (SA) 日が必要です。
- Citrix Provisioning データベースをバックアップします。Citrix は常にデータベースの正常なアップグレー ドをテストしていますが、予期しない状況が発⽣する可能性があります。アップグレードする前にデータベー スをバックアップしておくことを強くお勧めします。
- Citrix Provisioning 仮想ディスクをバックアップします。アップグレードする前に仮想ディスクをバックア ップすることをお勧めします。このプロセスは、プライベートイメージでリバースイメージ作成を使⽤する場 合にのみ必要です。
- インストーラーを実⾏してサーバーコンポーネントまたはコンソールコンポーネントのいずれかをアップデー トしたときに、旧バージョンの Citrix Provisioning が検出された場合、両方のコンポーネントが自動的にア ップデートされます。
- バージョン 7.17 からこの Citrix Provisioning 1903 にアップグレードする場合は、Provisioning サーバー、 コンソール、ターゲットデバイス上の CDF を⼿動でアンインストールする必要があります。
- C:\Program Files\Citrix\PowerShell SDK にあるファイルが、アップグレード後に消失してしまう可能 性があります。この問題は、Citrix Provisioning で使用される CDF のバージョンが、Citrix Virtual Apps and Desktops に関連付けられた他のコンポーネントで使用されているバージョンと一致しないために発生 します。その結果、新しい CDF ファイルのバージョン番号が以前のバージョンよりも小さくなります。この 問題は、CPV デバイスコレクションを Citrix Virtual Apps and Desktops マシンカタログにインポートす る機能には影響しません。この問題を解決するには、次の⼿順に従います。
- 1. Citrix Studio を終了します。
- 2. 新しい Citrix Virtual Apps and Desktops の ISO をマウントします。
- 3. マウントされた ISO で、\x64\DesktopStudio に移動します。
- 4. [PVS PowerShell SDK x64] を右クリックして、コンテキストメニューを表示します。
- 5.[修復] を選択します。
- 6. 修復オプションを実⾏します。インストールにより、必要に応じて 2 つの CDF ファイルが追加されます。

環境のアップグレード

以前のバージョンの Citrix Provisioning ファームをアップグレードするには、次の⼿順を完了させる必要がありま す:

- 1. コンソールをアップグレードします。コンソールはアップグレードされたサーバーに個別にインストールでき ます(PVS\_Console.exe または PVS\_Console\_64.exe)。ファーム内の各 Provisioning サーバーごとに、 Provisioning コンソールとその次にサーバーソフトウェアをアップグレードすることをお勧めします。リモ ートコンソールは、いつでもアップグレードできます。
- 2. ファーム内の 1 台⽬のProvisioning サーバーをアップグレードします。これにより、Citrix Provisioning デ ータベースがアップグレードされます。
- 3. ファーム内の残りの Provisioning サーバーをアップグレードします。
- 4. vDiskをアップグレー[ドします。](/ja-jp/provisioning/1912/upgrade/upgrade-servers-in-farm.html)

重要:

Cit[rix Virt](/ja-jp/provisioning/1912/upgrade/upgrade-vdisks.html)ual Apps and Desktops 環境内で仮想ディスクをアップグレードする場合は、マスターターゲッ トデバイスソフトウェアをアップグレードしてから VDA ソフトウェアをアップグレードしてください。

アップグレードユーティリティ

アップグレードウィザードには、以下のユーティリティが含まれます。

- **UpgradeAgent.exe**:ターゲットデバイスで実⾏し、以前にインストールした製品ソフトウェアをアップグ レードします。
- UpgradeManager.exe: Provisioning サーバーで実行し、ターゲットデバイスでのアップグレード処理 を制御します。

アップグレードの概要

このセクションの情報は、Citrix Provisioning コンポーネントをアップグレードするためのステップバイステップ のガイダンスを提供します。サーバーアップグレードについては、:サーバーに関する記事を参照してください。仮 想ディスクのアップグレードについては、「vDisk」を参照してください。

重要:

Citrix Provisioning 1808 をアップグ[レードす](/en-us/provisioning/1912/upgrade/upgrade-vdisks.html)る場合は、Citr[ix Provisio](/ja-jp/provisioning/1912/upgrade/upgrade-servers-in-farm.html)ning サーバー 1808 をアンインス トールしてから、新しい Citrix Provisioning サーバーをインストールする必要があります。

コンソールとサーバーのアップグレード

コンソールとサーバーをアップグレードするには、次の手順を実行します:

1. コンソールとサーバーの実行可能ファイルを実行して、自動的にアップグレード処理を開始します。最初にコ ンソールをアップグレードしてから、サーバーをアップグレードすることをお勧めします。

ヒント:

アップグレードプロセス中に Citrix Provisioning ファームとターゲットデバイスを稼働状態に保 つには、サーバーのローリングアップグレード⼿順に従います。このプロセスでは、⼀度に 1 つの Provisioning サーバーをアップグレードします。

### 2. サーバーのローリングアップグレードは、一度に1台のサーバーでアップグレードを実行します。

注:

Provisioning Services サーバーをアップグレードしているときは、ターゲットデバイスにサービスを 提供することはできません。サーバーをアップグレードするとき、フェールオーバー処理中にファーム内 の残りのサーバーがターゲットデバイス(クライアント)をサポートしていることを確認してください。

ローリングアップグレードを実⾏するには、ファーム内の最初の Provisioning サーバーをアップデートしま す:

a. サービス MSC ファイル (services.msc) を開き、Citrix PVS Stream Service を停止します。このプ ロセスにより、このサーバーに接続されているすべてのプロビジョニングターゲットがファーム内の他のサー バーにフェールオーバーされます。終了したら、Provisioning サーバーおよびコンソールコンポーネントを アップグレードします。

b. Citrix Provisioning データベースをアップグ[レードします。このプロ](/ja-jp/provisioning/1912/upgrade/upgrade-servers-in-farm.html)セスは 1 回だけ実⾏されます:

- **dbScript.exe** を使⽤して SQL スクリプトを⽣成します。データベースをアップグレードするオプシ ョンを選択し、データベースの名前を入力します。SQL Management または SQL コマンドラインの スクリプトを使⽤して、プロビジョニングデータベースをアップグレードします。
- 構成ウィザードを使用してプロビジョニングデータベースをアップグレードします。この方法を使用す る場合は、以下を考慮してください:
- Provisioning Services サーバーが正常にアップグレードされ、[完了]ボタンが選択されると、Citrix Provisioning 構成ウィザードが⾃動的に起動します。
- Citrix Provisioning 構成ウィザードが以前に構成した設定を使用するように、デフォルト設定を使 ⽤します。[ファーム構成]ページで、[ファームが既に構成されています] オプションを選択しま す。すべての構成情報を入力したら、 [完了] ページの情報を確認します。 [完了] をクリックして Provisioning サーバーの構成を開始します。この時点では、プロビジョニングデータベースは構成さ れていません。データベースがアップグレードされたことを⽰すメッセージが表⽰されます。[**OK**]を クリックしてメッセージを確認し、データベースをアップグレードします。
- Citrix Provisioning プロセスが **services.msc** を使⽤して起動していることを確認し、ターゲットデ バイスを起動して Provisioning サーバーに接続できることを確認します。

#### 別の **SQL Server** を使⽤した **Provisioning** データベースの移⾏に関する考慮事項

データベースを別の SQL Server に移⾏するときに、Citrix Provisioning コンソールがサイトに接続されている仮 想ディスクを表示できないことがあります。この状態は、別の SQL Server を参照する構成ウィザードを使用する場 合に発生します。コンソールビューと異なり、データベースdbo.diskは更新された仮想ディスクエントリを表示し ます。

データベースを移⾏するには:

1. データベースをバックアップします。

- 2. 新しい SQL Server にデータベースを復元します。
- 3. 構成ウィザードを実⾏して、データベース構成ページを除くすべてのページでデフォルト設定を保持します。
- 4.[ファームの構成] ページで [既存のファームに参加する] を選択します。
- 5. [データベースサーバー] ページで新しいデータベースサーバーとインスタンス名を入力します。 [ファームの 構成] ページで、デフォルトのオプションは新しい SQL Server にインポートされたデータベースです。

# 6. 構成ウィザードで、ウィザードによって表示される他のすべてのオプションでデフォルト値を選択します。 重要:

別の SQL Server への移行中は、サイトやストアを作成しないでください。上記の手順 4 と 5 は、新しい SQL Server、インスタンス、データベースを参照します。

#### 残りの **Provisioning** サーバーのアップグレード

最初の Provisioning サーバーをアップグレードしたら、ファーム内の残りのサーバーをアップグレードします:

1. サービス MSC ファイル (services.msc) を開き、Citrix Provisioning Stream Service を停止します。 このプロセスにより、この Provisioning サーバーに接続されているすべてのプロビジョニングターゲットが ファーム内の他のプロビジョニングサーバーにフェールオーバーされます。終了したら、Provisioning サー バーおよびコンソールコンポーネントをアップグレードします。

ヒント:

[サ](/ja-jp/provisioning/1912/upgrade/upgrade-servers-in-farm.html)ーバーが正常にアップグレードされたあと、[完了] ボタンをクリックすると Citr[ix Provisioning](/ja-jp/provisioning/1912/upgrade/upgrade-servers-in-farm.html) 構成ウィザードが⾃動的に起動します。プロビジョニングデータベースの更新は、最初の Provisioning サーバーをアップグレードした後にだけ実⾏されます。

- 2. デフォルト設定を使用します。Citrix Provisioning 構成ウィザードは以前に構成した設定を使用します。[フ ァーム構成]ページで、[ファームが既に構成されています]オプションが選択されていることを確認します。 すべての構成情報を入力したら、[完了]ページの情報を確認します。[完了]をクリックして Provisioning サーバーを構成します。
- 3. これらの⼿順を繰り返して、ファーム内の残りのプロビジョニングサーバーをすべてアップグレードします。

### **Citrix Provisioning** クライアントの再配分

すべての Citrix Provisioning サーバーをアップグレードして構成したら、ファーム内ですべてのプロビジョニング クライアント(ターゲットデバイス)を再配分することをお勧めします。プロビジョニングクライアントを再配分す るには:

- 1. Citrix Provisioning コンソールを起動し、ファームにログインします。
- 2.[サーバー] タブに移動します。
- 3. 最近アップグレードされたプロビジョニングサーバーをすべて強調表示し、右クリックでコンテキストメニュ ーを表⽰します。
- 4.[クライアントの再配分] を選択します。

**Citrix Provisioning** ターゲットデバイスのアップグレード

Citrix Provisioning では、ターゲットデバイスをアップグレードする 3 つの⽅法がサポートされています:

- インプレースアップグレード
- VHD\VHDX 直接起動
- リバースイメージ作成を使用した手動アップグレード

重要:

アップグレードプロセスでバージョン管理が使⽤されていない場合は、仮想ディスクをバックアップすること を強くお勧めします。

Citrix Provisioning ターゲットインストーラーを使用する場合:

- Provisioning Services バージョン 7.6.2 (7.6 CU1)以降のターゲットデバイスが実行されている場合は、 新しいターゲットインストーラーを実⾏します。ターゲットデバイスにインストールされているものと同じバ ージョンである必要があります。このプロセスにより、効率的にアップグレードを⾏えるようになります。
- Provisioning Services バージョン 7.6.0 以前のターゲットデバイスが実行されている場合は、古いターゲ ットデバイスソフトウェアをアンインストールします。再起動し、新しい Citrix Provisioning ターゲットデ バイスのバージョンをインストールします。

インプレースアップグレード

インプレースアップグレードの場合、保守バージョンの仮想ディスクとプライベートイメージは互換性があります。 ただし、Citrix Provisioning のバージョン管理を利用してインプレースアップグレードを実行することをお勧めし ます。

インプレースアップグレードを実⾏するには:

- 1. 仮想ディスクの保守バージョンを作成します。
- 2. Provisioning コンソールを使用して、デバイスのプロパティに移動し、デバイスタイプを 「保守」に設定し ます。
- 3.[起動] メニューでオプション1を選択し、保守バージョンを使用してクライアントを仮想ディスクモードで 起動します。
- 4. Windows にログインし、新しいターゲットデバイスインストーラーを実行します。ソフトウェアをインスト ールして、完全インストールを実⾏します。ターゲットデバイスインストーラーがアップグレードを実⾏しま す。イメージ作成ウィザードを実⾏しないでください。再起動を確認するダイアログボックスが開いたら、タ ーゲットデバイスを再起動します。
- 5. Windows がロードされたら、システムにログインし、ステータストレイを表示して、ターゲットデバイスソ フトウェアが期待したバージョンであることを確認します。ステータストレイが非表示になっている場合は、 ステータストレイアイコンの上向き矢印をクリックしてステータストレイを表示します。
- 6. ターゲットデバイスをシャットダウンします。
- 7. バージョン管理が呼び出された場合は、Provisioning コンソールを使⽤して保守バージョンを昇格させて、 バージョン機能をテストします。新しいバージョンを確認し、実稼働品質であると⾒なしたら、実稼働バージ ョンに昇格させます。この仮想ディスクを使⽤してすべてのターゲットデバイスを再起動して、このバージョ ンをユーザーにロールアウトします。

**VHD\VHDX** 起動によるアップグレード

この方法を使用してターゲットデバイスをアップグレードする場合は、次の点を考慮してください。

- Citrix Hypervisor は.vhd のみをサポートします
- Hyper-V 2012 および 2008 R2 は.vhd のみをサポートします
- Hyper-V 2012 R2 および 2016 は、.vhd と.vhdx の両⽅をサポートします
- 1. .vhdx ファイルを入手します。次の点を考慮してください。
	- 仮想ディスクにバージョンがない場合は、.vhdx ファイルを Hyper-V Server にコピーするか、 **XenCenter**([ファイル]**>**[インポート]) を使⽤してファイルを XenServer にインポートします。
	- 仮想ディスクにバージョンがある場合は、基本マージを実⾏し、保守モードで.vhdx ファイルを作成し ます。
- 2. XenServer を使用して直接 VHD 起動を実行します。
	- a. XenCenter を実行しているシステムに.vhd ファイルをコピーし、 [ファイル] > [インポート] を使用し て XenServer にインポートします。

b. インポートした.vhd ファイルを使用して VM を作成します。詳しくは、Citrix Virtual Apps and Desktops のマニュアルの「仮想マシンのインポートとエクスポート」セクションを参照してください。

c. VM を起動します。

d. ターゲットデバイスソフトウェアをアップグレードします。Citrix Provisioning ターゲットデバイスイン ストーラーの使⽤については、このセクションの冒頭の情報を参照してください。

- 3. Hyper-V を使用して VHD\VHDX 直接起動を実行します。
	- a) Hyper-V Server に.vhdx ファイルをコピーします。または
- b)[既存の仮想ハードディスクを使⽤する]を使⽤して Hyper-V VM を作成し、.vhdx ファイルをポイン トします。Hyper-V で VM を作成するには、次のリンクを参照してください。Hyper-V 2012 R2 およ び 2016 の場合は、⽣成された VM が仮想ディスクの VM と次のように⼀致していることを確認します:
	- 第 1 世代 = 従来の BIOS VM とシステム
	- 第 2 世代 = UEFI VM とシステム

Hyper-V 2016 環境の場合:

https://docs.microsoft.com/en-us/windows-server/virtualization/hyper-v/get-started/ create-a-virtual-machine-in-hyper-v

[Hyper-V 2012](https://docs.microsoft.com/en-us/windows-server/virtualization/hyper-v/get-started/create-a-virtual-machine-in-hyper-v) および 2012 R2 の場合:

[https://technet.microsoft.com/en-us](https://docs.microsoft.com/en-us/windows-server/virtualization/hyper-v/get-started/create-a-virtual-machine-in-hyper-v)/library/hh846766(v=ws.11).aspx

Hyper-V 2008 R2 および 2008 R2 Sp1 の場合:

[https://technet.microsoft.com/en-us/library/cc956091.aspx](https://technet.microsoft.com/en-us/library/hh846766(v=ws.11).aspx)

- c) VM を起動します。
- d) [ターゲットデバイスソフトウェアをアップグレードします。ターゲット](https://technet.microsoft.com/en-us/library/cc956091.aspx)デバイスソフトウェアをアップ グレードします。Citrix Provisioning ターゲットデバイスインストーラーの使⽤については、このセ クションの冒頭の情報を参照してください。
- 4. .vhdx.vhd ファイルをコピー元の仮想ディスクストアの場所にコピーして戻します:
	- .vhdx.vhd ファイルを基本マージバージョンから取得した場合、このファイルはテストと検証の準備が 整っています。
	- ファイルを基本仮想ディスクからコピーした場合は、[既存の vDisk の追加またはインポート]オプシ ョンを使⽤して、仮想ディスクをプロビジョニングデータベースにインポートします。このオプション は、Provisioning コンソールの仮想ディスクプール\ストアレベルから実⾏します。

**P2PVS** による⼿動のリバースイメージ作成を使⽤するアップグレード

このセクションの情報を参照して、P2PVS によるリバースイメージ作成で Citrix Provisioning をアップグレード します。

次の表は、サポートされているアップグレード方法です:

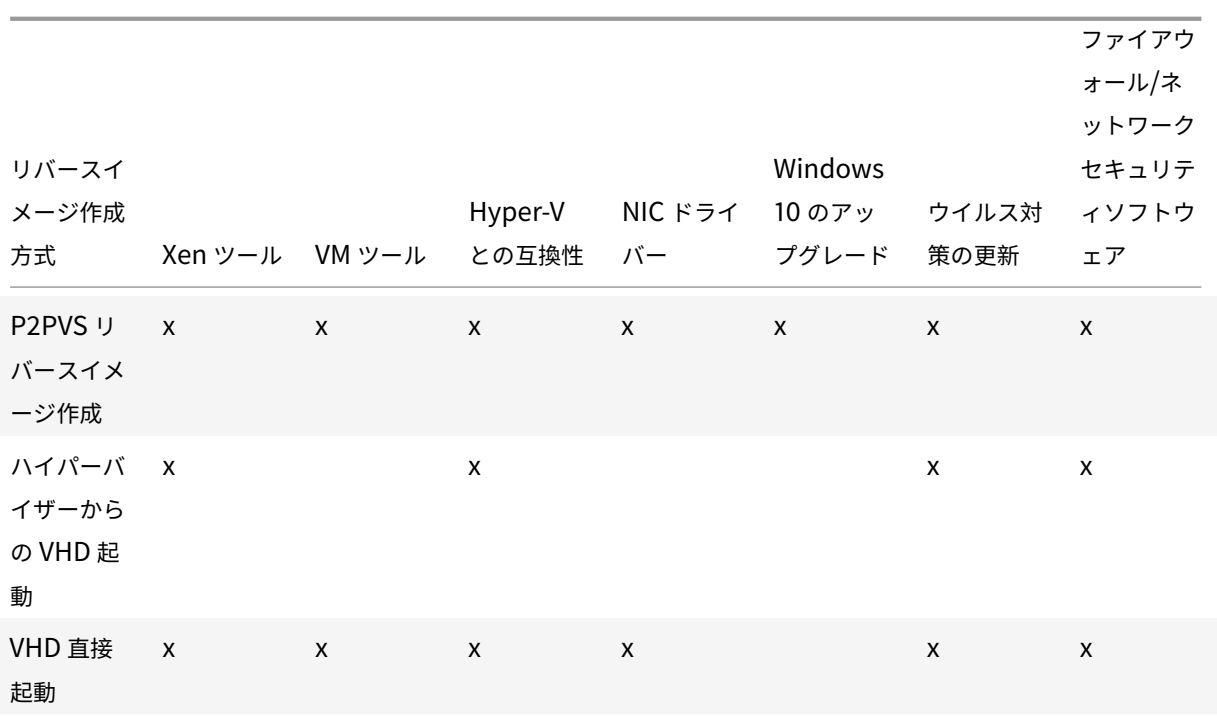

- 1. プライベート\メンテナンスモードを使用して、Citrix Provisioning ターゲットデバイスを仮想ディスクで起 動します。
- 2. ISO イメージの **Upgrade** フォルダーにある、**PVS\_UpgradeWizard.exe** または **PVS\_UpgradeWizard\_x64.exe** をインストールします。このフォルダーは最新の Citrix Provisioning リリース領域(最新の P2PVS.exe フ ァイルが含まれる)にあります。アップグレードウィザードは、Citrix Provisioning のメタインストーラー で [ターゲットデバイスのインストール]**>**[アップグレードウィザードのインストール] を選択してインス トールできます。
- 3. Citrix Provisioning アップグレードウィザードのディレクトリから P2PVS.exe を実行します。デフォルト では、このファイルは C:\ProgramFiles\Citrix\Citrix Provisioning Upgrade Wizard にあります。
- 4.[対象] ドロップダウンメニューをクリックして、[Citrix Provisioning 仮想ディスク]を選択します。[次 へ] をクリックします。
- 5. パーティション画面で、リバースイメージを作成しているパーティションを選択します。ドライブ文字がある かどうかにかかわらず、すべてのシステムパーティションが、リバースイメージ作成で使⽤されます。[次へ] をクリックします。
- 6. 最後のページで [変換] をクリックし、リバースイメージを作成します。

注:

リバースイメージ作成を使⽤しているときは、次の点を考慮してください。

• BIOS システムのリバースイメージ作成は、非破壊的です。システムのパーティションテーブルは 変更されません。Citrix Provisioning イメージ作成はブロックごとであるため、ローカルハード

- ディスクのパーティションテーブルは、仮想ディスクのパーティションテーブルと同⼀である必要 があります。
- UEFI システムのリバースイメージ作成は、破壊的です。ローカルハードディスクのパーティショ ンはすべて破壊され、仮想ディスクのパーティションテーブルと⼀致させるために変更されます。
- 7. リバースイメージ作成が完了したら、ネットワーク起動せずにハードディスクから VM を再起動します。
- 8. ターゲットデバイスをアップグレードします。詳しくは、このセクションの冒頭にある情報を参照してくださ  $U<sub>o</sub>$
- 9. 再度、オペレーティングシステムのイメージを仮想ディスクに作成します。このイメージ作成を実行するには、 新しい仮想ディスクを作成するか、既存の仮想ディスクを使用します。

リバースイメージ作成で **Windows 10** マシンをアップグレードする

- リバースイメージ作成で Windows 10 のイメージをアップグレードするには:
	- 1. 仮想ディスクと同じサイズまたはそれ以上の仮想ハードディスクを持つターゲットデバイスを作成します。
	- 2. 保守バージョンまたはプライベートイメージモードを使用して、仮想マシンを仮想ディスクにネットワーク起 動(PXE/ISO)します。
	- 3. 仮想ディスクで Provisioning Services 7.15 以前を使用している場合は、ISO イメージの Upgrade フォ ルダーにある、**PVS\_UpgradeWizard.exe** または **PVS\_UpgradeWizard\x64.exe** をインストールしま す。このプロセスによって、最新の **P2PVS.exe** ファイルを取得します。アップグレードウィザードは、[タ ーゲットデバイスのインストール]**>**[アップグレードウィザードのインストール]を選択することで、Citrix Provisioning のメタインストーラーと一緒にインストールすることもできます。
	- 4. Citrix Provisioning ターゲットデバイス\アップグレードウィザードのディレクトリから P2PVS.exe を実行 します。デフォルトのディレクトリは、C:\Program Files\Citrix\Citrix Provisioning または C:\Program Files\Citrix\Citrix Provisioning Upgrade Wizard です。
	- 5.[対象]ドロップダウンメニューから[**Citrix Provisioning vDisk**]を選択し、[次へ]をクリックします。
	- 6. パーティション画面で、リバースイメージを作成するパーティションを選択します。ドライブ文字があるかど うかにかかわらず、すべてのシステムパーティションが、リバースイメージ作成で使⽤されます。[次へ] を クリックします。
	- 7. 最後のページで [変換] を選択し、リバースイメージを作成します。
	- 8. リバースイメージ作成が正常に完了したら、仮想マシンを HDD から起動し、その後再起動するように設定し ます。
	- 9. Citrix Provisioning ターゲットデバイスをアンインストールします。
	- 10. 仮想マシンをシャットダウンします。

注:

c:\パーティションの空き領域を確認します。C: の **Windows.old** フォルダーを削除すると、使⽤され ている⼀部の領域が解放されることがあります。詳しくは、『Windows サポートのページ』を参照して ください。

11. C:\パーティションの空き領域を判断し、必要に応じて仮想マシ[ンのハードディスクのサイズを](https://support.microsoft.com/en-us/help/4028075/windows-delete-your-previous-version-of-windows)増やします。

注:

このオペレーティングシステムが Windows 10 1607(コードネームは *Redstone 1* または *Anniversary Update*)の場合、Windows 10 の更新によって C:\パーティションの後に別のシステムパーティショ ンが作成されます。現在、C:\パーティションのサイズを増やすことはできません。

- 12. VM を起動します。仮想マシンのローカル管理者を確認し、パスワードを記憶してください。
- 13. Windows 10 の更新プログラムを実⾏して Windows 10 をアップグレードします。
- 14. Windows 10 のアップグレードプロセスが Active Directory に影響を与える可能性があるため、ローカル管 理者の資格情報を使用してログインします。
- 15. 必要に応じて、仮想マシンを Active Directory に再追加します。
- 16. 必要に応じて、新しいドライバーと Windows Update をさらにインストールします。
- 17. 更新の終了後、Citrix Provisioning のターゲットデバイスソフトウェアをインストールします。
- 18. イメージ作成ウィザードまたは P2PVS を使用して仮想ディスクを作成します。手順 11 で仮想マシンの仮想ハ ードディスクのサイズを増やしていない場合は、古い仮想ディスクを使用できます。

サーバー

April 27, 2020

Citrix Provisioning ファームにおいて、データベースは 1 台⽬の Provisioning サーバーをアップグレードすると きにアップグレードされます。ファーム内のデータベースと 1 台⽬のサーバーをアップグレードした後で、ファーム 内の残りのサーバーをアップグレードできます。サーバーを構成するときは、以下の点を考慮してください:

- 1台目の Provisioning サーバーをアップグレードしている間、一部の管理機能は使用できません。
- 操作の失敗を避けるために、アップグレードが完了するまですべての Citrix Provisioning コンソールを閉じ ておくことをお勧めします。
- サーバーをアップグレードすると、コンソールコンポーネントもアップグレードされます。

注:

サロゲートペア⽂字を含まないフォルダーにアップグレードウィザードをインストールします。つまり、 Unicode コードポイントは0x10000以降です。

### **1** 台⽬の **Provisioning Services** サーバーのアップグレード

重要:

Citrix Provisioning サーバーバージョン 1808 をアンインストールしてから、Citrix Provisioning サーバー バージョン 1811 をインストールします。

#### アップグレードするには

- 1. サーバーとデータベースをアップグレードするには、サーバー上で新しいバージョンのサーバーソフトウェア を実行して、「アプリケーションを自動的に閉じ再起動を試行します〕 オプションを選択します。このオプシ ョンを選択せず、[使⽤中のファイル] 画⾯が開いたら、[アプリケーションを閉じません] オプションを選 択します。
- 2. このサーバー、またはファームの管理に使用するサーバーに Citrix Provisioning コンソールをインストール します。コンソールのインストールについて詳しくは、「Citrix Provisioning サーバーソフトウェアのインス トール」を参照してください。
- 3. 構成ウィザードで、既に設定されているファームに参加するオプションを選択します。ウィザードを実行する と、サービスが開始されます。詳しくは、「構成ウィザードのタスク」で既存のファームへの参加方法を参照し [てくだ](/ja-jp/provisioning/1912/install.html)さい。

### ファーム内の残存 **Citrix Provisioning** サ[ーバーのアップグレード](/ja-jp/provisioning/1912/configure/farm-configure-new.html)

ファーム内の最初のサーバーのアップグレードが完了したら、同じ⼿順で残りのサーバーをアップグレードします。

ヒント:

データベースは 1 台⽬のサーバーをアップグレードしたときにアップグレードされているので、データベース のアップグレード処理は無視されます。

### サーバーのローリングアップグレード

アップグレード中に Citrix Provisioning コンポーネントを稼動状態に保つには、サーバーのローリングアップグレ ードプロセスを使⽤します。このプロセスでは、⼀度に 1 つの Provisioning サーバーをアップグレードします。

ヒント:

Provisioning サーバーをアップグレードしているときは、ターゲットデバイスにサービスを提供することはで きません。この制約のため、環境内の残存 Provisioning サーバーが、アップグレードした Provisioning サ ーバーからクライアントのフェールオーバーをサポートするようにします。

サーバーのローリングアップグレードを実⾏するには、ファーム内の最初の Provisioning サーバーをアップデート します:

- 1. MMC のサービススナップイン (services.msc) を開き、Citrix Provisioning Stream Service を停止 します。このプロセスにより、この Provisioning サーバーに接続されたすべてのターゲットが、ファーム内 の他のサーバーにフェールオーバーします。終了したら、Provisioning サーバーおよびコンソールコンポー ネントをアップグレードします。
- 2. Citrix Provisioning データベースをアップグレードします。このプロセスは1回だけ実行されます。データ ベースをアップグレードするには、次の 2 つの⽅法があり[ます。](/ja-jp/provisioning/1912/upgrade/upgrade-servers-in-farm.html)

a.dbScript.exeを使用して SOL スクリプトを生成します。データベースをアップグレードするオプショ ンを選択し、それに関連付けられた名前を⼊⼒します。次に、SQL Management または SQL コマンドライ ンのスクリプトを使⽤して、プロビジョニングデータベースをアップグレードします。

b. 構成ウィザードを使用してプロビジョニングデータベースをアップグレードします。以下に注意してくださ い。

Provisioning サーバーが正常にアップグレードされ、[完了]ボタンが選択されると、Citrix Provisioning 構成ウィザードが⾃動的に起動します。

デフォルト設定を使⽤します。この設定により、構成ウィザードで前のインスタンスの設定が保持されます。 [ファーム構成]ページで、[ファームが既に構成されています]オプションを選択します。すべての構成情報 を⼊⼒して確認したら、[完了] をクリックして Provisioning サーバーの構成を開始します。プロビジョニ ングデータベースがアップグレードされていない場合は、データベースがアップグレードされていることを示 すメッセージが表⽰されます。[**OK**] をクリックします。

Citrix Provisioning がservices.mscスナップインを使用して起動していることを確認し、ターゲットデ バイスを起動して Provisioning Services サーバーに接続できることを確認します。

ファーム内の最初の Provisioning サーバーをアップグレードした後、他のすべてのサーバーをアップグレー ドします:

- 3. MMC のサービススナップイン (services.msc) を開き、Citrix Provisioning Stream Service を停止 します。このプロセスにより、この Provisioning サーバーに接続されたターゲットデバイスの、すべてでは ないにしてもほとんどが、アップグレードされたサーバーにフェールオーバーします。新しいサーバーとコン ソールの実⾏可能ファイルを実⾏して、サーバーとコンソールのコンポーネントをアップグレードします。
- 4. Provisioning サーバーが正常にアップグレードされ、[完了] ボタンをクリックすると、構成ウィザードが ⾃動的に起動します。

注:

最初の Provisioning サーバーによって Provisioning データベースが更新されます。

5. デフォルト設定を使用します。この設定により、構成ウィザードで前のインスタンスの設定が保持されます。 [ファーム構成]ページで、 [ファームが既に構成されています] オプションが選択されていることを確認しま す。すべての構成情報を入力したら、[完了]ページの情報を確認し、[完了]をクリックして Provisioning サーバーの構成を開始します。

6. 最初のサーバーをアップグレードしたら、⼿順 3 〜 5 を繰り返して、ファーム内の他のすべての Provisioning サーバーをアップグレードします。

仮想ディスク

#### April 27, 2020

重要:

新しい製品バージョンにアップグレードする前に、すべての仮想ディスクのバックアップを作成してください。

## 仮想ディスクをアップグレードする場合は、仮想ディスクイメージに新しいバージョンの Citrix Provisioning ター ゲットデバイスソフトウェアをインストールします。

重要:

Provisioning Services 7.6.1 以降からアップグレードする場合は、インプレースアップグレードを実行でき ます。可能な場合は、この方法を使用することをお勧めします。バージョン 7.6.0 以前を使用している場合は、 インプレースアップグレードでアンインストールしてください。

### インプレースアップグレード

必要なステップは 2 つです:

- 1. クライアントをプライベートモードまたは保守モードで起動します。
- 2. イメージ作成に向けたマスターターゲットデバイスの準備の説明に従ってターゲットデバイスのインストーラ ーを実⾏します。

注:

Citrix Provisioning [のアップグレードにはローカル管理者特](/ja-jp/provisioning/1912/install/target-image-prepare.html#installing-the-master-target-device-software)権が必要です。

旧バージョンからのアップグレード

7.6.1 より前のバージョンからアップグレードする必要がある場合は、以下の仮想ディスクアップグレード方法がサ ポートされています:

- Hyper-V を使⽤した vDisk のアップグレード。Citrix Provisioning 6.x、7.1、または 7.6 からアップグレー ドする場合は、このインラインアップグレードをお勧めします。再イメージ化よりも速く、使⽤するストレー ジ容量も最⼩で済みます。
- 再イメージ化による vDisk のアップグレード。ほかの 2 つの vDisks アップグレード方法がいずれも有用でな い環境の場合、以下の再イメージ化によるアップグレード⽅法のうち 1 つを選択してください:
- **–** バージョン付けされた **vDisk** のアップグレード: 仮想ディスクを Citrix Provisioning 6.x から 7.1 ま たは 7.6 にアップグレードする場合で、Hyper-V を使用した vDisk のアップグレード方法が使用でき ない場合は、この方法を使用します。この方法では仮想ディスクの保守バージョンとして再イメージ化 します。これにより実稼働デバイスは引き続き実⾏され、仮想ディスクの実稼働バージョンを起動する ことができます。アップグレードした仮想ディスクのバージョンを実稼働バージョンに昇格した後は、 ターゲットデバイスはアップグレードした仮想ディスクのバージョンから起動します。
- **–** ⾃動インラインアップグレード: Citrix Provisioning 5.1.x、5.6.x、6.x 〜 7.1、または 7.6 からアッ プグレードする場合は、この⽅法をお勧めします。Hyper-V を使⽤して vDisk をアップグレードでき ない場合、またはバージョン付きの仮想ディスクのアップグレード方法が使用できない場合は、この方 法のみを採⽤できます。この⽅法ではアップグレードウィザードおよびアップグレードマネージャーを 使用して、仮想ディスクの手動アップグレード方法に含まれるいくつかの手順を自動化します。
- **–** ⼿動 **vDisk** アップグレード: 5.1.x、5.6.x、6.x 〜 7.1、または 7.6 からアップグレードしている場合 は、この仮想ディスクアップグレード方法をお勧めします。手動の方法は、Hyper-V を使用した方法、 またはバージョン付きの仮想ディスクのアップグレード方法が使用できない場合のみ、採用してくださ い。または、自動インラインアップグレード方法が失敗した場合です。この方法は、仮想ディスクに複 数のパーティションが存在し、再イメージ化に同じシステムとマシンを使⽤できる場合にも採⽤できま す。ハードディスクドライブは同じである必要はありません。

**Hyper-V** を使用した仮想ディスクのアップグレード

Provisioning Services 6.x、7.1、または 7.6 からアップグレードする場合は、このインラインアップグレードをお 勧めします。再イメージ化よりも速く、使⽤するストレージ容量も最⼩で済みます。

Microsoft Hyper-V を使用してアップグレードする前に、次の要件を確認してください。

- Hyper-V に関する⼀般的な知識が必要です。
- Hyper-V をインストールする必要があります。Citrix Provisioning サーバーには、Hyper-V は必要はあり ません。

注:

Hyper-V でのアップグレードでは、ブロックサイズが 16MB の vDisk はサポートされません。仮想ディスク イメージを作成するときは、ブロックサイズを 2MB 以上にします。

- 1. Hyper-V サーバーから、以前にインストールした Provisioning Services ソフトウェアをアンインストール します。
- 2. 新しいバージョンの Citrix Provisioning ソフトウェアをインストールします。
- 3. 新しく作成した仮想ハードドライブ(VHDX)ファイルを Hyper-V サーバーにコピーします:
	- a) 仮想ディスクのバージョンを作成します。
	- b) 新しいバージョンをテストモードに昇格させます。
	- c) 移行ベースをテストモードに実行します。
	- d) 手順 c から Hyper-V サーバーに VHDX をコピーします。
- 4. Hyper-V マネージャーで新しい仮想マシンを作成します。
- 5. 作成中、新しい VHDX の代わりに既存の.vhdx を接続します。新しい vDisk>
- 6.[操作]ペインの[設定]をクリックして新しい仮想マシンのプロパティを開き、ネットワークアダプターを削 除します。[ハードウェアの追加] へ移動し、[レガシ **NIC**] を追加します。
- 7.[レガシ NIC]へ移動し、物理的なシステム NIC を指定します。
- 8. 仮想マシンを起動します。
- 9. システムによる新しいドライバーのインストールを受け入れ、再起動を求められた場合は再起動します。
- 10. Citrix Provisioning のターゲットデバイスソフトウェアをアンインストールして再起動します。
- 11. オプション:Hyper-V の統合サービスをインストールします。このサービスは、VHDX を物理システムでも 仮想システムでも起動できるように作成する必要がある場合にのみ必要です。仮想マシンが起動した状態で、 [操作] メニューの [統合サービスセットアップディスクの挿⼊] を選択してインストールします。
- 12. Citrix Provisioning のターゲットデバイスソフトウェアをインストールします。
- 13. Citrix Provisioning を非アクティブな NIC (元のターゲットデバイスの物理 NIC) にバインドすることを選 択します。ターゲットデバイスソフトウェアを複数 NIC 環境内の NT6.x システムにインストールする場合、 有効なすべての NIC を使用できます。そのため、bindcfg.exeは必要ではなくなり、ターゲットデバイス ソフトウェアでインストールされなくなります。
- 14. 仮想マシンをシャットダウンします。
- 15. 仮想マシンのプロパティに移動し([操作]、[設定] の順に選択します)レガシ NIC から起動するように設定 します。
- 16. VHDX (newvDisk.vhdx) を Provisioning Services サーバーに戻します (newvDisk は新しい vDisk 名)。
- 17. Citrix Provisioning コンソールで次の操作を行います:
	- a)[既存の **vDisk** の追加] を選択して、VHDX を Citrix Provisioning データベースに追加します。
	- b) Hyper-V 仮想マシンをターゲットデバイスの一覧に追加します。
	- c) 仮想ディスクを適切なターゲットデバイスに関連付けます。
	- d) 仮想ディスクを標準イメージモードに設定します。
- 18. 物理ターゲットデバイスを起動してから、Hyper-V 仮想マシンを起動します。

これで、元の仮想ディスクはアップグレードされ、物理マシンと仮想マシンで共通のイメージも作成されました。

リバースイメージ作成を使⽤した仮想ディスクのアップグレード

ほかの 2 つの vDisk アップグレード方法がいずれも有用でない環境の場合にのみ、再イメージ化によるアップグレー ドを⾏います。

既存の Citrix Provisioning の実装とネットワーク要件に応じて、選択すべき再イメージ化によるアップグレード方 法は異なります。

バージョン付きの仮想ディスクのアップグレード

Version 6.x の仮想ディスクをターゲットデバイスソフトウェアの最新バージョンにアップグレードする場合は、こ の方法を選択できます。この方法では仮想ディスクの保守バージョンとして再イメージ化します。これにより実稼働 デバイスは引き続き実⾏され、仮想ディスクの実稼働バージョンを起動することができます。アップグレードした仮 想ディスクのバージョンを実稼働バージョンに昇格した後は、ターゲットデバイスはアップグレードした仮想ディス クのバージョンから起動します。

アップグレードの前提条件は次のとおりです。

- すべての Citrix Provisioning サーバーをアップグレードする
- Citrix Provisioning コンソールをアップグレードする
- 仮想ディスクのバックアップコピーを作成する

アップグレードするには、次の手順を実行します:

- 1. 保守モードの管理対象の仮想ディスクから保守デバイスを起動します。
- 2. 製品のインストールディレクトリでP2PVS.exeを実行して、ボリュームからボリュームへのイメージ作成に よりイメージを再構築します。仮想ディスクをソースとして、ハードディスクドライブをターゲットとして選 択します。イメージの作成先がパーティション 1 以外のパーティションである場合は、ハードディスクドライ ブから再起動する前にboot.iniを編集するか、bceditコマンドでパーティション設定を編集する必要が あります。
- 3. 保守デバイスはハードディスクドライブから再起動します。PXE 起動は行わないでください。
- 4. 保守デバイスで Version 6.x のターゲットデバイスソフトウェアをアンインストールして、最新バージョンの ターゲットデバイスソフトウェアをインストールします。
- 5. Citrix Provisioning イメージ作成ウィザードを実行して仮想ディスクイメージを作成します。ターゲットデ バイスがない場合は作成し、ターゲットデバイスに仮想ディスクを割り当てます。
- 6. 保守デバイスまたはテストデバイスをアップグレードされた仮想ディスクから起動して、新しい仮想ディスク イメージのストリーム配信をテストします。

P2PVS を使用して手動でリバースイメージを作成する

以下は、P2PVS を使用して手動でリバースイメージを作成する場合の考慮事項です。

- プライベート\保守モードを使用して、プロビジョニングターゲットデバイスを仮想ディスクで起動します。
- ISO イ メ ー ジ の **Upgrade** フ ォ ル ダ ー に あ る、PVS\\\_UpgradeWizard.exeま た はPVS\\ \_UpgradeWizard\\\_x64.exeをインストールして最新のP2PVS.exeを⼊⼿します。アップグレード ウィザードは、Citrix Provisioning のメタインストーラーで[ターゲットデバイスのインストール]>[アッ プグレードウィザードのインストール]を選択してインストールできます。
- Citrix Provisioning アップグレードウィザードのディレクトリから P2PVS.exe を実行します。デフォルト では、このディレクトリは C:\Program Files\Citrix\Citrix Provisioning Upgrade Wizard です。
- •[対象] メニューから **Provisioning Services vDisk** を選択し、[次へ] をクリックします。
- パーティション画面で、パーティションを選択します。ドライブ文字があるかどうかにかかわらず、すべての システムパーティションが、リバースイメージ作成で使⽤されます。[次へ] をクリックします。
- 最後のページで [変換] を選択し、リバースイメージを作成します。

### 注:

BIOS システムのリバースイメージ作成は、非破壊的です。システムのパーティションテーブルは変更されませ ん。Citrix Provisioning イメージ作成はブロックごとであるため、ローカルハードディスクのパーティション テーブルは、仮想ディスクのパーティションテーブルと同⼀である必要があります。 重要:

UEFI システムのリバースイメージ作成は、破壊的です。ローカルハードディスクのパーティションはすべて破 壊され、仮想ディスクのパーティションテーブルと一致させるために変更されます。

### **UEFI VM** でのリバースイメージ作成について

リバースイメージ作成を使用して、ウイルス対策とマルウェアの定義を更新します。BIOS がこのタスクを実行でき るので、UEFI は実⾏できません。

UEFI VM のリバースイメージを作成する場合、次について考慮してください。

- UEFI VM のリバースイメージ作成は、手動で P2PVS.exe を次のいずれかで使用してのみ可能です。
	- **–** GUI
	- **–** コマンドライン

重要:

UEFI VM でリバースイメージ作成を使用する場合、プロセスは破壊的であり、結果としてすべてのデータが失 われることに注意してください。

### ⾃動インラインアップグレード

5.1.x、5.6.x、または 6.0 〜 6.1 からのアップグレードで、⾃動 **vDisk** アップグレードを⾏います。Hyper-V アップ グレードが使用できない場合にもこの方法を使用してください。このアップグレード方法では、アップグレードウィ ザードとアップグレードマネージャーを使⽤して既存の仮想ディスクを現在のバージョンに変換します。

前提条件:

- すべての Citrix Provisioning コンソールがアップグレード済みである。
- すべての Citrix Provisioning サーバーがアップグレード済みである。
- アップグレードの前に仮想ディスクのコピーを作成済みである。

仮想ディスクの自動インラインアップグレードを実行するには、仮想ディスクのアップグレードが完了するまでター ゲットデバイスに対して仮想ディスクがオフラインである必要があります。vDisk をオンラインのままにしておくに は、仮想ディスクのコピーを作成してアップグレード処理に使⽤します。アップグレードが完了した後で、アップグ レードされた仮想ディスクを使⽤するようにターゲットデバイスを移⾏できます。

1. マスターターゲットデバイスまたは保守デバイスで、プラットフォームに応じてPVS\\\_UpgradeWizard .exeまたはPVS\\\_UpgradeWizard\\\_x64.exeを実行します。

- 2. Provisioning Services 6.1 のターゲットデバイスソフトウェアのインストールディレクトリから Provisioning サーバーソフトウェアのインストールディレクトリに、UpgradeManager61.exeをコピ ーします。デフォルトの製品インストールディレクトリはC:\Program Files\Citrix\Citrix Provisioningです。
- 3. Provisioning サーバーでUpgradeManager61.exeを実行します。
- 4. マスターターゲットデバイスで、**Windows** の[スタート] メニューまたはインストールディレクトリから、 UpgradeConfig.exeを実⾏します:
	- a) 自動的にログオンするため、管理者特権を持つローカルアカウントを指定します。このローカルアカウ ントには空のパスワードを設定しないでください。
	- b) リバースイメージ作成によりデータを複製するローカルパーティションを指定します。仮想ディスクの 複製元のハードドライブを指定することをお勧めします。 注: パーティションに新しいハードドライブを指定する場合は、手動アップグレードの方法でハードド ライブを初期化してください。
	- c) アップグレードマネージャーに接続するため、Provisioning サーバーの IP アドレス、ユーザーアカウ ント、およびパスワードを指定します。このアカウントには空のパスワードを設定しないでください。
	- d)[**OK**] をクリックします。
	- e) Upgrade Config によりさまざまなパラメーターがチェックされます。すべてのチェックに成功すると Upgrade Config が終了し、マシンが再起動されてアップグレードスクリプトが開始されます。
	- f) マシンが数回再起動した後、スクリプトが正常終了したことを⽰すメッセージが表⽰されます。
- 注:

アップグレードが完了すると、自動ログオン用の資格情報は消去されます。仮想ディスク環境で自動ログオン を使⽤する場合は、必要に応じて⾃動ログオンを設定します。

### **vDisk** の⼿動アップグレード

vDisk のアップグレードの汎用的なアプローチとして、または次のどちらかの条件に当てはまる場合は、手作業でア ップグレードします。

- 仮想ディスクがプライベートイメージモードで何回も変更されている。
- 元のハードドライブを使用できない。

手動アップグレードには以下の作業を完了することも含まれます。

- 1. 仮想ディスクのイメージをマスターターゲットデバイスのハードドライブに復元します。
- 2. 最新の製品ソフトウェアをマスターターゲットデバイスにインストールします。
- 3. ターゲットデバイスのハードドライブのイメージを仮想ディスクファイルに作成します。
- 4. 仮想ディスクから起動します。

マスターターゲットデバイスのハードドライブへのイメージの復元

仮想ディスクをハードドライブに復元する手順は 2 つあります。選択する手順は、復元先ディスクドライブの状態に よって決まります。仮想ディスクを作成した元のハードドライブにイメージを復元できます。これがお勧めの⽅法で す。未フォーマットの初期化されていないハードディスクを使⽤してイメージを復元することもできます。

仮想ディスクを作成した元のハードドライブへのイメージの復元

- 1. 仮想ディスクをプライベートまたは共有イメージモードで起動します。
- 2. **Windows** の管理ツールで [コンピューターの管理] を選択します。[コンピューターの管理] ウィンドウ が開きます。
- 3. コンソールツリーで [記憶域] の [ディスクの管理] を選択します。
- 4. 元のハードディスクのアクティブなパーティションのドライブ文字を書きとめます。新しいハードディスクの 場合は、続⾏する前にフォーマットします。
- 5. ターゲットデバイスでイメージビルダーを実⾏します。このユーティリティは\Program Files\Citrix\Citrix Provisioning\P2PVS.exe です。
- 6. 新しく作成したパーティション、または元のブートディスクのパーティションのドライブ文字を [作成先ドラ イブ] ボックスに指定します。[作成先ドライブ]ボックスの値は仮想ディスクの最初のパーティションにデ フォルト設定されます。
- 7. 仮想ディスクの作成先ドライブへハードドライブのイメージを複製します。
- 8. 仮想ディスクを Provisioning サーバーに接続するには、コンソールでターゲットデバイスがハードドライブ から起動するように設定してから、PXE を使⽤して起動します。この⼿順を正しく⾏わないと、Provisioning サーバーは仮想ディスクと接続できません。
- 9. 製品ソフトウェアをアンインストールします。詳しくは、Citrix Provisioning の削除に関するセクションを 参照してください。

未フォーマットの初期化されていないハードディスクドライブを使用したイメージの復元

- 1. 仮想ディスクをプライベートイメージモードで起動します。
- 2. **Windows** の管理ツールで [コンピューターの管理] を選択します。[コンピューターの管理] ウィンドウ が開きます。
- 3. コンソールツリーで [記憶域] の [ディスクの管理] を選択します。
- 4. 最初のパーティションとして新しいプライマリパーティションを作成し、ドライブ文字を割り当て、フォーマ ットします。
- 5. 新しく作成したパーティションを右クリックして [パーティションをアクティブとしてマーク] を選択しま す。
- 6. 仮想ディスクのルートから **boot.ini.hdisk** ファイルを削除します。
- 7. ターゲットデバイスでイメージビルダーを実⾏します。このユーティリティは\Program Files\Citrix \Citrix Provisioning\P2PVS.exeにあります。
- 8. 新しく作成したパーティション、または元のブートディスクのパーティションの作成先ドライブ文字に仮想デ ィスクを指定します。仮想ディスクは最初に作成先ドライブのパーティションにデフォルト設定されます。
- 9. 仮想ディスクの作成先ドライブへハードドライブのイメージを複製します。
- 10. 仮想ディスクを Provisioning サーバーに接続するには、コンソールでターゲットデバイスがハードドライブ から起動するように設定してから、PXE を使⽤して起動します。この⼿順を正しく⾏わないと、Provisioning サーバーは仮想ディスクと接続できません。
- 11. 製品ソフトウェアをアンインストールします。詳しくは、Citrix Provisioning の削除に関するセクションを 参照してください。

マスターターゲットデバイスソフトウェアのインストール

マスターターゲットデバイスに最新の製品ソフトウェアをインストールするには、次の⼿順に従います。

- 1. ターゲットデバイスで新しい Citrix Provisioning サーバーのターゲットデバイスインストーラーを実行しま す。
- 2. PXE を使⽤してターゲットデバイスを起動します。

ハードドライブのイメージ作成

ターゲットデバイスのハードドライブのイメージを仮想ディスクファイルに作成するには、次の⼿順に従います:

- 1. ターゲットデバイスでイメージビルダーを実⾏します。このユーティリティは\Program Files\Citrix\Citrix Provisioning\P2PVS.exe です。
- 2. 新しく作成したパーティション、または元のブートディスクのパーティションのドライブ文字を[作成先ドラ イブ]ボックスに指定します。[作成先ドライブ]ボックスの値は仮想ディスクの最初のパーティションにデフ ォルト設定されます。
- 3. 仮想ディスクの作成先ドライブへハードドライブのイメージを複製します。

仮想ディスクからの起動

Citrix Provisioning コンソールを使用して、Provisioning サーバー上のターゲットデバイスが仮想ディスクから 起動するように設定し、ターゲットデバイスを再起動します。これで、新しいターゲットデバイスは新しい仮想ディ スクイメージを実⾏するようになりました。

インプレースアップグレードを使⽤したターゲット仮想ディスクのアップグレード

ここでは、インプレースアップグレードによってターゲットデバイス仮想ディスクをアップグレードする方法を説明 します。

© 1999-2020 Citrix Systems, Inc. All rights reserved. 96

重要:

このアップグレードの手順は、バージョン 7.6.1 以降を使用している Citrix Provisioning ターゲットデバイス にのみ使⽤できます。Provisioning Services 7.6.1 以降では、アップグレードされたターゲットは、ターゲッ トインストール方法でインストールされます。バイナリ置換方法は使用できません。バージョン 7.6.0 以前を 使用している場合は、アンインストールすることをお勧めします。

#### ターゲットデバイスをプライベートイメージモードまたは保守バージョンで起動します

#### ここでは、ターゲットデバイスをプライベートモードまたは保守モードで起動する方法について説明します。

ヒント:

プライベートイメージモードで起動する前に、仮想ディスクのアップグレード前のバックアップを作成するこ とをお勧めします。

#### プライベートイメージモードでの起動

1. ほかのすべてのデバイスをシャットダウンします。

- 2. アップグレードする仮想ディスクをプライベートイメージモードに設定します:
	- a) 仮想ディスクを右クリックして、仮想ディスクの [プロパティ] ダイアログボックスを開き [プロパテ ィ] を選択します。
	- b)「アクセスモード]から「プライベートイメージ (単一デバイス、R/W アクセス)]を選択します。
- 3. その仮想ディスクを使用してターゲットデバイスを起動します:

保守モードでの起動

- 1. 標準モードの仮想ディスクを右クリックし、[バージョン**…**] オプションを選択して[仮想ディスクバージョ ン]画⾯を開きます。
- 2. [新規] (インターフェイスの右上部分)をクリックして、保守仮想ディスクバージョンを作成します:
- 3. この仮想ディスクを使用しているターゲットデバイスをターゲットで右クリックして保守モードに設定し、 [プロパティ] オプションを選択します。
- 4. メニューのプロパティの種類で [保守] を選択します:
- 5. 指定の仮想ディスクバージョンでターゲットデバイスを起動します。
- 6. ターゲットデバイスを起動すると表⽰される起動メニューで [オプション **1**] を選択します。
- 7. デバイスのプロビジョニングステータストレイは次のようになります:

ヒント:

仮想ディスクの名前は末尾を.xにします。**x** は 1 以上の数字で、拡張⼦は.avhdxまたは.avhdにする必要が あります。

**Citrix Provisioning** ターゲットデバイスソフトウェアのアップグレード

ここでは、プライベートイメージモードまたは保守バージョンでデバイスを起動した後、Citrix Provisioning ター ゲットデバイスソフトウェアをアップグレードする⽅法を説明します。

Citrix Provisioning ターゲットデバイスソフトウェアをアップグレードするには:

- 1. クライアントデバイスにローカル管理者ログイン資格情報でログインします。
- 2. PVS\_Device.exe または PVS\_Device\_x64.exe をターゲットデバイスにコピーします。
- 3. インストーラーを右クリックして、 [管理者として実行] を選択します。
- 4. インストーラーを実⾏して、初回のバージョンインストールの場合と同様に、すべてのオプションを選択しま す。
- 5.[完了] をクリックしてアップグレードを開始します。
- 6. ターゲットデバイスをシャットダウンします。
- 7. 仮想ディスクバージョンのインターフェイスを開きます。
- 8.[昇格] をクリックして、仮想ディスクをテストモードまたは実稼働モードに昇格します:

### ヒント

[新規] ボタンは淡⾊表⽰され、選択できません。

- a) テストバージョン 実稼働バージョンに移行する前に、このバージョンを使用して仮想ディスクが完全 に動作するかを検証します。
- b) 実稼働バージョン 仮想ディスクを実稼働環境に完全ロールアウトするときに、すべてのユーザーが使 ⽤するバージョンです。

構成

April 27, 2020

このセクションの情報を使用して、コンソール、ファーム、サーバー、デバイスコレクション、ターゲットデバイス、 および vDisk を構成します。Citrix Provisioning は、読み取り専用形式の単一の共有ディスクイメージ(仮想ディ スクとみなされます)を、コレクション内のターゲットデバイスにストリーミングします。これらのターゲットデバ イスは、Citrix Provisioning サーバーと通信します。詳しくは、Citrix Provisioning アーキテクチャの記事を参照 してください。

コンソール

April 27, 2020

Citrix Provisioning コンソールを使⽤して、Provisioning ファーム内のコンポーネントを管理します。コンソー ルは、ファームに接続できるどのコンピューターにもインストールできます。詳しくは、「コンソールの使用方法」を 参照してください。

### **Citrix Provisioning** コンソールの起動

コンソールを起動する前に、Citrix Provisioning サーバーで Stream Service が実行中であることを確認します。 構成ウィザードを実⾏した後は、Stream Service は⾃動的に開始します。

[スタート]メニューからコンソールを起動するには:

[すべてのプログラム]**>**[**Citrix**]**>**[**Provisioning Services**]**>**[**Citrix Provisioning** コンソール]の順に選 択します

コンソールのメインウィンドウが開きます。

共通のコンソール操作

次のメニューオプションはコンソール内のほとんどのオブジェクトに対して共通です:

ここから新しいウィンドウ:

- 新しいコンソールウィンドウを開くには、ツリーまたは詳細ペインでオブジェクトを右クリックします。[こ こから新しいウィンドウ] を選択します。
- 新しいコンソールウィンドウが開きます。複数のウィンドウの中から前⾯に表⽰するものを切り替えるには、 ウィンドウを最⼩化します。

最新の情報に更新:

• コンソールの情報を更新するには、フォルダー、アイコン、またはオブジェクトを右クリックして、[更新] を選択します。

⼀覧のエクスポート:

- 1. 詳細ペインからテキストまたはコンマ区切りのファイルに表情報をエクスポートするには、[操作] メニュー の [エクスポート] を選択します。
- 2. ファイルを保存する場所を選択します。
- 3. [ファイル名] ボックスでファイル名を入力または選択します。
- 4. [ファイルの種類]ボックスの一覧でファイルの種類を選択します。
- 5.[保存] をクリックしてファイルを保存します。

ヘルプ:

コンソールでオブジェクトを選択してから [操作] メニューの [ヘルプ] を選択すると、そのオブジェクトに関す る情報が表示されます。

表示オプション: コンソールビューをカスタマイズするには:

- 1.[表⽰] メニューの [列の追加と削除] または [カスタマイズ] を選択します。
	- •[列の追加と削除] を選択した場合は、[追加] および [削除] を使⽤して、表⽰する列を選択します。
	- •[カスタマイズ] を選択した場合は、コンソールウィンドウに表⽰する MMC およびスナップインの各表 ⽰オプションのチェックボックスをオンにします。
- 2.[**OK**] をクリックします。コンソールウィンドウが更新され、選択したオプションが表⽰されます。

コンソールでのタスクの実行

次のメニューオプションは、コンソールでタスクを実⾏するときに共通のオプションです:

- •[操作]メニュー:[操作] メニューで、起動、再起動、メッセージの送信、プロパティの表⽰、プロパティの コピーまたは貼り付けなど、オブジェクトに関連するタスクを選択します。
- 右クリック(コンテキストメニュー): 管理対象オブジェクトを右クリックして、オブジェクトに関連するタ スクを選択します。全タスクの⼀覧については、このガイド内のオブジェクトの管理に関する章を参照してく ださい。
- ドラッグアンドドロップ: ドラッグ機能を使⽤すると、コンソールでよく実⾏される次のようなタスクをすば やく実⾏できます:
	- **–** デバイスコレクションからターゲットデバイスをドラッグして同じサイト内の別のデバイスコレクショ ンにドロップし、ターゲットデバイスを移動します。
	- **–** 仮想ディスクをドラッグしてコレクションにドロップし、コレクション内のすべてのターゲットデバイ スに仮想ディスクを割り当てます。仮想ディスクとコレクションは同じサイト内になければなりません。 コレクションに仮想ディスクを新しく割り当てると、以前の仮想ディスクの割り当てと置き換わります。
	- **–** ターゲットデバイスをドラッグしてコンソールツリー内のビューにドロップし、そのデバイスをビュー に追加します。あるサイトの Provisioning サーバーをドラッグし、別のサイトにドロップします。注: このサーバー特有の仮想ディスクの割り当ておよびストアの情報は失われます。
- コピーと貼り付け: コンソールウィンドウでオブジェクトを右クリックして [コピー]および [貼り付け] を 選択すると、仮想ディスク、Provisioning サーバー、またはターゲットデバイスのプロパティを、1 つまたは 複数の既存の vDisk、Provisioning サーバー、またはターゲットデバイスにすばやくコピーできます。1 つ のオブジェクトプロパティをコピーして、同じ種類の複数のオブジェクトに貼り付けるには、次の手順に従い ます。
	- 1. ツリーまたは詳細ペインで、コピーするプロパティを持つオブジェクトを右クリックし、[コピー] を 選択します。オブジェクト特有の [コピー] ダイアログボックスが開きます。
	- 2. コピーするオブジェクトプロパティのチェックボックスをオンにして [**OK**] をクリックします。
	- 3. コンソールツリーでオブジェクトが存在するフォルダーを展開し、ツリーまたは詳細ペインにオブジェ クトを表⽰します。
- 4. ツリーまたは詳細ペインでプロパティを貼り付けるオブジェクトを右クリックし、[貼り付け] をクリ ックします。
- ビュー: ターゲットデバイスを含むビューを作成して、現在タスクを表示または実行する必要があるターゲッ トデバイスのみを表⽰します。ビューにターゲットデバイスを追加すると、ビューのメンバーに対して次のよ うなタスクをすばやく簡単に実⾏できます:起動、再起動、シャットダウン、メッセージの送信。

ビューはサイトまたはファームのレベルで作成できます。ビューのメンバーにタスクを実⾏するには

- 1. ビューアイコンを右クリックして [ビューの作成] を選択します。 [ビュープロパティ] ダイアログボックス が開きます。
- 2. 新しいビューの名前と説明を適切なボックスに入力し、 [メンバー] タブをクリックします。
- 3. このビューにターゲットデバイスを追加するには [追加]をクリックします。 [ターゲットデバイスの選択] ダイアログボックスが開きます。
- 4. ファームレベルでビューを作成する場合は、ターゲットデバイスのあるサイトを選択します。サイトレベルで ビューを作成する場合は、サイト情報は既に⼊⼒されています。
- 5. メニューから、ターゲットデバイスを追加するデバイスコレクションを選択します。
- 6. 表⽰される⼀覧からターゲットデバイスを選択して [**OK**] をクリックします。
- 7. 必要な場合は、サイト内の別のデバイスコレクションからターゲットデバイスを引き続き追加します。
- 8.[**OK**] をクリックしてダイアログボックスを閉じます。

詳しくは、「ビューの管理」を参照してください。

コンソール[でのブートス](/ja-jp/provisioning/1912/manage/managing-views.html)トラップの構成

Citrix Provisioning サーバーからターゲットデバイスを起動するため、Citrix Provisioning の MBA または PXE 準拠の起動 ROM により起動ファイルがダウンロードされます。このファイルに、Provisioning サーバーと通信す るために必要な情報を構成する必要があります。 [ブートストラップの構成] ダイアログボックスを使用して、最大 で 4 台の Provisioning サーバーの IP アドレスをブートストラップファイルに定義します。

注:

他の起動方法については、「起動デバイスマネージャーの使用方法」を参照してください。

[ブートストラップの構成] ダイアログボックスには、次のタブがあります:

- 一般
- ターゲットデバイスの IP
- サーバー参照
- オプション

[全般]タブ

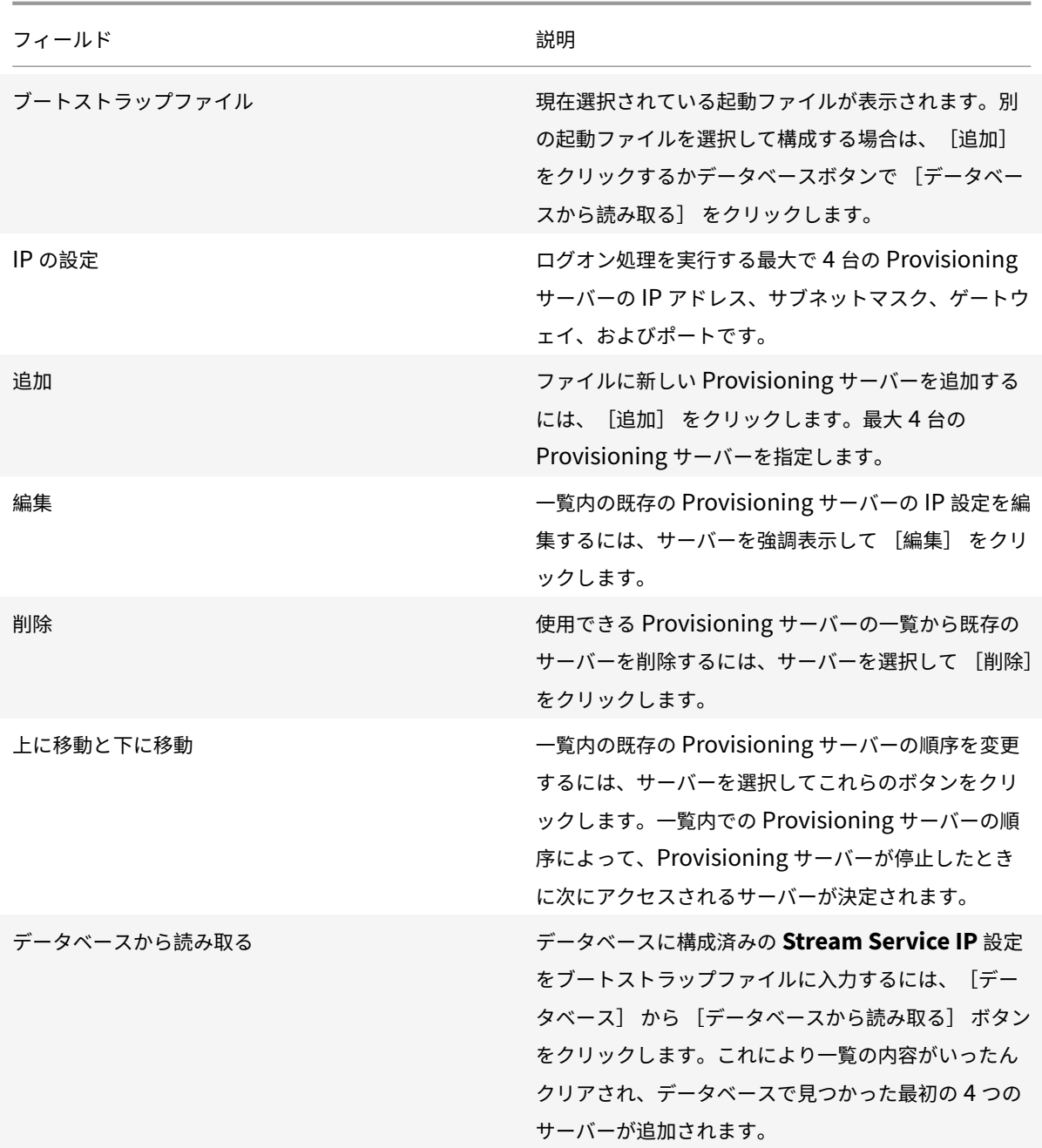

# [ターゲットデバイスの **IP**] タブ

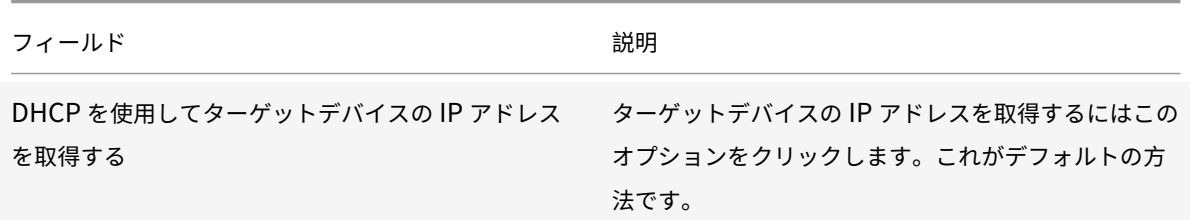

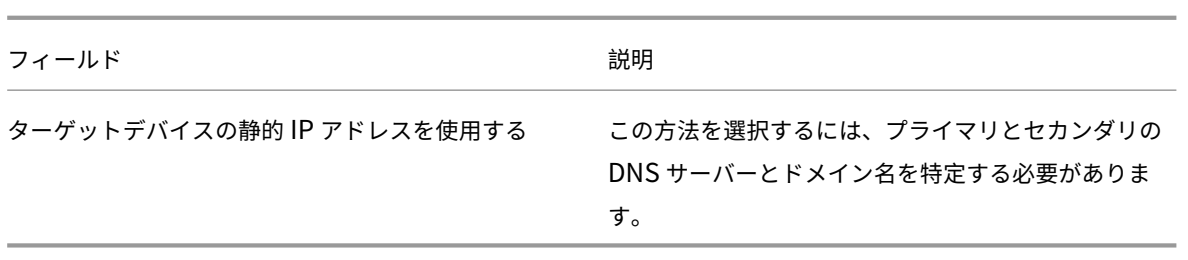

[サーバー参照]タブ

• DNS の使用: DNS を使用してサーバーを検索するには、このオプションをクリックします。[ホスト名]ボ ックスにホスト名が表⽰されます。このオプションと [**DHCP** を使⽤してデバイスの **IP** アドレスを取得す る] を⼀緒に選択した場合、DNS サーバーを指定するように DHCP サーバーを構成します。

注:

高可用性機能を使用する場合は、最大で 4 台の Provisioning Services サーバーを同じホスト名で DNS サーバーに指定します。

• 特定のサーバーを使用する: 起動元の Provisioning サーバーの静的 IP アドレスを使用します。このオプ ションをクリックする場合は、 [追加] をクリックして Provisioning サーバーの次の情報を入力してから、 [**OK**] をクリックしてダイアログボックスを閉じます:IP アドレス、サブネットマスク、ゲートウェイ、ポー ト(デフォルトは 6910)。

注:

高可用性機能 (高可用性) を使用する場合は、最大で4台の Provisioning サーバーを入力します。高 可用性を使用していない場合は、1台だけ入力してください。 [上に移動] または [下に移動] をクリ ックして、Provisioning サーバーの優先順位を並べ替えます。ターゲットデバイスは⼀覧の最初から 順に、そのサーバーからの起動を試行します。

[オプション] タブ

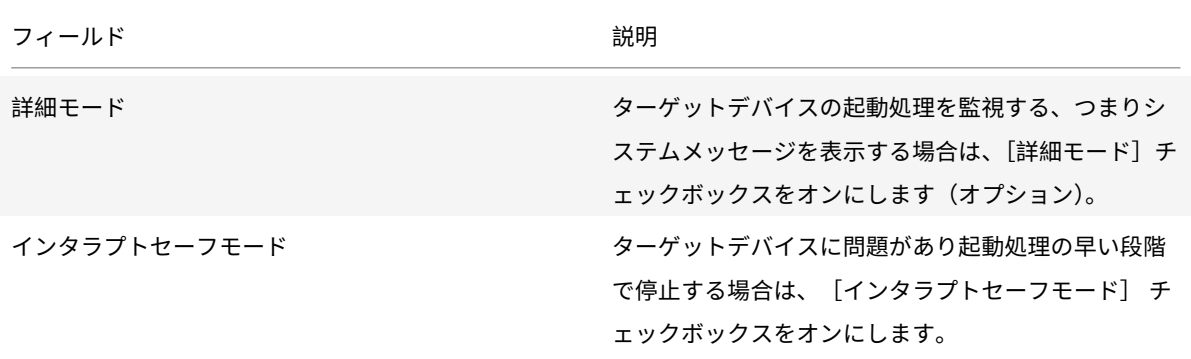

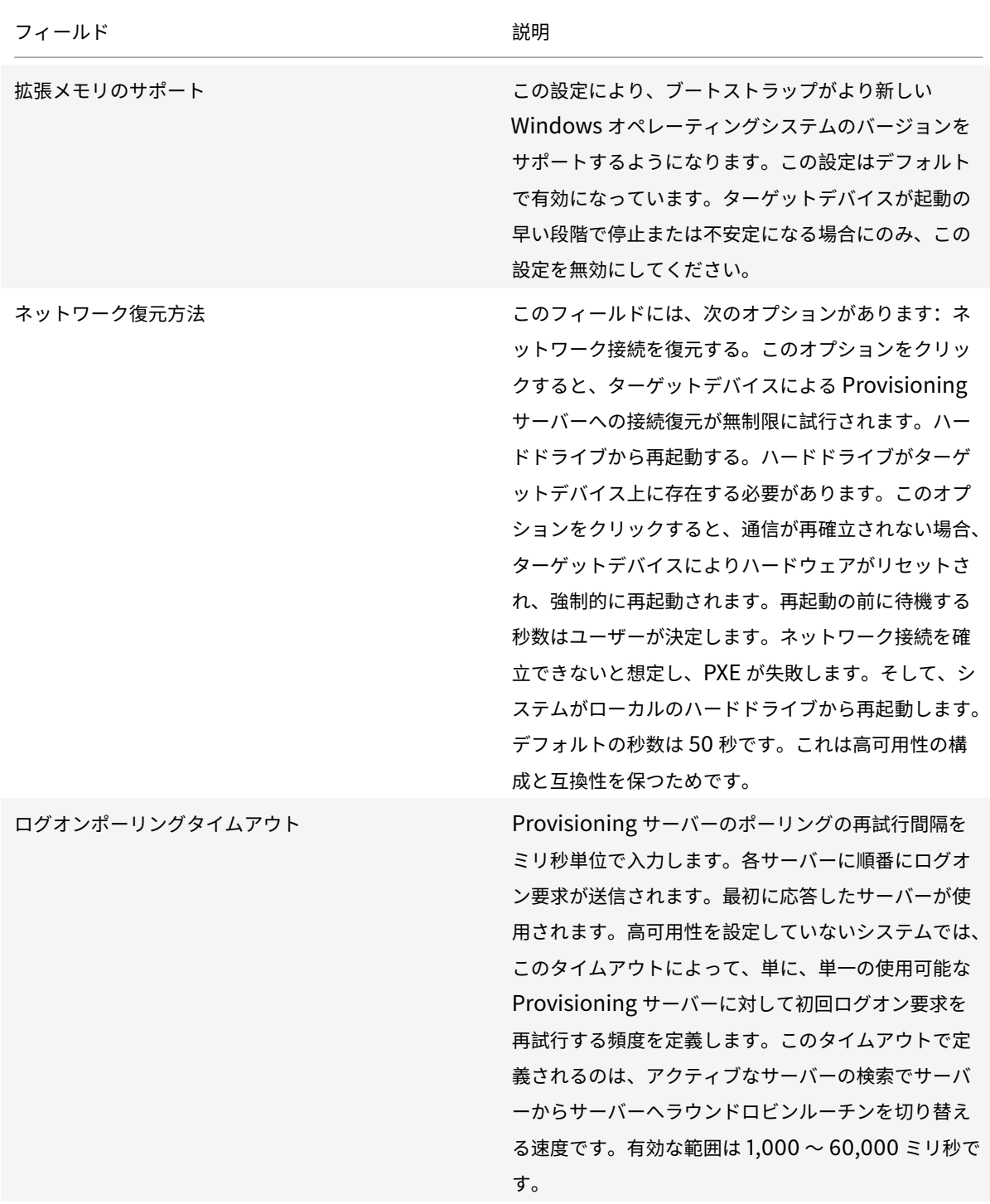

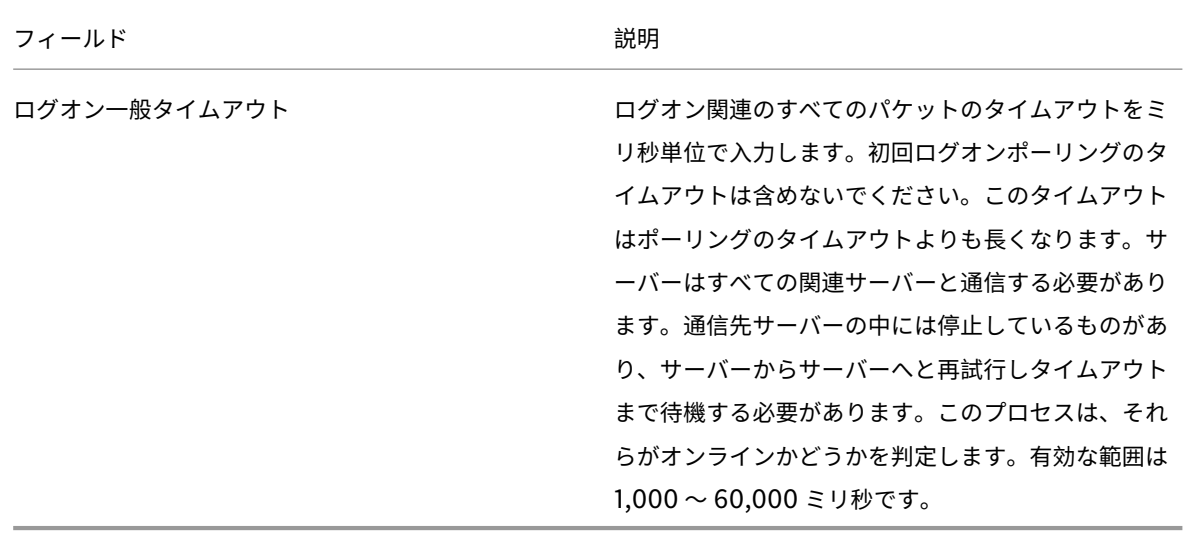

ブートストラップファイルの構成

1. コンソールツリーで [サーバー] フォルダー内の Provisioning Services サーバーを選択し、[操作] ペイ ンまたはコンテキストメニューから [ブートストラップの構成] を選択します。[ブートストラップの構成] ダイアログボックスが開きます。

Citrix Provisioning サーバーのセットアップ中に選択したディレクトリにコピーされているブートストラッ プファイルを選択します。サーバーから、**Citrix Provisioning** の **Program Data** にあるブートストラッ プファイルが返されます。その結果、そのサーバーがアクティブでないと [ブートストラップの構成] メニュ ー項⽬が表⽰されません。

重要:

このサーバーに以前のバージョンの Citrix Provisioning がインストールされていた場合、次の古いデフォル トの場所を変更する必要があります。

1 C:\\Program Files\\Citrix\\Citrix Provisioning

新しい場所

1 C:\\Documents and Settings\\All Users\\Application Data\\Citrix\\ Citrix Provisioning\\Tftpboot

デフォルト設定を変更しないと、ブートストラップファイルをコンソールから構成できず、ターゲットデバイ スが起動に失敗します。「Missing TFTP (TFTP が見つかりません)」というメッセージが表示されます。

コンソールを別のコンピューターにインストールした場合は、起動サービスがインストールされているリモー トの Provisioning サーバーのパスを選択します。

2. 構成ウィザードにより、サーバーのデータベースに IP アドレスの一覧が書き込まれます。「データベースから 読み取る] を選択すると、サーバーの最初の IP アドレスとポート番号が取得され、一覧に追加されます。こ の手順は、一覧が空白の場合、または一覧のすべての内容を新しい値で置き換える場合に実行されます。これ らの値は、構成ウィザードの[ネットワーク通信]ページにある [ストリーム配信ネットワークカード] セク ションで設定されます。Citrix Provisioning では、最初に選択したネットワークカードが使⽤されます。

- 3. ここでは、次のオプションを選択できます。
	- ターゲットデバイスの起動処理を監視する場合は、[詳細] モードチェックボックスをオンにします (オプション)。このオプションにより、ターゲットデバイスにシステムメッセージが表⽰されるように なります。
	- ターゲットデバイスが起動処理中に停⽌する場合は、[インタラプトセーフモード] チェックボックス をオンにします。
	- ブートストラップがより新しい Windows オペレーティングシステムのバージョンをサポートするよう にするには、[拡張メモリのサポート] チェックボックスをオンにします。拡張メモリのサポートは、 デフォルトで有効になっています。ターゲットデバイスが起動の早い段階で停止または不安定になる場 合にのみ、この設定を無効にしてください。
- 4. [ネットワーク復元方法]で次のどちらかをクリックします。
	- ネットワーク接続を復元する:このオプションをクリックすると、ターゲットデバイスによる Citrix Provisioning サーバーへの接続復元が無制限に試行されます。
	- ハードドライブから再起動する このオプションを選択すると、ターゲットデバイスはハードウェアリ セットを実⾏します。このプロセスでは、定義した秒数の間に通信が再確⽴されない場合、強制的に再 起動されます。再起動の前に待機する秒数はユーザーが決定します。ネットワーク接続を確⽴できない と想定し、PXE が失敗します。そして、システムがローカルのハードドライブから再起動します。デフ ォルトの秒数は 50 です。⼿順 1. で作成したフォルダーを検索して選択するには [参照] をクリックす るか、フルパスつまり UNC 名を入力します。

重要:

vDisk を含むパーティションが FAT ファイルシステムとしてフォーマットされている場合、パフォーマ ンスが最適ではなくなる可能性があるというメッセージが表⽰されます。vDisk を含むパーティション は NTFS でフォーマットすることをお勧めします。[ポート] ボックスのアドレスは変更しないでくだ さい。

すべての起動サービス (PXE、TFTP) は同じ NIC (IP アドレス)で実行する必要があります。ただし、 Stream Service は別の NIC で実行できます。Stream Service は複数の IP アドレス (NIC) にバイ ンドできます。

5. 次のオプションを構成します:

ログオンポーリングタイムアウト

サーバーのポーリングの再試⾏間隔をミリ秒単位で⼊⼒します。各サーバーに順番にログオン要求が送信され ます。最初に応答したサーバーが使用されます。このタイムアウトで定義されるのは、使用できる単一のサ ーバーに初回ログオン要求を送信する頻度です。このタイムアウトで定義されるのは、アクティブなサーバ ーの検索でサーバーからサーバーへラウンドロビンルーチンを切り替える速度です。有効な範囲は 1,000 〜

60,000 ミリ秒です。

ログオン⼀般タイムアウト

ログオン関連のすべてのパケットのタイムアウトをミリ秒単位で⼊⼒します。初回ログオンポーリングのタイ ムアウトは含めないでください。有効な範囲は 1,000 〜 60,000 ミリ秒です。

6.[**OK**] をクリックして変更を保存します。

**Citrix Provisioning** コンソールを使⽤した⾮同期 **I/O** の有効化

Provisioning コンソールから直接仮想ディスク用に非同期 I/O ストリーミング機能を有効化します。仮想ディスク プロパティ画⾯で [⾮同期 **IO**] をクリックします。

ヒント:

詳しくは、「非同期 I/O ストリーミングによるパフォーマンスの向上」を参照してください。

### ファーム

April 27, 2020

この項の情報を使用して、Citrix Provisioning コンソールからファームを構成します。ここでは、以下の要素につ いても説明します。

- •[全般]タブ
- [セキュリティ] タブ
- •[グループ]タブ
- •[ライセンス]タブ
- [オプション] タブ
- 仮想ディスクのバージョンタブ
- •[状態]タブ
- •[問題の報告]タブ

ファームプロパティは次のタブに含まれています。表に [ファームプロパティ] ダイアログボックスの各タブの内容 を⽰します。

[全般]タブ

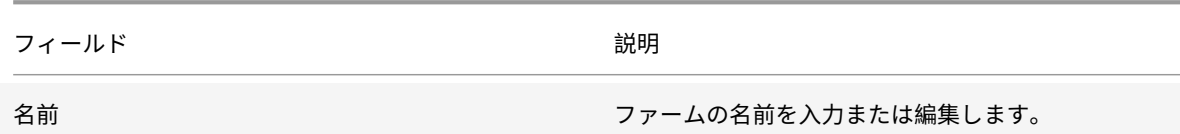

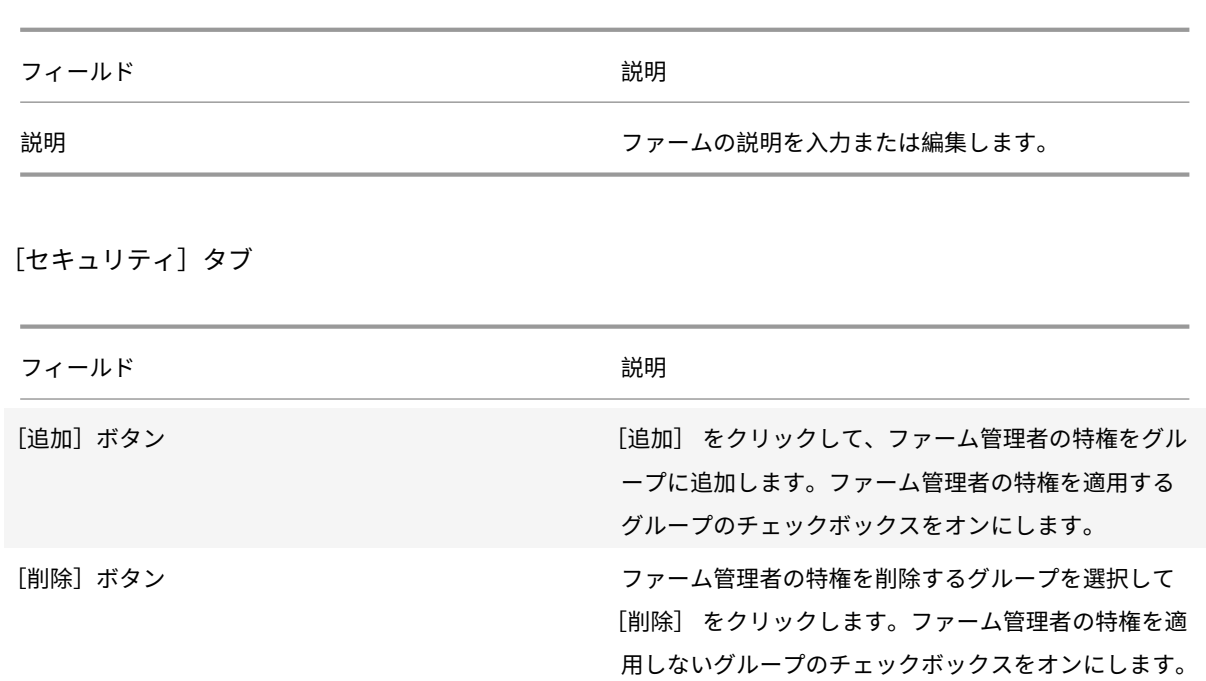

[グループ]タブ

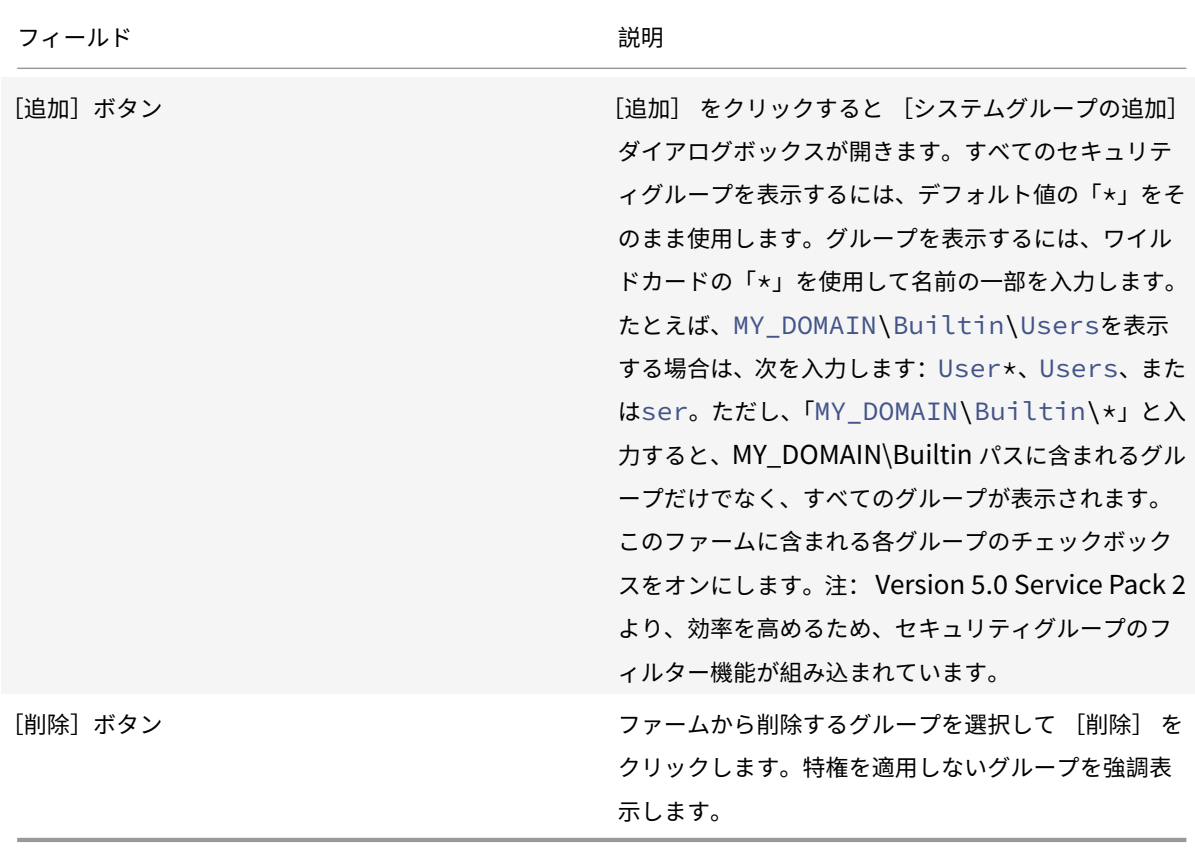
[ライセンス]タブ

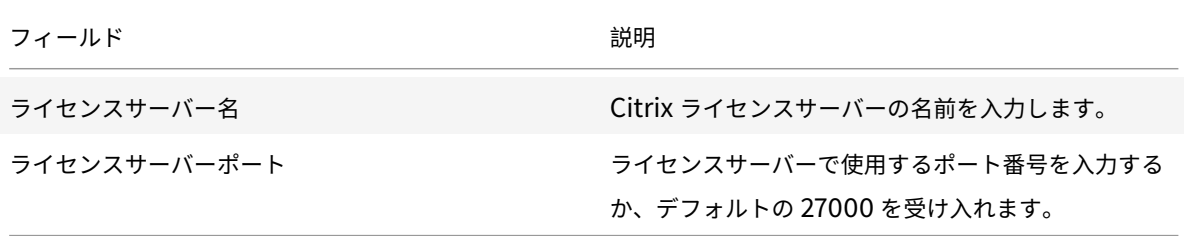

[オプション] タブ

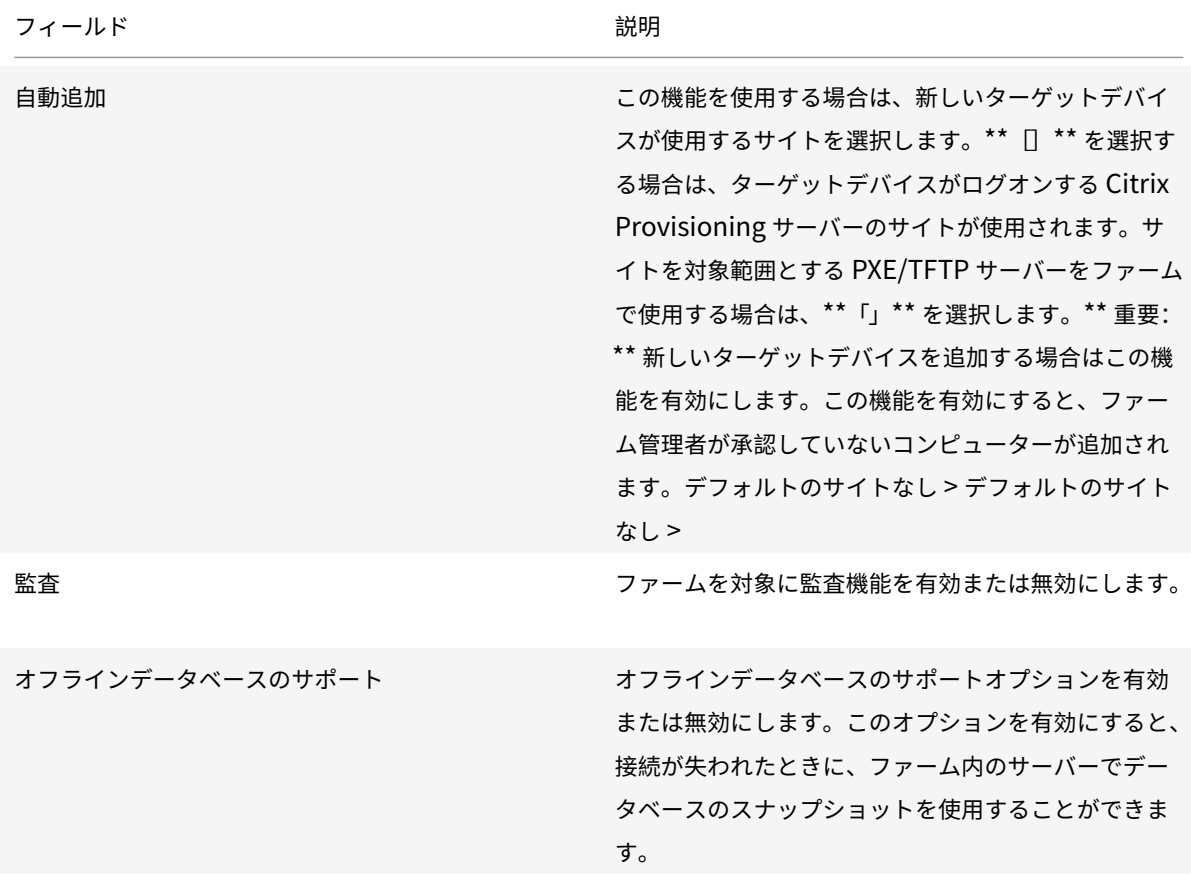

仮想ディスクのバージョンタブ

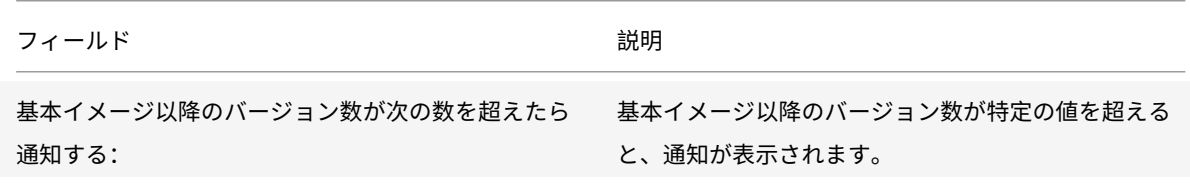

Citrix Provisioning 1912

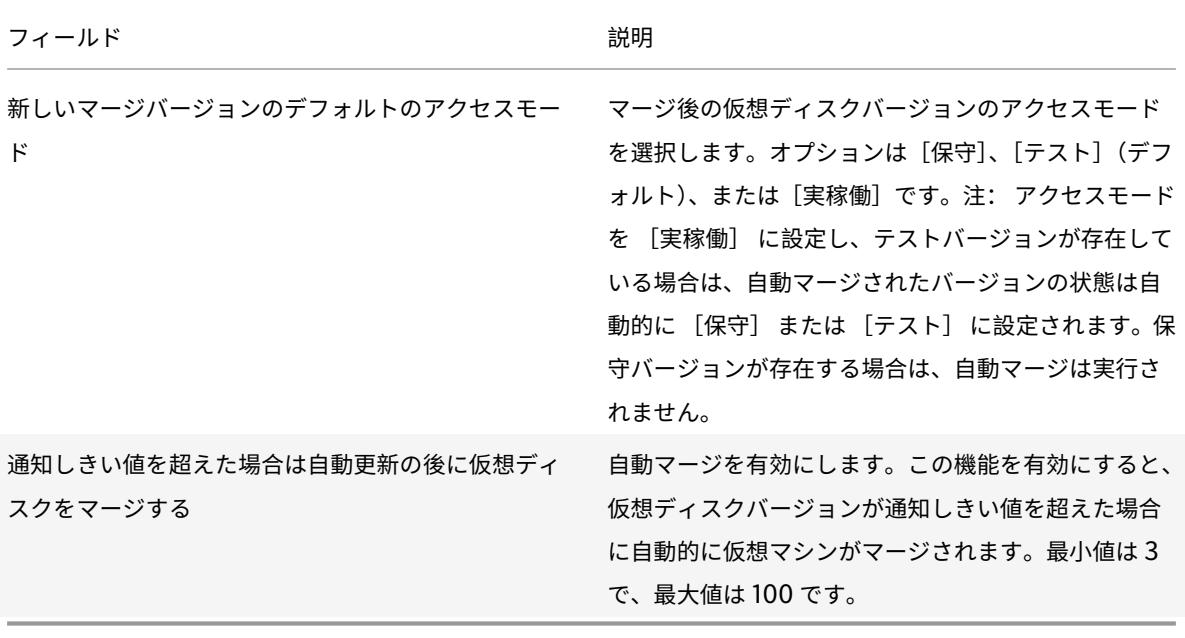

[状態]タブ

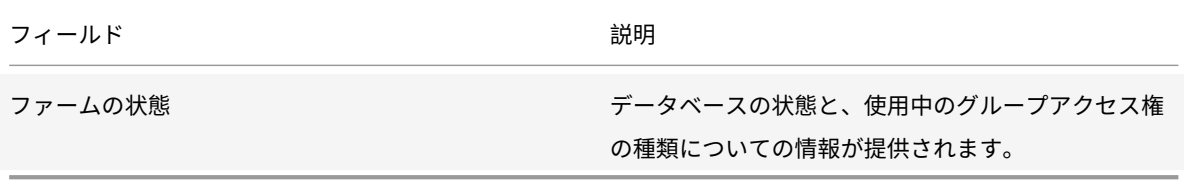

[問題の報告]タブ

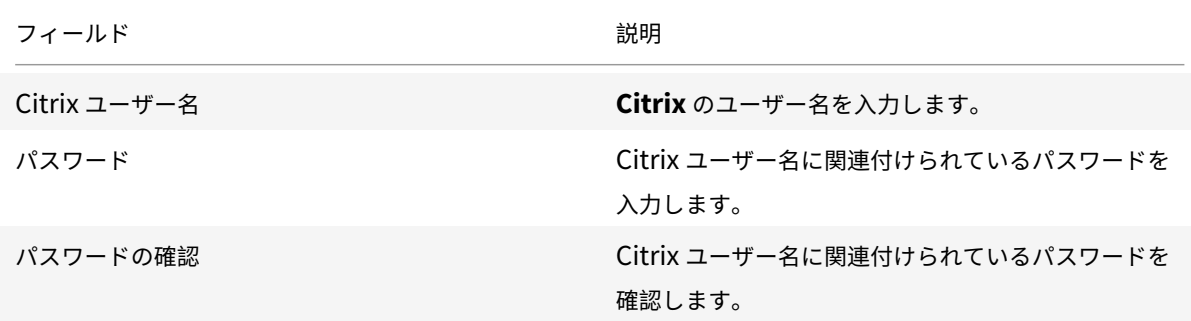

注:

ログイントークンが取得されるため、このパスワードは保存されません。詳しくは、「CIS の問題の報告」を参 照してください。

コンソールを使⽤してファームを構成する

ファームを作成する、既存のファームに Provisioning サーバーを追加する、または既存の Provisioning サーバー を再構成するときは、Provisioning サーバー上で構成ウィザードを実⾏します。

ファーム内のすべての Provisioning サーバーで、サイトやストアについて構成設定を共有する場合は、 構成ウィザードのサイレント実⾏を検討してください。

[構成ウィザードの設定](/ja-jp/provisioning/1912/install/install-wizard-silent.html)

構成ウィザードを実⾏する前に、次の選択を⾏うための準備をします:

- ネットワークトポロジ
- ファームの特定
- データベースの特定
- サイトの特定
- Citrix ライセンスサーバーの設定
- Stream Service のネットワークカードの選択
- ブートストラップサーバーの構成

注:

処理中にエラーが発⽣した場合は、C:\ProgramData\Citrix\Citrix Provisioning にある ConfigWizard.log ファイルにログが記録されます。

ヒント:

構成ウィザードは Version 7.12 で変更され、Linux ストリーミングをサポートするようになりました。Linux ストリーミングコンポーネントについて詳しくは、インストールの記事を参照してください。

#### 構[成ウィザードの開始](/ja-jp/provisioning/1912/configure/configure-targets/install-linux-streaming-component.html)

構成ウィザードは Citrix Provisioning ソフトウェアがインストールされると⾃動的に開始します。ウィザードは、 [スタート]**>**[すべてのプログラム]**>**[**Citrix**]**>**[**Citrix Provisioning**]**>**[**Provisioning Services** 構成ウ ィザード] の順に選択して開始することもできます。

ネットワークトポロジ

次のネットワーク構成手順を完了します。

1. IP アドレスを提供するネットワークサービスの選択

注: 可能な場合は既存のネットワークサービスを使用します。既存のネットワークサービスを使用できない場 合は、Provisioning Services サーバーと共にインストールされたネットワークサービスを選択します。

- ターゲットデバイスに IP アドレスを提供するため、次のネットワークサービスオプションから選択します。
	- このサーバー上の動的ホスト構成プロトコル (DHCP) サービスを使用する場合は、使用する次のネッ トワークサービスのいずれかをクリックして [次へ] をクリックします:
		- **–** Microsoft DHCP
		- **–** Citrix Provisioning BOOTP サービス
		- **–** 他の BOOTP または DHCP サービス
	- このサーバー上に DHCP サービスがない場合は、「ほかのコンピューターで実行するサービス】をクリ ックして [次へ] をクリックします。
- 2. PXE 起動情報を提供するネットワークサービスの選択

各ターゲットデバイスは TFTP サーバーから起動ファイルをダウンロードします。

- ターゲットデバイスに PXE 起動情報を提供するネットワークサービスを選択します。
	- Citrix Provisioning を使用して PXE 起動情報を配信する場合は、[このコンピュータで実行するサー ビス] を選択します。続いて次のいずれかのオプションから選択し、[次] をクリックします:
		- **–** Microsoft DHCP(オプション 66 および 67)
		- **–** Citrix Provisioning PXE サービス
	- Citrix Provisioning で PXE 起動情報を配信しない場合は、[ほかのコンピューターで実⾏するサービ ス] をクリックしてから [次へ] をクリックします。

ファームの特定

- 1. 次のファームオプションから選択します。
	- 既存のファームを再構成する 既存のファームを再構成する場合は、このオプションをクリックし「ユーザーアカウントの構成」の手 順に進みます。このオプションは、ファームが存在する場合にのみ表示されます。
	- ファームを作成する
		- a) ファームを作成する場合は、[ファームの構成] ページで [ファームを作成する] をクリックし てから [次へ] をクリックします。
		- b)[参照]をクリックしてネットワーク内の既存の SQL Server データベースのサーバーとインスタ ンスを選択するか、サーバー名とインスタンス名を⼊⼒します。オプションで、このデータベース サーバーとの通信に使⽤する **TCP** ポート番号を⼊⼒します。 注: データベース名とファーム名の組み合わせは 54 ⽂字を超過しないようにしてください。この 数を超過すると、ファーム名のエントリが切り捨てられた状態で [既存のファーム] 画面に表示 されます。
		- c) データベースのミラーリングを有効にするには、[データベースのミラーフェールオーバーパート ナーを指定する]チェックボックスをオンにします。[参照] をクリックして、フェールオーバー データベースサーバーとインスタンスの名前を特定します。オプションで、このサーバーとの通信 に使用する **TCP** ポート番号を入力します。
		- d) [次へ] をクリックして、データベースの場所を選択する手順に進みます。
- 既存のファームに参加する
	- a) この Provisioning サーバーを既存のファームに参加させる場合は、[ファームの構成] ページで [既存のファームに参加する] をクリックしてから [次へ] をクリックします。
	- b)[参照] をクリックしてネットワーク内の既存の SQL Server データベースのサーバーとインスタ ンスを選択します。
	- c) デフォルトで表⽰されるファーム名を選択するかスクロールして参加するファームを選択します。 注:単一のサーバーに複数のファームを作成できます。この構成はテスト用の実装では一般的です。
	- d) データベースのミラーリングを有効にするには、[データベースのミラーフェールオーバーパート ナーを指定する] チェックボックスをオンにし、⼊⼒するか [参照] をクリックして、フェール オーバーデータベースサーバーとインスタンスの名前を指定します。オプションで、このサーバー との通信に使⽤する **TCP** ポート番号を⼊⼒します。
	- e)[次へ] をクリックします。
	- f) 次のサイトオプションから選択して [次へ] をクリックします。
		- **–** 既存のサイト:既存のサイトに参加するには、メニューからサイトを選択します。
		- **–** 新規サイト:新しいサイトとコレクションの名前を⼊⼒してサイトを作成します。
	- ユーザーアカウントの構成の⼿順に進みます。

データベースの特定

1 つのファームには 1 つのデータベースのみが存在できます。データベースを特定するには:

- 1. データベースサーバーの場所とインスタンスをまだ選択していない場合は、次の手順に従います。
	- a)[データベースサーバー] ページで [参照] をクリックし、[**SQL Server**] ダイアログボックスを開 きます。
	- b) SQL Server の⼀覧から、対象のデータベースが存在するサーバー名を選択します。使⽤するインスタ ンスを指定します(デフォルトのインスタンスである SQLEXPRESS を使用する場合は、インスタンス 名を空白のままにしておきます)。テスト環境では、テスト用のデータベースを使用できます。 注: データベースに Provisioning サーバーのエントリを追加するために構成ウィザードを再実行する と、「サーバー名]列と「インスタンス名]列に値が入力されます。SOL Server Express Edition の
		- デフォルトのインスタンス名は *SQLEXPRESS* です。
	- c)[次へ] をクリックします。該当のデータベースが新しいファームの場合は、ファームの定義の手順に進 みます。
- 2. データベースを新しいデータベースに変更するには
	- a) 古いデータベースサーバーで、データベースのバックアップファイルを作成します。
	- b) 新しいデータベースサーバーで、バックアップファイルからデータベースを復元します。
	- c) Citrix Provisioning サーバーで構成ウィザードを実行します。
	- d)[ファームの構成] ページで [既存のファームに参加する] をクリックします。
	- e) [データベースサーバー] ページで新しいデータベースサーバーとインスタンスを入力します。
	- f)[既存のファーム] ページで復元したデータベースを選択します。
- g)[サイト] ページで、Provisioning サーバーがそれまでメンバーだったサイトを選択します。
- h) 構成ウィザードが完了するまで [次へ] をクリックします。
- 3. ファームを定義します。使用するセキュリティグループを選択します。
	- セキュリティ保護に Active Directory グループを使用する 注: メニューからファーム管理者として機能する Active Directory グループを選択するときは、現 在のユーザーが属するすべてのグループが選択項⽬として表⽰されます。これには現在のコンピ ューターのローカルグループであるビルトイングループが含まれます。テスト環境を除き、これら のグループは管理者として使用しないでください。グループ名には誤解を招きやすく、実際にはロ ーカルドメイングループであるのにドメイングループのように⾒えるものがあります。たとえば、 ForestA.local/Builtin/Administratorsのようになります。
	- セキュリティ保護に Windows グループを使用する
- 4.[次へ] をクリックします。

ライセンスサーバーの選択に進みます。

新しいファームのストアの作成

構成中の Citrix Provisioning サーバーに新しいストアを作成して、割り当てることができます。

注: 構成ウィザードでは、データベースに未登録のサーバーについてのみ、新しいストアを作成したり既存のストア を割り当てたりできます。データベースに登録済みのサーバーをファームに再参加させる場合、構成ウィザードでス トアを割り当てるかストアを作成するページが開く可能性があります。このプロセスの間、選択は無視されます。

- 1.[新しいストア] ページで新しいストアに名前を付けます。
- 2. このストアにアクセスするために使用するデフォルトのパス (C:\PVSStore など) を、[参照] をクリックす るかボックスに⼊⼒して、[次へ] をクリックします。無効なパスを選択するとエラーメッセージが表⽰され ます。有効なパスを入力して続行してください。ストアの書き込みキャッシュのデフォルトの場所はストアパ スの配下で、C:\PVSStore\WriteCache のようになります。

サイトの特定

既存のファームに参加するときは、該当の Provisioning サーバーがメンバーとして参加するサイトを指定します。 サイトを指定するには、サイトを作成するか、ファーム内の既存のサイトを選択します。サイトを作成すると、その サイトのデフォルトのターゲットデバイスコレクションが⾃動的に作成されます。

ライセンスサーバーの選択

1. ライセンスサーバーの名前 (または IP アドレス)とポート番号 (デフォルトは 27000)を入力します。適切な 製品ライセンスを取得するため、Provisioning サーバーがライセンスサーバーと通信できる必要があります。

- 2. 任意で「ライセンスサーバーのバージョンと通信を検証する]チェックボックスをオンにします。このオプシ ョンをオンにすると、ライセンスサーバーが Provisioning Services サーバーと通信できること、および適 切なバージョンのライセンスサーバーが使⽤されていることを検証します。ライセンスサーバーと通信できな い場合、または誤ったバージョンのライセンスサーバーが使用されている場合は、エラーメッセージが表示さ れます。この場合、続⾏することはできません。
- 3.[次へ] をクリックしてユーザーアカウントの構成に進みます。

ユーザーアカウントの構成

Stream Service と SOAP Server はユーザーアカウントで実行します。ユーザーアカウントにデータベースへのア クセス権を付与するため、構成ウィザードではデータベースの Data reader と Data writer の役割が⾃動的に構成 されます。

- 1.[ユーザーアカウント] ページで、Stream Service と SOAP Service を実⾏するユーザーアカウントを次の 中から選択します。
	- Network Service アカウント(最⼩限の特権を持つローカルアカウントで、ドメインコンピューター アカウントとしてネットワーク上で認証を受けるアカウントです)。
	- 指定ユーザーアカウント (Windows 共有を使用する場合に必要です。ワークグループまたはドメイン のユーザーアカウントです)。ユーザー名、ドメイン、およびパスワードの情報を適切なボックスに入力 します。
- 2.[次へ] をクリックして、Stream Service のネットワークカードの選択に進みます。

グループ管理サービスアカウント

Citrix Provisioning は、グループ管理サービスアカウント(gMSA)をサポートしています。gMSA は管理された ドメインアカウントであり、複数のサーバーで自動パスワード管理と簡素化された SPN (service principal name: サービスプリンシパル名)管理を実現します。

**Linux** ストリーミングの⾃⼰署名証明書を作成する

Linux デスクトップをストリーミングする場合、Linux ターゲットデバイスが SSL 接続経由で Provisioning Soap server にリンクされている必要があります。CA 証明書は、Provisioning サーバーおよびターゲットデバイスの両 ⽅に存在している必要があります。

Citrix Provisioning 構成ウィザードを使用すると、Provisioning SOAP コンテナから、Linux デスクトップ用の 適切な証明書を選択して追加できます。

#### **PowerShell** で⾃⼰署名証明書を作成する

以下の⼿順で、証明書を作成します。

1. 以下の PowerShell コマンドを(管理者として)使用し、自己署名証明書を作成して Provisioning SOAP コンテ ナに配置します。

```
1 #New-SelfSignedCertificate - Type SSLServerAuthentication - Container
     PVSSoap - Subject "CN=PVS-01.fqdn" - CertStoreLocation "Cert:\
     LocalMachine\My" - KeyExportPolicy Exportable
```
重要:

このコマンドは PowerShell 5.0 以降でのみ使用できます。このセクションで説明するコマンドは、Windows Server 2012 に付属する PowerShell 4.0 では使用できません。

2. 生成された証明書を、ローカルマシンの個人用ストアから信頼されたルート証明機関のストアにインポートしま す。

3. Citrix Provisioning 構成ウィザードを実行します。[SOAP SSL 構成]画面で、新しく生成された証明書を選択 して(青で強調表示)、ウィザードを続行します。

ヒント:

[**SOAP SSL** 構成]ページが最初にロードされたときには、選択された証明書が強調表⽰されます。証明書が選 択されていることを確認します。選択するとテーブルに青色で表示されます。

## **Stream Service** のネットワークカードの選択

- 1. Stream Service で使用できるネットワークカードのチェックボックスをオンにします。
- 2. ネットワーク通信に使用するベースポート番号を「最初の通信ポート:]ボックスに入力します。
	- 注:

範囲には少なくとも 20 個のポートを含める必要があります。同じファーム内のすべての Provisioning サーバーで、同じポート割り当てを使⽤する必要があります。

3. コンソールアクセスに使用する SOAP Server のポート (デフォルトは 54321 です)を選択して [次へ] を クリックします。

ブートストラップサーバーの選択に進みます。

## ブートストラップサーバーの構成

1. ブートストラップサーバーを選択します。この Provisioning サーバーの TFTP Service を使用するには:

a) [Provisioning Services TFTP Service を使用する] チェックボックスをオンにして、ブートストラッ プファイルを⼊⼒または参照して選択します。デフォルトの場所は C:\Documents and Settings\All Users\ProgramData\Citrix\Provisioning Services\Tftpboot です。 以前のバージョンの Citrix Provisioning をこのサーバーにインストールしていた場合は、デフォルト の場所は次のとおりです:

C:\Program Files\Citrix\Provisioning Services\TftpBoot

デフォルトの場所を次の場所に変更するには、構成ウィザードを実行します:

C:\Documents and Settings\All Users\ProgramData または ApplicationData\Citrix\Provisioning Services\Tftpboot

デフォルト設定を変更しないと、ブートストラップファイルを Citrix Provisioning コンソールから構 成できず、ターゲットデバイスが起動に失敗します。「Missing TFTP (TFTP が見つかりません)」とい うメッセージが表⽰されます。

- b)[次へ] をクリックします。
- 2. 起動処理に使⽤する **Provisioning Services** サーバーを選択します:
	- a)[追加]をクリックして Provisioning サーバーをリストに追加します。[編集]をクリックして既存の 情報を編集するか、⼀覧から Provisioning サーバーを削除します。[上へ移動] または [下へ移動] をクリックして、サーバーの起動優先順位を変更します。サーバー名の⻑さの上限は 15 ⽂字です。サー バー名として完全修飾ドメイン名を入力しないでください。高可用性の実装においては、起動サーバー として少なくとも Provisioning サーバーを 2 つ選択する必要があります。
	- b) オプションで、ターゲットデバイスの起動元の Provisioning サーバーの IP アドレスを強調表⽰して [詳細]をクリックします。[ストリーム配信サーバー起動⼀覧の詳細]ダイアログボックスが開きます。 次のリストは、選択できる詳細設定を⽰しています。選択したら [**OK**] をクリックしてダイアログボ ックスを閉じ、[次へ] をクリックして続⾏します。
		- 詳細モード: ターゲットデバイス上の起動処理を監視する、つまりシステムメッセージを表示する場合 は、[詳細モード]チェックボックスをオンにします(オプション)。
		- インタラプトセーフモード: ターゲットデバイスに問題があり起動処理の早い段階で停⽌する場合は、 [インタラプトセーフモード] チェックボックスをオンにします。これにより、タイミングまたは起動動 作に問題があるターゲットデバイスのドライバーをデバッグできます。
		- 拡張メモリのサポート: この設定により、ブートストラップが、より新しい Windows オペレーティン グシステムのバージョンをサポートするようになります。この設定はデフォルトで有効になっています。 PXE をサポートしていない 32 ビット版の Windows Server OS では、この設定を無効にします。また はターゲットデバイスが起動の早い段階で停⽌または不安定になる場合にのみ、このオプションを無効 にしてください。
		- ネットワーク復元方法:
			- **–** ネットワーク接続を復元する: このオプションをクリックすると、ターゲットデバイスによる Provisioning サーバーへの接続復元が無制限に試行されます。

注:

[ネットワーク接続を復元する] を選択すると、待機秒数の値は適⽤されないため、ボックス に入力できなくなります。

**–** ハードドライブから再起動する:(ハードドライブがターゲットデバイス上に存在する必要があり ます)。このオプションをクリックすると、定義した秒数の間に通信が再確立されない場合、ター ゲットデバイスによりハードウェアがリセットされ、強制的に再起動されます。再起動の前に待機 する秒数はユーザーが決定します。ネットワーク接続を確⽴できないと想定し、PXE が失敗しま す。そして、システムがローカルのハードドライブから再起動します。デフォルトの秒数は 50 秒 です。これは⾼可⽤性の構成と互換性を保つためです。

- ログオンポーリングタイムアウト: Provisioning サーバーのポーリングの再試行間隔をミリ秒単位で 入力します。各サーバーに順番にログオン要求が送信されます。最初に応答したサーバーが使用されま す。高可用性を設定していない構成の場合、このタイムアウトによって定義されるのは、単一の使用可 能なサーバーに対して初回ログオン要求を再試⾏する頻度になります。このタイムアウトによって、ラ ウンドロビンルーチンがアクティブな Provisioning サーバーの検索時にサーバーからサーバーへと切 り替わる速さを定義します。有効な範囲は 1,000 〜 60,000 ミリ秒です。
- ログオン一般タイムアウト: 初回ログオンポーリングのタイムアウトを除く、ログオン関連のすべての パケットのタイムアウトをミリ秒単位で入力します。このタイムアウトは、ポーリングタイムアウトよ りも長くなります。これは、サーバーが、関連付けられているすべてのサーバー(一部は到達不可能)と 通信するのに時間がかかるためです。到達不可能なサーバーは、接続の再試行とタイムアウトによるサ ーバーから他のサーバーへの切り替えを繰り返して、Provisioning サーバーがオンラインかどうかを 判断する必要があります。有効な範囲は 1,000 〜 60,000 ミリ秒です。
- 3. すべての構成が正しいことを確認し、[完了] をクリックします。

コンソールの [操作] メニューで [ブートストラップの構成] を選択すると、ブートストラップ構成を再構成でき ます。

サーバー

#### April 27, 2020

#### ファーム内の Citrix Provisioning サーバーを構成する場合は、一般的には次のタスクを実行します。

重要:

Provisioning サーバーのプロパティを変更した後は、Stream Service を再起動して変更を有効にします。サ ービスを再起動するときは注意してください。ターゲットデバイスが Provisioning サーバーに接続している 場合は、変更のためにデバイスが再接続できなくなることがあります。 [ネットワーク] タブの [IP アドレス] ボックスには、Provisioning サーバーの実際の静的 IP アドレスを入力する必要があります。

注:

単一の Provisioning サーバーは最大 4,095 のターゲットデバイスをサポートします。

# **Provisioning** サーバープロパティ

Citrix Provisioning コンソールで [サーバープロパティ] ダイアログボックスを使⽤して、Provisioning サーバ ーの構成設定を変更できます。既存のプロパティを表⽰するには、次の⽅法のいずれかを選択します。

- Provisioning サーバーを強調表⽰して [操作] メニューの [プロパティ] を選択します。
- Provisioning サーバーを右クリックして [プロパティ] を選択します。

• 詳細ペインが開いている場合は、Provisioning サーバーを強調表示して、操作の一覧から [プロパティ] を 選択します。

[サーバープロパティ] ダイアログボックスには次のタブがあります:

- 一般
- ネットワーク
- ストア
- オプション
- ログ
- ヒント:

[サーバープロパティ] ダイアログボックスで⾏った変更によりサーバーの再起動が必要になった場合は、メッ セージが表⽰されます。

## [全般]タブ

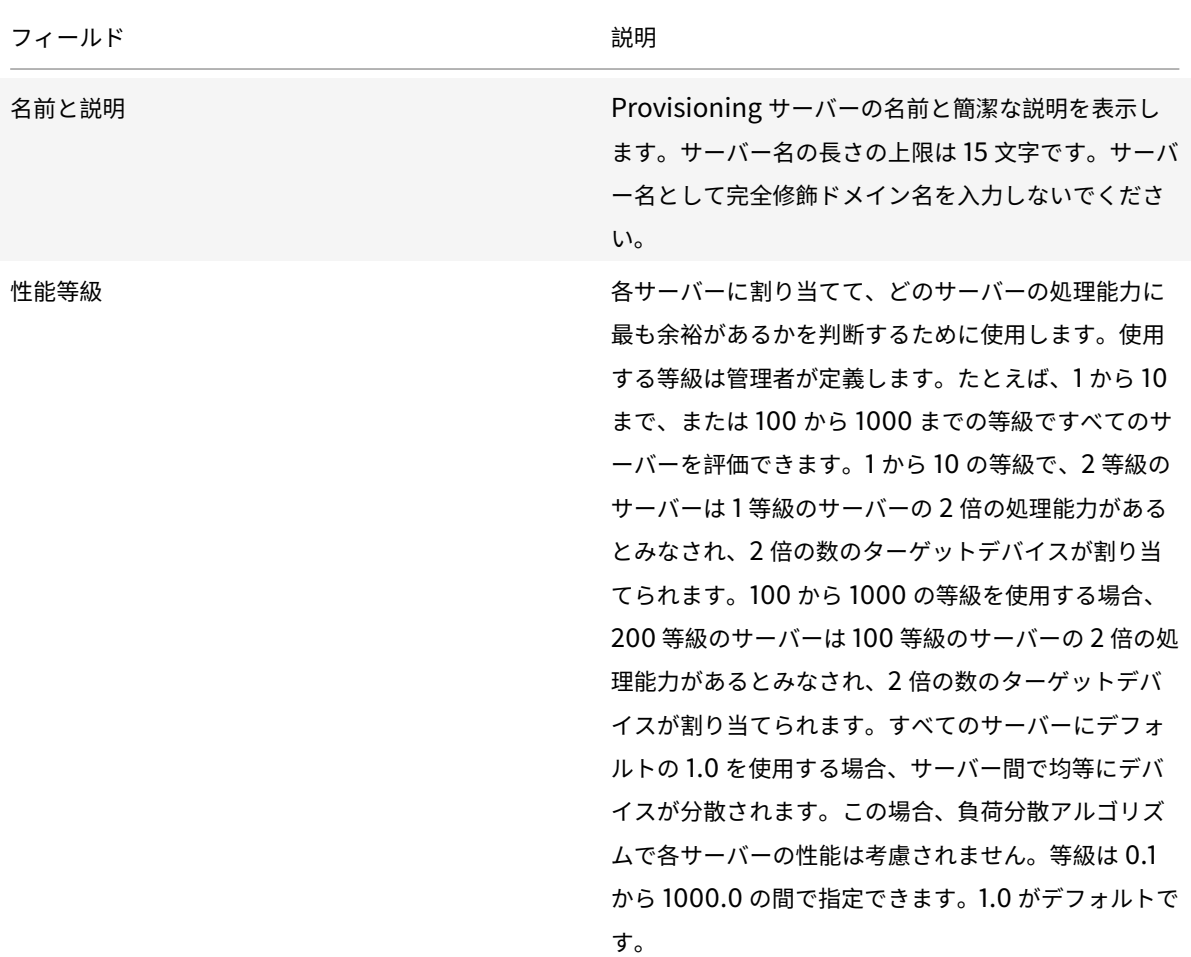

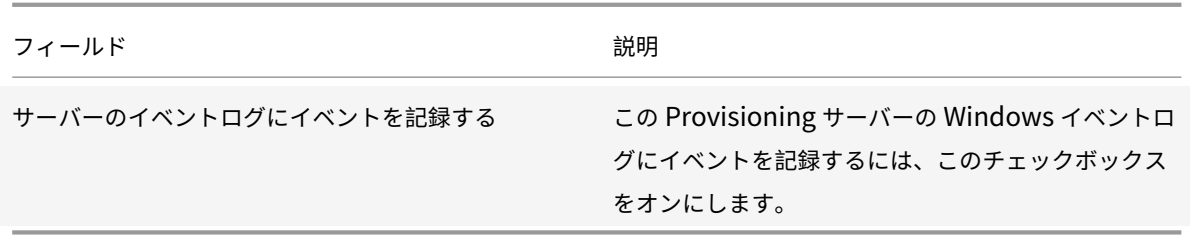

[サーバー]タブ

[サーバープロパティの詳細] ウィンドウでは、次のオプションを選択できます。

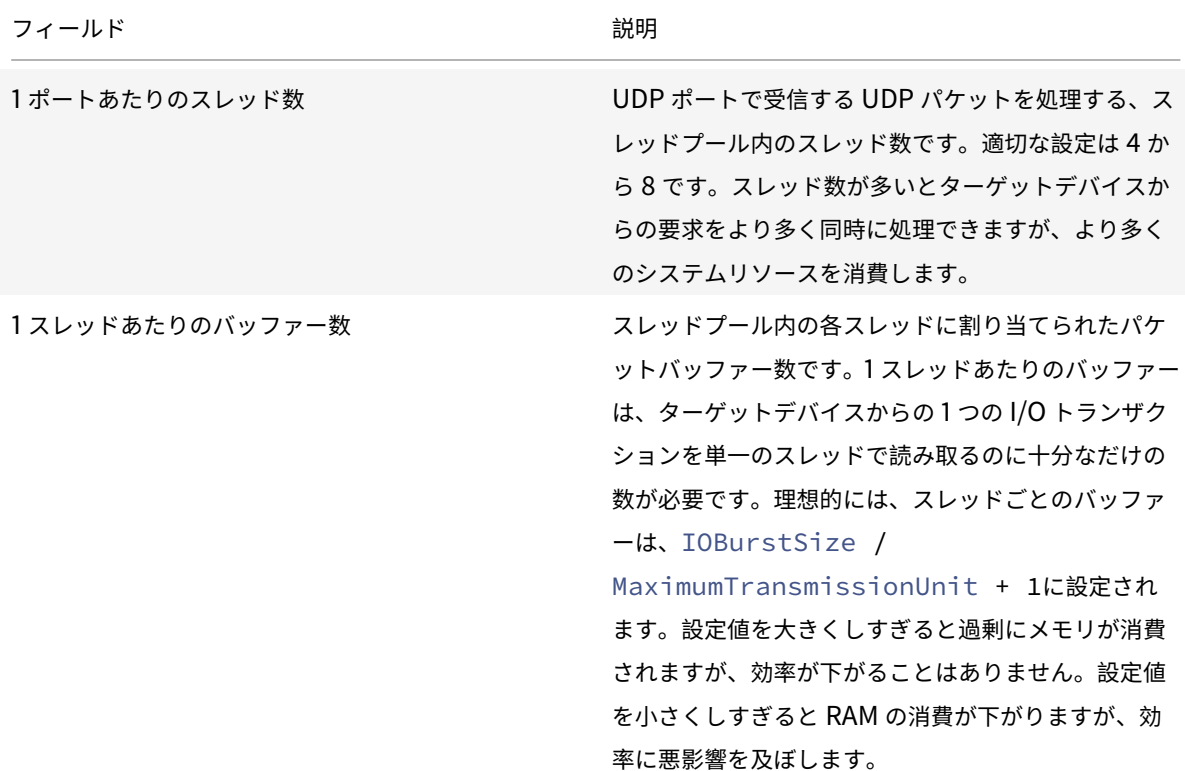

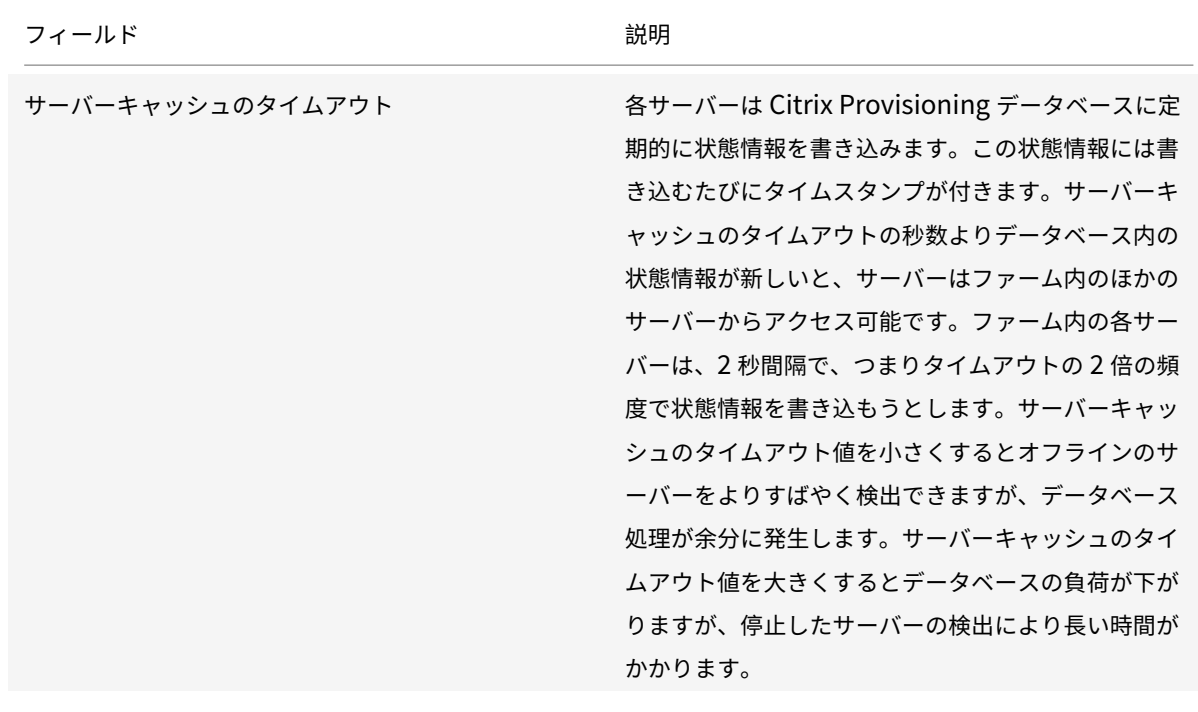

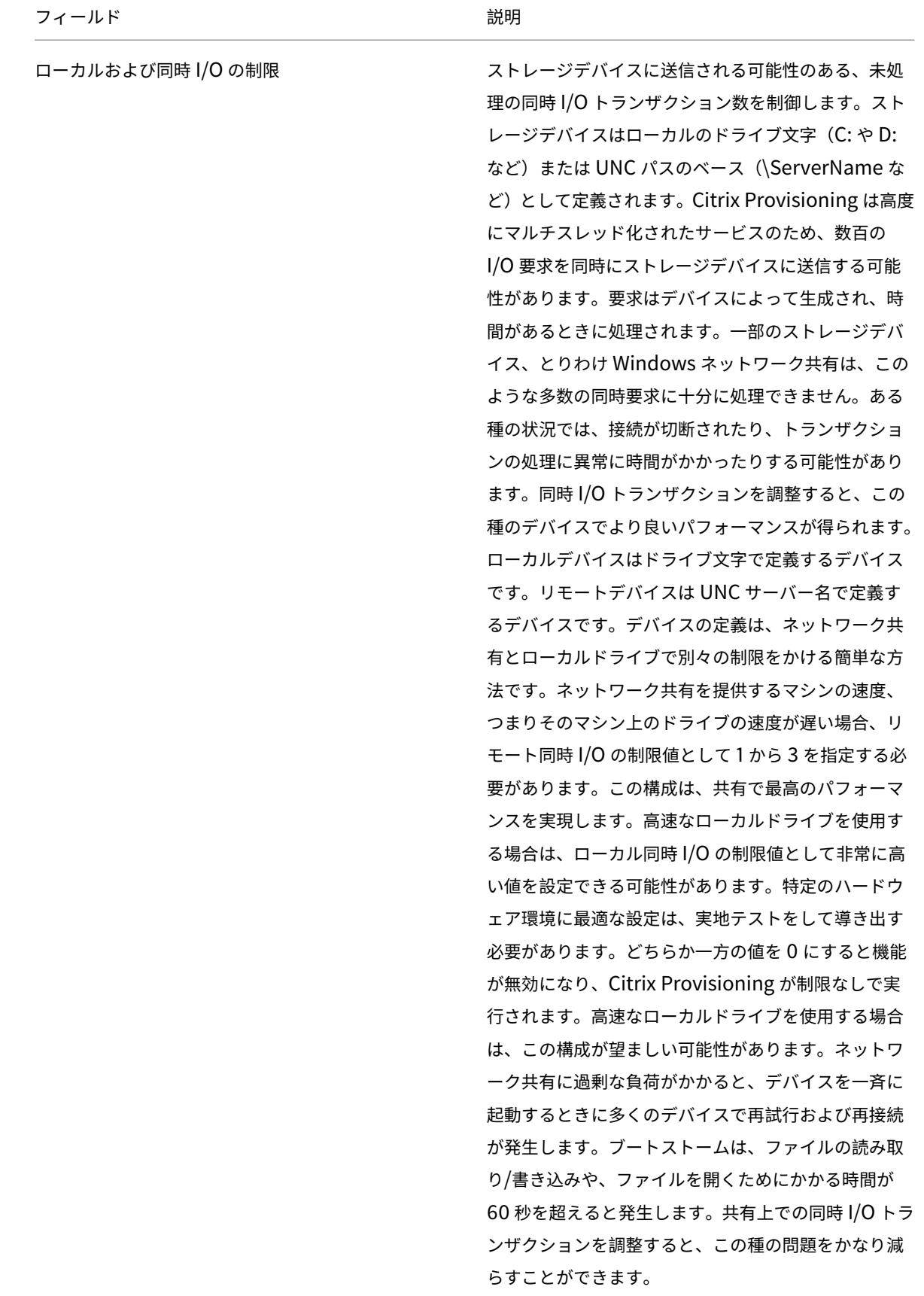

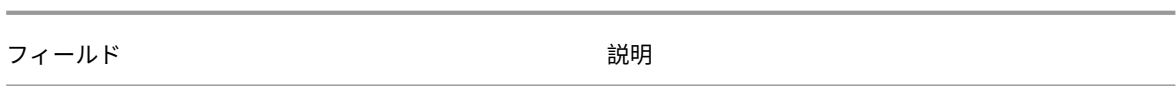

# [ネットワーク] タブ

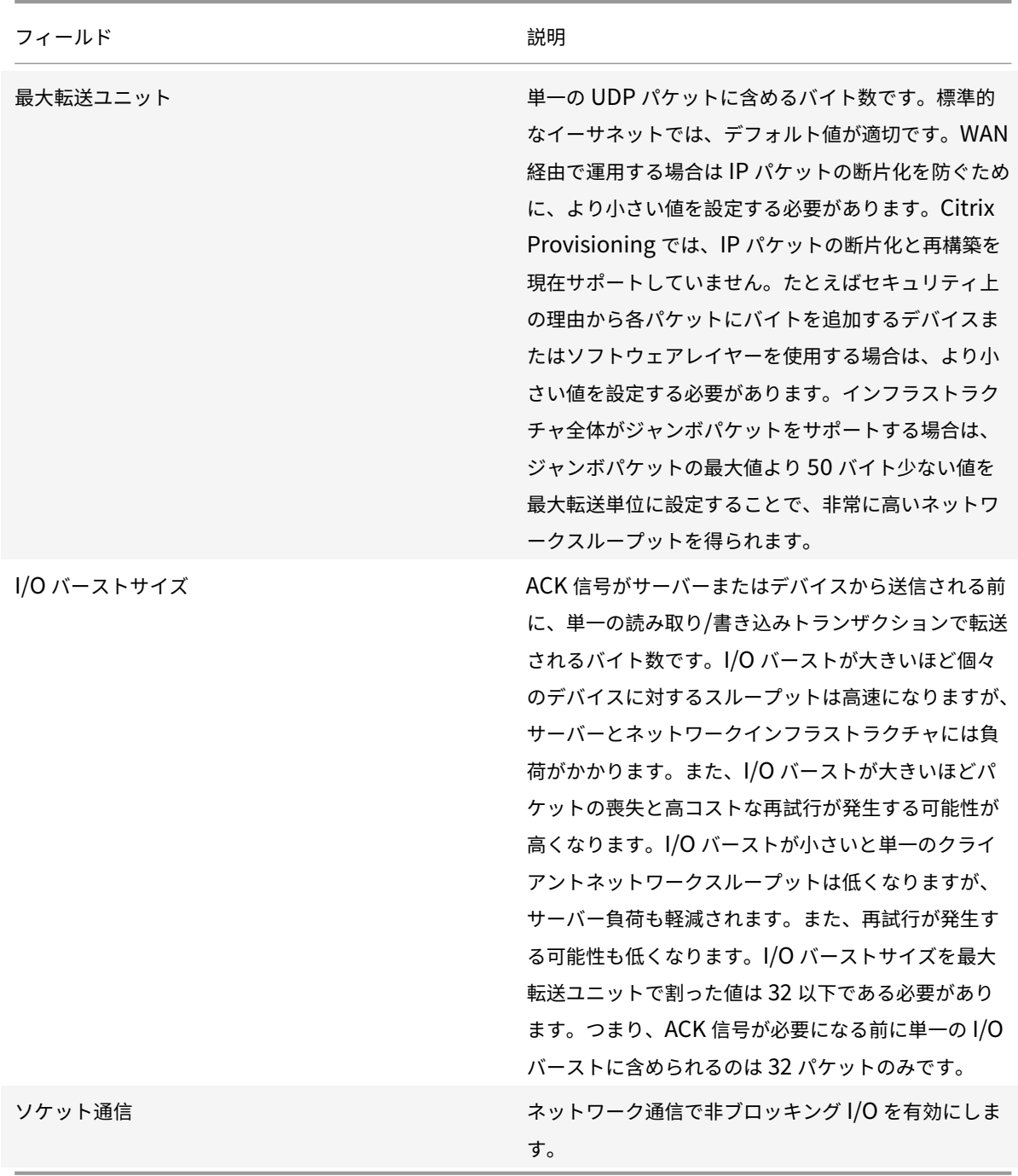

[ペース]タブ

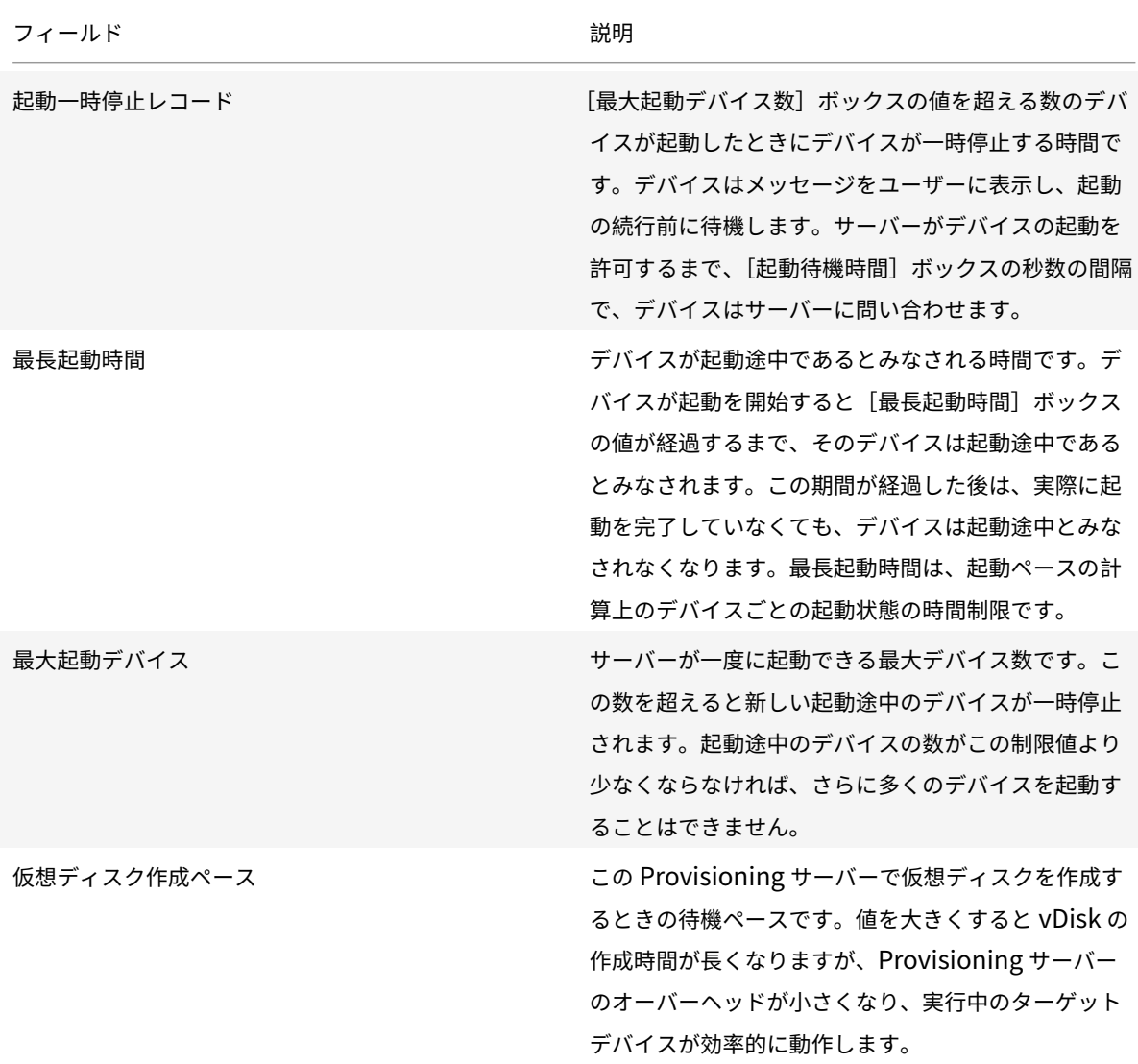

# [デバイス]タブ

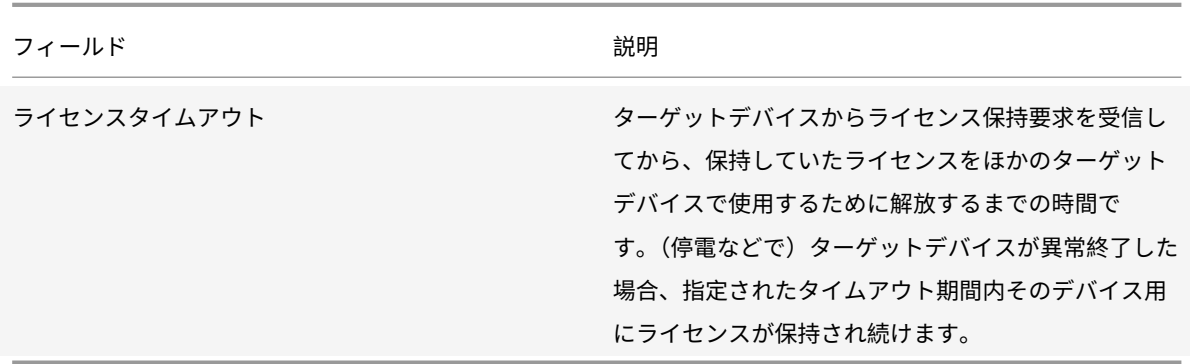

[ネットワーク] タブ

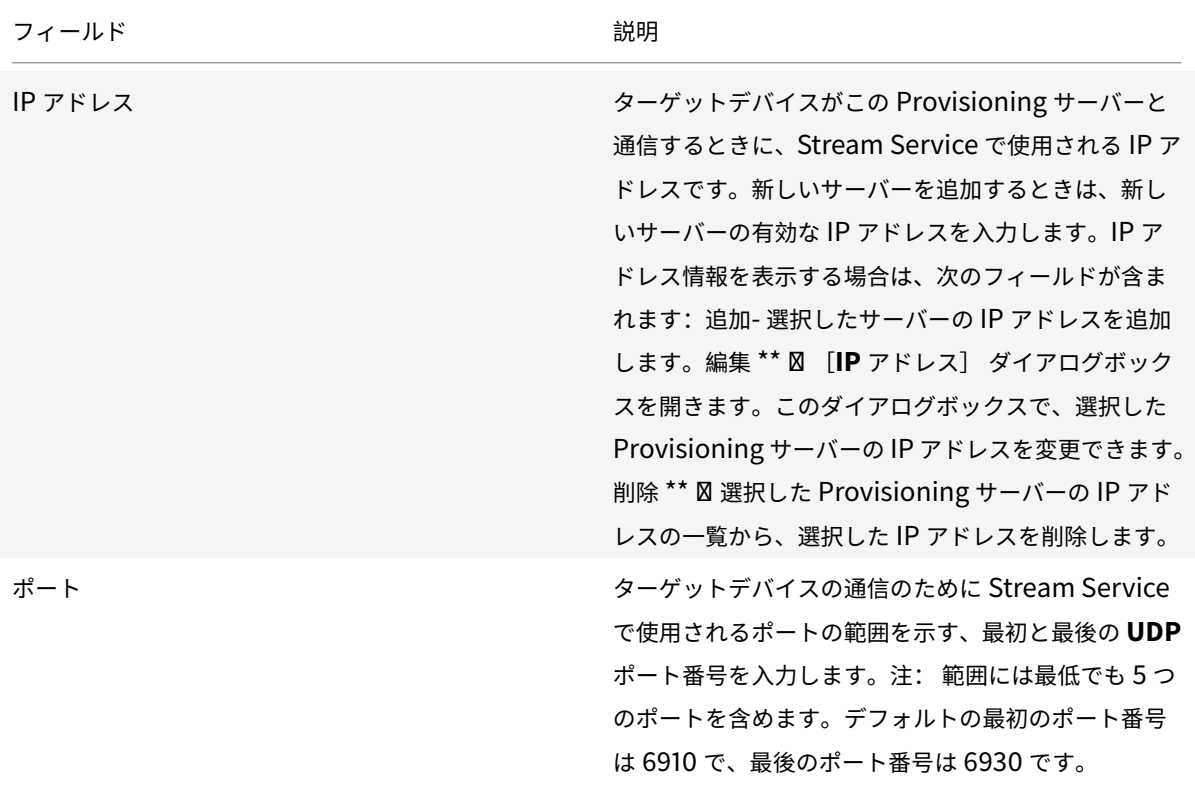

# [ストア]タブ

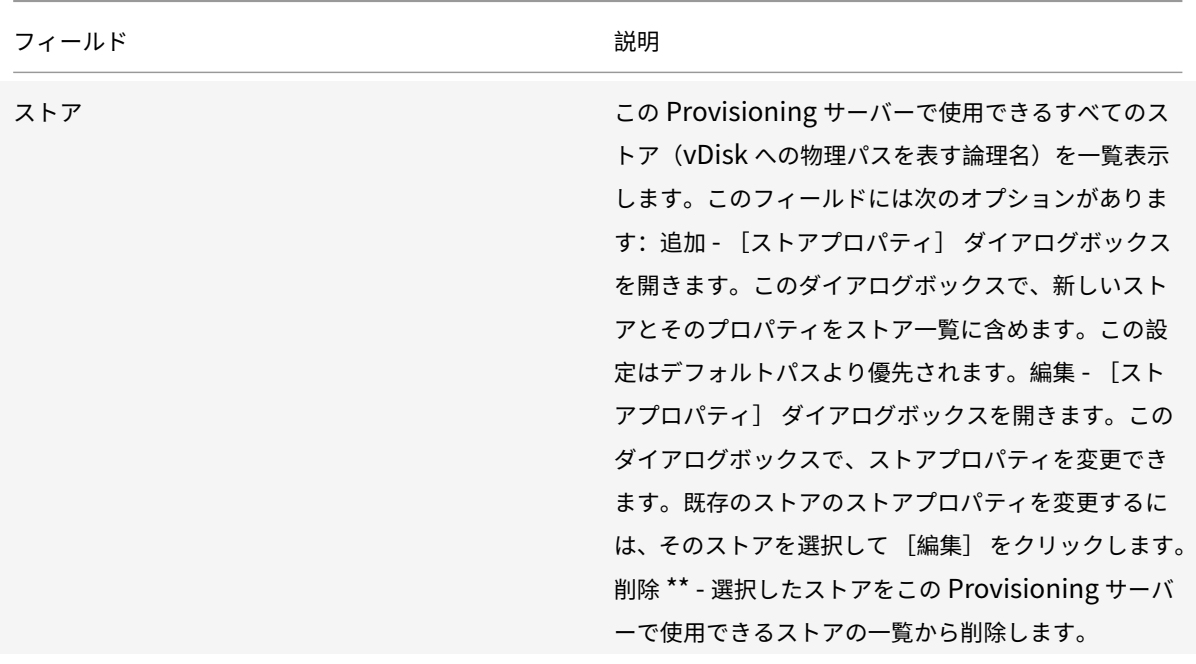

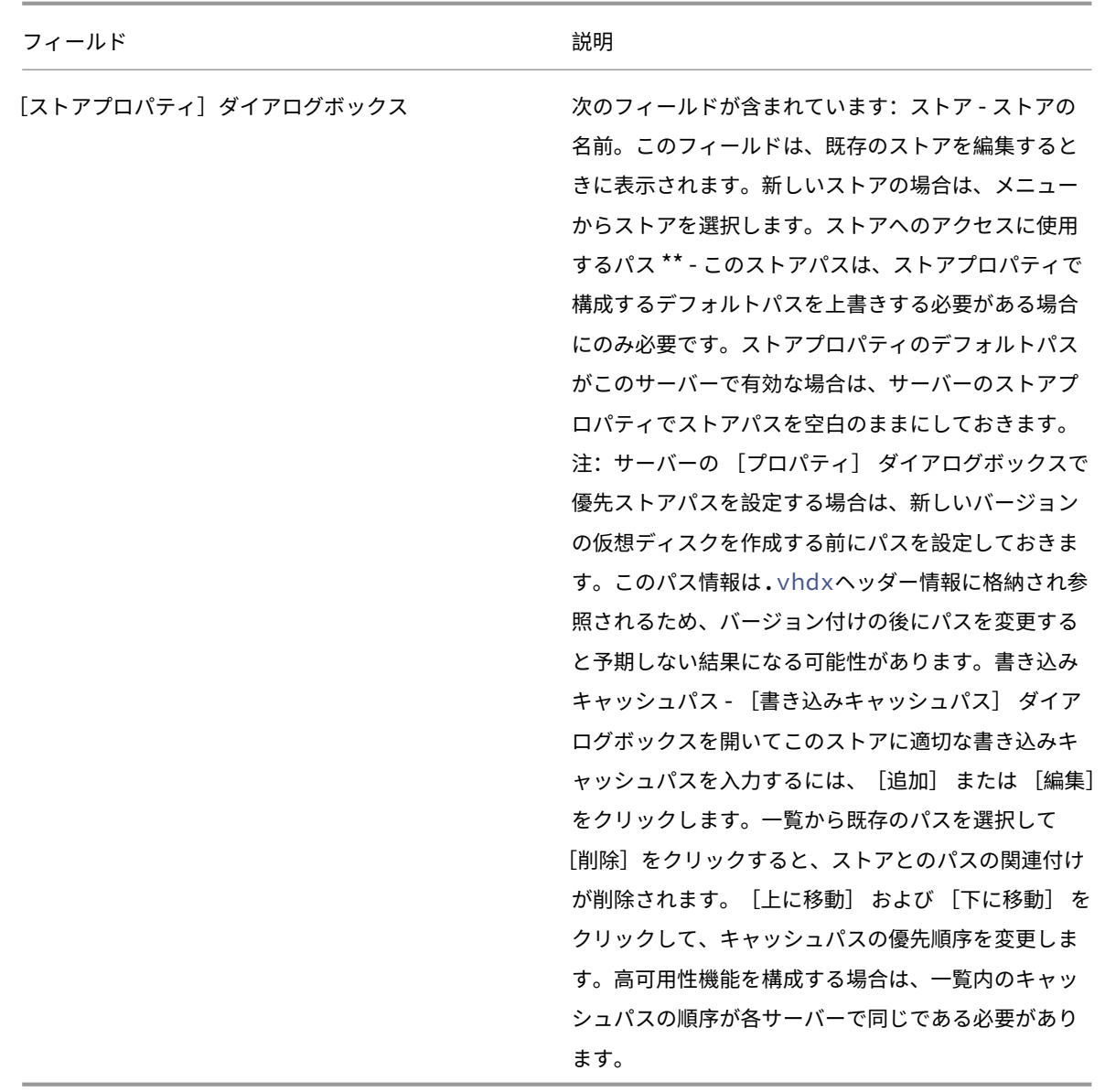

[オプション]タブ

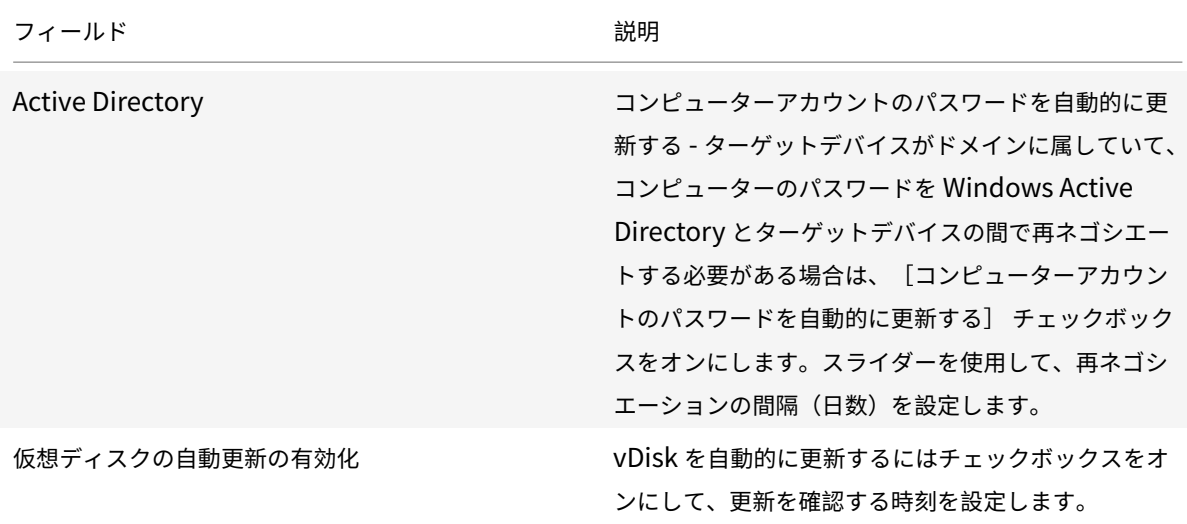

[ログ]タブ

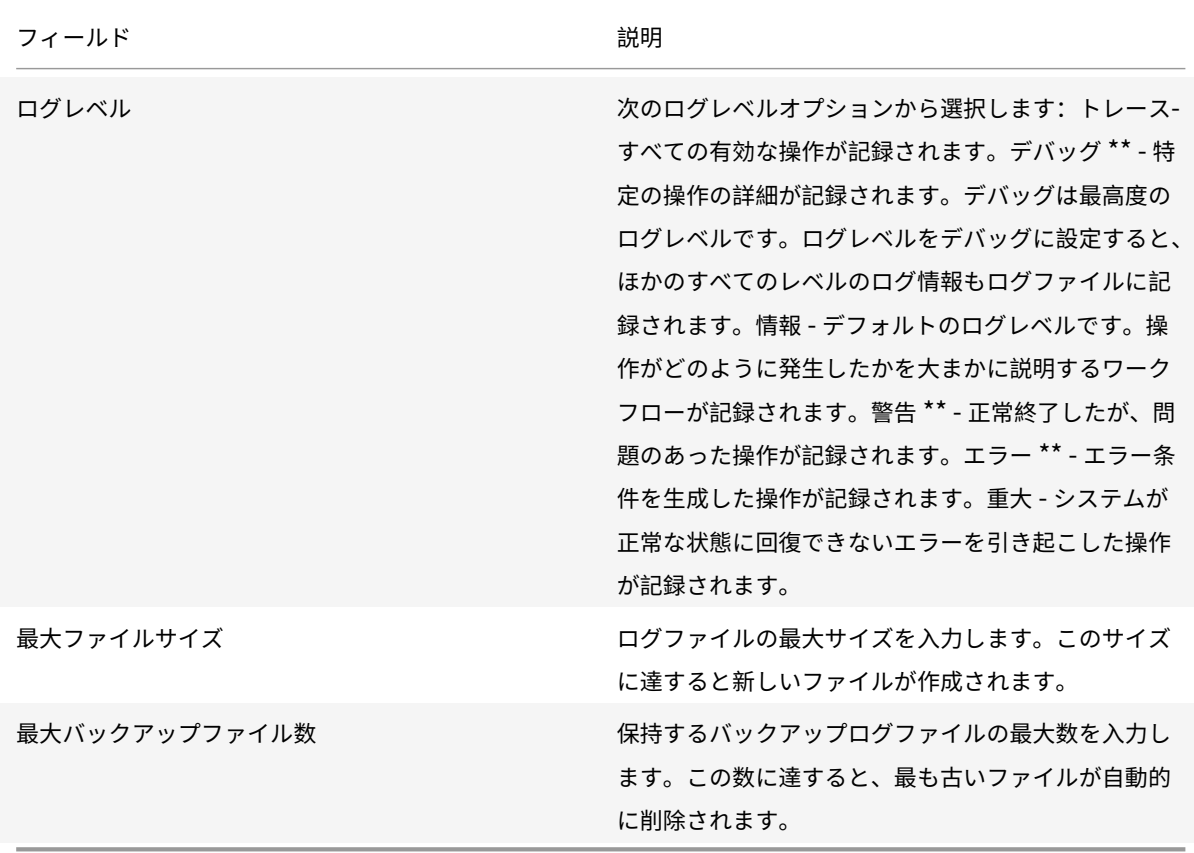

プロパティのコピーと貼り付け

Provisioning サーバーのプロパティをコピーしてほかの Provisioning サーバーに貼り付けるには:

- 1. プロパティのコピー元の Provisioning サーバーを右クリックして [サーバープロパティのコピー] を選択 します。[サーバープロパティのコピー] ダイアログボックスが開きます。
- 2. コピーするプロパティのチェックボックスをオンにするか、[すべて選択] をクリックしてすべてのプロパテ ィをコピーします。
- 3.[コピー] をクリックします。プロパティを貼り付ける Provisioning サーバーを右クリックし、[貼り付け] を選択します。

### **Citrix Provisioning** サーバーの手動構成

リモートの Provisioning サーバーをセットアップする場合や特別な要件がある場合は、Stream Service を手動で 構成して開始します。確実にすべての設定が正しく設定されるように、リモートの Provisioning サーバーで構成ウ ィザードを実⾏します。構成ウィザードを実⾏できないと、仮想ディスクをマップできなくなります。

#### 構成ウィザードの再実⾏

構成ウィザードは、Provisioning サーバーの IP アドレスを変更した場合に Stream Service を更新するときに使 用できます。何らかの理由で Provisioning サーバーの IP アドレスを変更した場合は、構成ウィザードを再実行し、 入力を求められたときに新しい IP アドレスを選択します。構成ウィザードを完了すると、構成内の適切な IP アドレ スが再設定され Stream Service が再起動されます。

# **Stream Service** の手動起動と構成

Stream Service を構成した後は、変更が有効になるようにサービスを開始する必要があります。Provisioning サ ーバーの起動時にサービスが⾃動的に開始する設定にすることを強くお勧めします。

注:

構成ウィザードにより、必要なサービスが開始され、また⾃動的に開始するように構成されます。このセクショ ンの⼿順を使⽤します(サービスを⼿動で開始し構成する必要がある場合)。

Provisioning サーバーが動作するには Stream Service を開始します。開始していない場合は、次の起動サービス を開始します。

- BOOTP サービスまたは PXE サービス
- TFTP サービス

サービスを⼿動で開始するには:

- 1.[スタート] メニューの [設定] で [コントロールパネル] を開きます。
- 2.[コントロールパネル] の [管理ツール] アイコンをダブルクリックします。
- 3.[管理ツール]ウィンドウの [サービス] アイコンをダブルクリックします。[サービス] ウィンドウが開き ます。
- 4.[サービス] ウィンドウで開始するサービスを右クリックし、[開始] を選択します。

Provisioning サーバーの起動時に自動的に開始するようにサービスを手動で構成するには

- 1.[スタート] メニューの [設定] で [コントロールパネル] を開きます。
- 2.[コントロールパネル] の [管理ツール] アイコンをダブルクリックします。
- 3.[管理ツール]ウィンドウの [サービス] アイコンをダブルクリックします。[サービス] ウィンドウが開き ます。
- 4. 構成するサービスを右クリックし、[プロパティ] を選択します。
- 5. [スタートアップの種類] ボックスの一覧で [自動] を選択し、システムが起動するたびにサービスが自動的 に開始するように構成します。

#### **Provisioning** サーバーの削除

ファーム内の使用できる Provisioning サーバーの一覧から、Provisioning サーバーを削除する必要があることが あります。

注:

Provisioning サーバーを削除するには、まずサーバーを停止状態にする、つまりオフラインにします。そうし なければ [削除] メニューオプションは表⽰されません。Stream Service は削除できません。

Provisioning サーバーを削除しても、仮想ディスクのイメージファイルまたはサーバードライブの内容は影響を受 けません。ただし、そのサーバー上の仮想ディスクのイメージファイルへのすべてのパスが失われます。

サーバーを削除した後は、ターゲットデバイスにそのサーバー上の仮想ディスクのイメージファイルが割り当てられ ることはなくなります。ターゲットデバイスの記録は仮想 LAN ドライブデータベースに残りますが、削除されたサ ーバーに関連付けられていた仮想ディスクにデバイスからアクセスすることはできません。

注:

削除する Provisioning サーバーに関連付けられている vDisk がある場合は、削除の前にバックアップコピー を作成して、仮想ディスクディレクトリに格納することをお勧めします。

#### **Provisioning** サーバーを削除するには:

- 1. Citrix Provisioning コンソール内で削除する Provisioning サーバーを強調表示して、[操作] メニュー、 右クリックメニュー、または[操作]ペインの[接続しているデバイスの表示]を選択します。[接続済みの ターゲットデバイス] ダイアログボックスが開きます。
- 2.[ターゲットデバイス] ボックスの⼀覧ですべてのデバイスを強調表⽰して、[シャットダウン] をクリック します。[デバイスのシャットダウン] ダイアログボックスが開きます。
- 3. ターゲットデバイスに Provisioning サーバーがシャットダウンされることを通知するメッセージを入力しま す。
- 4. スクロールして、メッセージが受信されてから待機する秒数を選択します。
- 5. Provisioning サーバー上で Stream Service を実行中の場合は、Stream Service を停止します。詳しく は、「Stream Service の開始、再起動、または停止」を参照してください。
- 6. Provisioning サーバーですべてのターゲットデバイスの割り当てを解除します。
- 7. 削除するサーバーを強調表⽰して、[操作] メニューの [削除]、右クリックすると表⽰されるポップアップ メニュー、または [操作] ペインを選択します。削除を確認するメッセージが表⽰されます。
- 8.[はい] をクリックして削除を確定します。Provisioning サーバーが削除され、コンソールに表⽰されなくな ります。

**Provisioning** サーバーを使用停止にするには:

- 1. プロビジョニングされたクライアントのいずれかが、削除する Provisioning サーバーによって所有されてい るかどうかを確認します。プロビジョニングされたクライアントが存在する場合は、シャットダウンします。
- 2. プロビジョニングされたクライアントが複数のサーバーによって所有されている場合は、Stream Service を 停止します。
- 3. 残りのプロビジョニング済みサーバーの Citrix Provisioning コンソールで、サーバーがダウンまたはオフラ インとして表⽰されます。サーバーを選択して右クリックしてコンテキストメニューを表⽰し、[削除] を選 択します。
- 4. システムをシャットダウンするか、Provisioning サーバーをアンインストールします。

サーバーの開始、停⽌、または再起動

ヒント:

```
Citrix Provisioning は、開始、再起動、または停⽌によって予期しない動作をすることがあります。詳しく
は、「サーバー」を参照してください。
```
**Provisioning** サーバー上の **Citrix Provisioning Services** を開始、再起動、または停⽌するには:

- 1. [コンソール](/ja-jp/provisioning/1912/manage/managing-servers.html)内で Provisioning サーバーを強調表示し、[操作] メニュー、右クリックメニュー、または [操 作] ペインで [**Stream Service**] を選択します。[サーバー] ダイアログボックスが開きます。
- 2. 次のメニューオプションから選択します。
- 3. 構成する Provisioning サーバーを強調表示して、操作ボタンをクリックします。
- 4.[閉じる] をクリックしてダイアログボックスを閉じます。

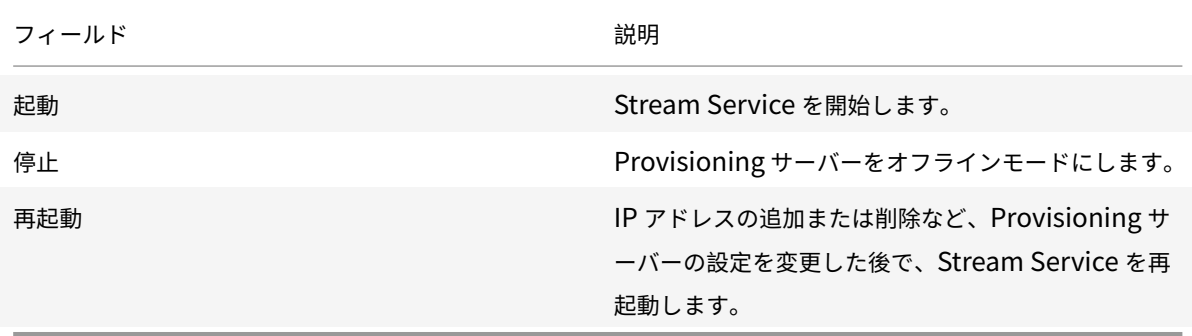

#### 重要な注意事項

Provisioning サーバー上の SOAP Service または Stream Service を開始したり停⽌したりするには、Windows アクセス許可が必要です。この制限は、Windows のセキュリティ上の問題によるものです。

この問題を解決するには、Microsoft のサイトからsubinaclツールを入手してインストールし、次のコマンドラ インを実⾏して Stream Service のアクセス許可を設定します:

1 'subinacl /service [streamse](https://www.microsoft.com/en-us/download/details.aspx?id=23510)rvice /grant=NetworkService=TOP'

**Citrix Provisioning** コンソールを再起動または停止できない

ネットワークサービスアカウントで Stream Service を実行すると、コンソールが再起動または停止できないこと があります。この問題が発⽣すると、サービスは開始状態として表⽰されるものの、コンソールによって Stream Service が再起動または停⽌できません。

ヒント:

デフォルトでは、ネットワークサービスアカウントにサービスを開始または停⽌する権限がありません。

たとえば、サービスがネットワークサービスアカウントで構成されると、構成ウィザードの実⾏がエラー状態になり ます。状態は仮想ディスクを実行中およびストリーミング中と表示されますが、サービスは再起動または停止できま せん:

この問題は、Stream Service をデータベースへのアクセス権限があるアカウントに割り当てることで解決できます。 サービスが特定のアカウント(anuj.com\administratorなど)で設定されている場合は、ステータスは開始 済みとして表示されます。プロビジョニングコンソールからサービスを再起動または停止できます:

デフォルトの **Provisioning** サーバーの **Windows** ファイアウォールポートをすべて開く

Citrix Provisioning サーバーのインストールには、デフォルトのサーバーの Windows ファイアウォールポート をすべて開くオプションが含まれます。この構成は、管理者が開くポートを⼿動で指定するのではなく、すべての Citrix Provisioning ポートを⾃動的に開くことによってインストールプロセスを簡素化するのに役⽴ちます。

インストール中に、[デフォルトのファイアウォールポート] インストール画⾯にある次のオプションのいずれかを 使用します:

- すべての Citrix Provisioning ポートを⾃動的に開く
- CPV ポートを⼿動で開く

ヒント:

この画面は、Windows ファイアウォールが有効になっている場合のみ使用できます。

# デバイスコレクション

# April 6, 2020

デバイスコレクションプロパティは次のタブに含まれています:

- 一般
- セキュリティ
- ⾃動追加

[全般]タブ

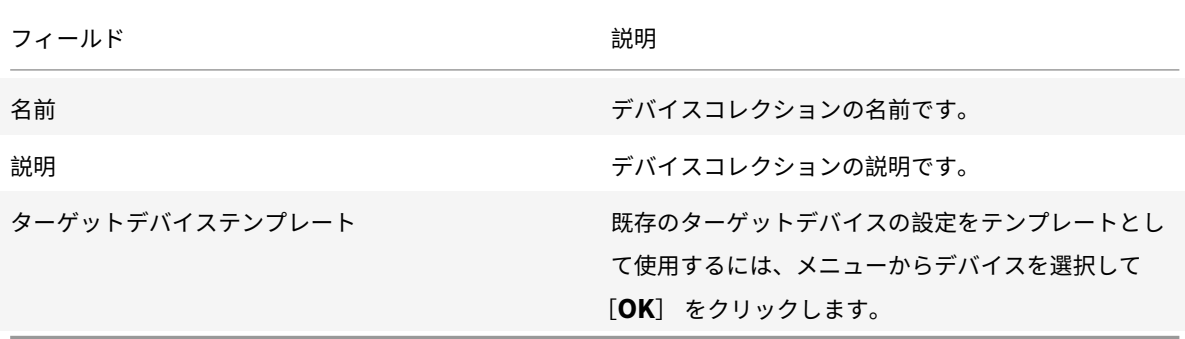

[セキュリティ]タブ

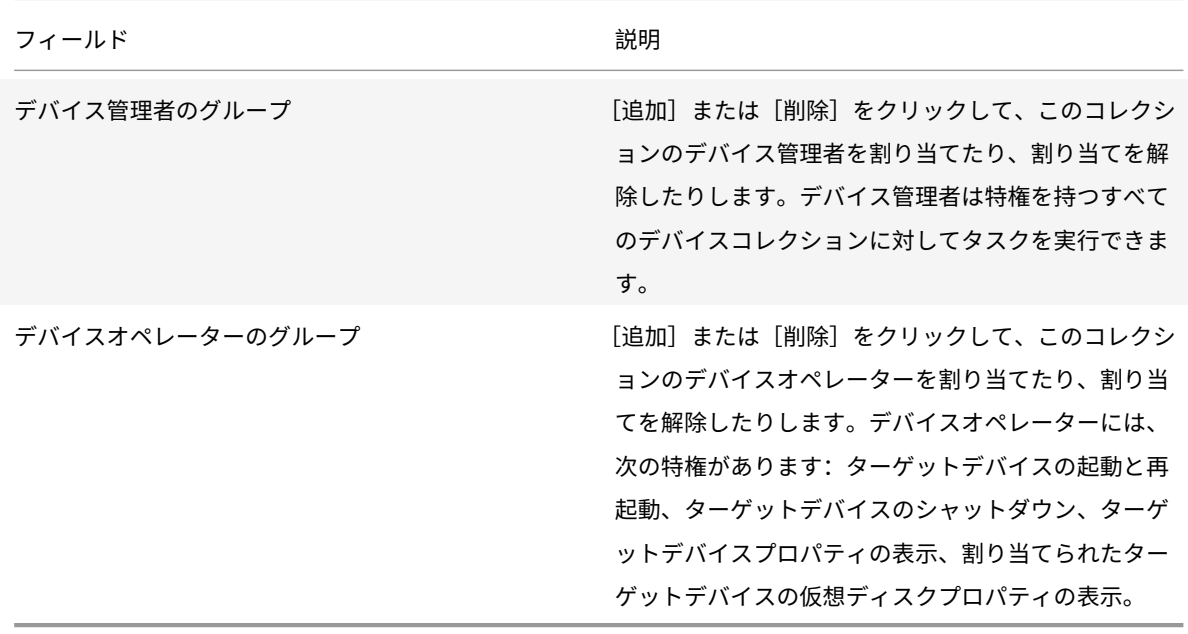

[⾃動追加]タブ

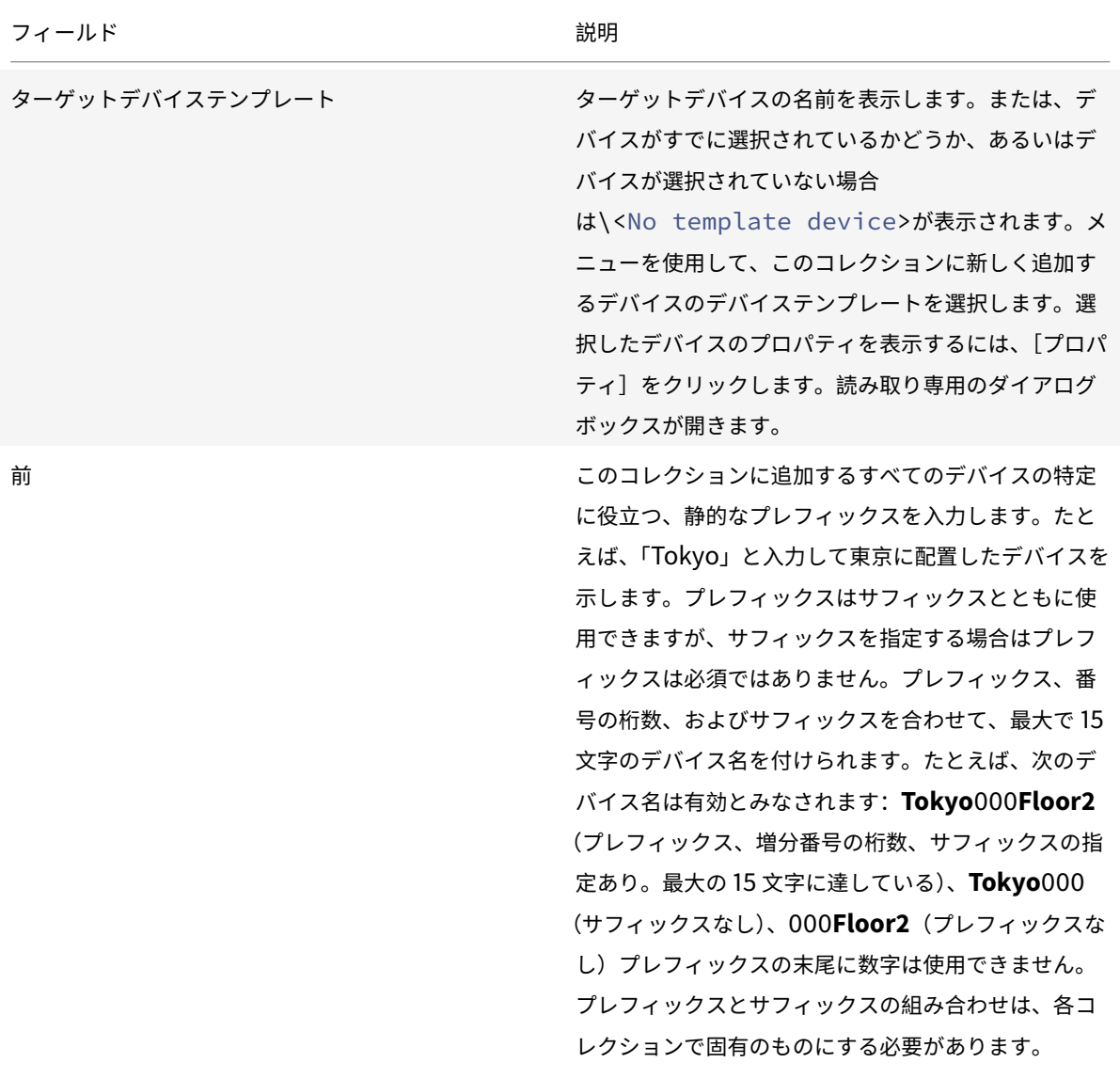

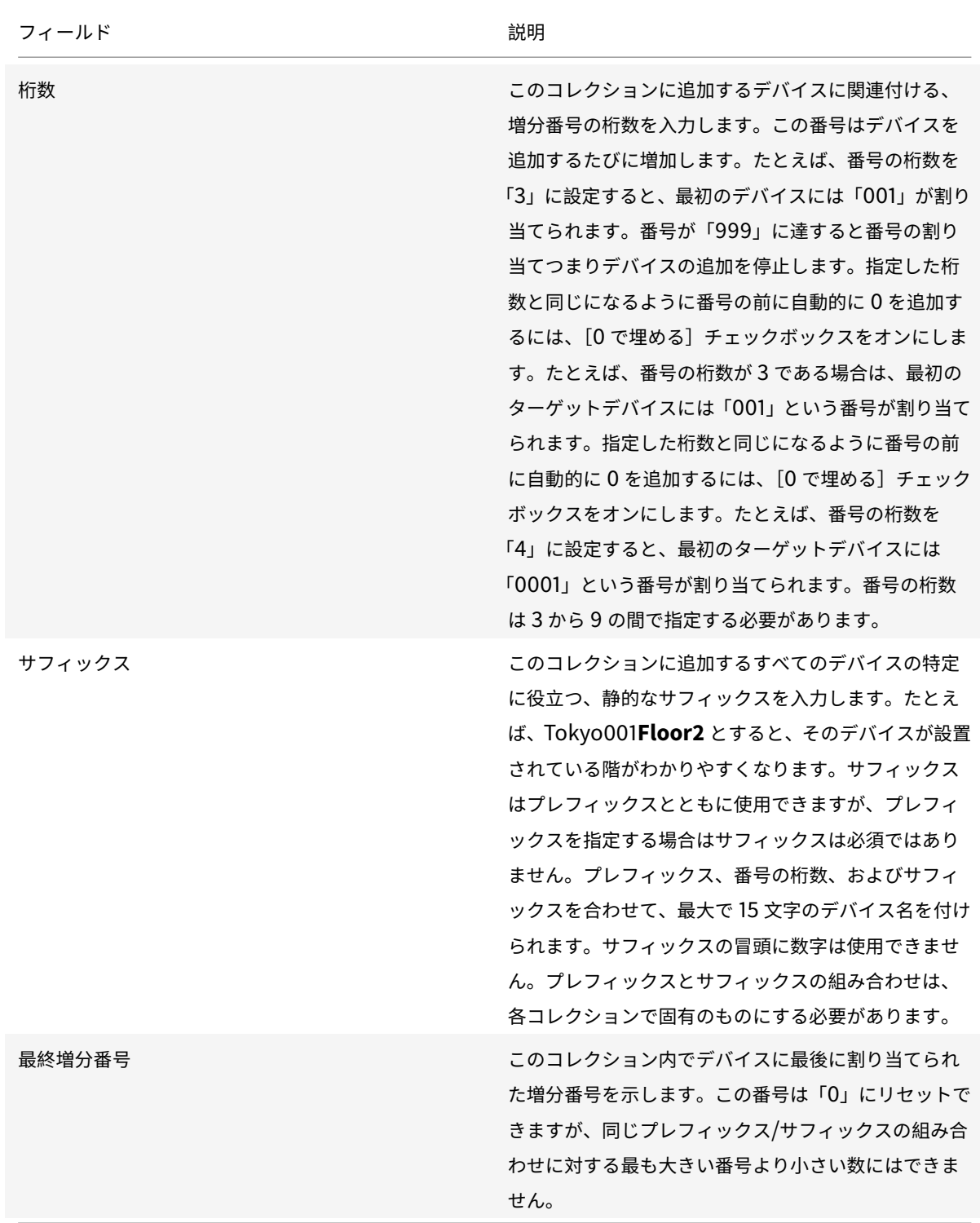

# デバイスコレクションの作成

新しいデバイスコレクションを作成するには:

- 1. Citrix Provisioning コンソールで新しいコレクションを追加する [デバイスコレクション] フォルダーを右 クリックし、[デバイスコレクションの作成] を選択します。[デバイスコレクションプロパティ] ダイアロ グボックスが開きます。
- 2.[全般] タブの [名前] テキストボックスにこの新しいデバイスコレクションの名前を入力します。 [説明] ボックスにこのコレクションの説明を入力して、 [セキュリティ] タブをクリックします。
- 3.「デバイス管理者のグループ]ボックスの下の「追加]をクリックします。「セキュリティグループの追加]ダ イアログボックスが開きます。
- 4. グループにデバイス管理者の役割を割り当てるには、適切なドメイン/グループ名のチェックボックスをオン にして [**OK**] をクリックします。
- 5. オプションで手順 2. と 3. を繰り返し、引き続きデバイス管理者としてグループを割り当てます。
- 6.[デバイスオペレーターのグループ] ボックスの下の [追加] をクリックします。[セキュリティグループの 追加] ダイアログボックスが開きます。
- 7. グループにデバイスオペレーターの役割を割り当てるには、適切なドメイン/グループ名のチェックボックス をオンにして [**OK**] をクリックします。
- 8. オプションで⼿順 2. と 3. を繰り返し、引き続きデバイスオペレーターとしてグループを割り当てます。
- 9.[**OK**] をクリックしてダイアログボックスを閉じます。

デバイスコレクションの削除

デバイスコレクションを削除すると、コレクション内のターゲットデバイスメンバーのレコードがすべて削除されま す。⼿作業で追加するか⾃動追加機能を使⽤して、レコードを再作成します。

ヒント

ターゲットデバイスを削除すると、そのデバイスが関連付けられていたビューからも削除されます。

同じサイト内であれば、コレクションからコレクションへとターゲットデバイスを移動できます。コレクションの移 動後、移動元のコレクションを削除できます。デバイスコレクションを別のサイトに移動する必要があったり、サイ トが廃⽌されたりした場合は、エクスポートとインポートの機能を使⽤して別のサイトのコレクションにデバイスを 追加します。その後、元のコレクションは削除できます。

デバイスコレクションを削除するには:

- 1. Citrix Provisioning コンソールツリーで削除するコレクションを右クリックし、[削除] を選択します。確 認のメッセージが表⽰されます。
- 2. [OK] をクリックしてコレクションを削除します。コレクションがコンソールツリーに表示されなくなります。

ターゲットデバイス

April 27, 2020

プロビジョニングコンポーネントをインストールして設定すると、デバイスのハードドライブから仮想ディスクが作 成されます。このディスクは、OS とアプリケーションイメージのスナップショットを作成し、そのイメージをネッ トワーク上の仮想ディスクファイルとして保存します。このプロセスで使⽤するデバイスはマスターターゲットデバ イスとみなされます。それらの vDisk を使用するデバイスはターゲットデバイスと呼ばれます。

#### 仮想ディスクを使⽤するターゲットデバイスの構成

仮想ディスクテクノロジーを搭載した Citrix Virtual Apps and Desktops テクノロジーはエンタープライズデスク トップの⾼性能な仮想化ソリューションです。個⼈⽤に設定されたデスクトップが必要な作業者に、プールされた、 静的仮想マシンによる VDI が提供されます。

Personal vDisk を使用するターゲットデバイスは、Citrix Virtual Apps and Desktops インストールウィザー ドを使用して作成します。Citrix Provisioning ファーム内で、このウィザードを使用して、サイトの既存のコレク ションに Personal vDisk 付きのターゲットデバイスを作成および追加します。その後、そのデバイスに既存の共有 モードの仮想ディスクを割り当てます。

[ウィ](/ja-jp/provisioning/1912/configure/xendesktop-setup-wizard.html)ザードでは、各デバイスに関連付ける仮想マシンも作成されます。Citrix Studio のカタログの種類により、デス クトップへのユーザー割り当て(静的割り当て)を保持できます。ユーザーは次回以降のセッションでも常に同じデ スクトップに割り当てられます。さらに、ログオン前に各ユーザー専⽤のストレージディスクが作成され、デスクト ップセッションで追加された個⼈⽤設定がそのディスク上に格納されます。イメージの更新によって⽣じる仮想ディ スクイメージまたはデスクトップへの変更以外は、変更が個人用設定に含まれます。アプリケーションの設定、追加、 削除、変更、およびドキュメントなどがこの個⼈⽤設定の対象となります。

Personal vDisk を使⽤するターゲットデバイスは、Personal vDisk を使⽤するほかのターゲットデバイスからの みプロパティを継承することができます。

ヒント:

Personal vDisk を使用するターゲットデバイスのプロパティを構成、表示、または変更するには、「Personal **vDisk** 付きデバイスプロパティ] ダイアログボックスを使⽤します。

## ターゲットデバイスの操作とパフォーマンスの統計

Citrix Provisioning を使⽤して、ターゲットデバイスの操作とパフォーマンスの統計を表⽰できます。これには以 下が含まれます:

- ターゲットデバイスに関する静的情報の WMI プロバイダー。
- ターゲットデバイスに関する動的情報のパフォーマンスカウンタープロバイダー。
- ターゲットデバイスまたはリモートマシンで実⾏されている外部アプリケーション。このアプリケーションは、 WMI API を使用してオブジェクトを照会し、プロビジョニングされたターゲットで実行されているかどうか を判断し、デバイスの構成と状態に関連する情報を収集します。

Citrix Provisioning ターゲットデバイスの標準インストールの一部として、WMI プロバイダー DLL がインストー ルされ、プロビジョニングされた各ターゲットデバイスに登録されます。この DLL は、BNIStack ドライバーからタ ーゲットデバイス情報を取得します。

### 機能

このプロバイダーはroot/Citrix/PVS名前空間にPVS\_TargetおよびPVS\_VDisk WMIオブジェクトを作成 します。プロビジョニングされた各ターゲットデバイスには、PVS\_Targetオブジェクトの単⼀インスタンスがあ ります。PVS\_Target objectは、インストールされている Citrix Provisioning バージョンと、最新の起動操 作の統計に関する情報を提供します。

WMI プロバイダーがターゲットデバイスに照会したときにPVS\_Targetのインスタンスがない場合は、デバイスが Citrix Provisiong のターゲットデバイスではないか、ターゲットデバイスソフトウェアの古い Citrix Provisioning バージョンを実⾏しています。

### **PVS\_Target** オブジェクト

PVS\_Targetオブジェクトについては、次の表を参照してください:

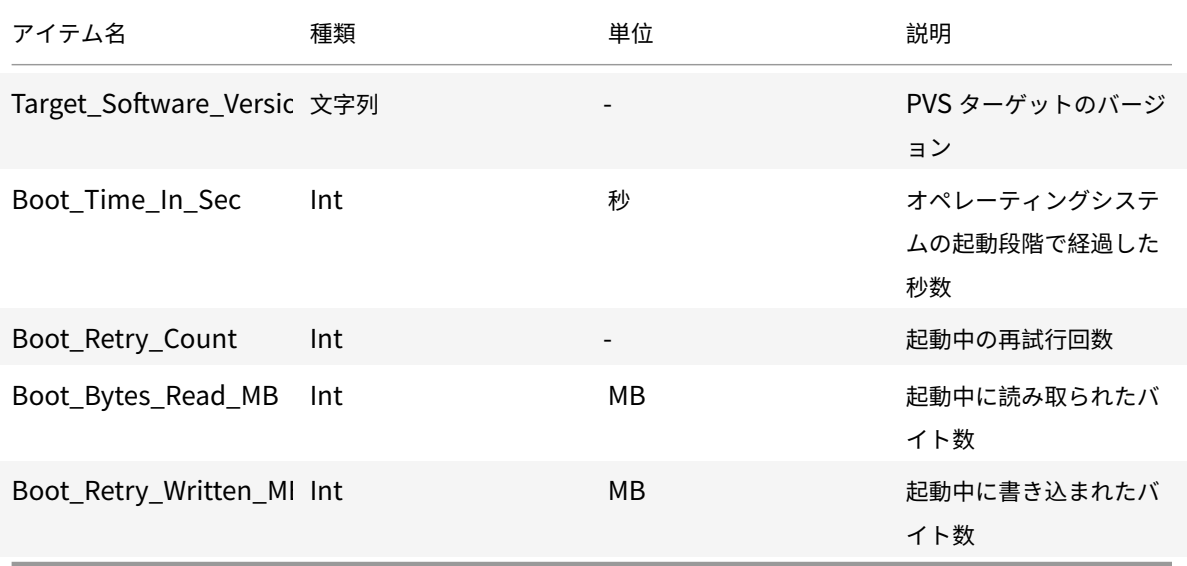

#### **PVS\_VDisk** オブジェクト

プロビジョニングされたターゲットデバイス上にPVS\_VDiskオブジェクトの 1 つのインスタンスがあります。この オブジェクトには、仮想ディスク、書き込みキャッシュモード、キャッシュディスクサイズに関する情報が含まれて います。

PVS\_VDiskオブジェクトについては、次の表を参照してください:

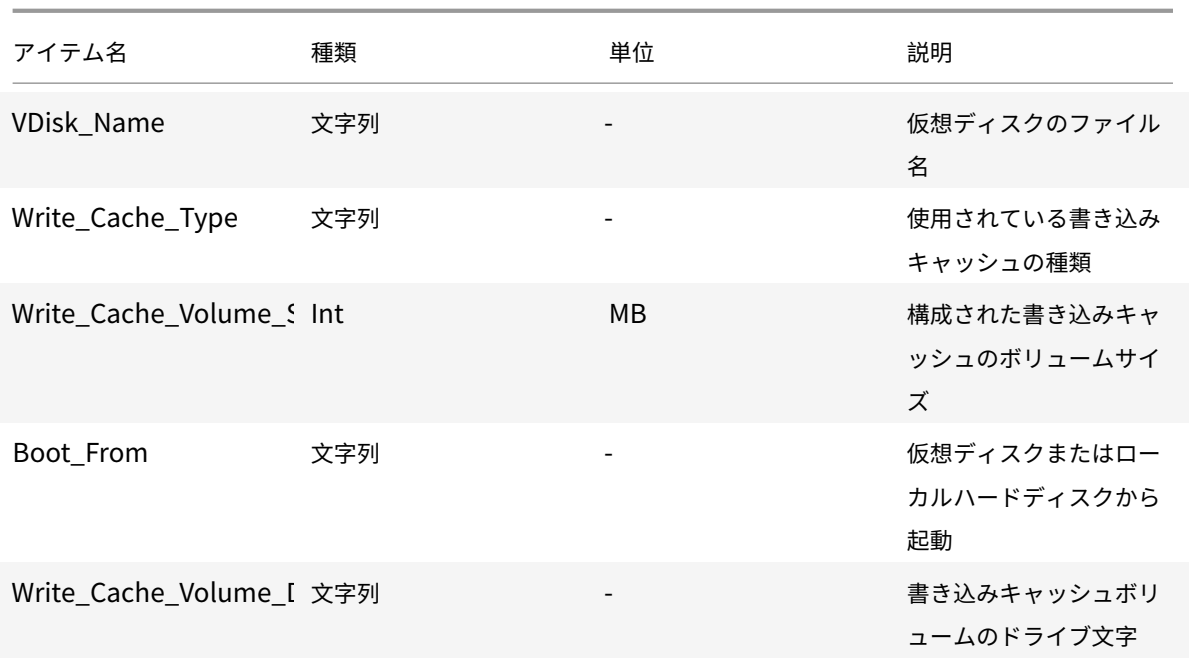

更新されたパフォーマンスカウンター

Citrix Provisioning には、プロビジョニングされた各ターゲットデバイスに⾃動的にインストールおよび登録され るパフォーマンスカウンターが含まれています。

BNIStack ドライバーは、次のパフォーマンスカウンターを提供します:

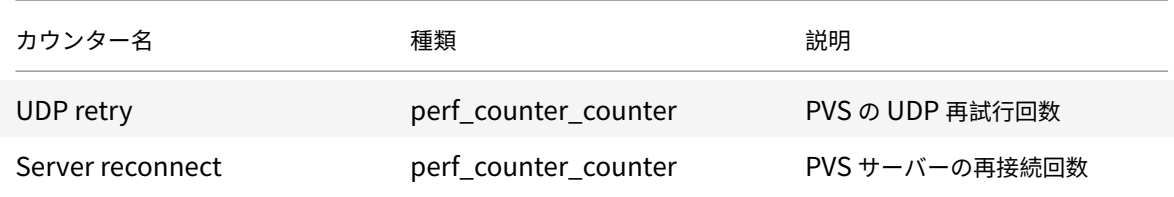

以下に注意してください。

- プロビジョニングされたターゲットデバイスインストーラーは、WMI プロバイダーおよびパフォーマンスカ ウンタープロバイダーを登録します。プロビジョニングされたターゲットデバイスで追加のインストールオプ ションの構成は必要ありません。
- 現在のCVhdMpパフォーマンスカウンタープロバイダーは、ハードディスクオーバーフローありデバイス **RAM** にキャッシュを使⽤したターゲットデバイスの VHDX のみをサポートします。

**CVhdMp** ドライバーによって提供されるパフォーマンスカウンター

• Citrix Provisioning イメージ作成ウィザードを使⽤します。[**Microsoft** ボリュームライセンス] 画⾯で、 仮想ディスクの適切なライセンス管理オプションをクリックします。[キー管理サービス(**KMS**)] ラジオボ

タンをクリックしてから、[**Office** の⾼速ライセンス認証] チェックボックスをオンにします。[次へ] を 選択して、構成の変更を仮想ディスクに適⽤し、構成を続⾏します。

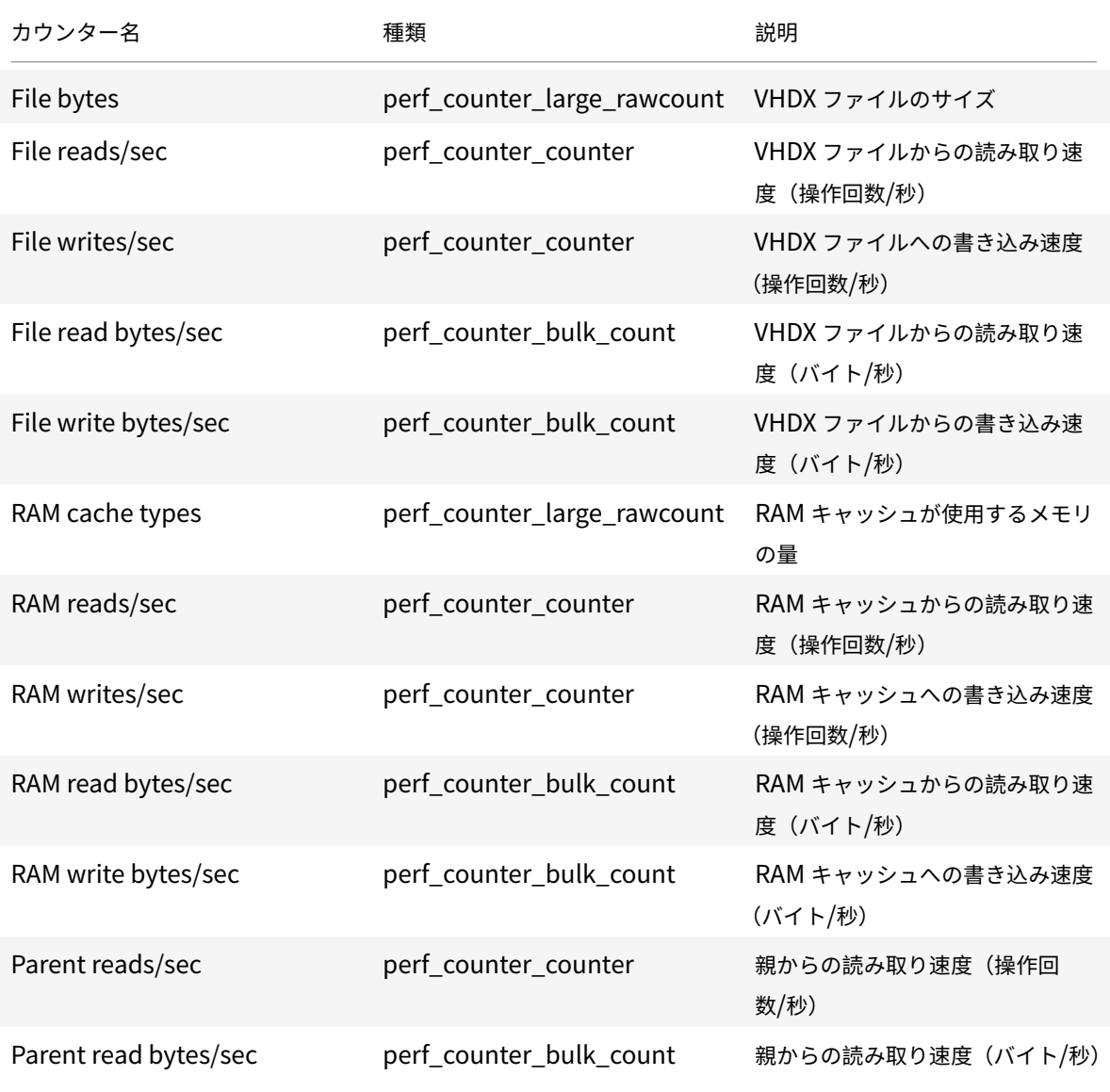

ターゲットデバイス情報の取得

以下のセクションには、 [Personal vDisk 付きデバイスプロパティ]ダイアログボックスに関する情報が記載され ています。

[全般]タブ

読み取り専⽤のフィールドを更新する場合は、デバイスを削除して Citrix Virtual Apps and Desktops セットアッ プウィザードで再作成する必要があります。

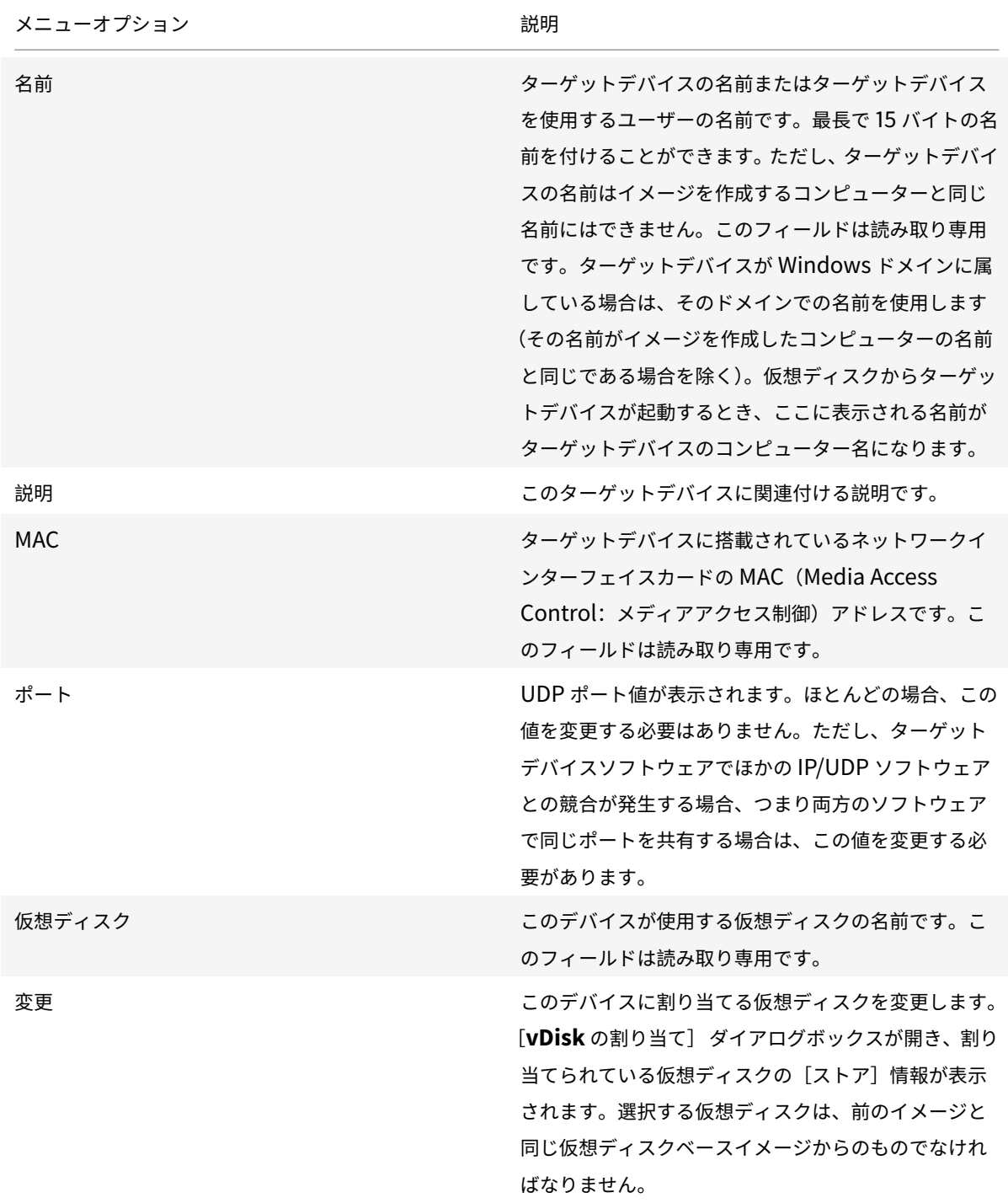

| メニューオプション           | 説明                                                                                                    |
|---------------------|----------------------------------------------------------------------------------------------------|
| Personal vDisk ドライブ | Personal vDisk に割り当てられるドライブ文字です。<br>デフォルトは P: です。許可される文字の範囲は E: か<br>ら U: および W: から Z: です。このフィールドは読み<br>取り専用です。 |

[パーソナリティ]タブ

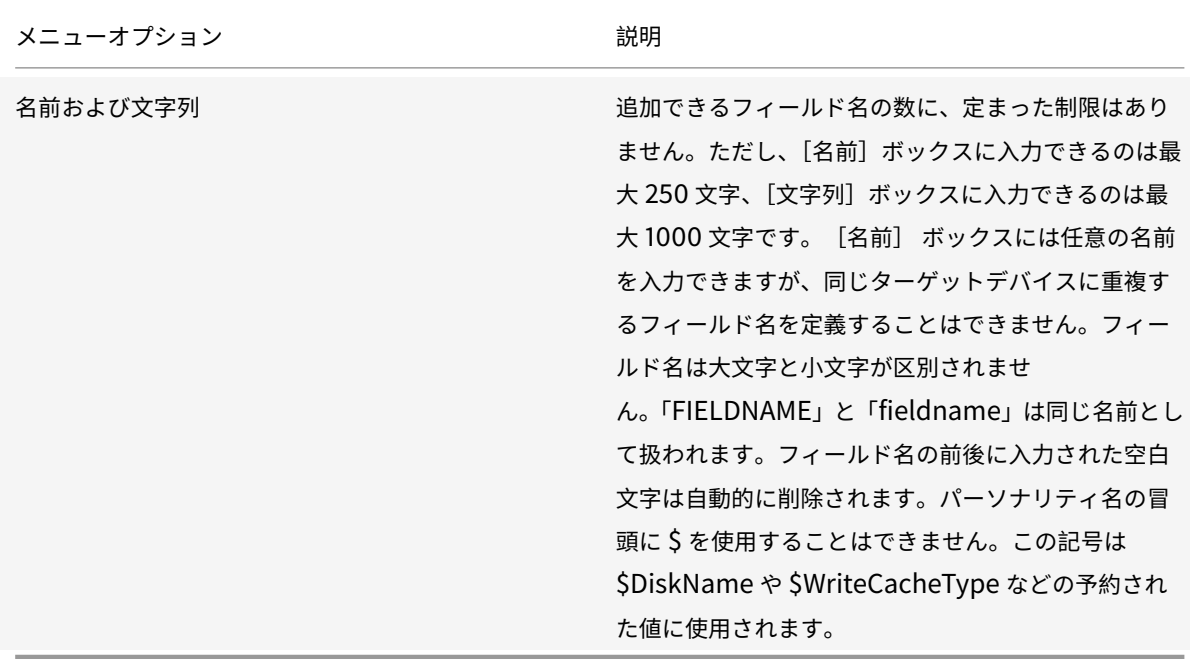

[状態]タブ

ターゲットデバイスの状態について次の情報が表⽰されます。

- 状態:このデバイスの状態です(アクティブまたは非アクティブ)。
- IP アドレス: IP アドレスまたは「不明」と表示されます。
- サーバー:このデバイスと通信している Provisioning サーバーです。
- 再試行: このデバイスに接続するときに許可される試行回数です。
- 仮想ディスク: 仮想ディスクの名前または「不明」と表示されます。
- 仮想ディスクのバージョン:現在アクセスしているこの仮想ディスクのバージョンです。
- 仮想ディスクフルネーム:現在アクセスされているバージョンのフルファイル名です。
- 仮想ディスクアクセス:実稼働バージョンであることを示します(保守またはテストであることはありませ  $(h)$ 。
- ライセンス情報。デバイスベンダーによっては、このフィールドに製品のライセンス情報が表⽰されます。

ライセンス情報には以下が含まれています:n/a、デスクトップライセンス、データセンターライセンス、 XenApp ライセンス、または Citrix Virtual Apps and Desktops ライセンス。

[ログ]タブ

次の中からログレベルを選択するか [オフ] を選択してログを無効にします:

- オフ:Provisioning サーバーでログを無効にします。
- 重⼤:システムが正常な状態に回復できないエラーを引き起こした操作が記録されます。
- エラー:エラー条件を生成した操作が記録されます。
- 警告:正常終了したが、問題のあった操作が記録されます。
- 情報:デフォルトのログレベルです。操作がどのように発⽣したかを⼤まかに説明するワークフローが記録さ れます。
- デバッグ:特定の操作の詳細が記録されます。デバッグは最高度のログレベルです。ログレベルをデバッグに 設定すると、ほかのすべてのレベルのログ情報もログファイルに記録されます。
- トレース:すべての有効な操作が記録されます。

### **Personal vDisk** のテストモード

Personal vDisk テストデバイスを使って、テスト環境内で Personal vDisk デバイスの仮想ディスク更新をテスト します。その後で、Personal vDisk 実稼働環境内で実際の環境との互換性をテストすることができます。

#### 注意事項

- Personal vDisk デバイスおよび実稼働デバイスをテストできます。
- プライベートイメージまたは保守バージョンのイメージを Personal vDisk デバイスで起動しようとすると、 エラーメッセージが表⽰されます。プライベートイメージや保守バージョンのイメージを起動できるのは、 Personal vDisk を持たないデバイスのみです。
- 仮想ディスクの割り当てを変更するには、Citrix Provisioning コンソールで以下のいずれかの操作を⾏いま す:
	- **–**[ターゲットデバイスプロパティ]ダイアログボックスの[**vDisk**] タブで割り当てを変更します。
	- **–** ターゲットデバイスプロパティをコピーして貼り付けます。
	- **–** 仮想ディスクをコレクションまたはビューまでドラッグします。
- Personal vDisk デバイスの仮想ディスク割り当てを変更すると、警告メッセージが表⽰されます。
- Personal vDisk デバイスの種類を変更するには、Stream Service と SOAP Server を実⾏するユーザーア カウントに追加の権限が必要になります。
	- **–** Citrix Provisioning Services サーバー上のローカルの管理者権限。
	- **–** Citrix Virtual Apps and Desktops の完全な管理者権限。
	- **–** Citrix Virtual Apps and Desktops データベースに対する完全なアクセス権(これは Citrix Virtual Apps and Desktops の要件でもあります)。
- マージする場合、デバイスが⾃動的に再起動され、Personal vDisk で必要に応じてインベントリが実⾏され ます。
- カタログ内で Personal vDisk デバイスの少数のグループを指定してテストモードにすることをお勧めしま す。また、使⽤しない場合はデスクトップグループを保守モードにしておいてください。メンテナンスモード にしておかないと、Citrix Virtual Apps and Desktops 電源管理の制御下でデバイスがオンになったりオフ になったりします。この構成はマージを妨げる可能性があります。
- Citrix Studio のデフォルトでは、Personal vDisk ステージの情報は表⽰されません。
- Personal vDisk のテストモード環境では、2 つのカタログが必要です。1 つは Personal vDisk テストデバ イス用で、もう 1 つは Personal vDisk プロダクションデバイス用です。Personal vDisk のテストデバイス と実稼働デバイスの両方がカタログに含まれている環境でこの機能を使用する場合は、Personal vDisk の実 稼働デバイスをテストデバイスに変更してください。この構成により、該当のカタログ内のすべてのデバイス が再起動されます。Personal vDisk 実稼働デバイスをテストデバイスに変更してからテストバージョンの仮 想ディスクを作成してください。

#### **SCCM** の相互運⽤性

SCCM とプロビジョニングされたデバイスを使用する場合:

- *C:\Program Files\Citrix\personal vDisk\Bin\CtxPvd.exe* コマンドをシャットダウンスクリプトに追加し ます。
- 通常アップデートでは何度も再起動する必要があるため、デバイスを再起動またはシャットダウンするたびに、 プロビジョニングされたすべてのデバイスをインベントリする必要があります。

**Personal vDisk** テストデバイスについて

プロビジョニングされた環境で Personal vDisk デバイスを使用する場合は、このセクションの情報を使用します:

- Personal vDisk デバイスは、テストまたは実稼働モードである必要があります。
- プライベートバージョンまたは保守バージョンを Personal vDisk デバイスで起動しようとすると、エラーメ ッセージが表⽰されます。プライベートイメージや保守バージョンのイメージを起動できるのは、Personal vDisk を持たないデバイスのみです。
- 仮想ディスクの割り当ては、Citrix Provisioning コンソールから次の⽅法によって変更できます:
	- **–** デバイスのプロパティを使⽤して割り当てを変更します。
	- **–** デバイスのプロパティをコピーして貼り付けます。
	- **–** 仮想ディスクをコレクションまたはビューまでドラッグします。
- Personal vDisk デバイスの仮想ディスク割り当てを変更すると、Citrix Provisioning に警告メッセージが 表示されます。
- Personal vDisk デバイスの種類を変更するには、SOAP/Stream Service ユーザーに次の権限を追加する必 要があります:
	- **–** Provisioning サーバーシステムのローカル管理者権限。
- **–** Citrix Virtual Apps and Desktops システム(データベースを含む)の完全な管理者権限。
- マージすると、Citrix Provisioning は⾃動的にデバイスを再起動します。Personal vDisk デバイスは必要 に応じてインベントリを実⾏します。
- ⼩規模な Personal vDisk デバイスグループをテストモードに割り当てることをお勧めします。このグループ の Personal vDisk デバイスを使用していないときは保守モードにしておきます。保守モードにしていない場 合、Citrix Virtual Apps and Desktops の電源管理機能によってこれらのデバイスが初期化され、マージプ ロセスに⽀障が出る可能性があります。

次の点を考慮してください。

- この環境は、PVD テスト用と Personal vDisk 実稼働用の2 つのカタログを利用できる場合に適しています。 Personal vDisk のテストデバイスと実稼働デバイスの両方がカタログに含まれている環境でこの機能を使用 する場合は、Personal vDisk の実稼働デバイスをテストデバイスに変更してください。これにより該当のカ タログ内のすべてのデバイスが再起動されます。
- テストバージョンの仮想ディスクを作成する前に、実稼働⽤ Personal vDisk デバイスをテストモードに変更 します。

**Personal vDisk** を使用するターゲットデバイスへの仮想ディスクの割り当てまたは再割り当て

Personal vDisk を使用するターゲットデバイスに、同じ基本仮想ディスク(.vhdx)から作成したほかの仮想ディス クを割り当てることができます。たとえば、既存の仮想ディスクを更新する場合は、ターゲットデバイスに割り当て られている仮想ディスクのコピーを作成します。新しい仮想ディスクを更新してから、更新した仮想ディスクをデバ イスに割り当てます。

仮想ディスクを割り当てまたは再割り当てするには:

- 1.[**Personal vDisk** 付きデバイスプロパティ] ダイアログボックスの [全般] タブで、[変更] をクリックし ます。デフォルトでは、現在 vDisk ストアがある場所に 「**vDisk** の割り当て] ダイアログボックスが表示さ れます。また、そのストアで利用できるすべての vDisk(現在割り当てられている仮想ディスクを除く)が一 覧表示されます。
- 2.[フィルター] セクションでは、任意で以下のことを⾏えます:
	- a. vDisk を選択するストアの場所を変更する。
	- b. 特定の配信サーバーの vDisk だけを一覧に表示する。
- 3. ターゲットデバイスに割り当てる仮想ディスクを選択します。

データベースへのターゲットデバイスの追加

**Citrix Provisioning** データベースにターゲットデバイスのエントリを作成するには、次の⽅法のいずれかを選択 します:

• コンソールにおけるターゲットデバイスエントリの手作業での作成
- 自動追加によるターゲットデバイスエントリの作成
- ターゲットデバイスエントリのインポート

ターゲットデバイスをデータベースに追加した後に、仮想ディスクをデバイスに割り当てることができます。詳しく は、「デバイスへの仮想ディスクの割り当て」を参照してください。

コン[ソールにおけるターゲットデバイス](/ja-jp/provisioning/1912/configure/configure-vdisks/target-assign.html)エントリの⼿作業での作成

1. コンソールでこのターゲットデバイスがメンバーになるデバイスコレクションを右クリックして、[デバイス の作成] を選択します。[デバイスの作成] ダイアログボックスが開きます。

2. 適切なボックスにこのターゲットデバイスの名前、説明、および MAC アドレスを入力します。

注:

ターゲットデバイスがドメインのメンバーである場合、Windows ドメインでの名前と同じものを使用 します。ターゲットデバイスが仮想ディスクから起動するとき、デバイスのコンピューター名はここで 入力する名前になります。ターゲットデバイスと Active Directory または NT 4.0 ドメインについて詳 しくは、「⾃動パスワード管理の有効化」を参照してください。

- 3. このコレクションのデバイステンプレートが存在する場合は、[この新しいデバイスにコレクションのデバイ ステンプレートを適⽤する] チェックボックスを任意でオンにすることもできます。
- 4.[デバイスの追加] をクリックします。ターゲットデバイス名と MAC アドレスを除き、ターゲットデバイスは テンプレートのすべてのプロパティを継承します。
- 5.[**OK**] をクリックしてダイアログボックスを閉じます。ターゲットデバイスが作成され、仮想ディスクに割り 当てられます。

ターゲットデバイスエントリのインポート

ターゲットデバイスエントリは.csv ファイルから任意のデバイスコレクションにインポートできます。その後、その コレクションに関連付けられているターゲットデバイステンプレートのプロパティを、インポートしたターゲットデ バイスに継承させることができます。詳しくは、「ターゲットデバイスのコレクションへのインポート」を参照してく ださい。

自動追加ウィザードの使用方法

⾃動追加ウィザードでは、⾃動追加機能を使⽤して Citrix Provisioning データベースに新しいターゲットデバイス を⾃動的に追加する規則の構成が⾃動化されます。

⾃動追加ウィザードは、ファーム、サイト、コレクション、またはデバイスから開始できます。ファームより下のレ ベルから開始すると、開始点のオブジェクトによりデフォルトの選択項⽬が決まります。たとえば、特定のターゲッ トデバイスから開始すると次のように処理されます。

- そのデバイスのサイトがデフォルトのサイトとして選択されます。
- そのデバイスのコレクションがデフォルトのコレクションとして選択されます。
- そのデバイスがデバイステンプレートとして選択されます。

自動追加ウィザードの各ページには、ウィザードの開始点に基づいて、事前に選択された項目が表示されます。

Provisioning ファーム管理者は、⾃動追加を有効または無効にしたり、デフォルトのサイトを選択したりできます。 サイト管理者は、デフォルトのサイトが管理者の管理するサイトである場合はそれを選択します。サイト管理者が現 在選択されているデフォルトのサイトの管理者でない場合は、アクセス権を持つサイトのみを構成できます。

⾃動追加設定(サイトのデフォルトコレクション、デフォルトコレクションのデバイステンプレート、およびターゲ ットデバイスの命名規則)を構成するには

- 1. コンソールでファームを右クリックして、「自動追加ウィザード] を選択します。「自動追加ウィザードへよ うこそ] ページが開きます。
- 2. [次へ] をクリックします。 [自動追加の有効化] ダイアログボックスが開きます。

注:

ファーム管理者のみがこのページの設定を変更できます。

3.[⾃動追加を有効にする] チェックボックスをオンにしてこの機能を有効にし、[次へ] をクリックします。 [サイトの選択] ページが開きます。

注:

サイト管理者はアクセス許可を持つサイトのみを選択できます。

- 4.[サイト] メニューで、デバイスを追加するサイトを選択して [次へ] をクリックします。デフォルトのコレ クションが⼊⼒された状態で [コレクションの選択] ページが開きます。
- 5. デフォルトのコレクションを受け入れるか [コレクション] メニューの一覧で別のコレクションを選択して、 [次へ] をクリックします。[デバイステンプレートの選択] ページが開きます。
- 6. 新しいデバイスに既存のターゲットデバイスの基本的なプロパティ設定が継承されるように、デバイステンプ レートを選択して [次へ] をクリックします。
- 7. 選択したデバイスのプロパティを表示するには [プロパティ] をクリックします。選択したデバイスのプロパ ティを表⽰する、読み取り専⽤のダイアログボックスが開きます。プロパティを確認したらダイアログボック スを閉じます。
- 8.[次へ] をクリックします。[デバイスの⾃動命名] ページが開きます。
- 9. このコレクションに追加するすべてのデバイスの特定に役立つ、静的なプレフィックスを入力します。たとえ ば、「Tokyo」と⼊⼒して東京に配置したデバイスを⽰します。

注:

プレフィックスはサフィックスとともに使⽤できますが、サフィックスを指定する場合はプレフィック スは必須ではありません。プレフィックス、番号の桁数、およびサフィックスを合わせて、最大で15文 字のデバイス名を付けられます。たとえば、次のデバイス名は有効とみなされます。

- **Tokyo**0000**Floor2**(プレフィックス、増分番号の桁数、およびサフィックスから構成されています。 ⻑さは上限の 15 ⽂字です)
- **Tokyo**0000(サフィックスは指定されていません)
- 000**Floor2**(プレフィックスは指定されていません)

プレフィックスの末尾に数字は使⽤できません。

10. このコレクションに追加するデバイスに関連付ける、増分番号の桁数を入力します。この番号はデバイスを追 加するたびに増加します。たとえば、番号の桁数を「3」に設定すると、最初のデバイスには「001」が割り当 てられ、番号が「999」に達すると番号の割り当てつまりデバイスの追加を停止します。

注:

指定した桁数と同じになるように番号の前に自動的に 0 を追加するには、[0 で埋める]チェックボックスをオ ンにします。たとえば、番号の桁数を「4」に設定すると、最初のターゲットデバイスには「0001」という番号 が割り当てられます。

番号の桁数は 3 から 9 の間で指定する必要があります。

このコレクションに追加するすべてのデバイスの特定に役立つ、静的なサフィックスを入力します。たとえば、 Tokyo001**Floor2** とすると、そのデバイスが設置されている階がわかりやすくなります。

サフィックスはプレフィックスとともに使⽤できますが、プレフィックスを指定する場合はサフィックスは必須では ありません。

プレフィックス、番号の桁数、およびサフィックスを合わせて、最⼤で 15 ⽂字のデバイス名を付けられます。

サフィックスの冒頭に数字は使⽤できません。

プレフィックスとサフィックスの組み合わせは、各コレクションで固有のものにする必要があります。

- 1.[次へ] をクリックします。[完了] ダイアログボックスが開きます。
- 2. ⾃動追加ウィザードのすべての設定を確認して [完了] をクリックします。これで、⾃動追加が構成されまし た。

ターゲットデバイスの無効化

.

ターゲットデバイスの無効化機能により、新しいターゲットデバイスの起動を防ぎます。⾃動追加オプションが有効 であれば、新しいターゲットデバイスが起動するたびにデータベースに新しいレコードが⾃動的に作成されます。タ ーゲットデバイスに次のメッセージが表示されます:

This target device has been disabled. Please Contact your system administrator

問い合わせを受けた管理者は、ターゲットデバイスを検証することができます。管理者がこのオプションを無効にす ると、ターゲットデバイスを起動できるようになります。

ターゲットデバイスを無効または有効にするには、コンソールでターゲットデバイスを右クリックします。[無効化 または有効化] メニューオプションを選択します。

ヒント:

コレクションに追加されたすべてのターゲットデバイスを無効にするには、ターゲットデバイステンプレート の [このデバイスを無効にする] チェックボックスをオンにします。

ターゲットデバイスの削除

ターゲットデバイスを削除するには

- 1. コンソールでコレクション内の削除するターゲットデバイスを右クリックします。[詳細]ビューで複数のデ バイスを選択できます。[削除] を選択します。
- 2.[はい] をクリックして削除要求を確認します。コレクションおよび関連するビューからターゲットデバイス が削除されます。ただし、ターゲットデバイスの仮想ディスクイメージは削除されません。

⾮同期 **I/O** ストリーミングによるパフォーマンスの向上

バージョン 1808 以前の Citrix Provisioning リリースでは、ターゲットデバイスは 3 つの異なる階層(RAM キャ ッシュ、VHDX ファイル、ネットワークストリーミング)を横断することによって、受信のオペレーティングシステ ムのストレージ要求を処理していました。このプロセスは要求を完了するために順次発⽣しました。この横断処理で は、新しいサブ I/O 要求を送信する前に、サブ I/O の完了を待っているときに遅延が発⽣するため、パフォーマンス が悪くなってしまいます。

ターゲットデバイスは、プロビジョニングモデルの 3 つの階層(RAM キャッシュ、VHDX ファイル、ネットワークス トリーミング)すべてで非同期 I/O をサポートし、効果的にパフォーマンスを改善します。

重要:

非同期 I/O ストリーミングによりパフォーマンスは向上しますが、メモリ消費量は一時的に高くなります。こ の機能をテストする際は、本番環境以外の環境を使用し、パフォーマンスに問題がないことを確認してから本 番環境に展開することをお勧めします。

次の仮想キャッシュモードでは、非同期 I/O がサポートされています:

- プライベートモードまたはメンテナンスモード
- ハードドライブへのオーバーフローありでデバイス RAM にキャッシュする
- サーバーに永続的にキャッシュする

**Provisioning** コンソールを使⽤した⾮同期 **I/O** の有効化

このリリースでは、非同期 I/O ストリーミング機能を改善し、Provisioning コンソールから直接仮想ディスク用に この機能を有効化できるようになりました。仮想ディスクプロパティ画⾯で [⾮同期 **IO**] をクリックします。

# **vDisk** の作成

## April 27, 2020

この記事の情報を使用して基本仮想ディスクイメージを作成します。

仮想ディスクはターゲットデバイスのハードディスクとして機能する、Citrix Provisioning サーバーまたは共有ス トレージデバイスに存在するディスクイメージファイルです。仮想ディスクは、VHDX ベースのイメージファイル、 関連するプロパティファイル(例:.pvpファイル)、さらに当てはまる場合は、参照される VHDX 差分ディスク (.avhdx)のチェーンから構成されます。

以下は、仮想ディスクのイメージファイルを作成するときの注意事項です:

- Provisioning サーバーに⼗分な空き容量がある限りは、必要な分だけの仮想ディスクイメージファイルを作 成します。仮想ディスクイメージファイルを格納するストレージデバイスに⼗分な空き容量を確保します。
- 仮想ディスクファイルは、FAT (File Allocation Table) ファイルシステムまたは NTFS (New Technology File System) ファイルシステムを Microsoft オペレーティングシステムに使用します。
- 仮想ディスクの格納に使用するファイルシステムに応じて、1 つの VHDX ファイル(仮想ディスク)のサイズ の上限が決まります。NTFS では 2TB、FAT では 4,096MB です。
- 1つの仮想ディスクを複数のターゲットデバイスで共有する(標準イメージ)ことも、単一のターゲットデバ イスからのみアクセスする(プライベートイメージ)こともできます。

仮想ディスクの作成は、vDisk のライフサイクルの第1段階です。仮想ディスクを作成するには、イメージ作成用の マスターターゲットデバイスを準備する必要があります。イメージの準備ができたら、仮想ディスクを置く場所に仮 想ディスクファイルを作成して設定を⾏います。マスターターゲットデバイスのイメージをそのファイルに作成しま す。この手順で新しい基本仮想ディスクイメージを作成できます。この処理はイメージ作成ウィザードを使用して自 動的に実⾏することも、⼿動で実⾏することもできます。Citrix Provisioning では、単⼀のターゲットプラットフ ォームまたは複数のターゲットプラットフォームで使⽤する共通イメージを作成することもできます。

注:

管理者の役割によって、Citrix Provisioning コンソールに表⽰される項⽬と実⾏されるタスクが決まります。 たとえば、サイト管理者はサイト内の仮想ディスクを表示し管理します。ただし、ファーム管理者がサイトをス トアの保有サイトに設定していなければ、サイト管理者はストアの管理タスクを実⾏できません。

ヒント:

Citrix Provisioning は仮想ディスクの⾃動キャプチャのみをサポートします。追加の⼿順には、キャプチャ中 のマシンに接続された仮想ディスクが必要です。これにより、P2PVS スイッチを P2PVS またはイメージ作成 ウィザードで使⽤できるようになります。これらのシナリオに対応するには、⾃動化⼿順を使⽤してください。

次の図は、仮想ディスクを自動および手動で作成するために必要な手順の概要を示しています。

イメージ作成ウィザードを使⽤した仮想ディスクイメージの⾃動作成

新しい仮想ディスクを作成するときはこの方法をお勧めします。

注:

オペレーティングシステムをインストールして構成することにより、物理的または仮想のマスターターゲット デバイスを準備します。また、基本仮想ディスクイメージ内にアプリケーションを構成します。詳しくは、「イ メージ作成に向けたマスターターゲットデバイスの準備」を参照してください。

マスターターゲットデバイスのイメージを作成するには、イメージ作成ウィザードを実⾏します。すると、仮想ディ スクファイルが自動的にサーバーまたは共有ストレージに作成されます。ウィザードを実行した後、マスターターゲ ットデバイスのイメージをそのファイルに作成します。

仮想ディスクファイルの⼿動作成および **Provisioning Services** イメージ作成ツールによるイメージ作 成

この方法は仮想ディスクイメージを作成するときのオプションとして選ぶことができます。

1. オペレーティングシステムをインストールして構成することにより、物理的または仮想のマスターターゲット デバイスを準備します。基本仮想ディスクイメージでアプリケーションを準備します。次に Provisioning サ ーバーまたは共有ストレージに仮想ディスクファイルを作成します。仮想ディスクを提供する Provisioning サーバーを使⽤して、作成した仮想ディスクにアクセスします。コンソールを使⽤するかターゲットデバイス から、ファイルを⼿動でマウントし、フォーマットし、マウントを解除する必要があります。

注:

新しい仮想ディスクファイルを作成するには、Citrix Provisioning コンソールで **vDisk** プールまたは ストアを右クリックして [新しい **vDisk** を作成する] を選択します。いったん仮想ディスクを作成し た後は、サイトの vDisk プールまたはファーム内のストアが選択されているときに、詳細ペインに表示 されます。

2. Citrix Provisioning イメージ作成ツールを使用して、新しい仮想ディスクファイルにマスターターゲットデ バイスのイメージを作成します。

注:

イメージ作成ツールを使用すると、Windows を実行するオンラインの物理マシンを、サーバーまたは デスクトップワークロードとして XenServer 仮想マシンまたはプロビジョニングされた仮想ディスク に変換できます。任意のゲストオペレーティングシステムを実⾏するサーバーまたはオフラインの仮想 マシンやディスクのデスクトップワークロードについては、XenServer 仮想マシンに変換されます。

#### 仮想ディスクファイルの手動作成

次の手順では、仮想ディスクファイルを手動で作成する方法について説明します:

- 1. コンソールツリーで vDisk を追加するサイトの **vDisk** プールを右クリックし、[**vDisk** の作成] を選択しま す。[**vDisk** の作成] ダイアログボックスが開きます。
- 2. サイトの仮想ディスクプールからこのダイアログボックスにアクセスした場合は、メニューで仮想ディスクを 追加するストアを選択します。ストアからこのダイアログボックスにアクセスした場合は、メニューで仮想デ ィスクを追加するサイトを選択します。
- 3.[**vDisk** の作成に使⽤するサーバー] メニューで仮想ディスクを作成する Provisioning サーバーを選択しま す。
- 4. 仮想ディスクのファイル名を入力します。オプションで、仮想ディスクの説明を[説明]ボックスに入力しま す。
- 5.[サイズ] ボックスで仮想ディスクファイルに割り当てる適切なサイズを選択します。仮想ディスクを格納す るディスクが NTFS でフォーマットされている場合は、上限は約 2TB です。FAT ファイルシステムでは、上 限は 4,096MB です。
- 6.[**VHDX** 形式] ボックスの⼀覧で [固定] または [動的](SCSI をエミュレートする VHDX では 2,040GB、 IDE をエミュレートする VHDX では 127GB です)のどちらかの形式を選択します。[VHDX 形式]が[動的] である場合は、[**VHDX** ブロックサイズ] メニューから[2MB]または[16MB]を選択します。
- 7.[**vDisk** の作成] をクリックすると、進⾏状況を⽰すダイアログボックスが開きます。ディスクサイズとそ のほかの要素によっては、仮想ディスクの作成に数分かかることがあります。仮想ディスクが作成されると、 Citrix Provisioning コンソールの詳細ペインに表⽰され、フォーマットできるようになります。
- 8. コンソールで仮想ディスクを右クリックし、[**vDisk** のマウント] を選択します。正常にマウントされると、 仮想ディスクアイコンにオレンジ色の矢印が表示されます。

ターゲットデバイスが Citrix Provisioning データベースになければ、仮想ディスクイメージを割り当てたり、ター ゲットデバイスを vDisk から起動したりすることはできません。ターゲットデバイスを作成したら、コンソールでハ ードディスクから起動するオプションを選択します。

共通仮想ディスクイメージ機能について

共通イメージ機能により、単⼀の仮想ディスクを複数のターゲットデバイスプラットフォームでサポートできます。 これにより、管理者が保守する必要のある vDisk の数を大幅に減らすことができます。共通イメージの作成手順は、 ターゲットデバイスプラットフォームによって異なります。

サポートされるターゲットデバイスプラットフォームは次のとおりです。

- XenServer 仮想マシンと物理デバイスの組み合わせ(仮想-仮想、仮想-物理)。詳しくは、「vDisk」を参照し てください。
- 複数の種類の物理デバイス(異なるマザーボード、ネットワークカード、ビデオカード、およびそのほかのハ ードウェアデバイス)。詳しくは、「複数の種類の物理デバイスで使⽤する共通イメージの作[成」を](/ja-jp/provisioning/1912/manage/managing-vdisks.html)参照してく ださい。
- ブレードサーバー。詳しくは、「vDisk」を参照してください。

**XenServer** 仮想マシンと物理デバイス、またはブレードサーバーで使⽤する共通イメージの作成

XenServer Platinum Edition では、同じワークロードイメージから物理サーバーと仮想サーバーをプロビジョニ ングできます。

前提条件:

- XenServer Platinum Edition の適切なライセンス。
- ローカルネットワークでの PXE サポート。
- ローカルネットワークに DHCP をインストールして構成する必要があります。

次のいずれかのターゲットデバイスプラットフォームを選択します:

- 物理または仮想サーバーから起動する共通イメージを作成します。
- ブレードサーバーから起動する共通イメージを作成します。

物理または仮想サーバーから起動する共通イメージの作成

物理または仮想マシンから起動する共通イメージを作成するには、次の⼿順に従います。

マスターターゲットデバイスの準備

サポートされる Windows オペレーティングシステムと最新の更新プログラムおよびデバイスドライバーを、物理マ シンにインストールします。この物理マシンがマスターターゲットデバイスの役割を果たします。

Citrix Provisioning のターゲットデバイスソフトウェアのインストール

- 1. ローカルへのインストール特権を持つドメイン管理者またはドメインユーザーとして、マスターターゲットデ バイスにログオンします。
- 2. 物理マシンに Citrix Provisioning サーバーのターゲットデバイスソフトウェアをインストールします。
- 3. 画面の指示に従ってインストールのデフォルト設定を受け入れます。
- 4. 画面上の要求に従い、ハードディスクドライブからマスターターゲットデバイス起動します。

**XenConvert** ソフトウェアのインストール

XenConvert ソフトウェアとそのインストール手順は、Citrix Provisioning または XenServer の製品ダウンロー ドサイトからダウンロードします。

ターゲットデバイスに XenConvert をインストールしたら、次の作業を⾏います。

- 1. ターゲットデバイスで XenConvert を実⾏して、物理マシンを XenServer 仮想マシンに変換します。
- 2. 仮想マシンの vCPU 設定を物理システムの vCPU 設定と同じに設定します。

注:

この手順は、NT5 オペレーティングシステムにとって重要です。

- 3. XenServer 仮想マシンの MAC (NIC の物理システム MAC アドレスが使用されます)を変更するか、NIC を 削除して新しい NIC を追加します。
- 4. XenServer 仮想マシンを再起動します。

## **XenServer Tools** のインストール

- 1. ローカルへのインストール特権を持つドメイン管理者またはドメインユーザーとして、マスターターゲットデ バイスにログオンします。
- 2. windows-pvdrivers-xensetup.exe を実行します。このファイルは、XenServer 製品インストール CD ま たは製品ダウンロードサイトから⼊⼿できます。**Citrix XenServer** Windows Tools のセットアップの警告 ダイアログボックスが開きます。
- 3.[**Yes**] をクリックしてインストールを続⾏します。
- 4. 画面の指示に従ってデフォルト設定を選択します。[インストール先の選択] ダイアログボックスで [インス トール] をクリックします。
- 5. Windows プラグアンドプレイのダイアログボックスが開いたら、ドライバーを自動的に検索するオプション を選択します。
- 6. 未署名のドライバーのインストールを確認するダイアログボックスが開いたら、[**Yes**] をクリックします。
- 7. 再起動を確認するダイアログボックスが開いたら、マスターターゲットデバイスを再起動します。
- 8. Citrix Provisioning が XenServer の NIC および物理システムの NIC と問題なく結合したか確認します。

### **Provisioning Services** サーバーのマスターターゲットデバイスのイメージ作成

Citrix Provisioning のイメージ作成ウィザードか XenConvert を使⽤して、XenServer 仮想ディスクイメージを 作成します。仮想ディスクイメージを作成するときは、ターゲットデバイスの設定を最適化することを選択する必要 があります。そうしなければ、仮想マシンの起動に失敗します。

XenServer 仮想ディスクイメージが正常に作成されたら、物理マシンと標準イメージモードの仮想マシンの両方を 再起動します。

Citrix Provisioning イメージ作成ウィザードの使⽤について詳しくは、「イメージ作成ウィザードによる新しい vDisk の作成」を参照してください。XenConvert を使用した XenServer 仮想ディスクイメージの作成について詳 しくは、Citrix Provisioning または XenServer 製品ダウンロードサイトの XenConvert 製品ドキュメントを参照 してください。

ブレードサーバーから起動する共通イメージの作成

さまざまな機種のブレードサーバーから起動する共通イメージを共通ハードドライブを使って作成するには、次の手 順に従います:

- 1. コンソールを使って仮想ディスクファイルを作成します。
- 2. ブレードサーバーにログオンし、次のシステムを作成します:
	- a. 新しいマシン上にオペレーティングシステムをインストールします。
	- b. HP System Pack をインストールします。このプロセスではすべてのドライバーがインストールされます。
	- c. すべての必要な Windows 更新プログラムをインストールします。
	- d. Citrix Provisioning のターゲットデバイスソフトウェアをインストールします。
- 3. 新しいシステムのハードディスクドライブから PXE が起動したら、システムが仮想ディスクを認識できるか 確認します。仮想ディスクはパーティションとして [マイコンピューター]から表示されます。
- 4. RAID システムの HDD または HDD をほかのシステム (通常はより古いシステム)に物理的に移動します。
- 5. 新しいシステムのハードディスクドライブから起動します。
- 6. Windows がドライバーをインストールした後、画面に表示に従って再起動します。
- 7. NIC ドライバーが正常にインストールされているか確認します。
- 8. 2 つ⽬のシステム上のハードディスクドライブから PXE で起動します。
- 9. Citrix Provisioning のイメージ作成ウィザードか XenConvert を使用して、仮想ディスクイメージを作成 します。
- 10. イメージ作成が完了したら、システムをシャットダウンします。
- 11. 両方のシステムを仮想ディスクから起動するように設定します。
- 12. Citrix Provisioning コンソールで、ローカルハードディスクドライブ上の標準のキャッシュに仮想ディスク モードを変更します。

複数の種類の物理デバイスで使⽤する共通イメージの作成

共通 NIC を使用する方法では複数の異なるマザーボード、ネットワークカード、ビデオカード、およびそのほかのハ ードウェアデバイスを、単一の仮想ディスクで同時にサポートすることができます。その結果、単一の仮想ディスク を異なるターゲットデバイスで使⽤できるため、管理者が保守する数を⼤幅に減らすことができます。ここで説明す る情報を使⽤して、物理デバイスの共通イメージを作成します。

#### 前提条件

• 共通イメージを使用するすべてのターゲットデバイスの HAL (Hardware Abstraction Layer) が一致して いること、つまり論理プロセッサ数が同じであることを確認します。

ヒント:

単一プロセッサでハイパースレッディングが可能なシステムは、ハイパースレッディングを BIOS で有 効にすると、2 つの論理プロセッサを持つとみなされます。

- BIOS 構造は起動処理中にオペレーティングシステムに提示されますが、標準イメージを共有するすべてのタ ーゲットデバイスで同じ形式である必要があります。BIOS 構造にはマザーボードに接続されるすべてのコン ポーネントの⼀覧が含まれます。これにより、適切なドライバーがロードされます。この構成により、コンポ ーネントが正常に動作します。
- 3Com Managed PC Boot Agent (MBA) または PXE 準拠の NIC を使用できるようにします。このカード は、共通イメージの作成処理中に各ターゲットデバイスに挿入する共有 NIC です。
- すべての最新のデバイスドライバーを各ターゲットデバイスにインストールします。
- 共通イメージを構成した後でデバイスが応答しない場合は、デバイスドライバーが不⾜しています。たとえば、 共通イメージを割り当てたターゲットデバイスの USB マウスとキーボードが応答しない場合は、ターゲット デバイスのチップセットに対応するドライバーがインストールされていません。デバイスマネージャーを開い て、黄色い感嘆符がどのデバイスにも、特に USB ルートハブとコントローラーに表示されていないことを確 認します。
- 最新のマザーボードチップセットを搭載しているターゲットデバイスを特定します。共通イメージの作成処理 中に、このターゲットデバイスを最初のターゲットデバイスとして使用します。最新の Intel チップセットド ライバーには、以前のチップセット⽤のドライバがすべて含まれています。共通イメージを作成するときに、 多くのドライバーをインストールする必要はありません。
- 最初のターゲットデバイスを除き、共通イメージを使用するすべてのターゲットデバイスで、内臓 NIC を無効 にします。最初のターゲットデバイスの内臓 NIC は有効なままにしておきます。NIC を無効にしておけば、共 通イメージの作成処理中にどの NIC を使うかで混乱せずにすみます。
- Citrix Provisioning コンポーネントをインストールします。

共通イメージの作成

共通イメージを構築するには、以下を実⾏する必要があります。

- マスターターゲットデバイスの構成
- 特定のデータファイルのエクスポート
- マスターターゲットデバイスの起動
- 共通イメージへの他のターゲットデバイスの追加

重要:

共通イメージを作成する時は、追加される情報を格納できる⼗分な領域を持つ仮想ディスクを作成します。

マスターターゲットデバイスの構成

- 1. 共通 NIC をマスターターゲットデバイスに挿入します。
- 2. マスターターゲットデバイスにターゲットデバイスソフトウェアをインストールします。インストール中に、 共通 NIC と内蔵 NIC の両方を選択します。
- 3. 仮想ディスクを作成し、マウントし、フォーマットし、マウントを解除します。共通イメージの作成処理によ り追加される情報を格納できる、⼗分な領域を持つ仮想ディスクを作成します。
- 4. ターゲットデバイスでイメージ作成ウィザードを実行して、仮想ディスクを構成します。
- 5. 手順 3. で作成した元の仮想ディスクのコピーを作成して、Provisioning サーバーの仮想ディスクディレクト リに保存することをお勧めします。
- 6. 最初のターゲットデバイスの C:\Program Files\Citrix\Provisioning Services から、**CIM.exe** を USB フ ラッシュドライブなどのリムーバブルストレージデバイスにコピーします。このユーティリティを使⽤して、 異なるターゲットデバイスを共通イメージに含めます。
- 7. マスターターゲットデバイスをシャットダウンして、共通 NIC を取り外します。

特定のデータファイルのエクスポート

1. 共通イメージに追加するターゲットデバイスに共通 NIC を挿入し、ローカルハードドライブからターゲット デバイスを起動します。

注:

ターゲットデバイスには Windows オペレーティングシステムをインストールしておく必要があります が、ターゲットデバイスソフトウェアをインストールしておく必要はありません。

- 2. リムーバブルストレージデバイスからターゲットデバイスに **CIM.exe** をコピーします。
- 3. コマンドプロンプトで CIM.exe のあるディレクトリに移動します。次のコマンドを実行して、ターゲットデ バイスから情報を取得し.dat ファイルに保存します:

CIM.exe e targetdeviceName.dat

ここで、**targetdeviceName** は共通イメージを使⽤する最初のターゲットデバイスを特定する名前です。た とえば TargetDevice1.dat とします。

手順 3. で作成した.dat ファイルを、リムーバブルストレージデバイスにコピーします。

4. ターゲットデバイスをシャットダウンして、共通 NIC を取り外します。

注:

異なるハードウェア構成のほかのターゲットデバイスを共通イメージに追加するには、デバイスごとにこの手 順を繰り返します。各.dat ファイルには⼀意の名前を付けます。

マスターターゲットデバイスの起動

- 1. 共通 NIC をマスターターゲットデバイスに再度挿入します。「マスターターゲットデバイスの構成」の手順で NIC を取り外したスロットに NIC を挿⼊します。マスターターゲットデバイスを起動する前に、**BIOS** のセッ トアップ画面を開いて共通 NIC が起動処理で使用されることを確認します。
- 2. 共通 NIC を使用して、プライベートイメージモードの仮想ディスクからマスターターゲットデバイスを起動 します。
- 3. CIM.exeと最初のターゲットデバイスの.datファイルを、リムーバブルストレージデバイスからマスター ターゲットデバイスにコピーします。
- 4. コマンドプロンプトで CIM.exe と.dat ファイルのあるディレクトリに移動します。
- 5. 次のコマンドを実⾏して、.dat ファイルの情報を共通イメージにマージします。 CIM.exe m targetdeviceName.dat
- 6. マスターターゲットデバイスをシャットダウンします。

共通イメージへのほかのターゲットデバイスの追加

- 1. 共通イメージに含める追加のターゲットデバイスに共通 NIC を挿入します。「特定のデータファイルのエクス ポート」の手順で NIC を取り外したスロットに NIC を挿入します。
- 2. 共通 NIC を使用して、プライベートイメージモードの仮想ディスクからターゲットデバイスを起動します。
- 3. Windows により、ターゲットデバイストのすべてのデバイスドライバーが検出および構成されるのを待機し ます。新しいハードウェアの検出ウィザードが開き、新しいハードウェアのインストールを求められた場合は、 ウィザードをキャンセルして手順4に進みます。
	- 注:

Windows がターゲットデバイスの内蔵 NIC 用ドライバーをインストールできず、手動でのインストー ルができない場合があります。共通 NIC とターゲットデバイスの内蔵 NIC はお互いに似ています。その ためドライバーのインストールプログラムが両方の NIC のドライバーを更新しようとします。たとえば、 共通 NIC が Intel Pro 100/s でターゲットデバイスの内蔵 NIC が Intel Pro 100+ の場合にこの問題が 発⽣します。この競合を解決するには、コントロールパネルの [システムのプロパティ] を開き、[ハ ードウェア]タブで [デバイスマネージャー] をクリックします。[デバイスマネージャー] ウィンド ウで内蔵 NIC を右クリックして [ドライバーソフトウェアの更新] を選択し、ドライバーソフトウェア の更新ウィザードを開始します。一覧または特定の場所からインストールすることを選択し、NIC のド ライバーファイルの場所を指定します。

- 4.[ネットワーク接続] を開きます。メニューから内蔵 NIC を右クリックし、[プロパティ] を選択します内蔵 NIC のアイコンには赤い X 印が付いています。
- 5.[この接続は次の項⽬を使⽤します] で [**Network Stack**] を選択して [**OK**] をクリックします。

6. コマンドプロンプトで次のコマンドを実行します。

## C:\Program Files\Citrix\Provisioning Server\regmodify.exe

注:

手順 4~6を実行したらターゲットデバイスを再起動し、Windows により、残りのデバイスが検出お よび構成されるのを待機します。新しいハードウェアの検出ウィザードが開き、新しいハードウェアの インストールを求められた場合は、ウィザードを実⾏してハードウェアをインストールします。

- 7.元の仮想ディスクを使用して、共通イメージに含める追加のターゲットデバイスのそれぞれについて手順1〜 6 を繰り返します。
- 8. 共通イメージにターゲットデバイスを追加したら、コンソールを開きます。コンソールで共通イメージ仮想デ ィスクのディスクアクセスモードを標準イメージモードに設定し、デバイスを起動します。

## **Device Guard による展開**

Device Guard とは、企業に関連するハードウェアとソフトウェアのセキュリティ機能を組み合わせたものです。信 頼できるアプリケーションのみを使⽤するようにシステムを構成できるため、⾼いセキュリティ環境を提供します。 Device Guard の展開について詳しくは、Microsoft のサイトを参照してください。

以下は、Device Guard を使用する場合の考慮事項です。

- Device Guard は仮想マシンごと[のプロパティです。こ](https://docs.microsoft.com/en-us/virtualization/hyper-v-on-windows/user-guide/nested-virtualization)の機能は、仮想マシンの作成後、その仮想マシンが存 在する Hyper-V ホストで構成します。
- イメージの作成前に、マスターイメージで Device Guard を有効にします。有効にした後は、仮想ディスクイ メージを作成できます。

また、次の点についても考慮してください:

- Device Guardを構成する⽅法については、Microsoft のドキュメントサイトを参照してください。
- 入れ子構造の仮想化を構成するには Microsoft のドキュメントサイトを参照してください。
- 仮想ディスクの作成後、Citrix Virtual Apps and Desktops セットアップウィザードを使⽤して仮想マシン [をプロビジョニ](https://docs.microsoft.com/en-us/windows/security/threat-protection/windows-defender-application-control/windows-defender-application-control-deployment-guide)ングします。
- [仮想マシンのプロビジョニング](https://docs.microsoft.com/en-us/virtualization/hyper-v-on-windows/user-guide/nested-virtualization)後、各仮想マシンがプロビジョニングされた Hyper-V ホストで入れ子構造の 仮想化を⼿動で有効にします。

ヒント:

Citrix Provisioning は、Windows 10 または Windows 2016 が実⾏中のデバイス上で、Hyper-V 2016 を 使⽤した Device Guard 機能をサポートします。

# 仮想ディスクでの **Active Directory** 管理の構成

# April 6, 2020

Citrix Provisioning と Active Directory を統合すると、管理者は次のことができるようになります。

- Active Directory の組織単位(OU)を選択して、Citrix Provisioning からターゲットデバイスのコンピュ ーターアカウントを作成する。
- オブジェクト制御の委任やグループポリシーなどの Active Directory の管理機能を利用する。
- Citrix Provisioning サーバーを、ターゲットデバイスのコンピューターアカウントパスワードを自動的に管 理するように構成する。

ファームに Active Directory を統合する前に、次の前提条件が満たされていることを確認します。

- 仮想ディスクを作成する前にマスターターゲットデバイスをドメインに追加する。
- デバイスオプティマイザーの実⾏時に、[コンピューターアカウントパスワードの変更を無効にする] チェッ クボックスをオンにしている。

これらの条件が満たされていることを確認してから、新しいターゲットデバイスを追加して仮想ディスクを割り当て ることができます。その後、各ターゲットデバイスにマシンアカウントを作成します。

ドメインパスワードの管理

ターゲットデバイスがプライベートイメージモードの仮想ディスクにアクセスする場合、ドメインパスワードの管理 に特別な要件はありません。ただし、ターゲットデバイスが標準イメージモードの仮想ディスクにアクセスする場合、 Provisioning サーバーによってターゲットデバイスの名前が割り当てられます。ターゲットデバイスがドメインの メンバーである場合、サーバーによって割り当てられる名前とパスワードが、ドメイン内の対応するコンピューター アカウントの情報と一致する必要があります。一致しない場合、ターゲットデバイスはドメインにログオンできませ ん。このため、仮想ディスクを共有するターゲットデバイスについては Provisioning サーバーでドメインパスワー ドを管理する必要があります。

ドメインパスワードの管理を有効にするには、Active Directory(または NT 4.0 のドメイン)により制御されるコ ンピューターアカウントパスワードの⾃動的な再ネゴシエーションを無効にする必要があります。このプロセスは、 ドメイン単位またはターゲットデバイス単位でセキュリティポリシーの「コンピューターアカウントパスワード:定 期的な変更を無効にする]を有効にすることによって行います。Provisioning サーバーは、独自のパスワードの自 動再ネゴシエーション機能を介して同等の機能を提供します。

仮想ディスクから起動されたターゲットデバイスは、Active Directory のパスワード再ネゴシエーションが不要にな りました。ドメイン単位でパスワードの定期的な変更が無効になるようにポリシーを構成すると、ローカルハードド ライブから起動するドメインメンバーにもこのポリシーが適⽤されます。パスワードの定期的な変更を無効にするポ リシーが環境に望ましくない場合は、ローカルレベルでマシンアカウントのパスワード変更を無効にします。コンピ ューターアカウントパスワードの変更を無効にするには、仮想ディスクイメージを作成するときに [最適化] オプシ ョンを選択します。この設定は共有仮想ディスクイメージから起動するすべてのターゲットデバイスに適⽤されます。

# 注:

Citrix Provisioning サーバーは、Active Directory のスキーマを変更したり拡張したりすることはありませ ん。Provisioning サーバーの機能は、Active Directory にコンピューターアカウントを作成し、そのアカウ ントを変更し、パスワードをリセットすることです。

ドメインパスワードの管理を有効にすると、次のことが⾏われます。

- ターゲットデバイスに⼀意のパスワードを設定します。
- 個々のドメインコンピューターアカウントにパスワードを格納します。
- ターゲットデバイスがドメインにログオンする前に、ターゲットデバイスでパスワードをリセットするために 必要な情報を付与します。

パスワード管理のプロセス

パスワード管理が有効な場合、ドメインパスワードの検証プロセスには次の処理が含まれます。

- データベースにターゲットデバイスのコンピューターアカウントを作成し、そのアカウントにパスワードを割 り当てます。
- Stream Service によりアカウント名をターゲットデバイスに提供します。
- ドメインコントローラーでターゲットデバイスにより提供されるパスワードを検証します。

## ドメイン管理の有効化

ドメインにログオンする各ターゲットデバイスには、ドメインコントローラー上にコンピューターアカウントが必要 です。このコンピューターアカウントには、Windows デスクトップオペレーティングシステムにより保守される、 ユーザーに対して透過的なパスワードがあります。アカウントパスワードはドメインコントローラーとターゲットデ バイスの両方に格納されます。ターゲットデバイスとドメインコントローラーのパスワードが一致しない場合は、ユ ーザーはターゲットデバイスからドメインにログオンできません。

ドメイン管理は次のタスクを⾏うことによって有効にします。

- コンピューターアカウントのパスワード管理の有効化
- 自動パスワード管理の有効化

コンピューターアカウントのパスワード管理の有効化

コンピューターアカウントのパスワード管理を有効にするには、次の⼿順に従います。

- 1. Citrix Provisioning コンソールで仮想ディスクを右クリックして、[ファイルプロパティ] を選択します。
- 2.[オプション] タブの [**Active Directory** コンピューターアカウントのパスワード管理] チェックボックス をオンにします。
- 3. [OK] をクリックし、[vDisk ファイルプロパティ]ダイアログボックスを閉じて Stream Service を再起動 します。

⾃動パスワード管理の有効化

複数のターゲットデバイスが Active Directory ドメインに属していて仮想ディスクを共有している場合は、次のタ スクを追加して実⾏する必要があります。

自動パスワード管理を有効にするには次のタスクを実行します。

- 1. コンソールで Provisioning サーバーを右クリックし、[プロパティ] を選択します。
- 2.[オプション] タブの[パスワードの⾃動サポートを有効にする]チェックボックスをオンにします。
- 3. パスワードを変更する間隔を日数で設定します。
- 4.[**OK**] をクリックして [サーバープロパティ] ダイアログボックスを閉じます。
- 5. Stream Service を再起動します。

ドメインコンピューターアカウントの管理

ここでドキュメント化されたタスクは、製品の機能を最⼤限に活⽤するため、Active Directory ではなく Citrix Provisioning サーバーを使用して実行する必要があります。

クロスフォレスト運⽤のサポート

クロスフォレスト運⽤をサポートするには

- DNS が正しくセットアップされていることを確認しますフォレストの信頼のために DNS を準備する方法に ついては、Microsoft 社の Web サイトを参照してください。
- 両⽅のフォレストのフォレスト機能レベルが同じ Windows Server のバージョンであることを確認してくだ さい。
- フォレストの信頼を作成します。外部フォレストからドメインにアカウントを作成するには、外部フォレスト から Citrix Provisioning のあるフォレストへの入力方向の信頼を作成します。

親子関係のドメインの運用

一般的なクロスドメイン構成では、1つまたは複数の子ドメインのユーザーとともに、親ドメインに Citrix Provisioning サーバーを含めます。このユーザーは、自身のドメイン内で Citrix Provisioning の管理と Active Directory アカウントの管理を⾏うことができます。

この構成を実装するには

- 1. 子ドメインにセキュリティグループを作成します。子ドメインはユニバーサル、グローバル、またはローカル ドメイングループにすることができます。⼦ドメインのユーザーをこのグループのメンバーにします。
- 2. 親ドメイン内の Provisioning サーバーコンソールで、⼦ドメインのセキュリティグループを Citrix Provisioning 管理者に設定します。
- 3. ⼦ドメインのユーザーに Active Directory 特権がない場合は、**Microsoft** 管理コンソールスナップインの [Active Directory ユーザーとコンピューター]の委任ウィザードを使用します。この方法により、指定し た OU に対してユーザーのコンピューターアカウント権限を割り当て、作成、および削除します。
- 4. 子ドメインに Citrix Provisioning コンソールをインストールします。構成は不要です。子ドメインのユーザ ーとして Provisioning サーバーにログオンします。

## クロスフォレスト構成

この構成はクロスドメイン構成に似ています。ただし、この構成では、Citrix Provisioning コンソール、ユーザー、 および管理者グループが別のフォレスト内のドメインにあります。⼿順は親⼦関係のドメインの場合と同じですが、 最初にフォレストの信頼を確⽴する必要がある点が異なります。

注:

Microsoft は、デフォルトのコンピューターコンテナに権限を委任しないことを推奨しています。アカウント は OU に作成してください。

## 他のドメインのユーザーへの **Provisioning Services** 管理者特権の付与

以下の⼿順をお勧めします。

- 1. Citrix Provisioning のあるドメインではなくユーザーの属するドメインのユニバーサルグループに、ユーザ ーを追加します。
- 2. Citrix Provisioning のあるドメインのローカルドメイングループに、ユニバーサルグループを追加します。
- 3. ローカルドメイングループを Citrix Provisioning 管理者のグループに設定します。

#### ドメインへのターゲットデバイスの追加

注:

仮想ディスクイメージ用のコンピューター名は、環境内で決して再使用しないでください。

- 1. コンソールウィンドウで 1 つまたは複数のターゲットデバイスを右クリックします。または、デバイスコレク ションを右クリックして、このコレクション内のすべてのターゲットデバイスを 1 つのドメインに追加できま す。[**Active Directory**]、[コンピューターアカウントの作成]の順に選択します。[**Active Directory** の管理] ダイアログボックスが開きます。
- 2. [ドメイン]ボックスの一覧から、ターゲットデバイスを追加するドメインを選択します。または、 [ドメイン コントローラー】 ボックスに、ターゲットデバイスを追加するドメインコントローラーの名前を入力します。 このボックスを空白のままにすると、最初に見つかったドメインコントローラーが使用されます。
- 3. [組織単位] ボックスの一覧で、ターゲットデバイスを追加する組織単位を選択または入力します。構文は 「親/子」であり、単位はコンマで区切ります。ネストする場合は、親を先に指定します。

4.「デバイスの追加]をクリックして、選択したターゲットデバイスをドメインおよびドメインコントローラーに 追加します。各ターゲットデバイスが正常に追加されたかどうかを示す状態メッセージが表示されます。 [閉 じる] をクリックしてダイアログボックスを閉じます。

ドメインからのターゲットデバイスの削除

- 1. コンソールウィンドウで 1 つまたは複数のターゲットデバイスを右クリックします。または、デバイスコレク ションを右クリックして、このコレクション内のすべてのターゲットデバイスを 1 つのドメインに追加します。 [**Active Directory** の管理]、[コンピューターアカウントの削除]の順に選択します。[**Active Directory** の管理] ダイアログボックスが開きます。
- 2. [ターゲットデバイス] ボックスでドメインから削除するターゲットデバイスを強調表示して、[デバイスの削 除] をクリックします。[閉じる] をクリックしてダイアログボックスを閉じます。

コンピューターアカウントのリセット

注:

Active Directory マシンアカウントは、ターゲットデバイスが⾮アクティブの場合にのみリセットできます。

Active Directory ドメインのターゲットデバイスのコンピューターアカウントをリセットするには

- 1. コンソールウィンドウで 1 つまたは複数のターゲットデバイスを右クリックします。または、デバイスコレク ションを右クリックして、このコレクション内のすべてのターゲットデバイスを 1 つのドメインに追加します。 次に、[**Active Directory** の管理]、[コンピューターアカウントの削除]の順に選択します。[**Active Directory** の管理] ダイアログボックスが開きます。
- 2.[ターゲットデバイス] ボックスでリセットするターゲットデバイスを強調表⽰して、[デバイスのリセット] をクリックします。
	- 注:

このターゲットデバイスは、最初のターゲットデバイスを準備するときにドメインに追加します。

- 3.[閉じる] をクリックしてダイアログボックスを閉じます。
- 4. Windows Active Directory のパスワードの⾃動的な再ネゴシエーションを無効にします。ドメインコント ローラーでパスワードの⾃動的な再ネゴシエーションを無効にするには、グループポリシー[ドメインメンバ ー:コンピューターアカウントパスワード:定期的な変更を無効にする]を有効にします。

注:

このセキュリティポリシー変更を⾏うには、Active Directory でコンピューターアカウントを追加およ び変更できる、⼗分な特権を持っている必要があります。コンピューターアカウントパスワードの変更 は、ドメインまたはローカルコンピューターの単位で無効にできます。ドメイン単位でコンピューター アカウントパスワードの変更を無効にすると、ドメインのすべてのメンバーにこの変更が適⽤されます。 ローカルコンピューターの単位で(プライベートイメージモードの仮想ディスクに接続しているターゲ

ットデバイス上のローカルセキュリティポリシーを変更することによって)コンピューターアカウント パスワードの変更を無効にすると、その仮想ディスクを使⽤しているターゲットデバイスにのみこの変 更が適⽤されます。

5. 各ターゲットデバイスを起動します。

**Active Directory** によるライセンス認証

Active Directory によるライセンス認証を使⽤して個々の仮想ディスクに対する Microsoft ボリュームライセンス を構成する⽅法が、更新されました。この機能により、ボリュームライセンスを使⽤しない仮想ディスクを指定でき ます。

注:

仮想ディスクに Microsoft ボリュームライセンスを使用する場合、キー管理サービス (KMS)、マルチライセ ンス認証キー(MAK)、および Active Directory によるライセンス認証(ADBA)は併用できないことに注意 してください。

Active Directory によるライセンス認証を改善するには、次の手順に従います:

- 1.[仮想ディスクプロパティ]画⾯で、仮想ディスクの Microsoft ライセンスプロパティを [なし] に設定しま す。
- 2. ターゲットデバイスで、Microsoft のイメージにslmgr-dlvを、Microsoft Office のイメージにcscript ospp.vbs/dstatusを使⽤します。

ヒント:

ADBA がアクティブになっているデバイスに対して CMID エントリが重複していることを示すエラーが VAMT に表示されるという、既知の問題が存在します。この問題は、ADBA が CMID を利用していないにもかかわらず 発⽣します。ADBA は、KMS に似ていますが、CMID は使⽤しません。Microsoft は、CMID 情報をコンパイ ルするときに KMS データを再利⽤します。次の画像は、ADBA に対する VAMT ツールの画⾯です。Duplicate Client Machine ID レポートには、それらのデバイスの重複 CMID エントリの競合が表⽰されます。

# ターゲットデバイスへの仮想ディスクの割り当て

### April 27, 2020

仮想ディスクを単⼀のターゲットデバイスに、またはターゲットデバイスコレクション内のすべてのデバイスに割り 当てます。ターゲットデバイスに複数の仮想ディスクが割り当てられている場合は、起動時にディスクの一覧が表示 されます。これにより、適切な仮想ディスクを選択して起動できます。

複数の仮想ディスクのバージョンが存在する場合は、実稼働環境のターゲットデバイスで使用されるバージョンは、 最上位の実稼働バージョンかオーバーライドバージョンです。詳しくは、仮想ディスクバージョンへのアクセスを参 照してください。保守またはテストデバイスには、実稼働ではないバージョンのラベルが適切に付与されます。

Citrix Virtual Apps and Desktops セットアップウィザードで Personal vDisk を割り当てたターゲットデバイス には、ドラッグで仮想ディスクを割り当てることはできません。Personal vDisk を使用するターゲットデバイスが 含まれるコレクションに仮想ディスクをドラッグアンドドロップすると、メッセージダイアログボックスが開きま す。このダイアログボックスで、現在 Personal vDisk が割り当てられていないターゲットデバイスに仮想ディスク が割り当てられることを了解すると、続⾏することができます。また、Personal vDisk を使⽤するターゲットデバ イスに、Personal vDisk を使用しないターゲットデバイスのプロパティをコピーして貼り付けることはできません。 Personal vDisk を使用するターゲットデバイスに仮想ディスクを再割り当てする場合は、「Personal vDisk を使用 するターゲットデバイスの構成」を参照してください。

## ターゲットデバイスへ **[vDisk](/ja-jp/provisioning/1912/configure/configure-targets.html)** を割り当てると

vDisk は次の方法で単一のターゲットデバイスに割り当てられます。

- ドラッグ
- •[ターゲットデバイスプロパティ]ダイアログボックス

コレクション内の 1 つまたはすべてのターゲットデバイスにドラッグで仮想ディスクを割り当てるには:

- 1. Citrix Provisioning コンソールツリーで、任意のサイト内の仮想ディスクプールを展開します。またはスト アを展開すると、割り当てられた仮想ディスクがウィンドウの右ペインに表⽰されます。
- 2. 仮想ディスクをクリックし、ターゲットデバイスまたはコレクションへドラッグします。

単一のターゲットデバイスに [ターゲットデバイスプロパティ] ダイアログボックスで1つまたは複数の vDisk を 割り当てるには:

- 1. コンソールツリーで [デバイスコレクション] フォルダーを開き、このターゲットデバイスが属するコレクシ ョンフォルダーをクリックします。ターゲットデバイスが詳細ペインに表⽰されます。
- 2. ターゲットデバイスを右クリックして [プロパティ]を選択します。[ターゲットデバイスプロパティ] ダイ アログボックスが開きます。
- 3.[全般] タブの [起動元] ボックスの一覧から、このターゲットデバイスで使用する起動方法を選択します。
- 4.[vDisk]タブの[このデバイスの仮想ディスク]ボックスの横にある[追加]をクリックします。[**vDisk** の 割り当て] ダイアログボックスが開きます。
- 5. 対象のターゲットデバイスに割り当てることができる vDisk を見つけるには、任意のストアまたはサーバーを 選択します。ストアまたはサーバーは [フィルター]オプションから探せます。またはデフォルト設定を選択 して、すべてのストアとすべてのサーバーを対象にすることもできます。
- 6.[割り当てる **vDisk** の選択] ボックスで割り当てる vDisk を強調表⽰してから、[**OK**] をクリックします。 さらに [**OK**] をクリックして [ターゲットデバイスプロパティ] ダイアログボックスを閉じます。

起動デバイスマネージャーの使用方法

April 6, 2020

起動デバイスマネージャーは、ターゲットデバイスに IP および起動の情報(起動デバイス)を提供するオプションの 方法です。これは、従来の DHCP、PXE、および TFTP を使用する方法の代替です。ターゲットデバイスは起動時に起 動デバイスから起動情報を直接取得します。ターゲットデバイスはこの情報を使⽤して、適切な Citrix Provisioning サーバーを検索および通信して、そのサーバーから起動することができます。ユーザー認証の後、サーバーからター ゲットデバイスに仮想ディスクイメージが提供されます。

ヒント:

[**ISO** 起動] を使⽤してターゲットデバイスを起動すると、問題が発⽣します。詳しくは、Citrix Knowledge Centerを参照してください。

以下の起動デバイスがサポートされます。

- [USB](https://support.citrix.com/article/CTX139186)
- $\cdot$  CD-ROM (ISO)
- ハードディスクのパーティション

### 無線 NIC はサポートされません。

警告:

起動デバイスとして1つのハードドライブ全体を選択すると、既存のディスクパーティションが消去され単一 のアクティブなパーティションが再作成されます。対象のパーティションは起動デバイスとして予約され、オ ペレーティングシステムまたはデータのために使⽤されません。

起動デバイスとしてハードディスクパーティションを選択すると、選択したディスクパーティションのデータ が削除されアクティブなパーティションに設定されます。このアクティブなパーティションが起動デバイスに なります。

### 起動デバイスの構成

起動デバイスは、起動デバイスマネージャーを使⽤して構成します。このウィザードのようなアプリケーションを使 ⽤すると、起動デバイスをすばやくプログラムできます。

起動デバイスをインストールした後で、次の⼿順に従います。以下に注意してください。

- 仮想ディスクは、BDM.exe を実⾏する前に事前準備としてフォーマットしておく必要があります。
- ターゲットデバイスのハードディスクドライブを起動デバイスとして使用する場合は、サーバー上の製品のイ ンストールディレクトリからターゲットデバイス上の製品のインストールディレクトリに、BDM.exe をコピ ーします。
- Citrix Provisioning コンソールでのターゲットデバイス設定では仮想ディスクから起動するように設定され ていますが、実際のデバイスではハードディスクから起動するように設定されています。
- 1. Citrix Provisioning のインストールディレクトリから、BDM.exe を実行します。[起動デバイスの管理] ウィンドウが開き、[ログオンサーバーの選択] ページが表⽰されます。
- 2. [サーバー参照] で Provisioning Services サーバー情報を取得する方法を選択します。
- DNS を使用してサーバーを検索する:このオプションをクリックし、「DHCP を使用してデバイスの **IP** アドレスを取得する]をクリックする場合は、DHCP サーバーが DNS サーバーを指定するように構 成する必要があります。 注: 起動デバイスはホスト名、およびオプションで DHCP オプション 15 (ドメイン名)を完全修飾ド メイン名として使⽤し、DNS サーバーと通信して IP アドレスを解決します。 高可用性機能を使用する場合は、最大で 4 台の Provisioning Services サーバーを同じホスト名で DNS サーバーに指定します。
- 起動元の Provisioning Services サーバーの静的 IP アドレスを使用します。このオプションを選択す る場合は、 [追加] をクリックして Provisioning Services サーバーの情報を入力します。
	- **–** IP アドレス
	- **–** ポート(デフォルトは 6910 です)

高可用性機能を実装する場合は、最大で 4 台の Citrix Provisioning サーバーを入力します。高可用性 を使用していない場合は、1台だけ入力してください。[上に移動]または[下に移動]をクリックして、 Provisioning サーバーの優先順位を並べ替えます。ターゲットデバイスは⼀覧の最初の Provisioning サーバーから順に、そのサーバーからの起動を試⾏します。

- 3.[次へ] をクリックします。[オプションの設定] ページが開きます。
- 4. 次のローカル起動オプションを構成してから、[次へ] をクリックします。
	- 詳細モード。起動と診断の詳しい情報の表示を有効または無効にします。詳細モードは、デバッグの問 題に役立ちます。
	- インタラプトセーフモード:デバッグの問題に対して有効または無効にします。このモードは、タイミ ングまたは起動動作に問題があるドライバーに必要なことがあります。
	- 拡張メモリのサポート。オペレーティングシステムの設定と一致するように、アドレス拡張を有効また は無効にします。このオプションは、デフォルトで有効になっています。ターゲットデバイスが起動の 早い段階で停⽌または不安定になる場合にのみ、このオプションを無効にしてください。
	- ネットワーク復元⽅法。ターゲットデバイスが Provisioning Services サーバーとの接続を失ったと きに、この⽅法を使ってネットワーク接続を復元するか、ハードドライブから再起動します。また、接 続を待機する期間を秒単位で指定します。
	- ログオンポーリングタイムアウト: 通常、ポーリングタイムアウトと一般的なタイムアウトには1秒を 指定するところから始めます。暗号に 3DES を使用する場合はログオンポーリングタイムアウトの値を 増やしてください。さらにタイマーを増やす場合は、ワークロードに基づいて⾏います。ネットワーク に 3DES を使用する 100 台のターゲットデバイスがある場合、適切な設定は 3 秒です。
	- ログオン一般タイムアウト:ネットワークに 3DES を使用する 100 台のターゲットデバイスがある場 合、⼀般的なタイムアウトに適切な設定は 10 秒です。
- 5. [起動デバイスの作成]ページで、ターゲットデバイスの IP アドレスを構成します。 [DNS を使用してサーバ ーを検索する] を選択し、DHCP サービスでオプション 6(DNS サーバー)を提供しない場合は、次の必須 情報を入力します:
	- プライマリ DNS サーバーのアドレス
	- セカンダリ DNS サーバーのアドレス
	- ドメイン名
- 6.[起動デバイス] を構成します。
	- アクティブな起動パーティションを追加します。起動パーティションを追加するにはこのオプションを 使用します。注: デバイスのハードドライブから起動する場合は、起動パーティションが必要です(た とえば、⼩さなパーティションまたはパーティションオフセットを持つXENPVDISK起動デバイスを選 択するときなど)。
	- デバイスの一覧から起動デバイスを選択します。 パーティションオフセットのサイズが設定されている場合は、作成先のサイズを確認するメッセージが 表示されます。大文字と小文字を区別して Yes と入力して続行します。
- 7. 当てはまる場合は、[メディアプロパティ] を構成します。
- 8. [作成] をクリックします。起動デバイスが作成されたことを示すメッセージが表示されます。ISO 形式を選 択する場合は、CD 書き込みソフトウェアを使用して ISO イメージを書き込みます。
- 9.[終了] をクリックしてユーティリティを閉じます。
- 10. ターゲットデバイスを起動して BIOS 設定画面を開きます。起動デバイスを起動順序の一覧の最上位に移動し ます。変更を保存してターゲットデバイスを起動します。

起動デバイスをプログラムした後は、コンソールの [ターゲットデバイスプロパティ] ダイアログボックスでターゲ ットデバイスの起動順序を構成します。ターゲットデバイスが Provisioning サーバーに接続した後は、これらの起 動動作が使⽤されます。コンソールで、複数の仮想ディスクイメージを 1 つのターゲットデバイスに割り当てること ができます。この vDisk を起動する⽅法は、選択した起動動作によって変わります。

起動デバイス (USB または ISO イメージ)に BIOS を構成するとき、NIC の PXE オプションは必ず有効にします。 起動前処理中に NIC のオプション ROM をメモリ上に常駐させるには、PXE 起動オプションが必須です。これによ り、起動デバイスで UNDI を使用して NIC を正しく初期化できるようになります。そうしなければ、起動デバイスに より「API が⾒つかりません」というメッセージが表⽰されます。

デバイスのエクスポートウィザード

April 27, 2020

このリリースの Citrix Provisioning には、プロビジョニングコンソールに新しいウィザードが含まれています。デバ イスのエクスポートウィザードは、既存のプロビジョニングされたデバイスを Citrix Virtual Apps and Desktops Delivery Controller にエクスポートします。このウィザードは、Citrix Studio の Machine Creation Wizard の 既存のインポート機能を強化します。

注:

Citrix Studio からデバイスをインポートする代わりに、Citrix Cloud Delivery Controller ⽤のリモート PowerShell SDK を使用してデバイスを Delivery Controller にエクスポートします。展開環境がオンプレミ スの場合、Citrix Virtual Apps and Desktops Delivery Controller SDK を使用します。デバイスのエクスポ ートウィザードは、Citrix Provisioning ファーム内の既存のデバイスを Citrix Virtual Apps and Desktops Delivery Controller に追加する場合に推奨される⽅法です。

# 要件

Citrix Cloud 環境でのデバイスのエクスポートウィザードには次の要素が必要です:

- Citrix Cloud の Citrix Virtual Apps and Desktops Desktop Delivery Controller。Desktop Delivery Controller には、Citrix Provisioning デバイスがカタログに追加された独⾃のデータベースがあります。
- Citrix Cloud Connector はオンプレミスにあります。Citrix Cloud のセットアップに使⽤されるこのコネ クタは、Citrix Cloud とオンプレミスのリソースの場所を中継します。このコネクタは、Citrix Cloud と通 信するために Citrix Virtual Apps and Desktops Remote PowerShell SDK によって使⽤されます。
- Citrix Provisioning コンソールバージョン 1906。この更新済みのコンソールは、Citrix Virtual Apps and Desktops Remote PowerShell SDK を使用して、既存の Citrix Provisioning デバイスを Citrix Virtual Apps and Desktops DDC に追加します。
- Citrix Provisioning サーバーバージョン 1906。このサーバーはオンプレミスのハイパーバイザーおよびデ ータベースと通信し、MAPI への SOAP 呼び出しを⾏います。

オンプレミス環境でのデバイスのエクスポートウィザードには次の要素が必要です:

- Citrix Provisioning コンソール。このコンソールは、Citrix Virtual Apps and Desktops Delivery Controller を使⽤して、既存の Citrix Provisioning デバイスを Citrix Virtual Apps and Desktops Delivery Controller カタログに追加します。
- Citrix Provisioning サーバーバージョン 1906。このサーバーはオンプレミスのハイパーバイザーおよびデ ータベースと通信し、MAPI への SOAP 呼び出しを⾏います。
- オンプレミスでセットアップしている場合は、Citrix Virtual Apps and Desktops Delivery Controller。

## 重要な注意事項

デバイスのエクスポートウィザードを使用するときは、次の点を考慮してください:

- デバイスのエクスポートウィザードの概要ページには、Citrix Virtual Apps and Desktops Delivery Controller にエクスポートされているデバイスの数が表示されます。このページには、デバイスのエクスポ ートに失敗した場合でもこの情報が表⽰されます。概要ページには、作成されたデバイスレコード数と失敗し たレコード数が表⽰されます。障害のあるデバイスの名前は CDF トレースに記載されています。以前に失敗 したデバイスをエクスポートするには、デバイスのエクスポートウィザードを再実⾏してください。同じコレ クションを選択してください。それらを既存の Citrix Virtual Apps and Desktops カタログに追加するか、 カタログを作成して追加します。
- ウィザードを 1 回実⾏する間に、Citrix Cloud の顧客 1 ⼈にのみデバイスをエクスポートできます。Citrix Cloud ユーザーに管理対象のクラウドユーザーが複数存在し、ウィザードプロセスの実行中に変更が発生し た場合は、ウィザードを閉じて再度起動します。このプロセスを使⽤して Citrix Cloud の顧客を変更します。
- Nutanix の仮想マシンの MAC アドレスは取得できないため、プロビジョニングされた既存の Nutanix デ バイスを Citrix Cloud にエクスポートすることはできません。この制限は、Citrix Studio の Machine Creation Wizard の動作と似ています。Nutanix デバイスを Citrix Cloud Delivery Controller に追加す るには、Citrix Provisioning コンソールの Citrix Virtual Apps and Desktop インストールウィザードを使 ⽤してデバイスを作成します。
- デバイスのエクスポートウィザードで物理デバイスのマシンカタログを作成すると、次の例外が表示され ます:「オブジェクト参照がオブジェクトインスタンスに設定されていません。」この問題を解決するには、 Studio のマシン作成ウィザードを使用して物理デバイスを Citrix Virtual Apps and Desktops マシンカタ ログにインポートします。Citrix Cloud で Citrix Virtual Apps and Desktops サービスを使用している場 合、マシンカタログは初期ゾーンに表示されます。Studio でマシンカタログのゾーンを手動で修正します。こ の構成により、デバイスを追加するときに「*PVS* サーバーに接続できません」というエラーが回避されます。 マシンカタログを正しいゾーンに手動で移動するには:
- 1. Studio にログインします。
- 2. ゾーンノードで、マシンカタログを手動で目的のゾーンにドラッグします。

# アーキテクチャ

次の図は、デバイスのエクスポートウィザードの新機能の一部として Citrix Cloud アーキテクチャを構成する要素 を⽰しています。

注:

オンプレミスの構成は変更されません。デバイスのエクスポートウィザードは、オンプレミスの Citrix Virtual Apps and Desktops Delivery Controller とともに機能します。

このウィザードを使用して、以下の作業を行います:

- Citrix Provisioning コンソールで実⾏され、既存のプロビジョニングされたデバイスを Citrix Cloud Delivery Controller に追加します。
- SOAP および MAPI 呼び出しを使⽤して Citrix Provisioning サーバーと対話し、既存のプロビジョニング済 みデバイスに関する情報を取得します。
- Citrix Virtual Apps and Desktops Remote PowerShell SDK と対話して Citrix Cloud Delivery Controller と通信し、プロビジョニングされたデバイスをマシンカタログに追加します。

デバイスのエクスポートウィザードの使用

このセクションの情報を使用して、デバイスのエクスポートウィザード機能に必要な要素をインストールしてくださ い。

重要:

展開環境がオンプレミスの場合、Citrix Virtual Apps and Desktops Delivery Controller には変更は加え られていません。それ以上のインストールや設定の変更は必要ありません。Citrix Provisioning コンソールの インストーラー(バージョン 1906)には、デバイスのエクスポートウィザードを使用するために必要なすべて のコンポーネントが含まれています。

## Citrix Cloud 環境の場合:

- 1. Citrix Cloud Connector をインストールします。
- 2. Citrix Provisioning をバージョン 1906 以上にアップグレードします。
- 3. Citrix Provisioning コンソールから Citrix Virtual Apps and Desktops Delivery Controller SDK を アンインストールします。次の各スナップインをアンインストールして、この作業を実⾏します: *Citrix Broker PowerShell* スナップイン、*Citrix Configuration Logging Service PowerShell* スナップイ ン、*Citrix Configuration Service PowerShell* スナップイン、*Citrix Delegated Administration Service PowerShell* スナップイン、*Citrix Host Service PowerShell* スナップイン。
- 4. Citrix Provisioning コンソールでCitrix Virtual Apps and Desktops Remote PowerShell SDKをダウン ロードおよびインストールします。

重要:

コマンドラインから Citrix Virtual Ap[ps and Desktops Remote PowerShell SDK](https://download.apps.cloud.com/CitrixPoshSdk.exe) をインストールして、引 数PVS=YESを指定します。

Citrix Cloud のプロビジョニングについて詳しくは、「Citrix Cloud による Citrix Provisioning の管理」を参照 してください。Citrix Cloud 環境に関連するインストールについて詳しくは、「Using PVS with the Citrix Cloud Apps and Desktop Service」(英語)を参照してください。

デバイスのエクスポートウィザードを起動するには:

- 1. [Citrix Provisioning](https://www.citrix.com/blogs/2016/01/08/using-pvs-with-the-citrix-workspace-cloud-apps-and-desktop-service/) コンソールで、[サイト]ノードをクリックします[。](https://www.citrix.com/blogs/2016/01/08/using-pvs-with-the-citrix-workspace-cloud-apps-and-desktop-service/)
- 2. 設定するサイトを右クリックして、さらに右クリックしてコンテキストメニューを表示します。
- 3. コンテキストメニューで、[デバイスのエクスポートウィザード] をクリックします。

[デバイスのエクスポートウィザード] 画⾯が表⽰されます。

- 4.[次へ] をクリックしてウィザードを開始します。
- 5. Citrix Virtual Apps and Desktops Delivery Controller のアドレスを入力します。Citrix Cloud を実装す る場合は、Citrix Cloud Connector の IP アドレスを入力します。[次へ] をクリックします。

Delivery Controller のアドレスを指定すると、**Citrix Cloud** のログイン画⾯が表⽰されます。この画⾯は Citrix Cloud を実装する場合のみ表⽰されます。

- 6. **Citrix Cloud** の資格情報を⼊⼒してください。[サインイン] をクリックします。
- 7. Citrix Cloud にサインインしたら、適切な顧客を選択します:
- 8. [デバイスの種類]をクリックしてエクスポートします。 [次へ] をクリックします。 [仮想デバイス] を選択 すると、電源管理された Citrix Virtual Apps and Desktops カタログが作成されます。Citrix Virtual Apps and Desktops カタログ内の物理デバイスは管理対象外です。[仮想デバイス]を選択すると、ウィザードで ホストリソース画⾯が表⽰されます。この画⾯ではホストまたはハイパーバイザーをクリックできます。物理 デバイスの場合、ウィザードでは **Active Directory** とコレクションの選択画⾯はスキップされます。
- 9. ホストリソースをクリックします。[次へ] をクリックします。
- 10. ホストリソースを選択するときは、ユーザー名とパスワードを関連付ける必要があります。[**OK**] を選択し ます。
- 11. エクスポートする Active Directory ドメインとコレクションをクリックします。[次へ] をクリックします。
- 12. リストを使⽤して **VDA** のバージョンを選択します。デバイスは、マシンカタログを参照して Delivery Controller に登録する必要があります。[次へ] をクリックします。

ヒント:

表示されているすべてのデバイスは、単一の Citrix Virtual Apps and Desktops カタログにエクスポ ートされます。このリストでデバイスを選択することはできません。

- 13. マシンカタログの設定をクリックします。カタログを作成している場合は、名前を指定し、必要に応じて説明 を含めます。[次へ] をクリックします。
- 14. オペレーティングシステムをクリックします。[次へ] をクリックします。
- 15. 仮想デスクトップのユーザーエクスペリエンスを設定します。[次へ] をクリックします。
- 16.[概要] 画⾯の [完了] を選択して、ウィザードプロセスを完了します。

ストリーム配信仮想マシンセットアップウィザードの使用

## April 6, 2020

Citrix Provisioning ストリーム配信仮想マシンセットアップウィザードで、ストリーム配信する仮想ディスクを複 数のクローン仮想マシン(VM)に展開します。

このウィザードを使用して、次の作業を行います。

- 既存のテンプレートから、サポート対象の次のホストハイパーバイザー上に仮想マシンを作成する。
	- **–** XenServer
	- **–** Hyper-V(SCVMM を使⽤)
	- **–** ESX(vCenter を使⽤)
- コレクションに Citrix Provisioning ターゲットデバイスを作成する。

ウィザードが終了したら、マシンカタログ画⾯を使⽤して Citrix Virtual Apps and Desktops カタログを表 ⽰します。カタログが関連マシンで作成されたことを確認してください。

- 標準イメージモードの仮想ディスクイメージを仮想マシンに割り当てる。
- ウィザードを実⾏する前に、次の前提条件が満たされていることを確認してください。
	- 構成済みのテンプレートを持つハイパーバイザーホストが存在する。
	- Citrix Provisioning サイトにデバイスコレクションが存在する。
	- 仮想マシンテンプレートに関連付けられた、標準イメージモードの仮想ディスクが存在する。
	- テンプレートにする仮想マシンの要件は次のとおりです。
		- **–** 起動順序:ネットワーク/PXE が⼀覧の最初にある(物理マシンの場合と同様です)。
		- **–** ハードディスク:ローカル書き込みキャッシュを使⽤する場合は、キャッシュの作成に⼗分な容量の、 NTFS 形式のディスクがある。そうでない場合は、ハードディスクは不要です。
		- **–** ネットワーク:静的な MAC アドレスが割り当てられている。XenServer を使⽤する場合は、00-00- 00-00-00-00 のアドレスは使⽤できません。
	- Citrix Provisioning コンソールのユーザーアカウントが、Provisioning サイト管理者またはそれより上位 のグループに追加されている。
	- コンソールでアカウントを作成するときは、Active Directory のアカウントを作成する権限が必要です。既 存のアカウントを使用するには、Active Directory アカウントが既知の組織単位に存在し、選択できること を確認してください。
	- Active Directory の.CSV ファイルをインポートする場合は、次の形式を使用します: <name>, <type>, < description> CSV ファイルには列ヘッダーが必要です。次に例を示します:

Name,Type,Description,

PVSPC01,Computer,,

説明がない場合にも、3つの値を示すために末尾のコンマが必要です。これは、組織単位の内容をエクスポー トするときに MMC の[Active Directory ユーザーとコンピューター]で使⽤される形式と同じです。

- vCenter サーバーで代替ポートを使⽤する場合は、Citrix Provisioning から vCenter サーバーに接続する ために、次のとおりレジストリを変更する必要があります:
	- **–** 新しいキーHKLM\Software\Citrix\CitrixProvisioning\PlatformEsxを作成します
	- **–** ServerConnectionStringという名前のPlatformEsxキーに⽂字列を作成して、http://{ 0 } :PORT\##/sdkに設定します

注:

ポート 300 を使用する場合は、ServerConnectionString の値をhttp://{ 0 } :300/ sdkにします。

このウィザードでは、仮想マシンを作成し、それらの仮想マシンに Citrix Provisioning ターゲットデバイスを関連 付け、共有仮想ディスクを割り当てます。

- ウィザードは Citrix Provisioning コンソールから直接実⾏します。
	- 1. コンソールツリーで サイトを右クリックして、「ストリーム配信仮想マシンセットアップウィザード]を選択 します。[ストリーム配信仮想マシンセットアップウィザードへようこそ] 画⾯が開きます。
	- 2.[次へ] をクリックしてセットアップを開始します。
	- 3. 接続するハイパーバイザーの種類を選択し、接続に必要な資格情報を入力します。
	- 4.[次へ] をクリックして接続を確認します。

注:

再利用のため、Provisioning コンソールのこのインスタンスを実行するローカルコンピューターのレ ジストリに、直近で使⽤したハイパーバイザーとユーザー名がキャッシュされます。

XenServer 5.5 Update 2 ハイパーバイザーは、Version 5.6.1 のストリーム配信仮想マシンセットア ップウィザードでサポートされません。System Center Virtual Machine Manager(SCVMM)サー バーには、PowerShell 2.0 をインストールする必要があります。

- 5. オプションです。[ハイパーバイザークラスター] ページで、仮想マシンをホストするハイパーバイザーホス トまたはクラスターを選択して、[次へ] をクリックします。
- 6. 指定したホストから仮想マシンテンプレートを選択して、[次へ] をクリックします。
- 7.[コレクションと **vDisk**] ページで、仮想マシンを追加するコレクションを選択します。
- 8. そのコレクション内で仮想マシンを割り当てる単一の標準モードの仮想ディスクを選択して、「次へ] を選択 します。
- 9. 作成する仮想マシンの数、新しい仮想マシンのそれぞれが使用する vCPU の数、およびメモリのサイズを設定 します。
- 10. 次の方法の横にあるラジオボタンのうちいずれかを選択し、「次へ]をクリックします:
	- アカウントの作成
	- 既存のアカウントをインポートする

注:

Active Directory 管理者は、Active Directory アカウントの作成に必要な権限を Citrix Provisioning コンソールのユーザーに委任する必要があります。

現在のユーザーのドメインと組織単位は、デフォルトでこの権限に設定されます。

作成される新しいコンピューター名が、Active Directory、仮想マシン、またはターゲットデバイスに 存在しないかどうかが検証されます。

- 11.[新しいアカウントを作成する]を選択する場合:
	- •[次へ] をクリックします。[Active Directory のアカウントと場所]ページが開きます。
	- •「ドメイン] メニューから適切なドメインを選択し、そのドメインに対して表示される組織単位から1つ 選択します。

•「アカウント名前付けスキーム】 メニューに、少なくとも1つの番号記号(#) を含む有効な名前付けス キームを、15 文字以内で入力します。また、指定した名前付けスキーム内の番号記号を動的に置き換え る数字または文字を選択します。この数字または文字は、仮想マシンが作成されるたびに 1 つずつ増加 します。

[既存のアカウントをインポートする]を選択する場合:

- •[次へ] をクリックします。[Active Directory のアカウントと場所]ページが開きます。
- •[参照] をクリックしてアカウント名をインポートする Active Directory の組織単位を参照するか、 [インポート] をクリックして CSV ファイルからアカウント名をインポートします。

注:

[必要] ボックスには、前のページで指定した、作成する仮想マシンの数が表示されます。[追加済み] ボ ックスには、一覧に追加された検証済みのエントリ数が表示されます。

### 12. すべての構成設定を⾒直して [次へ] をクリックし、構成の確認を終了します。

注:

[キャンセル] をクリックすると、追加の仮想マシンの構成がキャンセルされ、正常に構成されたマシン の数が進行状況バーの下に表示されます。ウィザードが失敗したり操作途中でキャンセルされたりして も、処理済みの構成は保持されます。既存の処理分を手動で削除します。次の項目を削除してください:

- 選択したコレクションに作成した Citrix Provisioning ターゲットデバイス
- 選択したホストハイパーバイザーに作成した仮想マシン
- 作成された Active Directory コンピューターアカウント

重要:

セットアップウィザードでストレージデバイスに割り当てる名前を指定する場合、コンマは使⽤しないでくだ さい。ストレージデバイスに割り当てられた名前は、Citrix Virtual Apps and Desktops で保存されコンマで 区切られます。たとえば、Storage 1, Storage 2, Storage 3 のようになります。「Storage1,East」のよ うにストレージ名にコンマが含まれると、Citrix Provisioning は誤って 2 つの別々のストレージデバイスで あると認識します。

ヒント:

ターゲットデバイスをサイト間で移動すると、後からそれらが削除される原因になる可能性があります。この リスクは、ターゲットデバイスがストリーム配信仮想マシンセットアップウィザードを使⽤して作成された場 合に増加します。ターゲットデバイスをサイト間で移動しないようにすることをお勧めします。

# **Citrix Virtual Apps and Desktops** セットアップウィザードを使⽤して仮想デスク

トップを仮想マシンに展開する

April 27, 2020

Citrix Virtual Apps and Desktops セットアップウィザード (XDSW)を利用すると、仮想デスクトップを仮想マ シン(VM)や Personal vDisk を使用するデバイスに展開するのが簡単になります。

重要:

通信を容易にするために、Citrix Provisioning サーバーがストレージデバイスに直接アクセスできるようにす る必要があります。HDD の BDM(Boot Device Manager)でプロビジョニングできるように、Provisioning ユーザーには、ストレージデバイスの読み取りおよび書き込みアクセス権限が必要です。

このウィザードを使用して、以下の作業を行います:

- 既存のマシンテンプレートを使⽤して、Citrix Virtual Apps and Desktops 環境の以下のハイパーバイザー 上に仮想マシンを作成する:
	- **–** Citrix Hypervisor(旧称 XenServer)
	- **–** ESX(vCenter を使⽤)
	- **SCVMM (Microsoft System Center Virtual Machine Manager) を使用した Hyper-V SCVMM サ** ーバーにプロビジョニングする場合、第1世代仮想マシン用に最初の従来型 NIC および 2 番目のシンセ ティック NIC のネットワーク構成がウィザードにより変更されます)詳しくは、「**SCVMM**」セクショ ンを参照してください。
	- **–** Nutanix Acropolis(スナップショット使⽤)。詳しくは、「Nutanix Acropolis の要件」を参照してく ださい。
- Citrix Virtual Apps and Desktops カタログ名に⼀致する新規または既存の Provisioning デバイスコレク ションで、Citrix Provisioning ターゲットデバイスを作成する。
- デバイスコレクション内の仮想マシンに標準イメージの仮想ディスクを割り当てる。
- 選択した Active Directory OU にターゲットを追加する。
- 仮想デスクトップを Citrix Virtual Apps and Desktops カタログに追加する。

# 重要な注意事項

以下は、Citrix Virtual Apps and Desktops セットアップウィザードを使用する場合の考慮事項です:

• Citrix Virtual Apps and Desktops セットアップウィザードでプロビジョニングされた第 2 世代仮想マシ ンの場合、BDM パーティションはドライブ⽂字付きの FAT 形式でフォーマットされます。その結果、Citrix Provisioning プライベートイメージの Windows によって新しいパーティションが認識されます。たとえ ば、書き込みキャッシュディスクと BDM パーティションを使⽤する RDS Provisioning イメージでは、プラ イベートイメージモードで 2 つのパーティションが表⽰されます。

- Linux ストリーミング機能を使⽤する場合は、Citrix Virtual Apps and Desktops セットアップウィザード に追加された新しい⼿順を確認してください。Linux ターゲットが SOAP サーバーから仮想ディスクのイメ ージを作成できるようにするには、SOAP SSL 証明書を追加します。詳しくは、「インストール」を参照して ください。
- Citrix Provisioning インストールウィザードで Citrix Hypervisor ホストに仮想マシンを作成して 1 つの vCPU を指定した場合、仮想マシンは 1 つの vCPU で作成されます。ただし、こ[のトポロジは](/ja-jp/provisioning/1912/configure/configure-targets/install-linux-streaming-component.html) 1 ソケットあ たり 2 コアです。この⽅法で仮想マシンを作成すると仮想マシンを起動できなくなり、XenCenter で次のエ ラーメッセージが表⽰されます:「The value 'VCPU\\\_max must be a multiple of this fieldの値がフィールドplatforms:cores-per-socketに対して無効です。」結果として、トポロジ と vCPU 構成が適合しないため、XenCenter は仮想マシンを起動できません。
- Citrix Virtual Apps and Desktops セットアップウィザードはターゲットを作成し、ターゲットを起動 してキャッシュドライブをフォーマットします。このプロセスは迅速に⾏われます。VDA は正しくシ ャットダウンされない状態になることがあります。このプロセスが発⽣するのは、Citrix Provisioning Device Service がキャッシュドライブのフォーマットを完了してからターゲットをシャットダウンして いる間に、VDA が初期化を⾏っているためです。この問題を解決するには、仮想ディスクのレジストリ キー HKEY\_LOCAL\_MACHINE\SOFTWARE\Citrix\CitrixProvisioning に「RebootDelaySec」という DWORD を作成し、10 進数値を使用して任意のシャットダウン遅延時間を秒単位で設定します。
- Citrix Virtual Apps and Desktops セットアップウィザードを使⽤するとき、**7\_20** の VDA レベルがあって もデフォルトの VDA レベルは **7\_9** になります。この動作は Studio の Machine Creation ウィザードと同じ です。また、Citrix Virtual Apps and Desktops セットアップウィザードの VDA レベル **7\_20** は、Studio バージョン 1811 の VDA レベルと同じです。

## **ESX** のアクセス許可

ESX 5.5 では、最低でも以下の権限が必要です。

- データストア権限
	- **–** 領域の割り当て
	- **–** データストアの参照
	- **–** 低レベルのファイル操作
- ネットワーク権限
	- **–** ネットワークの割り当て
- リソース権限
	- **–** 仮想マシンのリソースプールへの割り当て
- システム権限 vCenter で役割(ロール)を作成すると、以下の3つの権限が自動的に追加されます。
	- **–** 匿名
	- **–** 読み取り
	- **–** 表⽰
- タスク権限
	- **–** タスクの作成
- 仮想マシン構成権限
	- **–** 既存ディスクの追加
	- **–** 新規ディスクの追加
	- **–** 詳細設定
	- **–** CPU カウントの変更
	- **–** リソースの変更
	- **–** メモリ
	- **–** デバイス設定の変更
	- **–** ディスクの削除
	- **–** 設定
- 仮想マシン/相互作用
	- **–** パワーオフ
	- **–** パワーオン
	- **–** リセット
	- **-** 一時停止
- 仮想マシン/インベントリ
	- **–** 新規作成
	- **–** 既存のものから作成
	- **–** 削除
	- **–** 登録
- 仮想マシン/プロビジョニング
	- **–** 仮想マシンのクローン作成
	- **–** テンプレートのクローン作成
	- **–** ディスクアクセスの許可
	- **–** 仮想マシンのダウンロードの許可
	- **–** 仮想マシンファイルのアップロードの許可
	- **–** テンプレートのデプロイ
- グローバル
	- **–** カスタム属性の管理
	- **–** カスタム属性の設定
- 注:

これよりも古いバージョンの ESX でも、同じ権限が必要になります。

## 書き込みキャッシュについての考慮事項

Citrix Virtual Apps and Desktops セットアップウィザードでは、テンプレートに接続されているすべてのハード ディスクが破棄されます。このプロセスによりプロビジョニングにかかる時間を最⼩限に抑えます。

仮想ディスクが標準イメージモードであり、サーバー上でのキャッシュが設定されている場合、ウィザードによりデ

ィスクレスの仮想マシンがプロビジョニングされます。また、サーバー上でのキャッシュが設定されている場合、プ ロビジョニングされた仮想マシンは⾃動的には起動しません。

vDisk が標準イメージモードであり、サーバー上でのキャッシュが設定されている場合は、ウィザードにより書き込 みキャッシュドライブ(デフォルトではサイズは 6GB、タイプは dynamic)を備えた仮想マシンがプロビジョニン グされます。書き込みキャッシュドライブをフォーマットするために、これらの仮想マシンはサーバー上でキャッシ ュのある標準イメージモードで自動的に起動します。フォーマットが完了すると、仮想マシンは自動的にシャットダ ウンし、Citrix Virtual Apps and Desktops で必要に応じて仮想マシンを起動できる状態になります。

書き込みキャッシュがハイパーバイザーのローカルストレージに格納される場合、Citrix Virtual Apps and Desktops セットアップウィザードを介した展開の構成はハイパーバイザーによって異なります。

- Citrix Hypervisor では、仮想マシンは複数のローカルストレージリソースに展開されます。ストレージなし でテンプレートを作成します(ネットワークブート)。
- ESX および Hyper-V では、ハイパーバイザーのローカルストレージを使用している場合は Citrix Virtual Apps and Desktops セットアップウィザード仮想マシンをプロビジョニングできません。

重要:

ストレージデバイスに割り当てる名前を指定する場合、コンマは使用しないでください。ストレージデバイス に割り当てられた名前は、Citrix Virtual Apps and Desktops で保存されコンマで区切られます。たとえば、 Storage 1, Storage 2, Storage 3 のようになります。「Storage1,East」のようにストレージ名にコンマ が含まれると、Citrix Provisioning はこのフォーマットを誤って 2 つの別々のストレージデバイスであると 認識します。

# 仮想ディスクの種類

Citrix Virtual Apps and Desktops セットアップウィザードを介してプロビジョニングされた仮想マシンには、プ ロビジョニングのローカル書き込みキャッシュで使⽤するための新しいディスクが作成され、アタッチされます。作 成される仮想ディスクのデフォルトの種類は次のとおりです。

- Citrix Hypervisors:使⽤されるストレージリポジトリに応じて、fixed または dynamic
- SCVMM 2012 SP1: dynamic
- SCVMM 2012: fixed
- ESX: thin-provisioned

SCVMM および ESX の場合、Citrix Provisioning で作成される書き込みキャッシュディスクのデフォルトの種類を レジストリキーで上書きできます。このレジストリキーは Citrix Hypervisors には適⽤されません。強制的に fixed (ESX では eager-zeroed thick)が使用されるようにするには、以下の設定を行います。

[HKEY\_CURRENT\_USER\Software\Citrix\ProvisioningServices\VdiWizard]

"OVERRIDE\_VM\_WRITE\_CACHE\_DISK\_TO\_FIXED"="true"

このキーを「**false**」に設定すると、設定が dynamic に上書きされます。デフォルトの動作に戻すには、キーを削 除します。

# ウィザードの実⾏

Citrix Provisioning コンソールから直接、またはリモートコンソールからウィザードを実⾏します。

Citrix Virtual Apps and Desktops セットアップウィザードを使用して連続して2回接続することはできません。 ウィザードが Citrix Cloud Delivery Controller に接続しようとする場合、接続が成功かまたは失敗かにかかわら ず、コンソールを終了して閉じる必要があります。

重要:

ISO BDM 起動を使⽤している場合は、テンプレートにそのテンプレートと接続された BDM ISO があることを 確認してください。Citrix Virtual Apps and Desktops セットアップウィザードの仮想マシンの起動モード のページで、PXE 起動オプションを構成します。

- 1. コンソールツリーでサイトを右クリックして、[**Citrix Virtual Desktops** セットアップウィザード] を 選択します。Citrix Virtual Desktops セットアップウィザードが開きます。注: Citrix Virtual Apps and Desktop セットアップウィザードは、Provisioning コンソールでは *Citrix Virtual Desktops* セットアップ ウィザードとして表⽰されます。
- 2.[次へ] をクリックしてセットアップを開始します。
- 3. **Citrix Virtual Apps and Desktops** のホストのページで、接続および構成を⾏う Citrix Virtual Apps and Desktops ホストアドレスの場所を入力します。前回指定した Citrix Virtual Apps and Desktops Controller がローカルマシンのレジストリにキャッシュされ、次回のウィザード実行時に表示されます。
- 4. **Citrix Virtual Apps and Desktops** ホストを選択します。クラスターを選択すると、クラスターを構成す る各ホスト上に仮想マシンが均等に配分されます。

注:

XenServer 5.5 Update 2 の仮想化設定は表⽰されません。これらの設定は、Citrix Virtual Apps and Desktops で [手動で仮想マシンを作成する]オプションを使用して、ホスト接続として追加されます。 このため、ネットワークやストレージの場所を指定できず、Citrix Virtual Apps and Desktops セッ トアップウィザードには表⽰されません。

- 5. ホストの資格情報、ユーザー名、パスワードを指定します。
- 6. テンプレートの⼀覧で、選択したホストで使⽤するテンプレートを選択します。以前のバージョンの VDA を 使用する場合、または Windows Vista を使用して作成されたテンプレートを使用する場合は、チェックボッ クスをオンにします。有効なテンプレートには動的な MAC アドレスまたは値を伴う静的なアドレスが必要で す(00:00:00:00:00:00 は有効な MAC アドレスではありません)。
- 7. 複数のネットワークを使用できる仮想化設定では、ネットワークを選択するためのページが開きます。
- 8. 仮想マシンのコレクションに割り当てる単一の標準イメージモード仮想ディスクを選択します。
- 9. カタログを作成するか、前リリースの既存のカタログを使用します (VDA 5.6 をインストールした Windows Vista、または Windows 7)。使⽤できるオプションは、選択したカタログオプションによって異なります。
- カタログを作成する場合は、カタログの名前および説明を入力します。以下の種類のマシンを選択でき ます。
	- **–** Windows クライアントオペレーティングシステム:ユーザーにパーソナルデスクトップやデスク トップオペレーティングシステムのアプリケーションを配信する場合に適しています。ユーザーに よる変更内容を Personal vDisk 上に保存するオプションを選択できます。
	- **–** Windows サーバーオペレーティングシステム:標準化したマシンやアプリケーションを使⽤する ⼤規模展開環境で、サーバー上でホストされる共有デスクトップを配信する場合に適しています。
	- **–** vGPU はデスクトップオペレーティングシステムでのみサポートされます。
- メニューから既存のカタログを選択した場合は、そのカタログの説明、マシンや割り当ての種類、およ びユーザーデータが表⽰されます。
- 10. 仮想マシンの基本設定を選択します。設定内容は、マシンオペレーティングシステムの種類、およびユーザー による変更内容をセッション終了時に破棄するかによって異なります。
	- a) ユーザーにランダムに割り当てられ、Personal vDisk を使用しない Windows クライアントまたは Windows サーバーマシンでは、以下の設定を行います:
		- 作成する仮想マシンの数(デフォルトは 1)。
		- vCPU の数(デフォルトはテンプレートでの設定値)。
		- 動的メモリが構成されたテンプレートでは、最小メモリおよび最大メモリの2つの追加設定が必 要。
		- ローカル書き込みキャッシュディスク(デフォルトは 6GB)。
		- 起動モード。PXE 起動(PXE Service の実⾏が必須)。BDM ディスク(起動デバイスマネージャ ーファイル⽤のパーティションが作成される)。
	- b) ユーザーにランダムまたは静的に割り当てられる Windows クライアントマシンで、上記の項⽬に加え て以下の設定を⾏います:
		- Personal vDisk のサイズ(デフォルトは 10GB)。Personal vDisk からターゲットデバイスを起 動すると、仮想ディスクのオペレーティングシステムのパーティション(デフォルトでは C:\) に、 Personal vDisk に割り当てられた領域のサイズが表示されます。Personal vDisk の実際のサイ ズは表⽰されません。
		- Personal vDisk のドライブ⽂字(デフォルトは P)。ターゲットデバイス上で Personal vDisk に 割り当てられるドライブ⽂字です。指定可能な⽂字の範囲はE: to U:、およびW: to Z:です。
- 11. Active Directory コンピューターアカウントの追加方法を選択します。
	- アカウントの作成
	- 既存のアカウントをインポートする

表示されるページは、選択する Active Directory コンピューターアカウントの追加方法によって異なります。

- 12. アカウントを作成する:Active Directory アカウントの作成または変更に必要な権限を Provisioning コン ソールユーザーに委任して、コンピューターアカウントのパスワードを管理できるようにする必要があります。
	- •[ドメイン] メニューボックスから適切なドメインを選択し、そのドメインに対して表示される組織単位 から 1 つ選択します。現在のユーザーのドメインと組織単位は、デフォルトでこの権限に設定されます。
- •[アカウント名前付けスキーム] メニューテキストボックスにマシンの名前付けオプションを入力しま す。少なくとも1つ番号記号(#)を含む有効な名前付けスキームを、15 文字以内で入力します。また、 指定した名前付けスキーム内の番号記号を動的に置き換える数字または⽂字を選択します。この数字ま たは文字は、仮想マシンが作成されるたびに1つずつ増加します。
- 13. 既存のアカウントをインポートするには:
	- •[参照] をクリックしてインポートする適切な組織単位を参照するか、[インポート] をクリックして、 次の形式の既存の.csvファイルをインポートします:

```
Name,Type,Description,
```
PVSPC01,Computer,,

[必要] ボックスには、前のページで指定した仮想マシンの数が表示され、「追加済み]ボックスに は、⼀覧内のエントリ数が表⽰されます。次のいずれかの場所に存在するマシンアカウント名をインポ ートする場合、それらは数としてカウントされず、リストには表⽰されません。Citrix Virtual Apps and Desktops (マシン)、Citrix Provisioning(デバイス)、ハイパーバイザー(仮想マシン) Active Directory の構成に多数のオブジェクトまたはコンテナが含まれている場合、または多数のマシンアカ ウントをインポートする場合は、インポートに時間がかかることがあります。インポートでは対象の各 アカウントが Citrix Provisioning、Citrix Virtual Apps and Desktops、および宛先のハイパーバイ ザーに存在しないことの検証が必要になります。この場合、インポート処理が完了するまで砂時計のア イコンで⽰されます。

- 14. すべての構成内容を確認します。その後で、すべてのホストに対して以下の構成処理が順番に⾏われます。
	- Citrix Virtual Apps and Desktops カタログが作成されます(該当する場合)。
	- マシンテンプレートを使用してホストのハイパーバイザー上に仮想マシンが作成されます。
	- 指定した場合は、BDM パーティションが作成されます。
	- カタログの種類が[ストリーム配信(Personal vDisk あり)]である場合は、Personal vDisk が作成 され、仮想マシンに割り当てられます。
	- 指定したサイズの書き込みキャッシュディスクが作成されます。
	- Citrix Provisioning ターゲットデバイスが作成され、選択した仮想ディスクがそれらのデバイスに割 り当てられます。
	- 選択した Provisioning コレクションにターゲットデバイスが追加されます。
	- 仮想マシンが Citrix Virtual Apps and Desktops カタログに追加されます。
	- 作成された書き込みキャッシュディスクをフォーマットするために各仮想マシンが起動されます。

構成処理を途中でキャンセルした場合は、以下の項⽬を⼿作業で削除する必要があります。

- Citrix Virtual Apps and Desktops マシン(割り当てたカタログから)
- 作成された Active Directory コンピューターアカウント
- 新しく作成された Citrix Virtual Apps and Desktops カタログ
- 選択したデバイスコレクションに作成した Citrix Provisioning ターゲットデバイス
- 選択したホストハイパーバイザーに作成された仮想マシン

vDisk を更新して、Personal vDisk を使用するターゲットデバイスに再割り当てすることができます。ただし、基 本ディスクのオペレーティングシステムは同一である必要があり、マシン SID が設定されている必要があります。仮 想ディスクを更新して再割り当てするには、ターゲットデバイスに現在割り当てられている基本仮想ディスクイメー ジをコピーします。新しい Citrix Provisioning ソフトウェアおよびドライバーが含まれるように、イメージを更新 します。更新された仮想ディスクをターゲットデバイスに再割り当てします。仮想ディスクを再割り当てするには、 コンソールで **vDisk** プロパティの[**vDisk** の割り当て] ダイアログボックスを使⽤します。

#### **Nutanix Acropolis** の要件

Nutanix Acropolis で Citrix Provisioning を使用するには、以下が必要です:

- Citrix Provisioning にインストールされた Nutanix Acropolis ハイパーバイザープラグイン。このプラグ インはNutanix のサポートサイトからダウンロードしてください。インストールについて詳しくは、Nutanix のドキュメントサイトを参照してください。
- Acropolis ハイパーバイザー(AHV)に接続された Citrix Virtual Apps and Desktops ホスト。
- Nuta[nix Acropolis](https://portal.nutanix.com/#/page/static/supportTools) プラットフォームバージョン 5.1.1 以降。

ヒ[ント:](https://portal.nutanix.com/#/page/docs/details?targetId=AHV-Plugin-Citrix-PVS-Installation-Guide:AHV-Plugin-Citrix-PVS-Installation-Guide)

コンテナを選択するには、AHV 固有プロビジョニングが必要です。

Nutanix Acropolis ハイパーバイザーを使用する時の重要な注意事項

Nutanix を使⽤する場合、以下を考慮してください。

- プロビジョニングされた仮想マシンの NIC を削除してから再追加しないでください。
- Linux VM および Boot Device Manager パーティションはサポートされていません。
- Citrix Virtual Apps and Desktops セットアップウィザードのみがサポートされ、ストリーム配信仮想マシ ンウィザードはサポートされません。
- Acropolis ハイパーバイザーは、仮想マシンのテンプレートではなくスナップショットを使用します。
- Nutanix Acropolis Hypervisor は、プロビジョニングでハードディスクを削除しないため、スナップショ ットにハードディスクを接続しないでください。
- BDM ISO から起動するマシンを展開すると、ISO がスナップショットにマウントされます。プロビジョニン グされた仮想マシンは、PXE ブートを使用するよう設定され、仮想光学式ドライブから起動できるよう手動で 変更する必要があります。
- PXE ブートの場合、コマンドラインオプションを使用して、仮想マシンの起動順序でイメージ作成前にネット ワークを設定する必要があります。
- 仮想ホスト接続ウィザードを使⽤して Nutanix AHV ホストを⼿動で追加する場合、Nutanix AHV ホステ ィングユニットと効果的に通信するための⼗分な情報がありません。この情報は、Citrix Virtual Apps and Desktops の DDC (Desktop Delivery Controller) によって提供され、仮想ホスト接続ウィザードとは共 有されません。そのため、この情報は資格情報の確認には使⽤されません。したがって、仮想ホスト接続ウィ ザードの [接続の確認] は、Nutanix AHV のホストでは無効になっています。

注:

Nutanix Acropolis ハイパーバイザーについては、Nutanix のドキュメントポータルを参照してください。

#### **Nutanix AHV** ホスト⽤の **UEFI** ゲスト **VM** の実装

Citrix Provisioning では、Nutanix AHV ホスト⽤の UEFI ゲスト仮想マシンを実装できます。次の前提条件があり ます:

- Citrix Virtual Apps and Desktops Delivery Controller および、Nutanix プラグインがインストールされ ていること。
- Nutanix プラグインが、Provisioning サーバーおよび Provisioning コンソールにインストールされている こと。

注:

オペレーティングシステムをインストールする前に、VM を UEFI に設定します。

Nutanix AHV 用の UEFI ゲスト VM を実装するには:

- 1. マスター仮想マシンを作成します。
- 2. SSH を Nutanix Acropolis に追加し、次のコマンドを実行します: acli vm.update <VM\_NAME> uefi\_boot=True
- 3. Windows と仮想 ISO をマウントし、オペレーティングシステムをインストールします。
- 4. すべての Windows アップデートをオペレーティングシステムにインストールします。
- 5. オペレーティングと Active Directory を結合します。
- 6. ターゲットデバイスに Citrix Provisioning をインストールします。
- 7. Citrix Provisioning イメージ作成ウィザードを実⾏して、ターゲットデバイスレコードや仮想ディスクなど の要素を作成します。最後に [いいえ] を選択して、ターゲットデバイスを再起動ではなくシャットダウンし ます。
- 8. ISO 起動から起動するように VM を設定し、VM を PXE 起動します。次のいずれかの起動オプションを選択し ます。
	- ISO 起動 Provisioning コンソールから作成された BDM ISO をマウントします。SSH を Nutanix Acropolis に追加し、次のコマンドを実⾏します:acli vm.update\_boot\_device VM NAME disk\_addr=CDROM BUS たとえば、acli vm.update\_boot\_device testVM disk\_addr=ide.0のようになります。このコマンド⽂字列の例では、CDROM はバス IDE 0 であ ると想定しています。
	- ネ ッ ト ワ ー ク ブ ー ト SSH を Nutanix Acropolis に 追 加 し、 次 の コ マ ン ド を 実 ⾏ し ま す: acli vm.update\_boot\_device <VM\_NAME> mac\_addr=<mac\_addr>、acli vm. update\_boot\_device testVM mac\_addr=52:54:00:2c:ff:03。
- 9. VM を起動して Windows にログインし、イメージ作成ウィザードの第 2 段階であるイメージ作成を開始しま す。
- 10. VM を作成します。マスター VM の場合と同様に、手順 2 と 7 を繰り返します。
- 11. Provisioning コンソールで、VM の MAC アドレスを使用してスナップショット VM の VM レコードを作成 します。手順7で作成した仮想ディスクをこのデバイスレコードに割り当てます。
- 12. VM を起動します。VDA をインストールします。再起動を求めるメッセージが表示されたら、再起動します。 インストールが終了したら、シャットダウンします。
- 13. この VM のスナップショットを作成します。
- 14. Provisioning コンソールで、仮想ディスクを [標準イメージモード] に設定します。キャッシュモードが [デバイスハードディスクにキャッシュする] または [ハードディスクへのオーバーフローありでデバイス **RAM** にキャッシュする] になっている場合、ウィザードで、キャッシュディスクの作成を求めるプロンプト が表示されます。
- 15. Citrix Virtual Apps and Desktops セットアップウィザードを使用して、作成した仮想ディスクを使用する UEFI プロビジョニングターゲットデバイスをプロビジョニングします。

## **SCVMM** の要件

vGPU 対応の仮想マシンを Hyper-V 上でプロビジョニングすることはできません。

# **vGPU** に対応した **Citrix Virtual Apps and Desktops** マシンのプロビジョニング

April 6, 2020

#### 要件

#### • NVIDIA GRID K1 または K2 カード。

ヒント

Citrix Hypervisor(旧 XenServer)/ESX ハイパーバイザーがサポートする場合は、他の NVIDIA カードで も正常に機能することがあります (NVIDIA Tesla M60 など)。Citrix Hypervisor ホストで使用する vGPU カードは、Citrix Provisioning では認識されません。Citrix Provisioning は、テンプレートの vGPU 設定を 使用するのみで、これを Citrix Virtual Apps and Desktops セットアップウィザードによってプロビジョニ ングされた仮想マシンに反映します。

- XenServer のホストが可能で NVIDIA GRID カードが装着されたサーバー。
- サポートされるハイパーバイザー:Citrix XenServer 6.2 以降、または vSphere 6.0 以降。
- ハイパーバイザー用 NVIDIA GRID vGPU パッケージ。
- Windows 7 32 ビットまたは 64 ビット対応の NVIDIA ドライバ。
- お使いの Citrix Virtual Apps and Desktops リリースに対応する Citrix Provisioning リリース。このウィ ザードは、対応する Citrix Virtual Apps and Desktops コントローラーのみサポートします。
- Citrix Provisioning セットアップウィザードを使⽤してマシンをプロビジョニングするには、Citrix Provisioning 7.7 以降および XenDesktop 7.7 以降を使用する必要があります。これより前の製品バージョ ンをお使いの場合、マシンのプロビジョニングは、⼿作業または Citrix Provisioning のストリーム配信仮想 マシンセットアップウィザードを使用してのみ行うことができます。

注:

仮想マシン(VM)カタログでは Citrix Virtual Apps and Desktops による電源管理がサポートされますが、 物理マシンカタログではサポートされません。

#### プロビジョニング手順

マスター仮想マシンの準備

- 1. vGPU が有効なマスター仮想マシンを準備します。
- 2. NVIDIA ドライバーをインストールします。
- 3. マシンのオペレーティングシステムで、Active Directory に参加します。
- 4. Citrix Provisioning のターゲットデバイスソフトウェアをインストールします。
- 5. Citrix Provisioning イメージ作成ウィザードを実行してマスター仮想ディスクイメージを作成します。Citrix Virtual Apps and Desktops セットアップウィザードを使用したマシンのプロビジョニングを予定している 場合は、vDisk イメージを作成するときにターゲットデバイスオプティマイザーを選択します。選択しないと、 仮想マシンが起動に失敗します。

テンプレート仮想マシンの準備

このセクションの情報を使用して、プロビジョニングされたターゲットのテンプレート仮想マシンを設定します。プ ロビジョニングプロセスが成功したことを検証するには、テンプレート仮想マシンの使⽤してください。この検証を 行わずに誤って構成されたテンプレートを仮想マシンに適用すると、グローバルレベルで仮想マシンが機能しない可 能性があります。テンプレート仮想マシンを準備するときは、次の点を考慮してください:

- テンプレートは、接続された書き込みキャッシュを使⽤します。このキャッシュは約 8 〜 16MB の⼩さなサイ ズで、SAN ポリシー方式を回避する必要がある環境で使用できます。
- 書き込みキャッシュは、UseTemplateCacheメソッドを適用する環境でも使用できます。
- 接続されたディスクにより、プロビジョニングされたターゲットデバイスが記憶域コントローラーを確実に認 識できます
- 仮想マシンの起動は、テンプレートとして使⽤される仮想マシンが仮想ディスクで機能することを確認する検 証プロセスです。テンプレート仮想マシンが起動しない場合、追加の仮想マシンのプロビジョニングまで待つ

ことなく、障害が発⽣したことをすぐに認識できます。

テンプレート仮想マシンを準備するには:

- 1. マスター仮想マシンと同じプロパティを指定してテンプレート仮想マシンを作成します。書き込みキャッシュ として使⽤するハードドライブをテンプレート仮想マシンに割り当てます。
- 2. テンプレート仮想マシンの MAC アドレスを指定して、Citrix Provisioning データベースでデバイスレコー ドを作成します。
- 3. 仮想ディスクをテンプレート仮想マシンに割り当てて、仮想ディスクから起動するデバイスを設定します。
- 4. 仮想マシンを PXE 起動します。
- 5. 書き込みキャッシュディスクをフォーマットします。

**Citrix Virtual Apps and Desktops Virtual Delivery Agent (VDA) のインストール** 

- 1. Citrix Provisioning コンソールを使用して、仮想ディスクのモードをプライベートイメージモードに設定し ます。
- 2. Citrix Virtual Apps and Desktops Virtual Delivery Agent (VDA) をインストールします。このとき、 Citrix Virtual Apps and Desktops サーバーを参照するように指定します。 注: または、仮想ディスクイメージを作成する前に VDA とターゲットデバイスソフトウェアの両方をインス トールすることもできます。どちらのインストール⽅法でも、フォーマット済みの書き込みキャッシュハード ドライブを持つ新しいテンプレート仮想マシンが必要です。
- 3. 仮想マシンを再起動してからシャットダウンします。
- 4. 仮想マシンをテンプレートに変換します。

#### **Citrix Virtual Apps and Desktops** の作成

- 1. Citrix Provisioning コンソールを使用して、仮想ディスクのモードを標準イメージモードに設定します。
- 2. 使用する書き込みキャッシュ方法を選択します。
- 3. 以下のいずれかの方法でプロビジョニングします。
	- Citrix Provisioning の Citrix Virtual Apps and Desktops セットアップウィザードを起動して仮想 マシンをプロビジョニングします。この⽅法は、Citrix Provisioning 7.7 以降、および XenDesktop 7.7 以降を使用している場合にのみ利用できます。
	- Citrix Provisioning のストリーム配信仮想マシンセットアップウィザードを実⾏して仮想マシンをプ ロビジョニングします。
	- デバイスの MAC アドレスを使用してターゲットデバイスレコードを作成して仮想マシンを作成し、仮 想ディスクを仮想マシンに割り当ててからそのターゲットデバイスを Active Directory に追加します。

#### **Citrix Virtual Apps and Desktops** のマシンカタログの作成

マシンカタログの種類として物理サーバーまたは仮想/ブレードサーバーを選択するときに、長所や要件の違いについ て考慮することが重要です。たとえば、仮想マシンのマシンカタログでは Citrix Virtual Apps and Desktops によ

る電源管理がサポートされ、物理マシンのマシンカタログではサポートされません。

仮想およびブレードサーバーマシンカタログ

Citrix Virtual Apps and Desktops では、ホストレコードとして vGPU 仮想マシンをホストする Citrix Hypervisor またはリソースプールを指定する必要があります。ご使用のハイパーバイザーでの仮想マシン名、Citrix Provisioning デバイスコレクションでのデバイスレコード名、および Active Directory レコードがすべて一致している必要があ ります。

仮想カタログとブレードサーバーカタログを構成するには:

- 1. Citrix Virtual Apps and Desktops のマシンカタログセットアップウィザードの実行 [オペレーティングシ ステム] ページで、[**Windows** デスクトップ **OS**] を選択します。
- 2.[マシン管理] ページで、マシンの種類として [電源管理されているマシン] を選択します。
- 3.[マシンの展開⽅法] には [**Citrix Provisioning**] を選択します。電源管理は Citrix Virtual Apps and Desktops です。
- 4.[ユーザーエクスペリエンス]には、[ユーザーがログオンするたびに異なるデスクトップにランダムに接続す る] を選択します。
- 5. デバイスコレクションの Citrix Provisioning サーバーの IP アドレスを入力します。
- 6. 表⽰される構造から、すべての vGPU デバイスを含んでいる **Citrix Provisioning** デバイスコレクションを 選択して、[次へ] をクリックします。デバイスレコードは、専用のデバイスコレクションに格納されていま す。
- 7. 表⽰される構造から、すべての vGPU デバイスを含んでいる Citrix **Provisioning** デバイスコレクションを 選択して、「次へ] をクリックします。デバイスレコードは、専用のデバイスコレクションに格納されていま す。
- 8. マシンカタログ名および説明を入力して、 [完了] をクリックします。

物理マシンカタログ

デバイス名が Citrix Provisioning デバイスコレクションおよび Active Directory に存在する必要があります。

注:

Citrix Virtual Apps and Desktops ホストレコードは必要ありません。また、仮想マシンレコード名は検証さ れません。

- 1. Citrix Virtual Apps and Desktops のマシンカタログセットアップウィザードを起動して、[オペレーティ ングシステム] ページで [**Windows** デスクトップ **OS**] を選択します。[マシン管理] ページで、マシン の種類として [電源管理されていないマシン(物理マシンなど)] を選択します。
- 2.[マシン管理] ページで、マシンの種類として [電源管理されていないマシン(物理マシンなど)] を選択しま す。
- 3.[マシンの展開⽅法]には[**Citrix Provisioning**]を選択します。電源管理機能は Citrix Virtual Apps and Desktops では提供されていません。
- 4. [ユーザーエクスペリエンス]には、[ユーザーがログオンするたびに異なるデスクトップにランダムに接続す る] を選択します。
- 5. デバイスコレクションの Provisioning サーバーの IP アドレスを入力します。
- 6. すべてのデバイスの Active Directory レコードが格納されているドメインと VDA のバージョンレベルを指 定して、[接続]をクリックします。
- 7. 表⽰される構造から、すべての vGPU デバイスを含んでいる **Citrix Provisioning** デバイスコレクションを 選択して、[次へ] をクリックします。デバイスレコードは、専用のデバイスコレクションに格納されていま す。
- 8. マシンカタログ名および説明を入力して、 [完了] をクリックします。

デリバリーグループの作成とマシンカタログとの関連付け

デリバリーグループの作成について詳しくは、Citrix Virtual Apps and Desktops のドキュメントを参照してくだ さい。

## **Citrix Provisioning** および **Citrix Virt[ual Apps and Desktops](/ja-jp/citrix-virtual-apps-desktops/install-configure/delivery-groups-create.html)** クラウドに関する考慮事項

クラウド DDC でマシンカタログを作成し、Citrix Provisioning でカタログを Provisioning コレクションに追加 して、これらのマシンを展開します。Citrix Provisioning をクラウド DDC で使用する場合、Provisioning コレク ションのすべてのマシンが Active Directory アカウントに割り当てられている必要があります。

# **Citrix Provisioning** アクセラレータ

#### April 6, 2020

Citrix Provisioning アクセラレータは、プロビジョニングプロキシが XenServer ホスト上の Dom0(XenServer コントロールドメイン)に配置されるようにします。ここでは、プロビジョニング仮想ディスクのストリーミングは、 仮想マシンに転送される前にプロキシでキャッシュされます。キャッシュを使⽤すると、同じホスト上の今後の VM 起動(またはその他の I/O 要求)はネットワーク上のサーバーからではなくプロキシからストリーミングされます。 このモデルでは、XenServer ホストでより多くのローカルリソースが消費されますが、ネットワーク経由のサーバ ーからのストリーミングはリソースを節約し、効果的にパフォーマンスを向上させます。

この機能を使用すると、次のような利点があります:

- Citrix Provisioning と XenServer を組み合わせて使用すると一意の値が提供されるため、機能面での改善 が⾒られます。
- Citrix Provisioning は、XenServer でのローカル、NAS および SAN 接続ストレージをサポートします。
- 環境で、ネットワークトラフィックが削減されます。

• Citrix Provisioning サーバーの停⽌に対しても耐性があり、環境におけるフォールトトレランスが向上しま す。

重要:

この機能は、プロキシの機能がインストールされた XenServer 7.1 以降でのみサポートされます。UI の変更は、 この種類のハイパーバイザーを使用しているときのみ発生します。この機能を使用する場合は、XenServer ホ ストでオプションパッケージをインストールする必要があります。インストーラーには、その他の依存関係は ありません。

XenServer と Citrix Provisioning の関係について詳しくは、ブログ記事「XenServer and Citrix Provisioning: Better Together」を参照してください。

ヒント:

[仮想マシンでこの機能を無効](https://www.citrix.com/blogs/2016/10/31/pvs-and-xenserver-better-together/)にする場合、XenServer コンソールを使用しないでください。この方法で無効に すると、Provisioning は構成の変更を認識できず、仮想マシンでアクセラレータ機能が有効になっていると見 なします。単一のデバイスに対してこの機能を無効にしたい場合は、以下を参照してください:

- 個々のデバイスに対する *Citrix Provisioning* アクセラレータの有効化または無効化
- ホスト上のすべてのデバイスに対する *Citrix Provisioning Accelerator* の有効化または無効化

### **Citrix Provisioning アクセラレータを使用する**

プロキシ機能は、プロキシの機能がインストールされた XenServer でのみサポートされます。UI の変更は、この種 類のハイパーバイザーを使用しているときのみ発生します。XenServer ホストでオプションパッケージをインスト ールする必要があります。インストーラーには、その他の依存関係はありません。

この機能を使用する前に、XenServer 管理者は、XenServer コンソールを使用して Citrix Provisioning サイトオ ブジェクトを作成する必要があります。この作業を⾏うことで、I/O 要求を代理で実⾏するときに使⽤するストレー ジ(つまり、ストレージリポジトリ)を適切に構成できます。この作業は、XenServer で実⾏する必要があります。

プロキシ機能を XenServer で使用する場合は、以下について考慮してください。

- Citrix Provisioning コンソールが仮想マシンで代理での処理を⾏う前に、XenServer Citrix Provisioning サイトオブジェクトがストレージリポジトリ(SR)で作成され、構成されている必要があります。
- Citrix Provisioning は Provisioning/XenServer プロキシインターフェイスに公開される前に、XenServer API を呼び出してプロキシ機能が有効になっているかを確認します。
- Citrix Provisioning が、Citrix Virtual Apps and Desktops セットアップウィザードおよびストリーム配 信仮想マシンセットアップウィザードを使⽤して、デバイスで XenServer プロキシを構成します。
- Citrix Provisioning ターゲットはプロキシのステータスを認識します。機能がインストールされた後に追加 の構成タスクは必要ありません。
- XenServer の再インストール後も、アクセラレータキャッシュは Citrix Provisioning データベースに設定 されたままになります。Citrix Provisioning はキャッシュがまだ存在するという想定で動作するため、これ が原因で仮想マシンセットアップウィザードでエラーが発⽣します。この問題を解決するには、Provisioning

コンソールを使⽤して XenServer ホストを削除してから追加します。これにより、Citrix Provisioning が 保存されたキャッシュ構成をクリアできるようになります。保存されたキャッシュ構成のクリア後に、管理者 は XenCenter でキャッシュ構成を作成することができます。

ヒント:

2 つの Provisioning サーバーが同じ VHD に存在し、ファイルシステムのタイムスタンプが異なっている環境 では、データは 2 度キャッシュされます。このため、VHD ではなく VHDX を使⽤することをお勧めします。

## **Citrix Provisioning** アクセラレータを構成する

Citrix Virtual Apps and Desktops セットアップウィザードおよびストリーム配信仮想マシンセットアップウィザ ードを使⽤して、この機能にアクセスします。この 2 つのウィザードは似たようなウィザードで、多くの画⾯を共有 していますが、次の相違点があります。

- Citrix Virtual Apps and Desktops インストールウィザードは、ハイパーバイザーで実⾏される仮想マシ ンの構成に使⽤します。たとえば、Citrix Virtual Apps and Desktops を使⽤して制御される XenServer、 ESX、または HyperV/SCVMM です。
- ストリーム配信仮想マシンセットアップウィザードは XenServer ホストで仮想マシンを作成するために使用 されます。Citrix Virtual Apps and Desktops には使⽤されません。

注:

この機能は、この機能がインストールされている XenServer でのみサポートされます。このセクションでキャ プチャされた UI 変更は、この種類のハイパーバイザーを使用する場合のみ適用されます。

ヒント:

プロキシキャッシュ構成が Provisioning サーバーに関連付けられている場合、このアクセラレータ機能が有 効になっているホストで XenServer を再インストールすると、Citrix Provisioning と XenServer の同期が 失われます。XenServer の再インストールで以前構成されたプロキシキャッシュ構成がワイプされると、この 問題が発⽣します。

この場合、Citrix Provisioning はプロキシキャッシュ構成がまだ存在するという想定で動作するため、ストリ ーム配信仮想マシンセットアップウィザードを使⽤しても失敗します。このような処理になるのは、(プロキシ 構成に関連付けられた)付与されている UUID が無効であることを⽰しています。そのため、このキャッシュ 構成に割り当てられた、以前に構成されたすべての仮想マシンをホストともに削除する必要があります。Citrix Provisioning を再構成して、キャッシュを設定しなおしてください。

Citrix Provisioning アクセラレータを構成するには、Provisioning コンソールから、**Citrix Virtual Apps and Desktops** セットアップウィザードまたはストリーム配信仮想マシンセットアップウィザードのいずれかを選択しま す:

- 1. サイトに移動します。
- 2. サイトを選択して右クリックし、コンテキストメニューを表示します:
- 1. アクセラレータ機能の使用方法に応じて、適切なウィザードを選択します。

#### ウィザードで **Citrix Provisioning Accelerator** を構成する

この機能を使用するには、まず使用方法を決めます。考慮する内容

- Citrix Virtual Apps and Desktops で制御されているハイパーバイザーで実⾏する仮想マシンを構成するに は、**Citrix Virtual Apps and Desktops** セットアップウィザードを使⽤します。
- Citrix Virtual Apps and Desktops を使⽤しない XenServer ホストで仮想マシンを作成するには、ストリ ーム配信仮想マシンセットアップウィザードを使⽤します。

ストリーム配信仮想マシンセットアップウィザードでプロキシアクセラレータを構成する

ストリーム配信仮想マシンセットアップウィザードが変更され、本機能を有効にする新しいチェックボックスが追加 されました。ウィザードの呼び出し後、[すべての仮想マシンの **PVS** アクセラレータを有効にします]を選択します:

ヒント:

[すべての仮想マシンの **PVS** アクセラレータを有効にします] を選択すると、ウィザードを使⽤して作成され たすべての仮想マシンが、プロキシ機能を使⽤するよう構成されます。

# この機能を有効にした場合、 [次へ] をクリックすると次の画面が表示されます (該当のホストに対して初めて PVS アクセラレータを有効にした場合):

ヒント:

このウィザードで、アクセラレータ機能を適⽤する XenServer Citrix Provisioning サイトを選択できます。 XenServer 画面のメニューに、XenServer 上の Citrix Provisioning サイトの全オブジェクトの一覧が表示 されます。これらは設定されているがまだプロビジョニングサイトに関連付けられていないオブジェクトです。

# メニューで、アクセラレータ機能に関連付ける Provisioning サイトを選択します。選択後、ウィザードを実⾏する ために選択したサイトが Citrix Provisioning サイトに割り当てられるようになります。

注:

次回、このウィザードが同じ XenServer を使用した同じ Citrix Provisioning サイトで実行される場合、この ページは表⽰されません。

ウィザードを使用してこの機能を設定すると、現在の状態を示す 「概要] 画面が表示されます。この画面から、機能 が有効になっているかどうか、および関連付けられている現在のキャッシュ構成を確認します。

[完了] をクリックして設定を適⽤します:

個々のデバイスに対する **Citrix Provisioning** アクセラレータの有効化または無効化

いずれかのウィザードを使⽤してデバイスを作成し、ウィザードでその XenServer ホストに対してアクセラレータ を構成した場合、[ターゲットデバイスプロパティ]画⾯で個々のデバイスに対してこの機能を有効または無効にで きます。

個々のデバイスに対してアクセラレータ機能を有効または無効にするには:

- 1.[ターゲットデバイスプロパティ] 画⾯を開きます。
- 2.[全般] タブで [**PVS** アクセラレータで構成されている] を選択(または選択解除)します。
- 3.[**OK**] をクリックして変更を適⽤します。

ホスト上のすべてのデバイスに対する **Citrix Provisioning** アクセラレータの無効化

ホストに対してアクセラレータ機能が有効になっている場合に、それを無効にするには、指定したホスト上のすべて のデバイスについて [仮想ホスト接続プロパティ] 画面を使用します。

重要:

[仮想ホスト接続プロパティ]画⾯から、指定したホストに対して PVS アクセラレータを有効にすることはでき ません。この機能を有効にするには、新しいデバイスを作成するときにいずれかのウィザード(Citrix Virtual Apps and Desktops セットアップウィザードまたはストリーム配信仮想マシンセットアップウィザード)で 有効にします。

指定したホスト上のすべてのデバイスに対してアクセラレータ機能を無効にするには:

- 1.「仮想ホスト接続プロパティ】 画面を開きます。
- 2.[全般] タブで [**PVS** アクセラレータが有効] を選択(または選択解除)します。
- 3. 確認のメッセージが表示されたら、次の操作を確定します:
- 4. 操作を確認したら、「OKI をクリックして変更を適用します。

# **Unified Extensible Firmware Interface (UEFI) 起動前環境**

April 6, 2020

Citrix Virtual Apps and Desktops は、Hyper-V(第 2 世代)および ESX VM 上で Unified Extensible Firmware Interface(UEFI)ハードウェアテクノロジをサポートします。これらの要素は、それぞれ SCVMM および vCenter で管理され、Citrix Provisioning を使用してストリーム配信されます。この機能により、次のことが可能になりま す:

- Gb ネットワークスピードを使用した、起動時間におけるサーバーオペレーティングシステムの配信による起 動時間の短縮
- 仮想化環境での TB ディスクのサポート

UEFI は BIOS を完全に置き換え、新しいブートストラップが必要となります。32 ビットシステム向けおよび 64 ビ ットシステム向けの、2 つのブートストラップを利用できます。別のブートストラップを導入すると、ブートストラ ップの公開⽅法に応じて、ネットワークトポロジが複雑になります。

**UEFI** でのセキュアブート

Citrix Provisioning は、次のプラットフォームの UEFI でセキュアブートをサポートします:

- UEFI ファームウェアとセキュアブートオプションがある物理マシン。
- •[セキュアブート] 設定で Microsoft UEFI CA テンプレートを使⽤する Hyper-V 2016 以降の仮想マシン。 Hyper-V 2012 R2 はサポートされていません。
- このリリースでは、Citrix 8.1 ハイパーバイザーのゲスト UEFI ブートおよびセキュアブートがサポートされ ます。詳しくは、Citrix Hypervisorのドキュメントを参照してください。

ヒント:

UEFI を使用する場合[、このサポートは](/ja-jp/citrix-hypervisor.html) UEFI をサポートする物理マシンにも及ぶことを考慮してください。セ キュアブートは Hyper-V 2016 以降のバージョンでのみサポートされています。セキュアブートの実装には、 ESX はバージョン 6.5 以降を使用する必要があります。

ネットワークトポロジ

PXE プロトコルは複数のアーキテクチャをサポートするため、PXE サーバーを使用すると、トポロジが非常に簡素に なります。Citrix Provisioning PXE サーバーは DHCP に埋め込まれたアーキテクチャフラグを認識し、適切なブー トストラップを⾒つけて返します。そのため、従来の BIOS コンピューターと UEFI コンピューターが同じネットワ ークセグメントに配置される可能性があります。

DHCP オプション 67 が選択された場合、2 つのトポロジオプションがあります。

- 単一セグメント上で、DHCP 予約機能を使用して、各ターゲットデバイスに対してブートストラップファイル 名(オプション 67)を指定します。これは小規模の環境では実行できますが、エンタープライズ環境では増加 に処理が追いつかなくなります。
- 環境を複数のセグメントに分割して、従来のデバイスを UEFI デバイスから分離します。各セグメントに対し て、DHCP スコープを適切なオプション 67 セットで構成します。

ブートストラップの構成

**UEFI** ブートストラップには、埋め込み型の構成を使⽤することができません。そのため、UEFI ブートストラップの 構成には DHCP オプションが使⽤されます。

#### **DHCP** オプション **11 – RLP** サーバー

オプション 11 では、複数の IPv4 アドレスを指定できます。このオプションを使って、Provisioning サーバーでス トリーム⽤ NIC のアドレスを指定します。5 つ以上のアドレスを指定できます。UEFI ブートストラップによってす べてのアドレスが読み込まれ、次にラウンドロビンを使⽤して、接続するアドレスが 1 つ選択されます。

注: オプション 17 がオプション 11 より優先されます。

**DHCP** オプション **17 –** ルートパス

ルートパスオプションは通常、iSCSI と一緒に使用され、開始するサーバーおよび仮想ディスクを指定します。Citrix Provisioning では、次の形式を使⽤してサーバーアドレスが指定されます。

```
1 pvs:[IPv4]<:17:6910>
2
3 pvs ‒ Required identifier
4
5 IPv4 ‒ Address of a streaming NIC on the Provisioning Services server
6
7 17 ‒ Protocol identifier for UDP (required if a logon port is
      specified)
8
9 port ‒ Logon port (not required if the default port of 6910 is used)
```
例:

```
1 pvs: [server.corp.com]:17:6910
2
3 pvs:[server.corp.com]
4
5 pvs:[192.168.1.1]
6
7 pvs:[192.168.1.1]:17:6910
```
ターゲットデバイスとブートストラップの関連付け

BOOTPTAB ファイルを使って、ターゲットデバイスを特定のブートストラップに関連付けます。従来の環境と UEFI 環境が混在する状態に対応するために、BOOTPTAB ファイルの形式には次のようなしくみが用いられています。

- arタグによって、ターゲットデバイスのブート環境のアーキテクチャが指定されます。MAC アドレスが同じ でアーキテクチャが異なる複数のエントリを作成できます。このタグはハードウェアを従来の BIOS ブートと UEFI ブートの両方に対応させるのに役立ちます。
- ワイルドカードはサポートされません。指定された MAC アドレスのエントリが BOOTPTAB ファイルに⾒つ からない場合は、デフォルト値が使⽤されます。

次の表に、BOOTPTAB 用のアーキテクチャを示します。

Citrix Provisioning 1912

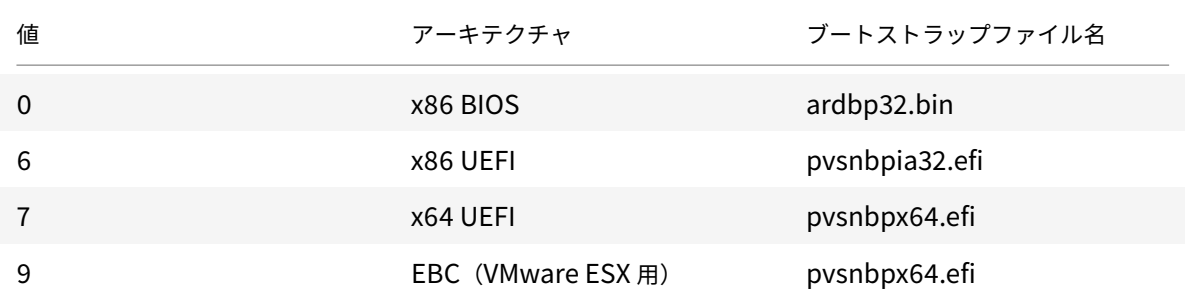

アーキテクチャをすべて示す一覧は、インターネット技術標準化委員会から入手できます。

BOOTPTAB ファイルの形式は次のとおりです。

<hostname>:ha=<mac\_addre[ss>:ar=<architecture>:b](https://www.ietf.org/assignments/dhcpv6-parameters/dhcpv6-parameters.xml)f=<bootstrap\_name>

例:

host001:ha=001122334455:ar=0:bf=ardbp32.bin

host002:ha=554433221100:ar=7:bf=pvsnbpx64.efi

アーキテクチャフラグがない場合、0 がデフォルト値になります。

# **Citrix Cloud** による **Citrix Provisioning** の管理

### April 27, 2020

Citrix Provisioning は、Citrix Cloud との統合を可能にするコネクタをサポートしています。統合することで、プ ロビジョニングされた VDA(Virtual Delivery Agent)を Citrix Virtual Apps and Desktops で使⽤できるよう になります。このコネクタによってオンプレミス環境と同じ機能が使えるようになります。

### 重要な注意事項:

- クラウドベースのライセンスには、オンプレミスの Citrix Virtual Apps and Desktops ライセンスを使用 する必要があります。以前の Citrix Provisioning バージョン (7.18 より前)を使用している場合は、Citrix Provisioning ライセンスバージョンとして Enterprise または Platinum を使⽤し、さらにオンプレミスの Citrix ライセンスサーバーを引き続きホストする必要があります。
- Citrix Cloud ライセンスを使用するように Citrix Provisioning コンソールを構成します(または関連する PowerShell コマンドを使⽤します)。
- Citrix Provisioning バージョンが Citrix Cloud ライセンスのスキーマをサポートしていないことを示すエ ラーメッセージが表示されることがあります。たとえば、Provisioning Services バージョン 7.15 を使用し ていて、Citrix Cloud Connector を使⽤しようとすると、エラーメッセージが表⽰されます。

No device license is currently available **for this** computer

オンプレミスの Citrix ライセンスサーバーで、Enterprise または Platinum バージョンの Citrix Provisioning ラ イセンスを使⽤していることを確認します。

## 必要なもの

Citrix Provisioning を Citrix Cloud で使⽤するには、次の要素が必要です:

- **Citrix Cloud**  $\emptyset$  **Citrix Virtual Apps and Desktops Delivery Controller: Citrix Virtual Apps and** Desktops は、Citrix Provisioning オンプレミスコマンドレットのサブセットを組み込んだバージョンであ る Citrix Provisioning PowerShell ⽤スナップイン(Citrix.PVS.snapin)を作成します。このバージョンは Citrix Cloud 専⽤に作られており、Citrix Cloud Connector を介してオンプレミスの Citrix Provisioning と通信します。
- オンプレミスに配置されている **Citrix Cloud Connector**: Cloud Connector は、Azure Provisioning Service エンドポイントを公開するリレーとして機能し、Citrix Virtual Apps and Desktops Delivery Controller との通信を可能にします。また、Cloud Connector には、Provisioning Services サーバーと 通信するために Azure Service Bus をリスニングする WCF(Windows Communication Foundation) エンドポイントが組み込まれています。
- オンプレミスに配置された **Provisioning Services** サーバー(バージョン **7.18** 以降である必要がありま す): Provisioning Services サーバーは、MAPI への SOAP 呼び出しを確立するときに Cloud Connector と通信します。
- **Citrix Virtual Apps and Desktops Remote PowerShell SDK**: Provisioning コンソールのインスト ール時には、Citrix Virtual Apps and Desktops SDK もインストールされます。Citrix Virtual Apps and Desktops SDK を Citrix Virtual Apps and Desktops Remote PowerShell SDK に置き換えます。この SDK は、VDA レコードを Citrix Cloud の Delivery Controller にプッシュするために、Citrix Virtual Apps and Desktops セットアップウィザードによって使用されます。
- ライセンスサーバーはオンプレミスである必要がある: Citrix Provisioning による展開の場合は、Citrix ラ イセンスサーバーはオンプレミス環境にある必要があります。

Citrix Cloud 機能を使用する場合、以下の点を考慮してください。

- リモートの PowerShell SDK を Provisioning サーバーにインストールするには、サーバーから 5 つの Citrix Virtual Apps and Desktops スナップインをアンインストールしたあとで SDK をインストールしま す。
- Citrix Provisioning コンソールをリモート PowerShell SDK とともにインストールし、プロビジョニング に使用すると、オンプレミスの Citrix Virtual Apps and Desktops で機能しなくなります。
- Citrix Virtual Apps and Desktops セットアップウィザードで、コントローラーアドレスの入力を求められ た場合、Citrix Cloud Connector の **IP** アドレスを⼊⼒します。

依存関係

Citrix Provisioning および Citrix Cloud の使用時は、次の依存関係が存在します:

- Citrix Studio
- Remote Broker Provider (XaXdCloudProxy) 使用の Citrix Cloud Connector
- Citrix Virtual Apps and Desktops Remote PowerShell SDK

## オンプレミス展開対 **Citrix Cloud** 展開

Citrix Provisioning を使⽤する従来の Citrix Virtual Apps and Desktops 環境では、Citrix Virtual Apps and Desktops 環境と Citrix Provisioning 環境の 2 つの異なる要素を管理する必要があります。この環境を図で示すと 次のようになります。VDA コンポーネントを加えるとより複雑な図になるため、ここでは省略しています:

オンプレミスの Citrix Provisioning 環境では、Citrix Virtual Apps and Desktops は拡張されています:

Citrix Virtual Apps and Desktops 環境を拡張することで、管理された Citrix Provisioning 環境の利点はそのま まに、環境を運⽤し管理する必要がなくなります。

Citrix Provisioning によって、Citrix Cloud にある Citrix Virtual Apps and Desktops Delivery Controller の マシンカタログに、プロビジョニングの管理対象 VDA が追加されます。このプロセスは、次の2つの方法のいずれか を使⽤します。

- Provisioning コンソールの Citrix Virtual Apps and Desktops セットアップウィザードを使⽤して新しい デバイスを追加します。
- Citrix Studio のマシンカタログ作成ウィザードを使⽤して既存の Citrix Provisioning デバイスをインポー トします。

## **Citrix Provisioning** コンソールの **Citrix Virtual Apps and Desktops** セットアップウィザード

Citrix Virtual Apps and Desktops セットアップウィザードでは、Citrix Provisioning デバイスとコレクシ ョンを作成し、これらの要素を含むマシンカタログを作成できます。Citrix Virtual Apps and Desktops SDK を Citrix Virtual Apps and Desktops Remote PowerShell SDK に置き換える必要があります。この Remote PowerShell SDK は、Delivery Controller との通信を担当します。

### **Studio** を使用したマシンカタログセットアップウィザード

マシンカタログセットアップウィザードでは、既存のプロビジョニング管理対象仮想マシンが Citrix Virtual Apps and Desktops のカタログにインポートされます。このような場合は、Provisioning コンソールを使用して仮想マ シンを事前に作成する必要があります。次の点を考慮してください。

- Studio は PowerShell スナップインである PvsPsSnapin を使⽤して Provisioning サーバーと通信しま す。PvsPsSnapin は、既存の Citrix Provisioning PowerShell スナップインである Citrix.PVS.Snapin のサブセットです。これには、次のコマンドレットが含まれています:
- Clear-PvsConnection
- Get-PvsVersion
- Get-SimplePvsADAccount
- Get-SimplePvsCollection
- Get-SimplePvsDevice
- Get-SimpleDiskLocator
- Get-SimpleDiskUpdateDevice
- Get-SimplePvsSite
- Get-SimplePvsUpdateTask
- Set-PvsConnection

注:

Citrix Cloud では、**PvsPsSnapin** が拡張されました。このスナップインでは、Citrix Virtual Apps and Desktops から **PvsMapiProxyPlugin**(Cloud Connector の **XaXdCloudProxy** に追加された新しく作 成されたプロキシ)への通信を可能にします。

通信はセキュリティで保護されたチャネルである HTTPS ポート 443 を介して⾏われ、Citrix Provisioning 管理者 資格情報もやりとりされます。プロキシはこれらの資格情報を使い、管理者の代理として Provisioning Services サーバーに接続します。

## **Citrix Cloud** の **Citrix Virtual Apps and Desktops** と **Citrix Provisioning** 環境の接続

既存の Citrix Provisioning 環境を Citrix Cloud に接続するには:

- 1. Cloud Connector を管理対象コンポーネント(リソースの場所など)に追加します。
- 2. Citrix Provisioning をアップグレードし、最新のバージョンを使用する必要があります。ダウンロードペー ジを参照してください。
- 3. Citrix Provisioning コンソールで Citrix Virtual Apps and Desktops SDK を Citrix Virtual Apps and Desktops Remote PowerShell SDK に置き換えます。

この SDK をインストールする場合、この機能がインストールされている Provisioning コンソールは、ロ ーカルの Citrix Virtual Apps and Desktops 環境とは通信しないという点に注意してください。この機能 は Provisioning サーバーにも適用されます。通信は Citrix Cloud との間でだけ行われます。Citrix Cloud の Delivery Controller で管理されているデバイスによって仮想ディスクイメージと VDA が更新され、 Delivery Controller を使⽤して Citrix Virtual Apps and Desktops に登録されます。

重要:

Citrix Virtual Apps and Desktops サービス環境ではオンプレミスの Citrix ライセンスサーバーが必要です。 詳しくは、ライセンスを参照してください。

## **Citrix Cloud Connector** の追加

Citrix Provisioning 環境をサービスに接続するには、Cloud Connector を管理対象コンポーネント(リソースの 場所など)に追加する必要があります。このコネクタを管理対象コンポーネントに追加する場合は、次の点を考慮し てください:

- Cloud Connector は、ドメインに参加している Windows 2012 R2 マシンと Windows Server 2016 にイ ンストールされます。
- サービスは Cloud Connector に直接接続しません。

Cloud Connector を追加する⼿順については、「Citrix Cloud Connector」を参照してください。

## **Citrix Provisioning** のアップグレード

Citrix Cloud と Citrix Provisioning を組み合わせて使⽤するには、Citrix Virtual Apps and Desktops と統合さ れたバージョンを使⽤する必要があります。最適なパフォーマンスを得るには、Citrix Provisioning バージョン 7.18 以降の使⽤をお勧めします。適切なバージョンについては、Citrix Virtual Apps and Desktops サービスダウ ンロードページを参照してください。

## **Citrix Virtual Apps and Desktops Remote PowerShell SDK** の使用

Provisioning コンソールのコンポーネントには Citrix Virtual Apps and Desktops SDK が含まれています。この SDK を Citrix Virtual Apps and Desktops Remote PowerShell SDK に置き換える必要があります。

#### 新しい **SDK** を使⽤するには

- 1. 次のスナップインを削除して、Provisioning コンソールから Citrix Virtual Apps and Desktops SDK をア ンインストールします:
	- Citrix Broker PowerShell スナップイン
	- Citrix Configuration Logging Service PowerShell スナップイン
	- Citrix Configuration Service PowerShell スナップイン
	- Citrix Delegated Administration Service PowerShell スナップイン
	- Citrix Host Service PowerShell スナップイン
- 2.[ダウンロード]ページから Remote PowerShell SDK をダウンロードします。PowerShell 3.0 が事前に インストールされている必要があります。
- 3. 次のコードを実行するコマンドを使用して、SDK をインストールします: CitrixPoshSdk.exe PVS= YES 詳しくは、「SDK および API」を参照してください。

重要:

ダウンロードした SDK をコマンドラインからインストールし、引数「PVS=YES」を含めます。

#### 新しい **SDK** インストールを確認するには

- 1. **PowerShell** を開きます。
- 2. 次のコマンドレットを実行します: Add-PsSnapin Citrix\*
- 3. 次のコマンドレットを実⾏します:Get-BrokerServiceStatus
- 4. Citrix Cloud にサインインします。

ヒント:

Get-BrokerServiceStatusコマンドレットは、Delivery Controller が **OK** であることを⽰します。

### ファイアウォールについての考慮事項

通常、ファイアウォール構成には、アップデートなしか、最⼩限のアップデートが必要です。以下に注意してくださ い。

- Provisioning コンソールでは、外部向けの SDK トラフィックに HTTPS(ポート 443)が使用されます。
- Cloud Connector マシンでは、すべてのトラフィックは HTTPS(ポート 443)経由でクラウドに送信され ます。これにより、コネクタおよびコンソールが NAT および HTTP プロキシの内側に存在できるようになり ます。
- Cloud Connector に追加された新しい Citrix Provisioning プロキシは、wsHttp メッセージセキュリティ を使用して、HTTP (ポート 80) 通信を Provisioning Services サーバーに転送します。

注:

Personal vDisk 機能はサポートされていません。

## **VDA** の管理

Citrix Provisioning 管理対象 VDA をマシンカタログに追加するには

- Provisioning コンソールで Citrix Virtual Apps and Desktops セットアップウィザードを使⽤するか、ま たは、
- Citrix Studio のマシンカタログセットアップウィザードを使用する

### **Citrix Virtual Apps and Desktops** セットアップウィザードを使⽤した **VDA** の追加

Citrix Virtual Apps and Desktops セットアップウィザードでは、Citrix Provisioning デバイスとコレクション を作成し、これらの要素を含むマシンカタログを作成します。ウィザードでは Citrix Virtual Apps and Desktops Controller のアドレスを求めるプロンプトが表示されます。

- 1. Cloud Connector マシンのいずれかのアドレス(Controller アドレスではない)を指定します。
- 2. Cloud Connector のアドレスを入力したら、「次へ」をクリックします。

**Citrix Cloud** 認証画⾯が表⽰され、サインイン資格情報の⼊⼒を求められます。Citrix Virtual Apps and Desktops Remote PowerShell SDK によって⽣成されるこのプロンプトは、Provisioning コンソールに よって呼び出されます。

ヒント:

SDK は Citrix Cloud 資格情報を使⽤することで、Citrix Virtual Apps and Desktops との通信が保護された 状態でマシンカタログを設定できます。Citrix Virtual Apps and Desktops セットアップウィザードの後の 手順に変更はありません。唯一の違いは、ウィザードで Remote PowerShell SDK 内のコマンドレットが最 初に起動されたときに表⽰される、Citrix Cloud サインイン資格情報を求めるプロンプトです。

### マシンカタログセットアップウィザードの使⽤による **VDA** の追加

この Citrix Studio のウィザードにより、既存の管理対象 Citrix Provisioning 仮想マシンがカタログに追加されま す。このシナリオでは、以前は Citrix Provisioning コンソールを使⽤して仮想マシンが作成されていました。

このウィザードを使用するには

- 1.[Citrix Virtual Apps and Desktops]ページの [管理] タブから Citrix Studio にアクセスします。
- 2. ナビゲーションペインで [マシンカタログ] を選択します。
- 3.[操作] ペインで [カタログの新規作成] をクリックします。
- 4.[**Citrix Provisioning**] を選択し、[次へ] をクリックします。
- 5. [デバイスコレクション]ページで、Citrix Provisioning サーバーのアドレスを入力し、 [接続] をクリック します。
- 6. Citrix Provisioning 管理者のログイン資格情報を⼊⼒し、[**OK**] をクリックします。

ログイン資格情報を入力すると、Studio は Cloud Connector と通信します。その後、指定された資格情報 を使用して Provisioning サーバーに要求を転送します。有効な Citrix Provisioning 管理者が指定されてい る場合は、デバイスコレクションが表⽰されます。

この認証⽅法は、オンプレミスの Citrix Virtual Apps and Desktops 環境と Citrix Cloud の Citrix Virtual Apps and Desktops 環境とで唯一違いがある点です。オンプレミスの場合、Citrix Studio ユーザーの ID は Provisioning サーバーに対して認証されます。このサービスモデルでは、Citrix Provisioning 環境の AD (Active Directory)とは信頼関係がない AD 環境で Studio が実⾏されるため、指定ユーザー認証が必要とな ります。

### **Studio** でのエラーメッセージ

ウィザードを使⽤してマシンカタログを設定すると、[デバイスコレクション] 画⾯に Citrix Provisioning のクラ ウド接続の状態が表⽰されます。この機能が有効になっていない場合は、[クラウド機能の Citrix Provisioning が有 効ではありません]というエラーメッセージが表⽰されます。

## **Citrix Provisioning Cloud Connector** のトラブルシューティング

Citrix Virtual Apps and Desktops セットアップウィザードを使⽤した Delivery Controller 接続に関連する問題 をトラブルシューティングするには、このセクションの情報を使⽤します。

接続を確認するには

- 1. Remote PowerShell SDK がインストールされ、正しく構成されていることを確認します。次のコマンドを実 ⾏することで、Remote PowerShell SDK がインストールされていることを確認します:CitrixPoshSdk.exe PVS=YES
- 2. Citrix Provisioning Services サーバーおよびコンソールから 5 つの Citrix Virtual Apps and Desktops スナップインをアンインストールします。
- 3. Cloud Connector が Citrix Provisioning システム、特にサーバーとコンソールと通信できることを確認し ます。また、IP と FQDN、およびハイパーバイザーを使用して、Active Directory コントローラーなどの他 のリソースとの通信を確認します。
- 4. Citrix Provisioning アカウントがローカルの Citrix Provisioning OS 管理者グループのメンバーでもある ことを確認します。

ヒント:

リモートの PowerShell SDK を Provisioning Services サーバーにインストールするには、5 つの Citrix Virtual Apps and Desktops スナップインをアンインストールし、リモートの PowerShell SDK をインスト ールする必要があります。

### **Provisioning Services** サーバーと **Delivery Controller** との接続の問題

Delivery Controller と Provisioning Services サーバーとの接続の問題をトラブルシューティングするには、こ のセクションの情報を使⽤します。

接続を確認するには:

- 1. リソースの場所にある Cloud Connector が正常にインストールされていることを確認します。
- 2. Cloud Connector が Provisioning コンソールシステムと同じ VLAN または VNET にあることを確認しま す。
- 3. Citrix Studio で、「ゾーン] 画面に Cloud Connector が正しく表示されていることを確認します。

4. 少なくとも1つの Cloud Connector が [接続済み]になっていることを確認します。

a.https://citrix.cloud.comにサインインします。

b.[リソースの場所]**>**[⾃分のリソースの場所]**>**[**Cloud Connector**]の順に選択し、少なくとも 1 つの Cloud Connector のステータスが緑⾊になっていることを確認します。

- 5. Citrix Cloud の Citrix Provisioning サポートが有効になっていることを確認します。顧客の構成で、Citrix Cloud 管理者によって **PvsSupport** 機能がオンになっていることを確認します。
- 6. Citrix Remote Broker Provider が Cloud Connector で稼働していることを確認します。Citrix Remote Broker Provider Service が実⾏されているかどうかを確認するには、Cloud Connector を参照してくだ さい。

## **Machine Creation Service (MCS) ウィザード使用時の考慮事項**

Citrix Studio の MCS ウィザードを使用して Citrix Provisioning デバイスを Citrix Virtual Apps and Desktops デバイスにインポートする場合は、このセクションの情報を使用します。次のことを確認します:

- Citrix Provisioning デバイスがコレクションに存在している。
- すべてのターゲットデバイスが同じ OU のドメインに参加している。
- オンプレミス仮想マシンがあるハイパーバイザー環境のホストレコードが Citrix Virtual Apps and Desktops で作成されている。
- クライアントのドメインの前に正しいドメインが選択されている。これは、ウィザードで Provisioning サー バーに接続する前に⾏われている必要があります。

カタログ作成プロセスでの複数のゾーンのサポート

April 27, 2020

Citrix Provisioning では、Citrix Virtual Apps and Desktops セットアップおよびデバイスのエクスポートウィ ザードで複数のゾーンがサポートされます。バージョン 1909 より前のリリースでは、これらのウィザードはカタロ グを作成し、デフォルトでプライマリゾーンに配置していました。これは Citrix Cloud およびオンプレミス Virtual Apps and Desktop DDC の両方で見られた動作でした。

カタログの場所を修正して適切なセカンダリゾーンに割り当てるには、Citrix Provisioning コンソールマシンから Citrix Broker PowerShell コマンドレットを手動で発行します:

Set-BrokerCatalog-Name <CatalogName> -ZoneUid <GuidOfSecondaryZone>

次の図は、発⾏されたSet-BrokerCatalog PowerShell コマンドレットと-ZoneUidパラメーターです:

カタログの場所を修正して適切なセカンダリゾーンに割り当てるには、Citrix Provisioning コンソールマシンから Citrix Broker PowerShell コマンドレットを手動で発行します:

次の図は、Citrix Virtual Apps and Desktops ウィザードと Citrix Provisioning デバイスのエクスポートウィザ ード両方の一部として構成できるカタログの基本設定です。両方のウィザードはゾーンの選択を求める代わりに、上 記のセットアップ画面で選択したホスティングユニットまたはホスティング接続のゾーンにカタログを自動的に作成 します。

#### 管理

#### April 27, 2020

このセクションの情報を使⽤して、Citrix Provisioning を管理します:

- ファーム Citrix Provisioning のインフラストラクチャの最上位を表します。
- サイト Citrix Provisioning サーバー、デバイスコレクション、ローカルの共有ストレージの論理的なグル ープを記述し管理することができます。
- [サーバー](/ja-jp/provisioning/1912/manage/managing-farms.html) vDisk からターゲットデバイスに必要に応じてソフトウェアをストリーム配信するために使用しま [す。](/ja-jp/provisioning/1912/manage/managing-sites.html)
- ストア 仮想ディスクフォルダーの物理的な場所の論理名です。
- [デバイスコ](/ja-jp/provisioning/1912/manage/managing-servers.html)レクション ターゲットデバイスの論理的なグループを作成し管理できます。
- ターゲットデバイス デスクトップ、サーバー、またはネットワーク上の仮想ディスクからソフトウェアを取 [得する](/ja-jp/provisioning/1912/manage/managing-stores.html)その他のコンポーネントを表します。
- vDisk  [Provisioning](/ja-jp/provisioning/1912/manage/managing-device-collection.html) Services サーバーによってターゲットデバイスにストリーミングされます。
- ビュー [ターゲットデ](/ja-jp/provisioning/1912/manage/managing-target-device.html)バイスのグループを管理するために使用します。

#### ファ[ーム](/ja-jp/provisioning/1912/manage/managing-views.html)

April 27, 2020

ファームは Citrix Provisioning のインフラストラクチャの最上位を表します。ファームで Provisioning のコンポ ーネントの論理的なグループをサイトに記述し、定義し、管理することができます。

単⼀のファーム内のすべてのサイトで、Microsoft SQL Server データベースを共有します。ファームには Citrix ラ イセンスサーバー、ローカルまたはネットワーク上の共有ストレージ、およびターゲットデバイスのコレクションも 含まれます。

ファームは構成ウィザードを実⾏するときに初期構成されます。ウィザードで、ファームの名前、ストア、およびデ バイスコレクションを⼊⼒します。Citrix Provisioning コンソールを初めて開くとき、それらのオブジェクトがツ リーに表⽰されます。

ウィザードでは、ファームの追加情報を⼊⼒するように求められます。追加情報とは、ライセンスサーバーの名前、 ユーザーアカウント情報、ブートストラップファイルをターゲットデバイスに提供するサーバーなどです。いつでも、 ウィザードに戻って設定を変更したり、「ファームプロパティ〕ダイアログボックスを使用してファームの構成を変 更したりすることができます。

ファーム管理者は権限を持つファーム内のすべてのオブジェクトを表⽰し管理できます。ファーム管理者のみが、フ ァームレベルのすべてのタスクを実⾏で[きます。](/ja-jp/provisioning/1912/configure/farm-configure-new.html)

ファームへの接続

- 1. ナビゲーションツリーを右クリックし、[ファームへの接続] を選択します。
- 2.[サーバー情報] フィールドに、ファーム上のストリーム配信サーバーの名前または IP アドレスと、サーバー アクセスのために構成されているポートを入力します。
- 3. 次の方法のどちらかを使用してログオンします。
	- 現在のログオンで使用している Windows の資格情報を使用します。その後、オプションでアプリケー ションの起動または再接続時の⾃動ログオン機能を有効にします。
	- 異なる Windows 認証情報を使⽤します。使⽤する際は、その認証情報に関連付けられているユーザー 名、パスワード、およびドメインを入力します。オプションで [パスワードの保存] や アプリケーショ ンの起動または再接続時の⾃動ログオン機能を有効にします。
- 4. [接続] をクリックします。コンソールツリーにファームアイコンが表示されます。

#### 接続の管理

[接続の管理] ダイアログボックスで、ファームへの接続を管理できます。ダイアログボックスを開くには、ツリーで Citrix Provisioning コンソールアイコンを右クリックして [接続の管理] を選択します。

サイト

April 27, 2020

サイトで Citrix Provisioning サーバー、デバイスコレクション、ローカルの共有ストレージの論理的なグループを 管理できます。サイト管理者は、同じファーム内のデバイス管理者またはデバイスオペレーターが実⾏できるどのタ スクも実⾏できます。

サイト管理者は次のタスクも実⾏できます。

ファームレベルのタスク:

• 次の記事で説明している、サイトプロパティの管理:ストアの管理

サイトレベルでは次のタスクがあります。

- •「デバイス管理者とデバイスオペレーターの役割の定[義」を参照して](/ja-jp/provisioning/1912/manage/managing-stores.html)ください。
- Provisioning サーバーの管理
- 接続の管理
- この記事で説明しているファームでのサイトの作成:Provisioning Services サーバー上のデバイスの再配分
- ターゲットデバイスのコレクションへのインポート
- [監査情報への](/ja-jp/provisioning/1912/manage/managing-servers.html)アクセス

サイト[を作成するには:](/ja-jp/provisioning/1912/manage/managing-target-device.html#moving-target-devices-between-collections)

- 1. [新しいサイトを追加する](/ja-jp/provisioning/1912/troubleshooting/auditing.html)ファームの[サイト]フォルダーを右クリックします。[サイトプロパティ] ダイア ログボックスが開きます。
- 2. [全般] タブにサイトの名前と説明を入力します。
- 3.[セキュリティ] タブで [追加] をクリックして、このサイトのサイト管理者権限を持つセキュリティグルー プを追加します。[セキュリティグループの追加] ダイアログボックスが開きます。
- 4. 各グループのチェックボックスをオンにして [**OK**] をクリックします。オプションで、⼀覧内のすべてのグ ループを選択するには、[ドメイン**\**グループ名] 列のチェックボックスをオンにします。
- 5. 自動追加機能を使用して新しいターゲットデバイスを追加する場合は、ターゲットデバイスを追加するコレク ションを[オプション]タブで選択します。この機能はファームプロパティで最初に有効にしておく必要があ ります。

既存のサイトのプロパティを変更するには、Citrix Provisioning コンソールでサイトを右クリックして [プロパテ ィ] を選択します。[サイトプロパティ] ダイアログボックスで変更を加えます。このダイアログボックスのタブを 使⽤してサイトを構成します。サイト管理者も、管理者権限を持つサイトのプロパティを変更できます。

[サイトプロパティ] ダイアログボックスには次のタブがあります。

[全般]タブ:

- 名前: サイトの名前を入力します。
- 説明: 任意です。サイトの説明を入力します。

[セキュリティ]タブ:

- 追加: [追加] をクリックすると [セキュリティグループの追加] ダイアログボックスが開きます。サイト 管理者の特権を適用するグループのチェックボックスをオンにします。一覧表示されたすべてのグループを追 加するには、[ドメイン**\**グループ名] 列のチェックボックスをオンにします。
- 削除: サイト管理者の特権を削除するグループを選択して [削除] をクリックします。一覧表示されたすべ てのグループを削除するには、[ドメイン**\**グループ名] 列のチェックボックスをオンにします。

[**MAK**]タブ:

- マルチライセンス認証キーで認証するデバイスに使用する管理者資格情報を入力します: MAK を使用するタ ーゲットデバイスをアクティブにするには、MAK 管理者の資格情報を入力する必要があります。このユーザ ーは、MAK が有効な vDisk を使用するすべてのターゲットデバイスおよびターゲットデバイスにストリーム 配信するすべての Provisioning サーバーに対して管理者権限を持っている必要があります。次の情報を入力 したら、[**OK**] をクリックします。
	- **–** ユーザー
	- **–** パスワード

注:

資格情報を⼊⼒せずに [**MAK** ライセンス認証の管理] ダイアログボックスでライセンス認証を 試行すると、エラーメッセージが表示されます。資格情報を入力できるように [MAK] タブが開 きます。資格情報を⼊⼒して [**OK**] をクリックすると、[**MAK** ライセンス認証の管理] ダイア ログボックスが再度開きます。

[オプション]タブ:

• ⾃動追加: 新しいターゲットデバイスのコレクションをメニューから選択します。この機能はファームプロパ ティで最初に有効にしておく必要があります。[**vDisk** のインベントリをスキャンする間隔(秒)] オプショ ンで指定した新しいデバイス対して、Citrix Provisioning でスキャンする間隔を秒単位で設定します。デフ ォルト値は 60 秒です。

[**vDisk** 更新]タブ:

• このサイトで **vDisk** の⾃動更新を有効にする: vDisk の⾃動更新を有効にするにはこのチェックボックスを オンにして、このサイトの更新を実⾏するサーバーを選択します。

サーバー

#### April 27, 2020

Citrix Provisioning サーバーは、Stream Service がインストールされているサーバーです。Provisioning サー バーを使用して、ターゲットデバイスにソフトウェアを必要に応じてストリーム配信します。一部の実装方法では、 これらのディスクはプロビジョニングサーバー上に直接存在し、他の環境では、プロビジョニングサーバーは共有ス トレージデバイスから仮想ディスクを取得します。

Provisioning サーバーは Citrix Provisioning データベースから構成情報を読み取ったり書き込んだりもします。 構成オプションを使⽤して、ターゲットデバイス接続の⾼可⽤性および負荷分散を保証します。

初めて Provisioning サーバーとソフトウェアコンポーネントを構成するときは、構成ウィザードを実⾏します。構 成ウィザードを Provisioning サーバー上で後日再実行して、ネットワーク構成設定を変更できます。

サーバーコンポーネントは、インストール後に Citrix Provisioning コンソールを使⽤して管理されます。

ヒント:

Provisioning サーバーを構成する場合は、適切なファイアウォールで隔離されるようにします。これによっ て、環境ですべてのサーバーに堅牢なセキュリティ境界が提供されます。この隔離を SQL サーバーとディスク ストレージに拡張することで、セキュリティ境界外のネットワークアクセスが制限されます。この設定により、 認証が不十分なデータフローや暗号化されていないデータフローが表示されなくなります。

最低限、認証されていない社内のサーバー通信チャネル内で相互に通信するサーバーインスタンスのみを隔離 します。このためには、ハードウェアファイアウォールを構成し、パケットが境界外から境界内のサーバーにル ーティングされないようにします。このファイアウォール保護パラダイムを、適切な SQL Server およびディ スクストレージのリンクが構成されていない SQL Server およびディスクストレージコンポーネントに拡張し ます。この拡張によって、認証されていないユーザーがこれらの追加のコンポーネントを攻撃対象にできない ようにします。

#### コンソールでの **Provisioning Services** サーバーの管理

Provisioning サーバーは、Stream Service がインストールされているサーバーです。Provisioning サーバーを 使用して、ターゲットデバイスにソフトウェアを必要に応じてストリーム配信します。実装方法によっては、vDisk を Provisioning サーバー上に直接配置します。より⼤規模な実装では、サーバーはネットワーク上の共有ストレー ジデバイスから仮想ディスクを取得します。

Citrix Provisioning コンソールを使⽤して、構成や既存の Provisioning サーバーのプロパティを編集するなどの、 Provisioning サーバーの管理タスクを実行します。

サーバーはファーム内のサイトのメンバーとしてコンソールのメインウィンドウに表⽰されます。特定のサイトに属 するサーバーを管理するには、適切な管理者の役割が必要です。これらの役割には、このサイトのサイト管理者また はファーム管理者が含まれます。

注:

```
コンソール内の Provisioning サーバーアイコンは、サーバーの状態を示します。
```
コンソールで操作を実⾏することで、Provisioning サーバーを管理します。選択した Provisioning サーバーに実 行できる操作を表示するには、次のオプションのいずれかを選択します。

- メニューバーの [操作] メニューを選択する。
- コンソール内で **Provisioning** サーバーを右クリックする。
- [表示] メニューで [操作] ペインを有効にする。

注:

```
選択した Provisioning サーバーに適用不可の操作は選択できません。タスクの詳細については、「管理タスク」
を参照してください。
```
#### **Citrix Provisioning** サーバーへの接続の表示

Provisioning サーバーへのすべてのターゲットデバイス接続を表示し管理するには:

- 1. コンソール内で Provisioning サーバーを強調表示し、[操作] メニュー、右クリックすると表示されるポッ プアップメニュー、または [操作] ペインの [接続しているデバイスの表示] を選択します。 [接続済みのタ ーゲットデバイス] ダイアログボックスが開きます。
- 2. 表内で1つ以上のターゲットデバイスを選択し、次の接続タスクを実行します。

Citrix Provisioning 1912

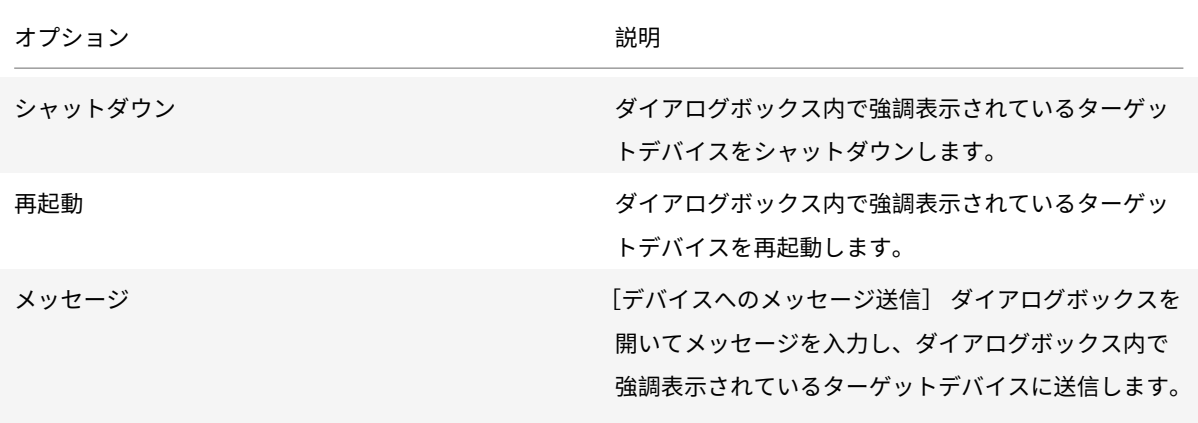

注: [シャットダウン]または [再起動] を選択するとダイアログボックスが開き、影響を受けるデバイスに表示す るメッセージを⼊⼒できます。待機時間を設定することで、シャットダウンまたは再起動の実⾏を遅らせることがで きます。

ターゲットデバイスが正常にシャットダウンまたは再起動されたことを⽰す確認メッセージが表⽰されたにもかかわ らず、コンソールウィンドウ内のアイコンが変化しない場合は、[更新] を選択します。

**Provisioning** サーバー上でのターゲットデバイスの負荷分散

高可用性ネットワーク構成においてサーバーとターゲットデバイスのパフォーマンスを最適化するには、各仮想ディ スクで負荷分散を有効にします。

- 1. コンソールで **vDisk** を右クリックして、[負荷分散] を選択します。[**vDisk** 負荷分散] ダイアログボック スが開きます。詳しくは、「サーバー」を参照してください。
- 2. 仮想ディスクの負荷分散を有効にした後で、負荷分散アルゴリズムについて次のようにカスタマイズすること ができます:
	- サブネットアフィニティ [この](/ja-jp/provisioning/1912/manage/managing-servers.html)仮想ディスクをターゲットデバイスに提供するために使用する、サーバ ーと NIC の組み合わせを割り当てる場合は、次のサブネット設定から選択します:
		- **なし サブネットを無視します。最も負荷の低いサーバーを使用します。[なし]がデフォルトの** 設定です。
		- **–** ベストエフォート 同じサブネット内で最も負荷の低いサーバーと NIC の組み合わせを使⽤しま す。サブネット内に使⽤できるサーバーと NIC の組み合わせがない場合は、サブネットの外部で 最も負荷の低いサーバーを選択します。選択したサブネット内で複数のサーバーを使⽤できる場合 は、それらのサーバー間で負荷分散を実⾏します。
		- **–** 固定 同じサブネット内で最も負荷の低いサーバーと NIC の組み合わせを使⽤します。サブネッ ト内のサーバーで負荷分散を実⾏します。同じサブネット内にサーバーと NIC の組み合わせがな い場合は、この仮想ディスクが割り当てられているターゲットデバイスを起動しません。
	- 再配分を有効にするおよびトリガー率 指定したトリガー率を超えた場合に、各サーバー上のターゲッ トデバイスの数を再配分します。有効な場合は、約 10 分間隔で各サーバーのトリガー率がチェックされ

ます。たとえば、仮想ディスクのトリガー率が 25% に設定されている場合、この仮想ディスクを提供で きるほかのサーバーと比べてこのサーバーの負荷が 25% 高負荷になると、10 分以内に再配分が実行さ れます。

注:

負荷分散アルゴリズムで負荷を決定するときは、各サーバーの サーバー電源設定が考慮されます。

以下の状況では負荷分散が失敗します:

- [特定の](/ja-jp/provisioning/1912/configure/configure-server.html)1台のサーバーを使用しているターゲットデバイスが5台未満のとき。
- すべての適格サーバーを使用しているターゲットデバイス数の平均が5台未満のとき。
- 任意のサーバーから起動中のターゲットデバイスの数が、そのサーバーに接続しているデバイス数合計の 20% を超えるとき。この設定により、ブートストーム時の負荷移動によるスラッシングを防ぎます。

負荷分散はターゲットデバイスが起動するときにも考慮されます。仮想ディスクを提供する適格サーバーとして、最 も負荷の低い Provisioning サーバーが決定されます。追加の適格サーバーがオンラインになるたびに、⾃動的に再 配分が実⾏されます。

高可用性ネットワーク構成において負荷分散を実装するには

- サーバープロパティの[全般]タブで、各 Provisioning Services サーバーに性能等級を割り当てます。
- 各仮想ディスクについて、[**vDisk** 負荷分散]ダイアログボックスで負荷分散⽅法を選択し、追加の負荷分散 アルゴリズム設定を定義します。詳しくは、「サーバー」を参照してください。

注[:](/ja-jp/provisioning/1912/configure/configure-server.html)

高可用性モードの仮想ディスクを使用しないタ[ーゲットデ](/ja-jp/provisioning/1912/manage/managing-servers.html)バイスは、別のサーバーに移されません。仮想ディ スクが誤って高可用性を有効にするように設定されていても、そうしたターゲットデバイスは有効な高可用性 設定を使用しません。その仮想ディスクを使用する Provisioning サーバー、ストア、ターゲットデバイスは停 ⽌する可能性があります。

#### **Provisioning** サーバー接続を手作業で再配分するには

- 1. Citrix Provisioning コンソールで接続を再配分する Provisioning サーバーを右クリックし、[デバイスの 再配分] を選択します。[デバイスの再配分] ダイアログボックスが開きます。
- 2. [再配分] をクリックします。再配分の結果を示すメッセージが [状態] 列に表示されます。
- 3.[閉じる] をクリックしてダイアログボックスを閉じます。

**Provisioning** サーバー仮想ディスクアクセスの更新確認

Provisioning サーバーがアクセスする vDisk の更新を確認するには:

- 1. 詳細ペインの Provisioning サーバーを右クリックして [更新の確認] を選択します。
- 2.[⾃動] を選択します。
- 3. 確認ダイアログボックスで [**OK**] をクリックします。仮想ディスクが⾃動的に更新されるか、更新がスケジ ュールされます。

ストレージデバイスドライブ使用時の書き込みキャッシュの無効化によるパフォーマンスの向上

IDE や SATA などのストレージデバイスドライブに Provisioning サーバーから書き込む場合は、パフォーマンスを 向上させるために書き込みキャッシュを無効にします。

vDisk を格納するストレージデバイスのために Windows でサーバーハードドライブの書き込みキャッシュを無効に するには、次の⼿順に従います。

- 1. Provisioning サーバーでコントロールパネルを開きます。[管理ツール]**>**[コンピューターの管理]の順に 選択します。
- 2. ツリーで [ディスクの管理] ノードをダブルクリックします。
- 3. Windows 書き込みキャッシュを無効にするストレージデバイスを右クリックします。
- 4.[プロパティ] を選択して [ハードウェア] タブをクリックします。
- 5.[プロパティ] をクリックします。
- 6.[ポリシー] タブをクリックします。
- 7.[ディスクの書き込みキャッシュを有効にする] チェックボックスをオフにします。
- 8.[**OK**] をクリックしてから、[**OK**] をもう⼀度クリックします。
- 9.[コンピューターの管理] ウィンドウおよび [管理ツール] ウィンドウを閉じます。
- 10. コンソールで Provisioning サーバーを右クリックし、[サービスの再起動] を選択します。または、構成ウ ィザードを再実⾏したり、**Windows** のコントロールパネルで[管理ツール]、[サービス] の順に選択したり して、サービスを再起動することもできます[サービス] ウィンドウでは Stream Service を右クリックし て [開始] を選択します。

ストアにアクセスする **Provisioning** サーバーの指定

各ストアにアクセスできる Provisioning サーバーを選択します:

- 1. Citrix Provisioning コンソールでストアを右クリックして [プロパティ] を選択します。[ストアプロパテ ィ] ダイアログボックスが開きます。
- 2.[サーバー] タブで、Provisioning サーバーがこのストアにアクセスするサイトを選択します。
- 3. このストアで vDisk を提供できる Provisioning サーバーのチェックボックスをオンにして [OK]をクリッ クします。

### ストア

#### April 6, 2020

ストアは、仮想ディスクフォルダーの物理的な場所の論理名です。このフォルダーは、ローカルサーバーまたは共有 ストレージデバイスに配置できます。Citrix Provisioning コンソールで仮想ディスクファイルを作成するとき、フ ァイルはストアに割り当てられます。仮想ディスクをターゲットデバイスに配信するため、サイト内で 1 つ以上の Citrix Provisioning サーバーにストアへのアクセス許可を与えます。

Provisioning サーバーが、データベースでストア名と仮想ディスクのある物理的な場所を確認し、ターゲットデバ イスに配信します。

1つの仮想ディスクストレージの場所への物理パスを複数に分離すると、ファームの可用性を高く構成する場合は特 に、ファーム構成の柔軟性を高めることができます。可用性の高い実装では、サイト内のアクティブな Provisioning サーバーが停⽌したときに、ストアへのアクセス権を持ち仮想ディスクを提供する許可を持つほかの Provisioning サーバーから、ターゲットデバイスがその仮想ディスクを取得できます。

必要な場合は、第 1 の共有ストレージへの接続が失われた場合に備えて、第 2 の共有ストレージで仮想ディスクのコ ピーを保守することができます。この場合、すべての Provisioning サーバーで同じパスを使⽤してストアにアクセ スできるのであれば、デフォルトパスはストアプロパティで設定されます。特定のサーバーでそのパスを使用できな い場合、その特定のサーバーのストアプロパティで上書きパスを指定できます。デフォルトパスがそのサーバーに対 して有効でない場合は、上書きパスを使⽤します。パスが使⽤できないのは、接続できないのではなく、パスが無効 であるためです。Provisioning サーバーで、データベースに上書きパスが存在しない場合は、デフォルトパスが常 に使用されます。

ストアを管理するための権限

ストアは、ファーム管理者がファームレベルで定義し管理します。ストアにアクセスできるか、またはストアが表示 されるかどうかは、ユーザーの管理者権限によって決まります。

- ファーム管理者は、ファーム内のすべてのストアへのフルアクセスが許可されています。
- サイト管理者は、サイトに属するストアにのみアクセスできます。
- デバイス管理者およびデバイスオペレーターは読み取り専用のアクセス権を持ちます。ストアがファームレベ ルに存在しているか、ストアが別のサイトに属している場合は、サイト管理者でも読み取り専用のアクセス権 を持つ可能性があります。

ストアの作成

- 1. Citrix Provisioning コンソールツリーで [ストア] を右クリックし、[ストアの作成] を選択します。[ス トアプロパティ] ダイアログボックスが開きます。
- 2. [全般] タブにストアの名前と説明を入力します。ストア名は、このストアの場所の論理的な名前です。
- 3. オプションで、ストアの保有サイトとして動作するサイトを選択します。そうでなければ、ファーム管理者の みがストアを管理できるようにデフォルトの [] を受け入れます。なし >
- 4.「サーバー] タブで一覧からサイトを選択します。そのサイトのすべての Provisioning サーバーが表示され ます。
- 5. サイトへのアクセスを許可する各サーバーの横にあるチェックボックスをオンにします。特定のサイトでのみ ストアを使用する場合は、そのサイト内のサーバーのみが有効な選択肢になります。また、選択したサーバー に対してデフォルトパスが有効でない場合は、そのサーバーの [サーバープロパティ]ダイアログボックスの [ストア] タブで上書きパスを定義する必要があります。必要に応じて各サイトでこの⼿順を繰り返しますサ イト管理者がこの手順を実行する場合は、管理対象のサイトのみが表示されます。
- 6. [パス] タブにストアのデフォルトパスを入力、または参照して選択します。このパスは、仮想ディスクフォル ダーの物理的な場所を表します。オプションで、[参照]をクリックして [新しいフォルダーの作成]をクリ ックすることで、新しいフォルダーを作成できます。ユーザーがサイト管理者の場合は、一覧で選択できるの は管理対象のサイトのみです。
- 7. 選択したストアの書き込みキャッシュのパスがパス一覧に表示されます。オプションで、[参照] をクリック して[新しいフォルダーの作成]をクリックすることで、ストアの新しいキャッシュフォルダーを作成できま す。[追加] をクリックすることで、書き込みキャッシュパスを追加してストアで使用できます。書き込みキ ャッシュのパスを複数⼊⼒すると、物理的に異なるドライブに仮想ディスクの負荷を分散できます。ターゲッ トデバイスが初めて接続するとき、Stream Service により一覧から選択されます。高可用性機能を使用する 場合、サーバーのストアプロパティにおけるどの書き込みキャッシュの上書きパスの順序も一致している必要 があります。指定された書き込みキャッシュのパスの順序は同⼀である必要があります。

書き込みキャッシュパスを選択せずに [**OK**] をクリックすると、デフォルトの書き込みキャッシュパスの作 成を促すメッセージが表⽰されます。このメッセージに対して [**OK**] をクリックすると、デフォルトの書き 込みキャッシュパス(C:\pvsstore\WriteCache)が作成されます。

- 8. ストアで使⽤するストアとパスを構成し、[検証] をクリックすると、[ストアパスの検証] ダイアログボッ クスが開きパス設定が検証されます。
- 9. [状態] 列のパス検証結果を確認します。 [閉じる] をクリックしてこのダイアログボックスを閉じると [スト アプロパティ] ダイアログボックスに戻り、必要な変更を加えます。
- 10.[**OK**] をクリックしてプロパティの設定を保存します。

[ストアプロパティ]ダイアログボックス

ストアは構成ウィザードの実⾏時または [ストアプロパティ] ダイアログボックスで作成できます。[ストアプロパ ティ] ダイアログボックスでは次のことができます:

- ストアに名前と説明を付ける。
- ストアを保有するサイト、つまり割り当てられている管理者がストアを操作できるサイトを選択する。
- ストアにデフォルトパス(仮想ディスクへの物理パス)を提供する。
- このストアの書き込みキャッシュのデフォルトパスを定義する。
- このストアを提供できるサーバーを選択する。

ストアを作成すると、Citrix Provisioning データベースにストア情報が保存されます。各サイトには 1 つの仮想ディ スクプールがあります。これはそのサイトで仮想ディスクを提供する Citrix Provisioning サーバーに必要な vDisk 情報の集合です。[**vDisk** プロパティ] ダイアログボックスを使⽤するか、ストアをスキャンしてデータベースにま だ追加されていない新しい vDisk を検索することによって、仮想ディスク情報を仮想ディスクプールに追加できま す。

[ストアプロパティ] ダイアログボックスには次のタブがあります:

全般:

- 値の名前:
	- **–** ストアの論理名を表⽰または⼊⼒します。たとえば、*Provisioning-1* とします。
	- **–** ストアの説明を表⽰または⼊⼒します。
- 説明: このストアの説明を表示または入力します。
- このストアを保有するサイト: 任意です。ストアの保有サイトとして動作するサイトを表示またはスクロール して選択します。この機能により、ストアを管理するための特別なアクセス許可を、ファーム管理者が 1 つの サイトの管理者に与えることができます。この権限は、通常ファーム管理者のものです。

パス:

• デフォルトのストアパス: ストアが表す仮想ディスクフォルダーの物理パスを表示、入力、または参照します。 デフォルトのパスは、上書きストアパスが設定されていないすべての Provisioning サーバーで使用されます。

注:

[サーバープロパティ] ダイアログボックスで優先ストアパスを設定する場合は、新しいバージョンの仮 想ディスクを作成する前に設定しておく必要があります。このパス情報は.vhdx ヘッダー情報に格納さ れ参照されるため、バージョン付けの後にパスを変更すると予期しない結果になる可能性があります。

- デフォルトの書き込みキャッシュパス: ストアのデフォルトの書き込みキャッシュパスを表示、追加、編集、 削除、または移動します。書き込みキャッシュのパスを複数⼊⼒すると、物理的に異なるドライブに仮想ディ スクの負荷を分散できます。ターゲットデバイスが初めて接続するとき、Stream Service により一覧から選 択されます。サーバーのストアプロパティのどの書き込みキャッシュの優先パスの順序も、ここに指定する書 き込みキャッシュのパスの順序と⼀致している必要があります。
- 検証: [ストアパスの検証]ダイアログボックスで選択したストアパスを検証します。検証結果は[状態]列 に表示されます。

サーバー:

- サイト: ストアにアクセスする Provisioning サーバーが存在するサイトを表⽰またはスクロールして選択し ます。複数のサイトが同じストアにアクセスする可能性があります。
- このストアを提供するサーバー: 選択したサイト内のすべての Provisioning サーバーが一覧に表示されま す。サイトへのアクセスを許可するすべてのサーバーのチェックボックスをオンにします。特定のサイトでの

みストアを使用する場合は、そのサイト内のサーバーのみが有効な選択肢になります。選択した Provisioning サーバーに対してデフォルトパスが有効でない場合は、[サーバープロパティ]ダイアログボックスの [スト ア] タブで上書きパスを定義する必要があります。

• 検証: [ストアパスの検証]ダイアログボックスで選択したストアパスを検証します。検証結果は [状態] 列 に表示されます。

デバイスコレクション

April 6, 2020

デバイスコレクションを使⽤して、ターゲットデバイスの論理的なグループを作成し管理できます。デバイスコレク ションを作成するとデバイスではなくコレクションの単位で操作を実⾏できるので、デバイス管理を簡素化できます。

注:

1 つのターゲットデバイスは 1 つのデバイスコレクションにのみ属すことができます。

デバイスコレクションでは、物理的な場所、サブネットの範囲、またはターゲットの論理的なグループを表すことが できます。特定の仮想ディスクイメージを使⽤するターゲットデバイスのみでコレクションを構成したり、保守、テ スト、および実稼働デバイスを含むコレクションを構成したりということが考えられます。また、特定の仮想ディス クに対して、実稼働デバイス、テストマシン、および保守マシンごとに、3 つのデバイスコレクションを作成すると いうことも考えられます。ここまでの例では、1 つのコレクション内のデバイスに同じディスクが割り当てられてい ます。

サイトのニーズに応じて、テストデバイスや保守デバイスを 1 つのデバイスコレクションに統合できます。その後、 コレクション単位ではなくデバイス単位で仮想ディスクの割り当てを管理します。たとえば、「開発」という名前のデ バイスコレクションを作成して、それぞれに異なる特定の仮想ディスクを割り当てた 5 つのターゲットデバイスを追 加します。

ファーム管理者は、デバイスコレクションや、サイトに対してセキュリティ権限を持つサイト管理者を作成および管 理します。また、コレクションも、そのコレクションに対するセキュリティ権限を持つデバイス管理者によって作成 および管理されます。

Citrix Provisioning コンソールツリーでデバイスコレクションフォルダーを展開すると、デバイスコレクションの メンバーを表⽰できます。デバイスコレクションのプロパティを表⽰または編集するには、コンソールで既存のデバ イスコレクションを右クリックして、[プロパティ] を選択します。[デバイスコレクションプロパティ] ダイアロ グボックスが開きます。このダイアログボックスを使⽤して、そのコレクションを表⽰または変更します。

ヒント:

コレクション内のすべてのターゲットデバイスの再起動など、デバイスコレクションのメンバーに対して操作 を実⾏できます。
ターゲットデバイスのコレクションへのインポート

ターゲットデバイスのインポートウィザードを使⽤して、ファイルからターゲットデバイス情報をインポートできま す。ターゲットデバイスの情報を.csvfileとして保存した後、それをデバイスコレクションにインポートします。

注:

.csvテキストファイルは、.txtファイル、NotePad.exe、または Excel で作成できます。このファイルは 1 行に1つのターゲットデバイスを含み、形式は次のようになります:

DeviceName,MAC-Address,SiteName,CollectionName,Description,Type

各項⽬の意味は次の通りです:

DeviceName = Name of **new** target device MAC-Address = MAC address of **new** device; such as 001122334455, 00-11-22-33-44-55, or 00:11:22:33:44:55 Type = 0 **for** production, 1 **for** test, or 2 **for** maintenance

ウィザードは、ファーム、サイト、およびデバイスコレクションを右クリックすると表示されるメニューからアクセ スできます。サイトまたはコレクションからアクセスする場合は、インポートファイルの中でサイト名およびコレク ション名が一致するターゲットデバイスのみがインポート一覧に表示されます。

ウィザードには、ファイルに含まれる情報を使用して、存在しないサイトまたはコレクションを自動的に作成するオ プションもあります。さらに、コレクションにデバイステンプレートが存在する場合はテンプレートを適⽤するオプ ションもあります。

インポート操作の監査記録と共にログファイルが⽣成されます。Windows Server 2008 R2 の場合、このファイル は以下の場所にあります:

# C:\\Documents and Settings\\All Users\\Application Data\\Citrix\\Provisioning Services\\log

その他のすべての Windows サーバーオペレーティングシステムでは、C:\ProgramDataにログファイルが⽣成 されます。

ターゲットデバイスをコレクションにインポートするには

- 1. コンソールでデバイスコレクションを右クリックし、[ターゲットデバイス]**>**[インポート] の順に選択し ます。ターゲットデバイスのインポートウィザードが開きます。
- 2. インポートするファイルを入力または参照します。このファイルからターゲットデバイス情報が読み込まれ、 ウィザードに表⽰されます。この情報には、ターゲットデバイス名、MAC アドレス、およびオプションで説明 が含まれる可能性があります。
- 3. インポートするターゲットデバイスを強調表示します。インポートするデバイスにコレクションのデバイステ ンプレートを適⽤する場合は、[インポートするデバイスにコレクションのデバイステンプレートを適⽤する] チェックボックスをオンにします。

4.[インポート] をクリックして、ターゲットデバイス情報を含む.csv テキストファイルを選択したコレクショ ンにインポートします。[状態]列にインポートが成功したかどうかが示されます。

## **Citrix Provisioning** コンソールでのコレクションの更新

コレクションに変更を加えた後でそれらの変更がコンソールに反映されるように、コレクションを更新します。最新 の情報に更新するには、ツリー内でコレクションを右クリックして [最新の情報に更新] を選択します。

コレクション内のターゲットデバイスを起動するには

コレクション内のターゲットデバイスを起動するには

- 1. コンソールでコレクションを右クリックして、[ターゲットデバイス]、[起動] の順に選択します。[設定] メニューの⼀覧で [デバイスの起動] が選択された [ターゲットデバイス制御] ダイアログボックスが開き ます。「デバイス] ボックスの一覧にターゲットデバイスが表示されます。
- 2. [デバイスの起動] をクリックしてターゲットデバイスを起動します。 [状態] 列に「起動信号」と表示され、 ターゲットデバイスが起動信号を正常に受信すると表⽰が「成功」に変わります。

コレクション内のターゲットデバイスを再起動するには

コレクション内のターゲットデバイスを再起動するには

- 1. コンソールツリーでコレクションを右クリックして、[ターゲットデバイス]**>**[再起動] の順に選択します。 [ターゲットデバイスの制御] ダイアログボックスが開き、[設定] メニューで選択した [デバイスの再起動] メニューオプションが表示されます。「デバイス] ボックスの一覧にターゲットデバイスが表示されます。
- 2. [待機秒数] ボックスに、ターゲットデバイスを再起動する前に待機する秒数を入力します。
- 3. [メッセージ] ボックスに、ターゲットデバイスに表示するメッセージを入力します。
- 4.「デバイスの再起動]をクリックしてターゲットデバイスを再起動します。「状態]列に「再起動信号」と表示 され、ターゲットデバイスが起動信号を正常に受信すると表⽰が「成功」に変わります。

コレクション内のターゲットデバイスのシャットダウン

コレクション内のターゲットデバイスをシャットダウンするには

- 1. コンソールツリーでコレクションを右クリックして、[ターゲットデバイス]**>**[シャットダウン] の順に選 択します。[ターゲットデバイスの制御] ダイアログボックスが開き、[設定] メニューで選択した [デバイ スのシャットダウン] メニューオプションが表示されます。 [デバイス] ボックスの一覧にターゲットデバイ スが表示されます。
- 2. [待機秒数] ボックスに、ターゲットデバイスをシャットダウンする前に待機する秒数を入力します。 [メッセ ージ] ボックスに、ターゲットデバイスに表⽰するメッセージを⼊⼒します。

3.[デバイスのシャットダウン] をクリックしてターゲットデバイスをシャットダウンします。ターゲットデバ イスがシャットダウンするまで [状態] 列に「シャットダウン信号」と表⽰されます。ターゲットデバイスが 正常にシャットダウンすると「成功」に表示が変わります。

コレクション内のターゲットデバイスへのメッセージ送信

コレクション内のターゲットデバイスにメッセージを送信するには:

- 1. コンソールツリーでコレクションを右クリックして、[ターゲットデバイス]**>**[メッセージ] の順に選択し ます。[ターゲットデバイスの制御] ダイアログボックスが開き、[設定] メニューで選択した [デバイスへ のメッセージの送信】メニューオプションが表示されます。 [デバイス] ボックスの一覧にターゲットデバイ スが表示されます。
- 2. [メッセージ] ボックスに、ターゲットデバイスに表示するメッセージを入力します。
- 3. [デバイスへのメッセージ送信] をクリックします。 [状態] 列に「メッセージ信号」と表示され、ターゲット デバイスがメッセージを正常に受信すると「成功」に表⽰が変わります。

サイト内のコレクション間でのターゲットデバイスの移動

ターゲットデバイスは同じサイト内のコレクション間で移動できます。

コレクション間でターゲットデバイスを移動するには

- 1. コンソールでコレクションを展開し、ターゲットデバイスを右クリックして [移動] を選択します。
- 2. メニューからターゲットデバイスの移動先のコレクションを選択して [**OK**] をクリックし、ダイアログボッ クスを閉じます。

ターゲットデバイス

April 27, 2020

ネットワーク上の仮想ディスクから起動しソフトウェアを取得する、デスクトップコンピューターやサーバーのよう なデバイスをターゲットデバイスと呼びます。仮想ディスクイメージの作成に使用するデバイスはマスターターゲッ トデバイスとみなされます。

ターゲットデバイスのライフサイクルは次のとおりです。

• 準備

- **–** 仮想ディスクイメージの作成に使⽤するマスターターゲットデバイス
- **–** 仮想ディスクイメージから起動するターゲットデバイス
- ファーム内のコレクションへのターゲットデバイスの追加
	- **–** コンソールから
	- **–** ⾃動追加を使⽤して
	- **–** インポート
- ターゲットデバイスの種類の割り当て
- ファームでのターゲットデバイスの保守

ターゲットデバイスの作成後は、そのデバイスをネットワークから起動するよう構成する必要があります。デバイス はネットワークから起動できるように構成する必要があります。また、仮想ディスクはデバイスに割り当てる必要が あり、割り当て済みの仮想ディスクから起動するためにそのデバイスに必要な情報を提供するようブートストラップ ファイルを構成する必要があります。

ファーム内のターゲットデバイスにはいくつかの種類があります。たとえば、仮想ディスクイメージの作成に使用す るデバイスはマスターターゲットデバイスとみなされます。ほかのすべてのデバイスは、特定の種類のデバイスとし て構成します。デバイスの種類により、デバイスの現在の⽬的と、仮想ディスクの特定のバージョン(実稼働、テス ト、保守)にデバイスがアクセスできるかどうかが決定されます。

デバイスの種類は [ターゲットデバイスプロパティ] ダイアログボックスの [全般] タブで選択します。オプショ ンは次のとおりです:

- 実稼働:現在実稼働モード(デフォルト)の割り当て済み仮想ディスクをこのターゲットデバイスでストリー ム配信できるようにするには、このオプションを選択します。
- 保守: 保守デバイスとしてこのターゲットデバイスを使用するには、このオプションを選択します。保守デバ イスのみが保守モードの仮想ディスクバージョンにアクセスおよび変更できます。保守モードで vDisk バージ ョンを最初に起動する保守デバイスのみが、そのバージョンにアクセスできます。
- テスト:現在テストモードの差分ディスクバージョンにアクセスしてテストするためにこのターゲットデバイ スを使用するには、このオプションを選択します。

ターゲットデバイスをファームに追加すると、デバイスコレクションのメンバーになります。デバイスコレクション を使⽤すれば、そのコレクション内のすべてのターゲットデバイスをまとめて管理できます。1 つのターゲットデバ イスは 1 つのデバイスコレクションにのみ属すことができます。ただし、任意の数のビューにターゲットデバイスを 含めることができます。ターゲットデバイスをデバイスコレクションから削除すると、関連付けられているすべての ビューから⾃動的に削除されます。

ターゲットデバイスをコレクションに追加すると、そのデバイスのプロパティが Citrix Provisioning データベース に格納されます。[ターゲットデバイスプロパティ]ダイアログボックスには、デバイス名、説明、起動方法、および 仮想ディスクの割り当てが含まれます(詳しくは、「ターゲットデバイスプロパティ」を参照してください)。

ターゲットデバイスは、コンソールおよび仮想ディスクステータストレイユーティリティで管理し監視できます。

Citrix Provisioning コンソールで操作を実行でき[る対象は次のとおりです:](/ja-jp/provisioning/1912/configure/configure-targets.html)

- 個別のターゲットデバイス
- コレクション内のすべてのターゲットデバイス
- ビュー内のすべてのターゲットデバイス

# ターゲットデバイスプロパティ

注:

次のデバイスプロパティのいずれかを変更したときにターゲットデバイスがアクティブであった場合は、再起 動が必要です:起動元、MAC、ポート、このデバイスの vDisk。

次の表は、ターゲットデバイスに関連するプロパティを⽰しています。

[全般]タブ

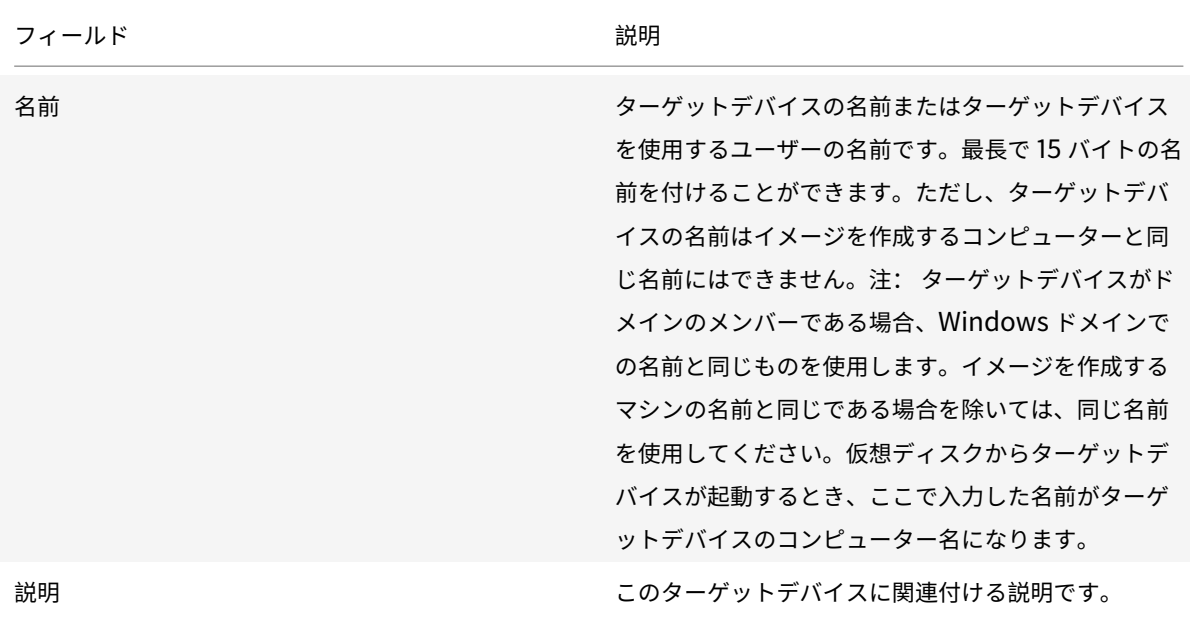

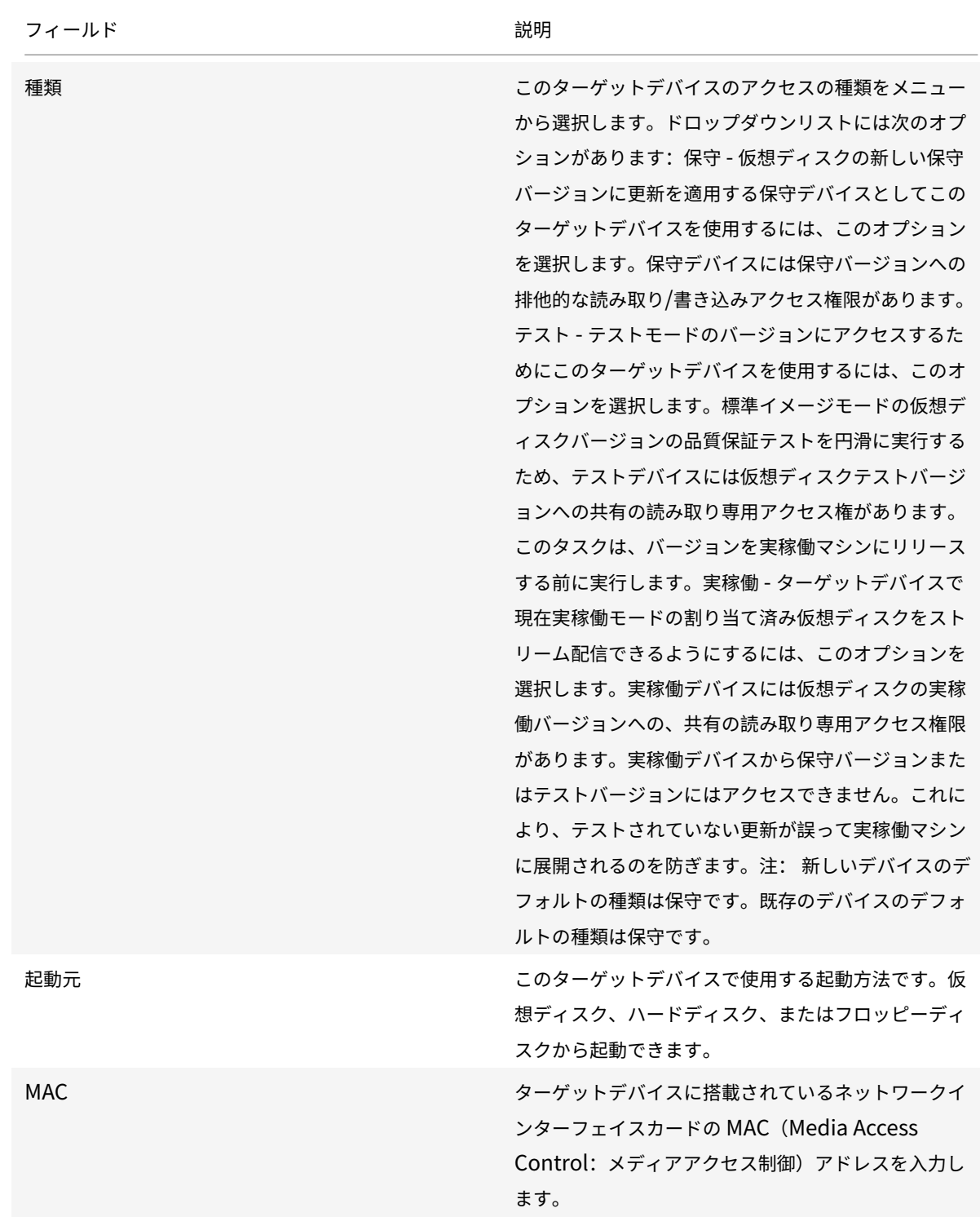

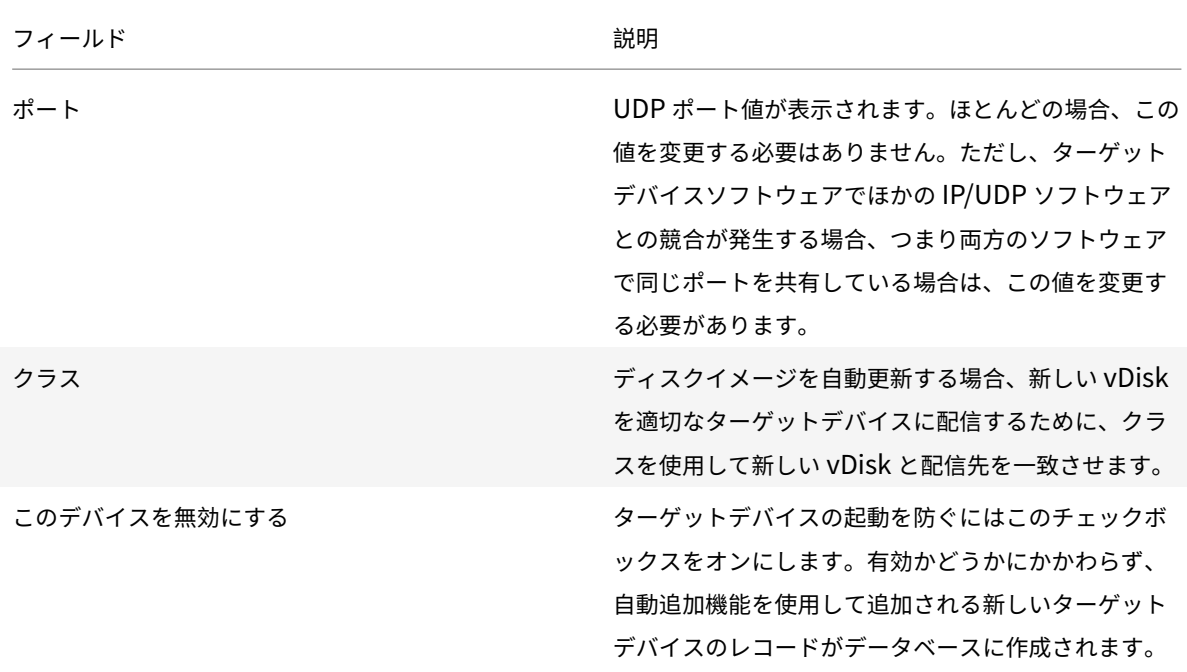

仮想ディスクのタブ

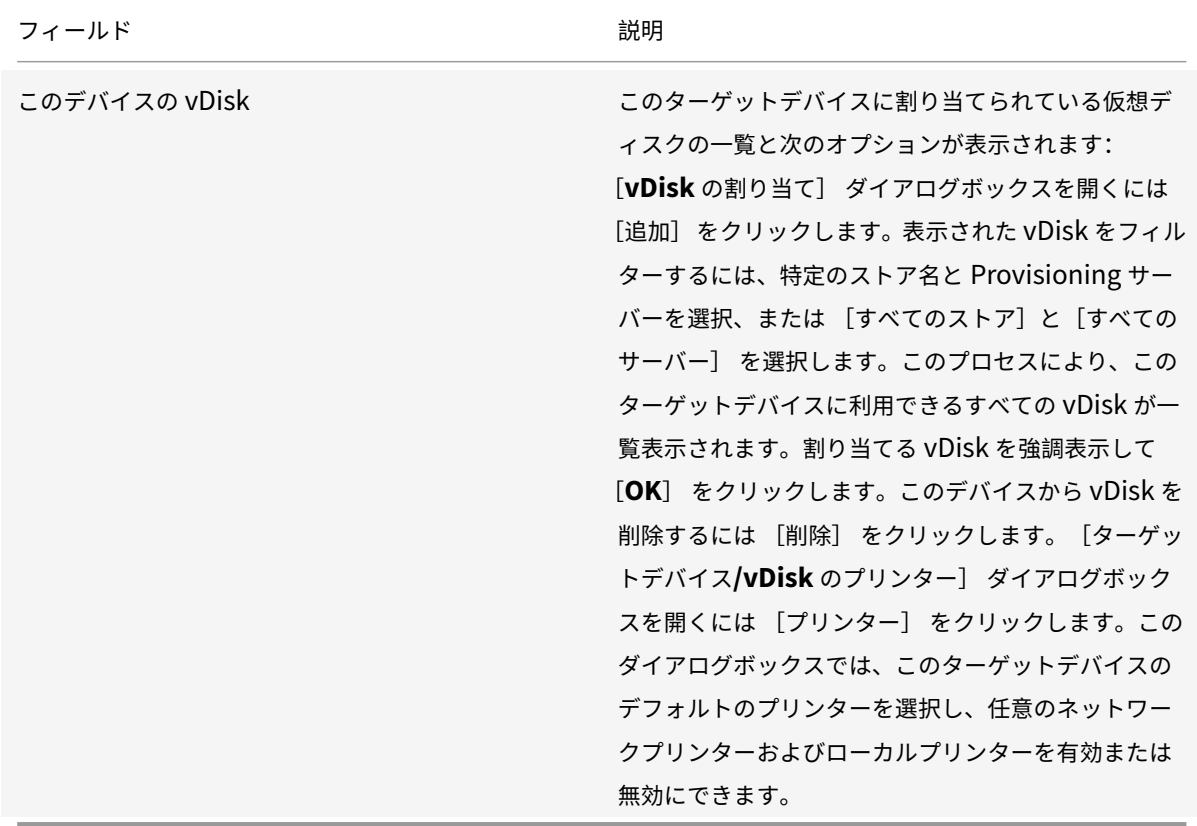

[パーソナリティ]タブ

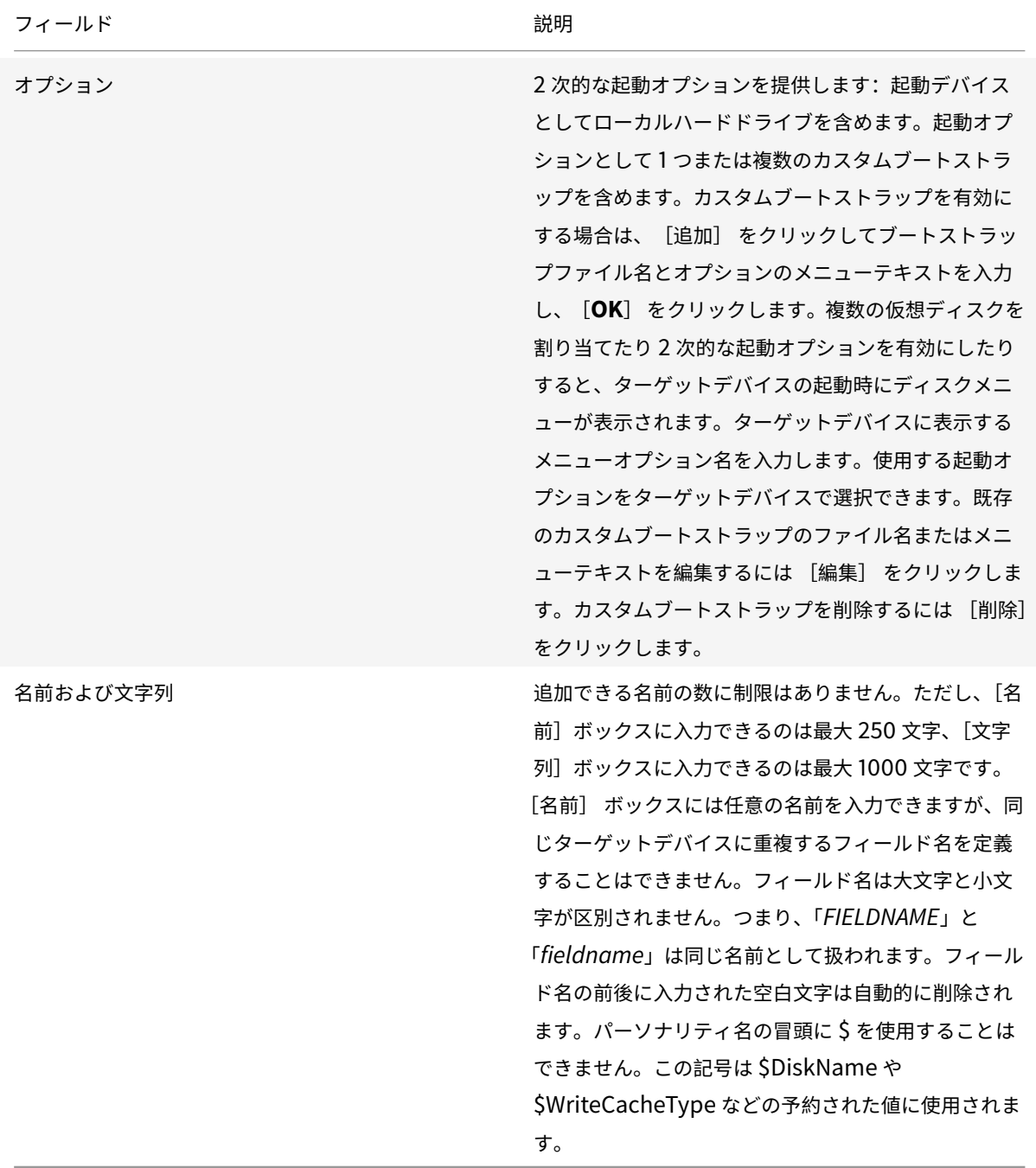

[認証]タブ

このタブに入力するパスワード情報は、ターゲットデバイスに初めてログオンするときにのみ入力します。Windows アカウントのログオンには影響がありません。

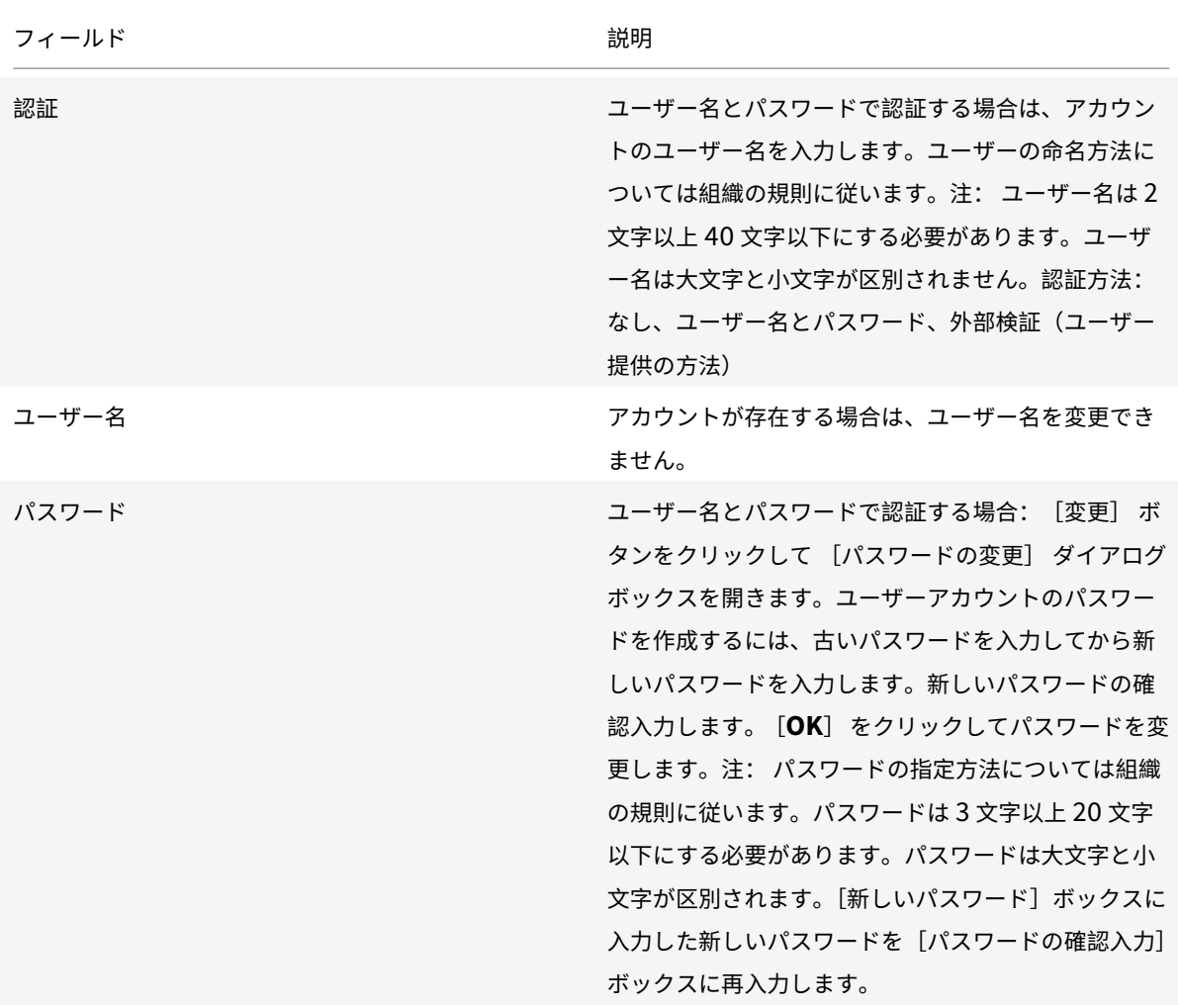

[状態]タブ

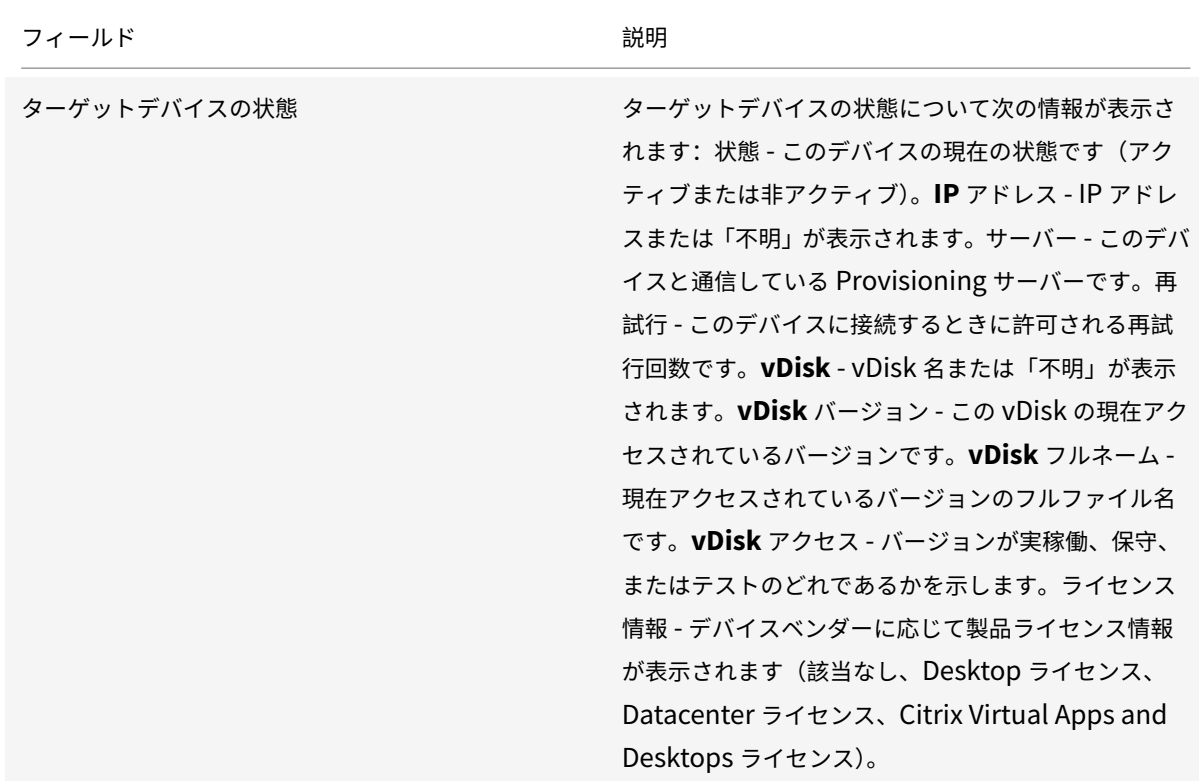

[ログ]タブ

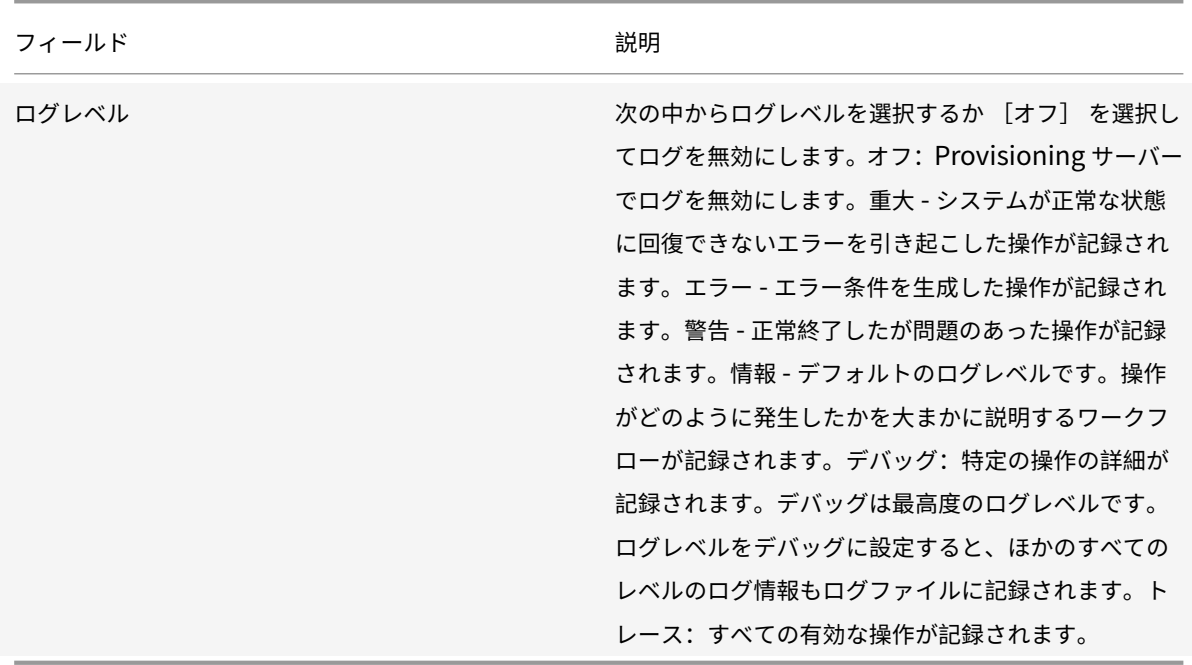

## ターゲットデバイスのコレクションテンプレートとしての設定

ターゲットデバイスは、コレクションに追加する新しいターゲットデバイスのテンプレートに設定できます。新しい ターゲットデバイスはターゲットデバイステンプレートのプロパティを継承します。そのため、新しいデバイスを短 時間でコレクションに追加できます。

ヒント

Citrix Virtual Apps and Desktops インストールウィザードを実行すると、仮想ディスクを使用するターゲ ットデバイスが作成されコレクションに追加されます。仮想ディスクを使⽤するターゲットデバイスがコレク ションに追加されるときは、ターゲットデバイステンプレートが存在していても無視されます。

ターゲットデバイスをコレクションのデバイステンプレートに設定するには、コンソールでターゲットデバイスを右 クリックしてから [デバイスをテンプレートとして設定] を選択します。

以下は、テンプレートを使⽤する場合の考慮事項です。

- テンプレートとして機能するターゲットデバイスを無効にします。無効にすると、このテンプレートを使用す るすべてのターゲットデバイスがデータベースに追加されますが、ターゲットデバイスの起動は許可されませ  $\mathcal{L}_{\alpha}$
- ターゲットデバイスを起動しようとすると、起動前に管理者に問い合わせる必要があることを示すメッセージ が表示されます。
- デバイステンプレートのアイコンはスパナ付きで表示されます。新しいターゲットデバイスには自動生成の名 前が付けられ、ほかのすべてのプロパティはデフォルトのターゲットデバイステンプレートから引き継がれま す。このとき、ユーザーが何らかの操作を⾏う必要はありません。

入れ子構造の仮想化で仮想マシンを作成する

仮想マシンに入れ子構造の仮想化パラダイムを作成することが必要になる場合があります。Device Guard を使用し ている環境で Device Guard を実⾏している仮想マシンからテンプレートを作成する場合、この機能がその特定の仮 想マシン⽤に設定されていることを Citrix Provisioning が認識していないことを考慮します。この問題を解決する には、PowerShell コマンドを使用して Hyper-V ホストで Device Guard を手動で有効にします。Citrix Virtual Apps and Desktops セットアップウィザードを使用して仮想マシンを作成した後に、この操作を実行します。

Device Guard を使用して仮想マシンを構成するには:

- 1. Citrix Virtual Apps and Desktops セットアップウィザードを使用して仮想マシンを作成します。
- 2. 仮想マシンの作成後、物理 Hyper-V ホストで仮想マシンごとに次のコマンドを実行して、入れ子構造の仮想 化を有効にします。

Set-VMProcessor -VMName <Target VM's Name> -ExposeVirtualizationExtensions \$true

ヒント:

入れ子構造の仮想化について詳しくは、Microsoft 社のサイトを参照してください。

## タ[ーゲットデバイスプ](https://docs.microsoft.com/en-us/virtualization/hyper-v-on-windows/user-guide/nested-virtualization)ロパティのコピーと貼り付け

#### あるターゲットデバイスのプロパティをコピーしてほかのターゲットデバイスに貼り付けるには

注: 仮想ディスクを使用するターゲットデバイスは、仮想ディスクを使用するほかのターゲットデバイスから のみプロパティを継承することができます。

- 1. Citrix Provisioning コンソールの詳細ペインでプロパティをコピーするターゲットデバイスを右クリックし て、[デバイスプロパティのコピー] を選択します。[デバイスプロパティのコピー] ダイアログボックスが 開きます。
- 2. コピーするプロパティのチェックボックスをオンにして、[コピー] をクリックします。プロパティがクリッ プボードにコピーされ、ダイアログボックスが閉じます。
- 3. コピーしたプロパティを継承させる 1 つまたは複数のターゲットデバイスを右クリックし、[貼り付け] を選 択します。[デバイスプロパティの貼り付け] ダイアログボックスが開きます。
- 4.[閉じる] をクリックしてダイアログボックスを閉じます。

ターゲットデバイスの起動

- 1. コレクション内のすべてのターゲットデバイスを起動するには、コレクションを右クリックします。または、 コレクションツリー内で起動したいターゲットデバイスのみを強調表⽰してから [デバイスの起動] を選択 します。[設定] メニューの⼀覧で[デバイスの起動]が選択された [ターゲットデバイス制御] ダイアログ ボックスが開きます。
- 2. [デバイスの起動]をクリックしてターゲットデバイスを起動します。 [状態] 列に「起動信号」と表示され、 ターゲットデバイスが起動信号を正常に受信すると表⽰が「成功」に変わります。

コンソールでのターゲットデバイスの状態の確認

ターゲットデバイスの状態には、ネットワーク上でデバイスがアクティブなのか⾮アクティブなのかが⽰されます。

ターゲットデバイスの状態を確認するには

- 1. コンソールでターゲットデバイスを右クリックして [プロパティ] を選択します。 [デバイスプロパティ] タ ブが開きます。
- 2.[状態] タブをクリックし、次の情報を確認します:
	- 状態。アクティブまたは⾮アクティブ
	- IP アドレス
	- 現在の Provisioning サーバー
	- 現在の仮想ディスクの名前
- Provisioning サーバーのバイト単位のキャッシュファイルサイズ
- ターゲットデバイスがアクティブな場合は、コンソールウィンドウのターゲットデバイスアイコンに緑 色のチェックマークが付きます。ターゲットデバイスが非アクティブな場合は、緑色のチェックマーク は付きません。

ターゲットデバイスへのメッセージの送信

ターゲットデバイスにメッセージを送信するには

- 1. コレクション内のすべてのメンバーにメッセージを送信するには、コレクションを右クリックします。または、 メッセージを受信するコレクション内で該当のターゲットデバイスのみを強調表⽰してから、[送信]メッセ ージメニューオプションを選択します。[ターゲットデバイスの制御] ダイアログボックスが開き、[設定] メニューで選択した[デバイスへのメッセージの送信]メニューオプションが表示されます。[デバイス]ボ ックスの⼀覧にターゲットデバイスが表⽰されます。
- 2. [メッセージ] ボックスに、ターゲットデバイスに表示するメッセージを入力します。
- 3. [デバイスへのメッセージ送信]をクリックします。 [状態] 列に「メッセージ信号」と表示され、ターゲット デバイスがメッセージを正常に受信すると表⽰が「成功」に変わります。

ターゲットデバイスのシャットダウン

ターゲットデバイスをシャットダウンするには:

- 1. コレクション内のすべてのターゲットデバイスをシャットダウンするには、コレクションを右クリックします。 または、コレクション内でシャットダウンするターゲットデバイスのみを強調表示してから 「デバイスのシャ ットダウン] を選択します。[ターゲットデバイスの制御] ダイアログボックスが開き、[設定] メニューで 選択した「デバイスのシャットダウン]メニューオプションが表示されます。「デバイス]ボックスの一覧にタ ーゲットデバイスが表⽰されます。
- 2. [待機秒数] ボックスに、ターゲットデバイスをシャットダウンする前に待機する秒数を入力します。
- 3. [メッセージ] ボックスに、ターゲットデバイスに表示するメッセージを入力します。
- 4.[デバイスのシャットダウン] をクリックしてターゲットデバイスをシャットダウンします。ターゲットデバ イスがシャットダウンするまで [状態] 列に「シャットダウン信号」と表⽰されます。ターゲットデバイスが 正常にシャットダウンすると「成功」に表⽰が変わります。

ターゲットデバイスの再起動

ターゲットデバイスを再起動するには

1. コンソールツリーのコレクションを右クリックするか、コレクション内の再起動させたいターゲットデバイス を強調表⽰して、[デバイスの再起動] メニューオプションを選択します。[ターゲットデバイスの制御] ダ

イアログボックスが開き、「設定]メニューで選択した [デバイスの再起動] メニューオプションが表示され ます。[デバイス] ボックスの⼀覧にターゲットデバイスが表⽰されます。

- 2.「待機秒数】 ボックスに、ターゲットデバイスを再起動する前に待機する秒数を入力します。
- 3. [メッセージ] ボックスに、ターゲットデバイスに表示するメッセージを入力します。
- 4. [デバイスの再起動] をクリックしてターゲットデバイスを再起動します。 [状態] 列に「再起動信号」と表示 され、ターゲットデバイスが起動信号を正常に受信すると表⽰が「成功」に変わります。

コレクション間でのターゲットデバイスの移動

コンソールの詳細ペインにドラッグすることで、ターゲットデバイスをサイト内のコレクション間で移動できます。 移動元のコレクションから移動先のコレクションへデバイスをドラッグアンドドロップします。または、メニューオ プションの [移動] を使⽤してターゲットデバイスを移動できます。

メニューオプションの [移動] を使⽤してターゲットデバイスを移動するには:

- 1. コンソールでコレクションを展開し、詳細ペインでターゲットデバイスを右クリックして [移動] を選択しま す。
- 2. メニューからこのターゲットデバイスの移動先のコレクションを選択します。必要に応じて、そのコレクショ ンのデバイステンプレートを移動するターゲットデバイスに適⽤します。テンプレートを適⽤するには、[タ ーゲットデバイスにコレクションのデバイステンプレートのプロパティを適⽤する] チェックボックスをオン にします。
- 3.[移動] をクリックします。

ヒント:

ターゲットデバイスをサイト間で移動すると、後からそれらが削除される原因になる可能性があります。この リスクは、ターゲットデバイスがストリーム配信仮想マシンセットアップウィザードを使⽤して作成された場 合に増加します。インターフェイスを使⽤してサイトから別のサイトにターゲットデバイスを移動できますが、 この方法によるサイト間での移動は避けてください。

ターゲットデバイスのパーソナリティの管理

通常、仮想ディスクを共有するすべてのターゲットデバイスを同じ構成にする必要があります。ターゲットデバイス のパーソナリティ機能を使⽤すると、特定のターゲットデバイスのデータを定義し、起動時にターゲットデバイスで そのデータを利⽤することができます。このデータは、さまざまな⽬的でカスタムアプリケーションやスクリプトで 使⽤されます。

たとえば、Provisioning サーバーを使⽤して 3 つの教室のコンピューターをサポートするとします。そして、コン ピューターのデフォルトプリンターを、同じ教室に設置されているプリンターにしたいとします。ターゲットデバイ スのパーソナリティ機能を使⽤してデフォルトプリンターのフィールドを定義し、各ターゲットデバイスのプリンタ ー名の値を⼊⼒することができます。フィールドと値は [ターゲットデバイスプロパティ] ダイアログボックスで定 義します。この情報はデータベースに格納されます。ターゲットデバイスが起動するとき、デバイス特有のプリンタ

ー情報がデータベースから取得され、仮想ディスク上の.INI ファイルに書き込まれます。カスタムスクリプトやアプ リケーションを内部で開発して、プリンター値を取得しレジストリに書き込むことができます。この⽅法では、ター ゲットデバイスが起動するたびに、教室で通常使うプリンターを正しく使⽤するように設定されます。

各ターゲットデバイスに定義できるフィールドの数とデータ量は、ターゲットデバイスあたり 64KB または 65,536 バイトまでです。各フィールドの⻑さは最⼤ 2,047 バイトです。

ターゲットデバイスのパーソナリティタスク

- コンソールを使用した単一ターゲットデバイスのパーソナリティデータの定義
- コンソールを使用した複数ターゲットデバイスのパーソナリティデータの定義
- ターゲットデバイスのパーソナリティデータの使用

コンソールを使用した単一ターゲットデバイスのパーソナリティデータの定義

単⼀のターゲットデバイスのパーソナリティを定義するには

- 1. コンソールでパーソナリティデータを定義するターゲットデバイスを右クリックし、[プロパティ] を選択し ます。
- 2.[パーソナリティ] タブを選択します。
- 3.[追加] をクリックします。[パーソナリティ⽂字列の追加**/**編集] ダイアログボックスが開きます。 注: 追加できるフィールド名とその文字列値の数に、定まった制限はありません。ただし、単一文字列、名前、 データの組み合わせに割り当てられるパーソナリティデータの合計は、約2,047 バイトです。また、名前、文 字列、および区切り文字の合計は、おおよそターゲットデバイスあたり 64KB または 65,536 バイトまでで す。この制限は文字列を追加するときにチェックされます。上限を超えると警告メッセージが表示され、無効 な構成の作成を防ぎます。

ターゲットデバイスのパーソナリティデータは、ほかのすべてのプロパティと同様に扱われます。このデータ は、新しいターゲットデバイスがデータベースに⾃動で追加されるときに継承されます。この継承は、[新し いターゲットデバイスをサイレントモードで追加する] または [新しいターゲットデバイスを **BIOS** プロン プトで追加する] オプションを使⽤したときに発⽣します。

4. 名前と文字列値を入力します。

注: 任意の名前を

「名前]ボックスに入力できます。ただし、同じターゲットデバイスに重複するフィールド名を定義することは できません。フィールド名は⼤⽂字と⼩⽂字が区別されません。つまり、「*FIELDNAME*」と「*fieldname*」は 同じ名前として扱われます。フィールド名の前後に入力された空白文字は自動的に削除されます。パーソナリ ティ名の冒頭に \$ を使⽤することはできません。この記号は \$DiskName や \$WriteCacheType などの予約 された値に使⽤されます。

5.[**OK**] をクリックします。

さらにフィールドと値を追加するには、⼿順 5 と 6 を必要なだけ繰り返します。データの追加が完了したら [**OK**] をクリックして、[ターゲットデバイスプロパティ] ダイアログボックスを閉じます。

コンソールを使⽤した複数ターゲットデバイスのパーソナリティデータの定義

複数のターゲットデバイスのパーソナリティの定義

- 1. コンソールで、ほかのデバイスと共有したいパーソナリティ設定を持つターゲットデバイスを右クリックし、 [デバイスプロパティのコピー]を選択します。 [デバイスプロパティのコピー]ダイアログボックスが開きま す。
- 2.[詳細]ペインでパーソナリティ設定を貼り付けるターゲットデバイスを右クリックして、[デバイスプロパテ ィの貼り付け] を選択します。
- 3. パーソナリティ⽂字列のオプションをクリックするか、ほかのプロパティをコピーします。[貼り付け] をク リックします。

ターゲットデバイスのパーソナリティデータの使用

ターゲットデバイスでファイルシステムを使⽤できるようになると、パーソナリティデータが Windows 標準の.INI テキストファイルに書き込まれます。このファイルの名前は *Personality.ini* です。カスタムスクリプトやアプリケ ーションからアクセスできるように、このファイルは仮想ディスクのファイルシステムのルートディレクトリに格納 されます。

ファイルの書式は次のとおりです。

1 '[StringData]

- 2 FieldName1= 最初のフィールドのフィールドデータ
- 3 FieldName2=2 番 目 の フ ィ ー ル ド の フ ィ ー ル ド デ ー タ

このファイルは、任意のカスタムスクリプトまたはアプリケーションにアクセスでき、Windows の標準的な.INI API によってクエリされます。また、バッチファイルからパーソナリティ設定に簡単にアクセスできるように、コマ ンドラインアプリケーションのGetPersonality.exeが⽤意されています。

ターゲットデバイスの仮想ディスク名とモードは、GetPersonality.exe を使⽤して取得できます。Personality.ini ファイルの [**StringData**] セクションには、次の予約値が含まれています:

1 \$DiskName=<xx> 2 \$WriteCacheType=<0  $(754 \times - 144)$ 3 ほかのすべての値は標準イメージです。1 (サーバーディスクに)、2 (暗号化 し て サ ー バ ー デ ィ ス ク に ) 、 3 (RAM に ) 、 4 ( ハ ー ド デ ィ ス ク に ) 、 5 (暗 号 化 し て ハ ー ド デ ィ ス ク に ) 、 6 (RAM デ ィ ス ク に ) 、 ま た は 7 (差 分 デ ィ ス ク に ) 。 Min=0, Max=7, Default=0>

[xx]フィールドはディスク名です。仮想ディスク名は、\$ で始めることはできません。この記号は \$DiskName や \$WriteCacheType などの予約された値に使用されます。\$ で始まる名前を入力すると、次のメッセージが表示され ます。

A name cannot start with a \$. This is used **for** reserve values like \$DiskName and \$WriteCacheType. The \$DiskName and \$WriteCacheType values can be retrieved on the target device using GetPersonality.exe.

## **GetPersonality.exe**

**コマンドラインユーティリティの GetPersonality.exe** を使用すると、Windows のバッチファイルからターゲッ トデバイスのパーソナリティ設定にアクセスできます。このプログラムはユーザーの代わりに.INI ファイルをクエリ し、ユーザーが指定する場所にパーソナリティ⽂字列を書きだします。GetPersonality.exe では次のコマンドライ ンオプションがサポートされます。

```
1 'GetPersonality FieldName /r=RegistryKeyPath <- Place field in registry
2 GetPersonality <フィールド名> /f=<ファイル名> <- ファイルにフィールド値
     を 設 定 し ま す 。
3 GetPersonality <フィールド名> /o <- フィールド値を標準出力に出力しま
      す 。
4 GetPersonality /? or /help <- Display help'
```
例:

レジストリキー値の設定

次の例では、**DefaultPrinter** フィールドから[ターゲットデバイスのパーソナリティ]のデータ値を取得します。 ターゲットデバイスレジストリに書き込まれ、そのデバイスで通常使うプリンターが設定されます。

[ターゲットデバイス] に設定されているパーソナリティ⽂字列は次のとおりです:

```
1 'DefaultPrinter= \CHESBAY01\SAVIN 9935DPE/2035DPE PCL 5e,winspool,Ne03
     :'
```
ターゲットデバイスで実⾏するバッチファイルに次の⾏を含めます。

```
1 'GetPersonality DefaultPrinter /r=HKEY_CURRENT_USER\Software\Microsoft\
      Windows NT\CurrentVersion\Device'
```
注:

キー名は、ネットワークプリンターの UNC 名(「\dc1\Main」など)にする必要があります。キーの値は 「winspool,Ne01:」のようになります。ここで「Ne01」はインストールされている各プリンターの固有の 番号です。

## 環境変数の設定

パーソナリティデータで環境変数を設定するには、2段階で処理を行います。

- 1. GetPersonality /f コマンドを使用して変数を一時ファイルに挿入します。
- 2. set コマンドを使用して変数を設定します。たとえば、ターゲットデバイスにパーソナリティ名として環境変 数 Path を設定するため、Pathname を次の⽂字列値で定義できます:

```
1 '%SystemRoot%;%SystemRoot%\System32\Wbem;C:\Program Files\
     Microsoft Office\OFFICE11\;C:\Program Files\Microsoft SQL
     Server\80\Tolls\Binn'
```
/fオプションを使⽤して、任意の名前の、ここではtemp.txtという⼀時ファイルを作成します。バッチフ ァイルには次の⾏が含まれます:

```
1 'GetPersonality Pathname /f=temp.txt
2 set /p Path= <temp.txt'
```
注:

/fオプションを使⽤して指定したファイル名が存在する場合は、*GetPersonality* でファイルに⾏が付 加されることはありません。その代わりに、ファイル内の既存の行が上書きされます。

# デバイスの状能を停止に変更

まれに、停止しているターゲットデバイスがアクティブと表示されることがあります。この状況は、データベース内 で状態レコードが正しく更新されていないために発生します。データベース内でターゲットデバイスを停止状態にす るには、次の手順に従います:

- 1. コンソールで、停止状態にするターゲットデバイスを右クリックして、 [デバイスを停止状態にする] を選択 します。確認ダイアログボックスが開きます。
- 2.[**OK**] をクリックしてデバイスを停⽌状態にします。

**Windows** パフォーマンスカウンターのサポート

Citrix Provisioning ターゲットデバイスでは、各ストレージ階層で次の Windows パフォーマンスカウンターを使 ⽤できるようになりました:

- RAM キャッシュ
- VHDX ファイル
- ネットワークストリーミング

これらのパフォーマンスカウンターを使用すると、ターゲットデバイスのストリーミング IOPS、帯域幅使用率、現 在の RAM 使用率、VHDX ファイルサイズを監視できます。

仮想ディスク

April 27, 2020

仮想ディスクは仮想ディスクのライフサイクルを通じて管理されます。完全なイメージライフサイクルでは、仮想デ ィスクを作成するところから、展開、それに続く更新、そして最後の撤去までが⾏われます。仮想ディスクのライフ サイクルには、次の 4 つの段階があります:

1. 作成中

- 2. 展開
- 3. のアップデート
- 4. 撤去

仮想ディスクの作成

仮想ディスクの作成には以下の作業が含まれます:

- イメージ作成に向けたマスターターゲットデバイスの準備
- 仮想ディスクが置かれている仮想ディスクファイルの作成と設定
- マスターターゲットデバイスのイメージをそのファイルに作成します。

この手順で新しい基本仮想ディスクイメージを作成できます。この処理はイメージ作成ウィザードを使用して自動的 に実行することも、手動で実行することもできます。単一のターゲットプラットフォームまたは複数のターゲットで 使用する共通イメージを作成することもできます。詳しくは、「vDisk の作成」を参照してください。

#### 仮想ディスクの展開

仮想ディスク基本イメージを作成したら、デバイスに割り当てて展開します。1 つのデバイスに複数の仮想ディスク を割り当てることができます。デバイスを開始すると、割り当てられた仮想ディスクが起動します。起動モードには、 プライベートイメージモード(単一のデバイスがアクセスする、読み取り/書き込みが可能なモード)または標準イメ ージモード(複数のデバイスがアクセスする、キャッシュオプションを伴うモード)の 2 種類があります。詳細につ いては、後述の「*vDisk* を展開するときの前提条件」を参照してください。

仮想ディスクの更新

イメージに最新のソフトウェアとパッチを含めるために、既存の仮想ディスクを更新する必要がしばしば出てきます。 手動で更新することも、仮想ディスク更新の管理機能を使用して更新処理を自動化することもできます。仮想ディス クを更新するたびに、新しいバージョンが作成されます。ターゲットデバイスの種類とバージョン分類に基づいて、 異なるデバイスから異なるバージョンにアクセスできます。保守デバイスには、最新の保守バージョンへの排他的な 読み取り/書き込みアクセス権限があります。テストデバイスには、テストバージョンとして分類されたバージョンへ

の共有の読み取り専用アクセス権限があります。実稼働デバイスには、実稼働バージョンへの共有の読み取り専用ア クセス権限があります。バージョンは[**vDisk** バージョン]ダイアログボックスで作成し管理します。更新は、バー ジョンをマージした結果である可能性もあります。仮想ディスクの更新の詳細については、「仮想ディスクの更新」を 参照してください。

#### 仮想ディスクの撤去

仮想ディスクを撤去するということは、削除することと同じです。差分および基本イメージファイル、プロパティフ ァイル、およびロックファイルを含む、VHDX チェーン全体が削除されます。詳しくは、「仮想ディスクの撤去」を参 照してください。

注:

ディスクのライフサイクルを通じて実行するこれらの仮想ディスクタスクのほかにも、実行できる仮想ディス クの保守タスクがあります。これには、仮想ディスクのインポートまたはエクスポート、vDisk のバックアッ プ、複製、および負荷分散などがあります。

#### 仮想ディスクを展開するときの前提条件

仮想ディスクは展開前に構成されます。構成には次のタスクが含まれます。

- 仮想ディスクのアクセスモードの選択と、該当する場合はその仮想ディスクの書き込みキャッシュモードの選 択。標準仮想ディスクイメージのキャッシュの書き込み先の選択を参照してください。
- 仮想ディスクでの Microsoft ボリュームライセンスの構成。詳しくは、「仮想ディスクでの Microsoft ボリュ ームライセンスの構成」を参照してください。
- Active Directory [コンピューターアカウントのパスワード管理を](/ja-jp/provisioning/1912/manage/managing-vdisks/write-cache.html)有効にする(該当する場合)。
- プリンター管理を有効にします。詳しくは、「プリンターの管理」を参照[してください。](/ja-jp/provisioning/1912/system-requirements/vdisks-os-volumelicensing.html)
- [その他の設定:](/ja-jp/provisioning/1912/system-requirements/vdisks-os-volumelicensing.html)
	- **–** 割り当てられたターゲットデバイスへのこの仮想ディスクのストリーム配信の有効化および無効化。詳 しくは、「仮想ディスクプロパティ」の[ダイアログを参照し](/ja-jp/provisioning/1912/manage/managing-printers.html)てください。
	- **–** 仮想ディスク識別情報の提供。詳しくは、「仮想ディスクプロパティ」のダイアログで識別情報を参照し てください。

標準仮想ディスクイメージのキャッシュの書き込み[先の選択](/ja-jp/provisioning/1912/configure/configure-vdisks.html)

Citrix Provisioning ではいくつかのキャッシュの書き込み先オプションがサポートされます。仮想ディスクのキャ ッシュの書き込み先は[仮想ディスクファイルプロパティ]ダイアログボックスの [全般] タブで選択します。

考慮事項および要件

- サーバー側で永続的書き込みキャッシュを使⽤する場合の影響に注意してください。永続キャッシュは、未承 認ユーザーがマシンにアクセスする場所でのみ使⽤します。マシンはユーザー間で共有されないようにしてく ださい。
- Windows デバイスのローカルのハードドライブにキャッシュするオプションを選択する場合は、そのハード ドライブが NTFS 形式でフォーマットされており、500MB 以上の空き領域があることを確認してください。
- 標準イメージモードでターゲットデバイスの RAM にキャッシュするオプションを選択する場合、RAM の書き 込みキャッシュの最⼤サイズは BNIStack パラメーターのレジストリ値 WcMaxRamCacheMB(DWORD) により決定されます。このレジストリ値が存在しない場合は、デフォルト値は 3584MB です。
- Citrix Provisioning 7.7 で Microsoft System Center Configuration Manager (ConfigMgr) クライア ントを使⽤する場合のサポート状況は以下のとおりです:

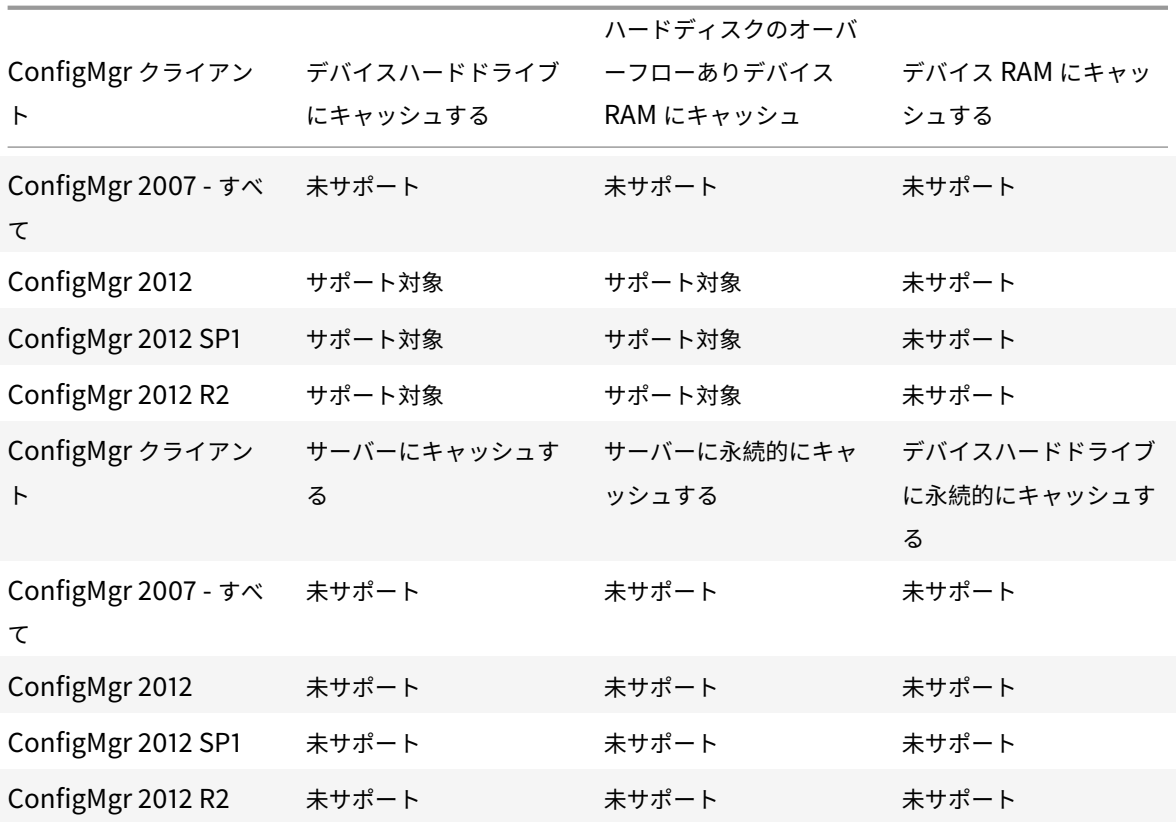

#### 書き込みキャッシュの各オプションについては、以下のセクションを参照してください。

注:

Provisioning Services バージョン 7.12 では、Linux ストリーミング機能が導入されました。この機能を使用 する場合、Linux ターゲットデバイスのキャッシュオプションは、Windows デバイスのオプションと同一で あることに注意してください。Linux ストリーミング機能について詳しくは、「インストール」を参照してくだ さい。

デバイスハードドライブにキャッシュする

書き込みキャッシュは NTFS 形式のファイルとして、つまり、ターゲットデバイスのハードドライブ上に作成できま す。このオプションではサーバーが解放されます。RAM の制限がないため、書き込み要求を処理しません。

この機能を有効にするためにハードドライブにソフトウェアを追加する必要はありません。

注:

仮想ディスクがプライベートイメージモードでない場合、書き込みキャッシュファイルは⼀時ファイルです。 重要:

仮想ディスクの[キャッシュの種類]フィールドの [デバイスハードドライブにキャッシュする] は廃⽌され、 今後のリリースから削除されます。他の利用可能なキャッシュの種類を使用することをお勧めします。詳しく は、廃⽌に関する記事を参照してください。

#### デバイ[スハー](/ja-jp/provisioning/1912/deprecated-features.html)ドドライブに永続的にキャッシュする(試験段階)

キャッシュが永続する以外は、[デバイスハードドライブにキャッシュする]オプションと同じです。この書き込み キャッシュ方法は試験段階の機能であり、NT6.1 以降でのみサポートされます。この方法を使用するには異なるブ ートストラップも必要です。コンソールで正しいブートストラップをクリックするには、Provisioning サーバーを 右クリックして [ブートストラップの構成] を選択します。[全般] タブで [ブートストラップファイル] から **CTXBP.BIN** を選択します。仮想ディスク全体を格納するローカルの(クライアント側の)ハードディスクドライブ に十分な空き領域を確保することをお勧めします。

重要:

仮想ディスクの[キャッシュの種類]フィールドの [デバイスハードディスクに永続的にキャッシュする] は 廃止され、今後のリリースから削除されます。他の利用可能なキャッシュの種類を使用することをお勧めしま す。詳しくは、廃⽌に関する記事を参照してください。

## デバイス **RAM** [にキャ](/ja-jp/provisioning/1912/deprecated-features.html)ッシュする

書き込みキャッシュはターゲットデバイスの RAM 上の一時ファイルとして作成できます。このオプションではディ スクアクセスの速度が最高になります。ディスクよりメモリにアクセスする速度の方が常に速いためです。

ハードディスクのオーバーフローありデバイス **RAM** にキャッシュ

書き込みキャッシュでは VHDX 差分形式が使用されます:

- RAM がゼロのとき、ターゲットデバイスの書き込みキャッシュはローカルディスクにのみ書き込まれます。
- RAM がゼロではないとき、ターゲットデバイスの書き込みキャッシュはまず RAM に書き込まれます。RAM がいっぱいのとき、より新しいデータを RAM に格納するため、最も長く使用されていないデータブロックが

ローカルの差分ディスクに書き込まれます。指定される RAM サイズは、ターゲットデバイスで消費される⾮ ページカーネルメモリです。

「デバイスハードドライブにキャッシュする」オプションと⽐較すると、VHDX ブロックフォーマットはより早くファ イルが拡張されます。ワークロードのストリーミング配信に対応するため、ローカルディスクの空き領域を再検討し ます。要求度の⾼いワークロード条件でターゲットデバイスの信頼性を確保するため、ローカルディスクの空き領域 が仮想ディスクのキャパシティサイズよりも⼤きくなるように構成することをお勧めします。

ローカルディスクの空き領域が不足すると、ターゲットデバイスの仮想ディスク I/O が一時停止状態になります。ロ ーカルディスクで⼗分な空き領域が使⽤可能になるまで動作しなくなります。これにより、ワークロードの継続性が 影響を受けます。したがって、⼗分な空き領域をローカルディスクに割り当てることをお勧めします。

指定する RAM の量によりローカルディスクの空き領域要件が変わることはありません。より多くの RAM を割り当 てると一時的に仮想ディスク I/O が RAM 内にキャッシュされ、その後ですべてのデータが VHDX ファイルに書き込 まれます。RAM の量を増やすことで VHDX の初期拡張率を抑えることができます。

サーバーにキャッシュする

書き込みキャッシュは Provisioning サーバー上の一時ファイルとして作成できます。Provisioning サーバーはす べての書き込みを制御し、この処理によりディスクの入出力とネットワークトラフィックが増加する可能性がありま す。

セキュリティを⾼めるため、Provisioning サーバーを構成して書き込みキャッシュファイルを暗号化できます。書 き込みキャッシュファイルは再起動と再起動の間にもハードドライブ上に存在するため、ハードドライブの盗難に備 えてデータを暗号化します。

サーバーに永続的にキャッシュする

このキャッシュオプションでは、再起動の間の変更を保存できます。このオプションを使用すると、前回のセッショ ンにより⽣じた読み取り専⽤の仮想ディスクイメージとの相違点を、ターゲットデバイスの再起動後に取得できます。 仮想ディスクを [サーバーに永続的にキャッシュする] オプションに設定すると、その仮想ディスクにアクセスする ターゲットデバイスごとに、デバイス固有の書き込み可能なディスクファイルが⾃動的に作成されます。仮想ディス クイメージに加えられるすべての変更がそのファイルに書き込まれます。ファイルがシャットダウン時に⾃動的に削 除されることはありません。

ファイルの名前にはターゲットデバイスの MAC アドレスとディスク ID が含まれるため、ターゲットデバイスが⼀意 に特定されます。ターゲットデバイスを複数の vDisk に割り当て、デバイスに関連付けられるキャッシュファイルを 複数持たせることができます。

サーバーに永続的にキャッシュして仮想ディスクを復元するには、変更を加える前に必ずすべての仮想ディスクファ イルおよび関連付けられているユーザーキャッシュファイルをバックアップしてください。

このキャッシュオプションを使用すると、次のような利点があります。

- ターゲットデバイス特有の変更を仮想ディスクイメージに保存できます。
- 標準イメージモードと同じ利点があります。

このキャッシュオプションを使用すると、次のような弱点があります。

• キャッシュファイルはそのファイルが有効な間のみ使用できます。仮想ディスクにどのような変更を加えた場 合も、キャッシュファイルは無効になります。たとえば、仮想ディスクがプライベートイメージモードに設定 されると、関連付けられているすべてのキャッシュファイルが無効になります。

注:

無効なキャッシュファイルは削除されません。これらのファイルは定期的に手動で削除してください。

キャッシュファイルは次のような変更により無効になります。

- 保守状態への仮想ディスクの切り替え
- プライベートイメージモードへの仮想ディスクの切り替え
- Citrix Provisioning コンソールからのドライブマップ
- 書き込みキャッシュファイルの場所の変更
- 自動更新の使用

ヒント:

サーバー側で永続的書き込みキャッシュを使⽤する場合の影響に注意してください。永続キャッシュは、未承 認ユーザーがマシンにアクセスする場所でのみ使⽤します。マシンはユーザー間で共有されないようにしてく ださい。

# 標準仮想ディスクイメージのキャッシュの書き込み先の選択

April 27, 2020

Citrix Provisioning ではいくつかのキャッシュの書き込み先オプションがサポートされます。仮想ディスクのキャ ッシュの書き込み先は [**vDisk** ファイルプロパティ] ダイアログボックスの [全般] タブで選択します。

考慮事項および要件:

- サーバー側で永続的書き込みキャッシュを使⽤する場合の影響に注意してください。未承認ユーザーが権限な しでマシンにアクセスする場所では、永続キャッシュのみを使⽤してください。マシンはユーザー間で共有さ れないようにしてください。
- Windows デバイスのローカルのハードドライブにキャッシュするオプションを選択する場合は、そのハード ドライブが NTFS 形式でフォーマットされており、500MB 以上の空き領域があることを確認してください。
- 標準イメージモードで [デバイス **RAM** にキャッシュする] オプションを使⽤する場合、RAM の書き込みキ ャッシュの最⼤サイズはレジストリ設定WcMaxRamCacheMBにより決定されます。このレジストリ設定は BNIStack パラメーターに表⽰されます。この設定は、DWORDパラメーターです。このレジストリ値が存在し ない場合は、デフォルト値は 3584MB です。

• Microsoft System Center Configuration Manager (ConfigMgr) クライアントのサポート状況は以下の とおりです:

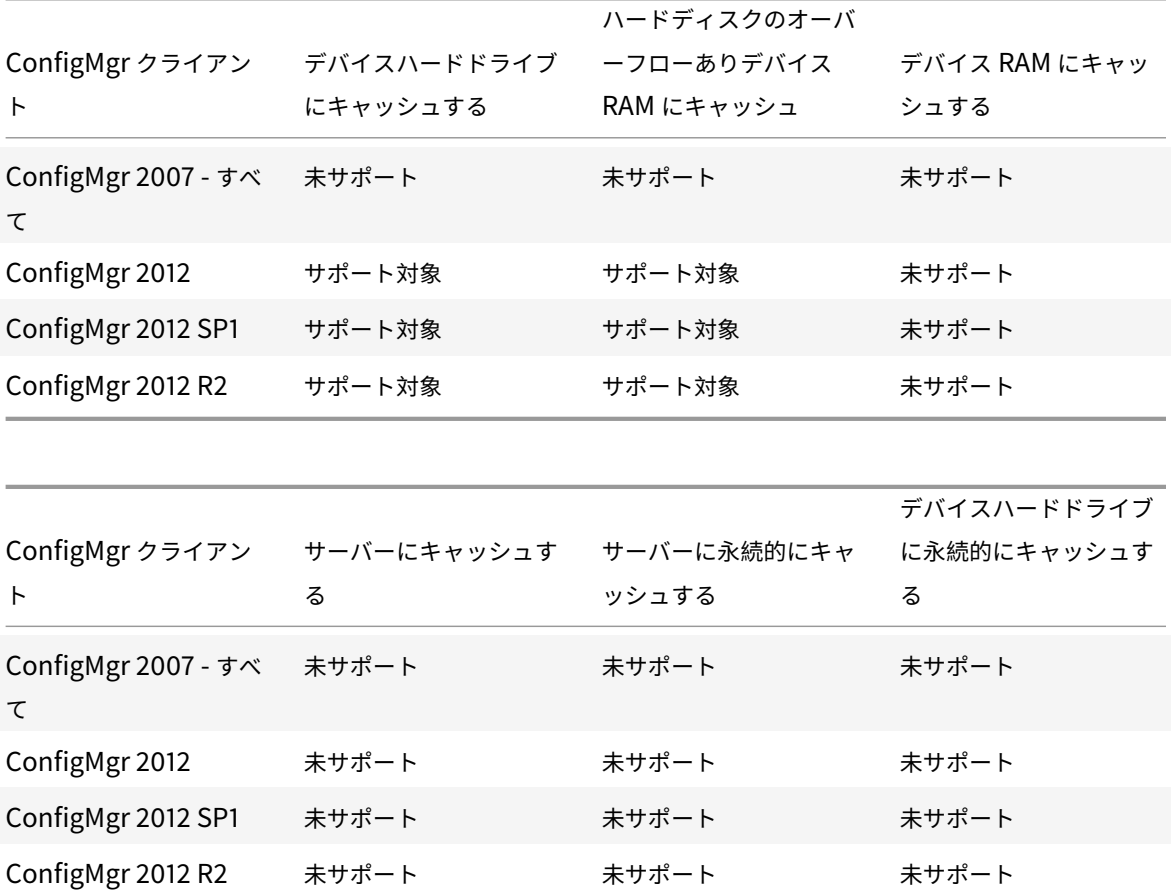

## 書き込みキャッシュの各オプションについては、以下のセクションを参照してください。

注:

Provisioning Services バージョン 7.12 では、Linux ストリーミング機能が導入されました。この機能を使用 する場合、Linux ターゲットデバイスのキャッシュオプションは、Windows デバイスのオプションと同一で あることに注意してください。Linux ストリーミング機能について詳しくは、「インストール」を参照してくだ さい。

# デバイスハードドライブにキャッシュする

書き込みキャッシュはターゲットデバイスのハードドライブ上の NTFS 形式のファイルとして作成できます。この書 き込みキャッシュオプションでは、Citrix Provisioning サーバーのリソースが解放されます。書き込み要求を処理 することがなく、RAM の制限がないためです。

この機能を有効にするためにハードドライブにソフトウェアを追加する必要はありません。

注:

仮想ディスクがプライベートイメージモードでない場合、書き込みキャッシュファイルは⼀時ファイルです。

重要:

仮想ディスクの[キャッシュの種類]フィールドの [デバイスハードドライブにキャッシュする] は廃止され、今後 のリリースから削除されます。他の利用可能なキャッシュの種類を使用することをお勧めします。詳しくは、廃止に 関する記事を参照してください。

#### デバイスハードドライブに永続的にキャッシュする(試験段階)

キャッシュが永続する以外は、[デバイスハードドライブにキャッシュする]オプションと同じです。この書き込みキ ャッシュ方法は試験段階の機能であり、NT6.1 以降でのみサポートされます。この方法を使用するには異なるブート ストラップも必要です。Citrix Provisioning コンソールで正しいブートストラップを選択するには、Provisioning サーバーを右クリックして [ブートストラップの構成] を選択します。[全般] タブで [ブートストラップファイ ル] メニューから **CTXBP.BIN** を選択します。仮想ディスク全体を格納するローカルの(クライアント側の)ハード ディスクドライブに⼗分な空き領域を確保することをお勧めします。

重要

仮想ディスクの[キャッシュの種類]フィールドの [デバイスハードディスクに永続的にキャッシュする] は 廃止され、今後のリリースから削除されます。他の利用可能なキャッシュの種類を使用することをお勧めしま す。詳しくは、廃⽌に関する記事を参照してください。

# デバイス **RAM** [にキャ](/ja-jp/provisioning/1912/deprecated-features.html)ッシュする

書き込みキャッシュはターゲットデバイスの RAM 上の一時ファイルとして作成できます。この機能ではディスクア クセスの速度が最高になります。ディスクよりメモリにアクセスする速度の方が常に速いためです。RAM の書き込み キャッシュの最⼤サイズは、レジストリ設定WcMaxRamCacheMBにより決定されます。

ヒント

Windows 10 のバージョン 1803 では、[デバイス *RAM* にキャッシュする] の機能はサポートされていませ ん。ターゲットデバイスは、ブートストラップから予約されたメモリを使⽤できないとクラッシュします。[ハ ードディスクのオーバーフローありデバイス *RAM* にキャッシュ] を使⽤することをお勧めします。この問題 は従来のブートストラップには当てはまりますが、UEFI ブートストラップ構成には当てはまりません。

#### ハードディスクのオーバーフローありデバイス **RAM** にキャッシュ

#### この書き込みキャッシュの方法では、VHDX 差分形式が使用されます。

• RAM がゼロのとき、ターゲットデバイスの書き込みキャッシュはローカルディスクにのみ書き込まれます。

• RAM がゼロではないとき、ターゲットデバイスの書き込みキャッシュはまず RAM に書き込まれます。RAM がいっぱいのとき、より新しいデータを RAM に格納するため、最も長く使用されていないデータブロックが ローカルの差分ディスクに書き込まれます。指定される RAM サイズは、ターゲットデバイスで消費される⾮ ページカーネルメモリです。

「デバイスハードドライブにキャッシュする」オプションと⽐較すると、VHDX ブロックフォーマットはより早くファ イルが拡張されます。ワークロードのストリーミング配信に対応するため、ローカルディスクの空き領域を再検討し ます。要求度の⾼いワークロード条件でターゲットデバイスの信頼性を確保するため、ローカルディスクの空き領域 が仮想ディスクのキャパシティサイズよりも⼤きくなるように構成することをお勧めします。

ローカルディスクの空き領域が不足すると、ターゲットデバイスの仮想ディスク I/O が一時停止状態になります。ロ ーカルディスクで⼗分な空き領域が使⽤可能になるまで動作しなくなります。これにより、ワークロードの継続性が 影響を受けます。したがって、⼗分な空き領域をローカルディスクに割り当てることをお勧めします。

指定する RAM の量によりローカルディスクの空き領域要件が変わることはありません。より多くの RAM を割り当 てると一時的に仮想ディスク I/O が RAM 内にキャッシュされ、その後ですべてのデータが VHDX ファイルに書き込 まれます。RAM の量を増やすことで VHDX の初期拡張率を抑えることができます。

ヒント

[ハードディスクのオーバーフローありデバイス **RAM** にキャッシュ] を構成する場合、レジストリ設 定WcMaxRamCacheMBは無効です。Provisioning の管理コンソールでこの書き込みキャッシュを使⽤する 場合は、割り当て最大サイズで指定された値を使用します。

### サーバーにキャッシュする

書き込みキャッシュは Provisioning サーバー上の一時ファイルとして作成できます。Provisioning サーバーはす べての書き込みを制御し、この処理によりディスクの入出力とネットワークトラフィックが増加する可能性がありま す。

セキュリティを⾼めるため、Provisioning サーバーを構成して書き込みキャッシュファイルを暗号化できます。書 き込みキャッシュファイルは再起動と再起動の間にもハードドライブ上に存在するため、ハードドライブの盗難に備 えてデータを暗号化します。

サーバーに永続的にキャッシュする

このキャッシュオプションでは、再起動の間の変更を保存できます。このオプションを使用すると、前回のセッショ ンにより⽣じた読み取り専⽤の仮想ディスクイメージとの相違点を、ターゲットデバイスの再起動後に取得できます。 仮想ディスクを[サーバーに永続的にキャッシュする]オプションに設定すると、その仮想ディスクにアクセスする ターゲットデバイスごとに、デバイス固有の書き込み可能なディスクファイルが⾃動的に作成されます。仮想ディス クイメージに加えられるすべての変更がそのファイルに書き込まれます。ファイルがシャットダウン時に⾃動的に削 除されることはありません。

ファイルの名前にはターゲットデバイスの MAC アドレスとディスク ID が含まれるため、ターゲットデバイスが⼀意 に特定されます。ターゲットデバイスを複数の vDisk に割り当て、デバイスに関連付けられるキャッシュファイルを 複数持たせることができます。

サーバーに永続的にキャッシュして仮想ディスクを復元するには、必ずすべての仮想ディスクファイルおよび関連付 けられているユーザーキャッシュファイルをバックアップしてください。

このキャッシュオプションを使用すると、次のような利点があります。

- ターゲットデバイス特有の変更を仮想ディスクイメージに保存できます。
- 標準イメージモードと同じ利点があります。

このキャッシュオプションを使用すると、次のような弱点があります。

• キャッシュファイルはそのファイルが有効な間のみ使用できます。仮想ディスクにどのような変更を加えた場 合も、キャッシュファイルは無効になります。たとえば、仮想ディスクがプライベートイメージモードに設定 されると、関連付けられているすべてのキャッシュファイルが無効になります。

注:

無効なキャッシュファイルは削除されません。これらのファイルは定期的に手動で削除してください。

キャッシュファイルは次のような変更により無効になります。

- 保守状態への仮想ディスクの切り替え
- プライベートイメージモードへの仮想ディスクの切り替え
- コンソールからのドライブマップ
- 書き込みキャッシュファイルの場所の変更
- 自動更新の使用

ヒント:

サーバー側で永続的書き込みキャッシュを使⽤する場合の影響に注意してください。この機能を管理する場合、 永続キャッシュは、未承認ユーザーが権限なしでマシンにアクセスする場所でのみ使用します。マシンはユー ザー間で共有されないようにしてください。

複製仮想ディスクのストレージのサポート

April 6, 2020

Citrix Provisioning では、同⼀サイト内のローカル(つまりプロビジョニング済みのサーバー上のlocal/ attachedストレージ)のストア上の仮想ディスクの複製がサポートされます。

複製に関する注意事項は次のとおりです。

• すべての Citrix Provisioning サーバーはファーム内のほかのすべてのサーバーとネットワークで接続してい る必要があります。

- 複製が Citrix Provisioning で機能しすべての要件を満たすように、適切に構成する必要があります。
- 複製ファイルには次のようなものがあります:\*.vhdx、\*.avhdx、\*.pvp。既存の仮想ディスクをインポ ートする場合は、\*.xmlマニフェストファイルも複製できます。\*.lokファイルは複製されません。
- 複製処理中にサーバーをシャットダウンする必要はありません。
- ストアパスを各 Provisioning サーバーに設定する必要があります。

注:

サーバーの [プロパティ] ダイアログボックスで優先ストアパスを設定する場合は、新しいバージョン の仮想ディスクを作成する前に設定しておく必要があります。このパス情報は.vhdxヘッダー情報に格 納され参照されるため、バージョン付けの後にパスを変更すると予期しない結果になる可能性がありま す。

## • 必要なストレージが利⽤可能な状態で、読み取り/書き込みアクセスができる必要があります。

注:

Citrix Provisioning では DFS 複製を使用できますが、DFS 名前空間をストアパスとして使用することはでき ません。

次の図は、ローカルストレージのすべてのサーバーでバージョンを使⽤できない複製シナリオを⽰しています。

仮想ディスクの特定のバージョンまたはすべてのバージョンについて、複製状態を表⽰することができます。

仮想ディスクの特定のバージョンのトラブルシューティングと複製状態の表示

複製した vDisk を、ファーム内の Provisioning サーバーで使用できるかどうかを表示できます。

- 1. Citrix Provisioning コンソールで仮想ディスクを右クリックして、[バージョン] を選択します。[**vDisk** バージョン] ダイアログボックスが開きます。
- 2. ダイアログボックス内でバージョンを強調表示して、[複製]をクリックします。 [vDisk の複製状態] ダイ アログボックスが開き、仮想ディスクのこのバージョンを提供できる各サーバーで、複製したバージョンを使 用できるかどうかが表示されます。
	- バージョンの状態が保守(レンチ)、テスト(虫眼鏡)、または保留(時計)の場合は、その状態が最初の 行に表示されます。
	- 青のチェックマークは、このバージョンにサーバーがアクセスできることを示します。
	- オレンジ色の警告は、この仮想ディスクのバージョンに現在アクセスできないサーバーがあることを示 します。見つからなかったり問題があったりするバージョンには、[バージョン]列の下にオレンジ色の 警告が表⽰されます。

仮想ディスクのすべてのバージョンのトラブルシューティングと複製状態の表示

1. コンソールで仮想ディスクを右クリックして、「複製状態]を選択します。「VDisk の複製状態]ダイアログ ボックスが開きます。

- 2. [サーバー] 列には、この仮想ディスクを提供できるすべてのサーバーと、そのサーバーの全般的な複製状態が 一覧表示されます。 [バージョン] 列には、仮想ディスクの各バージョンとその個別の複製状態が一覧表示さ れます。
	- バージョンの状態が保守(レンチ)、テスト(虫眼鏡)、または保留(時計)の場合は、その状態が最初の 行に表示されます。
	- 青のチェックマークは、このバージョンにサーバーがアクセスできることを示します。
	- オレンジ色の警告は、この仮想ディスクのバージョンに現在アクセスできないサーバーがあることを示 します。見つからなかったり問題があったりするバージョンには、[バージョン]列の下にオレンジ色の 警告が表示されます。

**vDisk** のエクスポートとインポート

April 6, 2020

Citrix Provisioning は、バージョン付きまたはバージョンなしの vDisk の両⽅を、既存のストアから別のファーム のストアへとエクスポートおよびインポートします。

ヒント:

Citrix Provisioning を使用せずにエクスポートした VHD をインポートする場合は、最初にサードパーティ製 のツールを使用して差分ディスクを基本ディスクにマージします。マージした後、新しい VHD 基本ディスクを インポートします。

## 仮想ディスクのエクスポート

仮想ディスクをエクスポートするには

- 1. Citrix Provisioning コンソールで仮想ディスクを右クリックして、[エクスポート] を選択します。[エク スポート] ダイアログボックスが開きます。
- 2. メニューからエクスポートするバージョンを選択してから、[**OK**] をクリックします。ストアにマニフェス トファイルが作成されます。

ヒント:

エクスポートする予定の仮想ディスクを削除する場合は、最初に仮想ディスクをエクスポートすることをお勧 めします。エクスポート後、元の場所から削除する前に、結果の XML ファイルを新しい場所にコピーします。

**vDisk** のインポート

仮想ディスクまたは差分 VHD ファイルの仮想ディスクチェーンは、次の場合にストアへインポートできます:

- インポートされた VHD はストアに存在せず、VHD の最⾼バージョン番号と関連付けられたマニフェストファ イルの両方が一致します。
- VHD チェーンには基本イメージが含まれ、その基本イメージのバージョン番号はマニフェストファイルの基 本イメージのバージョンと⼀致します。

注:

単一の vDisk をインポートする場合、マニフェストファイルは必要ありませんが、バージョン付きの複数の仮 想ディスクをインポートする場合、マニフェストファイルが必要です。

• VHD がストアに存在するが、インポートする vDisk の関連マニフェストファイル内のバージョン番号が、既 存の VHD のバージョン番号より⼤きい。

既存の仮想ディスクをサイトに追加またはインポートするには

- 1. 仮想ディスクおよび関連付けられているプロパティファイルを共有ストレージにコピーします。
- 2. コンソールで [ストア]または[**vDisk** プール] を右クリックして、[既存の **vDisk** の追加またはインポー ト] を選択します。[既存の **vDisk** の追加またはインポート] ダイアログボックスが開きます。
- 3.[検索するストア] メニューから vDisk を検索するストアを選択します。
- 4. [検索に使用するサーバー] メニューから vDisk の検索に使用するサーバーを選択して、[検索]をクリックし ます。ストア内のすべての vDisk が [選択した **vDisk** の **vDisk** プールへの追加] ボックスに表⽰されます。
- 5. 仮想ディスクプールに追加する vDisk のチェックボックスをオンにします。
- 6. オプションで、[これらの **vDisk** の負荷分散を有効にする] チェックボックスをオンにして、選択した仮想 ディスクをターゲットデバイスに提供する Provisioning サーバーでの負荷分散を有効にします。
- 7.[追加] をクリックして、vDisk を仮想ディスクプールに追加します。

仮想ディスクのバージョンの追加

仮想ディスクバージョンをサイトに追加するには

- 1. 仮想ディスクおよび関連付けられているプロパティファイルを共有ストレージにコピーします。
- 2. コンソールで[ストア]または[**vDisk** プール]を右クリックして、[**vDisk** バージョンの追加]を選択し ます。[**vDisk** バージョンの追加] ダイアログボックスが開きます。
- 3.[検索するストア] メニューから vDisk を検索するストアを選択します。
- 4.「検索に使用するサーバー] メニューから vDisk の検索に使用するサーバーを選択して、「検索】 をクリック します。ストア内のすべての vDisk が「選択した新しい vDisk バージョンの追加]ボックスに表示されます。
- 5. 仮想ディスクプールに追加されている仮想ディスクのバージョンを確認します。
- 6.[追加] をクリックして、vDisk を仮想ディスクプールに追加します。

仮想ディスクのロック解除

April 6, 2020

単一の仮想ディスクイメージファイルに複数のターゲットデバイスと Citrix Provisioning サーバーがアクセスする ことがあるので、アクセスを制御してイメージの破損を防ぐ必要があります。誤ってプライベートイメージを複数の ターゲットデバイスに割り当て、それらのターゲットデバイスを起動しようとすると、イメージが破損します。した がって、イメージは指定された構成にふさわしくロックされます。ロックされた仮想ディスクのアイコンには⼩さな 錠前が表⽰されます。

⼀定の状況ではこれらのロックが正常に解除されません。ターゲットデバイスが仮想ディスクから起動され、その起 動に失敗した場合、仮想ディスクイメージのロックは正常に解除されません。同じターゲットデバイスが再起動する 場合は同じロックが使⽤され、問題は⽣じません。ただし、ターゲットデバイスで障害が発⽣すると、そのドライブ は Provisioning サーバーにマウントできなくなります。障害が発生したターゲットデバイスによってロックされて いるため、サーバーは仮想ディスクのマウントに失敗します。管理者はこれらのロックを解除できます。

注:

ロックを解除する前に、仮想ディスクが使⽤されていないことを確認してください。使⽤中の仮想ディスクの ロックを解除すると、イメージが破損する可能性があります。

仮想ディスクのロックを解除するには

- 1. Citrix Provisioning コンソールでロックを解除する仮想ディスクを右クリックし、[ロックの管理] を選択 します。[**vDisk** のロックの管理] ダイアログボックスが開きます。
- 2. 仮想ディスクをロックしているターゲットデバイスがある場合は、そのターゲットデバイスの名前がダイアロ グボックスの⼀覧に表⽰されます。⼀覧から 1 つまたは複数のターゲットデバイスを選択して [ロックの削 除] をクリックします。[すべて選択] をクリックして、選択した仮想ディスクに対するすべてのターゲット デバイスのロックを削除することもできます。
- 3.[閉じる] をクリックしてダイアログボックスを閉じます。

仮想ディスクプロパティのコピーと貼り付け

April 6, 2020

[コピー] オプションと [貼り付け] オプションを使⽤して、仮想ディスクのプロパティをネットワーク内の 1 つま たは複数の vDisk にコピーします。

© 1999-2020 Citrix Systems, Inc. All rights reserved. 248

仮想ディスクプロパティを **1** つまたは複数の **vDisk** にコピーするには

- 1. Citrix Provisioning コンソールで、ほかの vDisk と共有するプロパティ設定を持つ仮想ディスクを右クリッ クし、[**vDisk** プロパティのコピー] を選択します。[**vDisk** プロパティのコピー] ダイアログボックスが 開きます。
- 2. ほかの vDisk にコピーするプロパティのチェックボックスをオンにして、[コピー] をクリックします。
- 3. 詳細ペインでプロパティ設定を貼り付ける vDisk を強調表示し、右クリックして [貼り付け] を選択します。

既存の仮想ディスクの仮想ディスクプールまたはストアへの追加

## April 6, 2020

仮想ディスクがストア内に存在し、サイトのターゲットデバイスで使⽤されている場合は、仮想ディスクをサイトの 仮想ディスクプールに追加できます。Citrix Provisioning コンソールで、メニューのオプションを右クリックして [既存の **vDisk** の追加]を選択してください。このオプションは [vDisk プール] フォルダーとストアのフォルダー で選択できます。

既存の **vDisk** をサイトに追加するには

- 1. 次のことを検証します。
	- ストアのある共有フォルダーにほかのサーバーからアクセスできる。
	- 新しいサーバーがそのストアに関連付けられている。
- 2. コンソールツリーで vDisk を追加するサイトの **vDisk** プールを右クリックします。代わりに、それらの vDisk が存在するストアを右クリックしてもかまいません。[既存の **vDisk** の追加] を選択します。[既存 の **vDisk** の追加] ダイアログボックスが開きます。
- 3. サイトの仮想ディスクからこのダイアログボックスを開いた場合は、検索するサイトをボックスの一覧から選 択します。ストアからこのダイアログボックスを開いた場合は、vDisk を追加するサイトをメニューを使って 選択します。
- 4. 検索を実行する Citrix Provisioning サーバーを [検索に使用するサーバー] メニューから選択します。 [検 索]をクリックします。データベースに存在しないすべての新しい vDisk が、テキストボックスに表示されま す。
- 5. 追加する各仮想ディスクの横にあるチェックボックスをオンにします。または、[すべて選択] を選択してす べての vDisk を⼀覧に追加してから、[追加] をクリックします。

仮想ディスクのバックアップ

April 6, 2020

仮想ディスクイメージファイルは、Citrix Provisioning サーバーでは通常のファイルと同様に扱われますが、ター ゲットデバイスではハードドライブとして扱われます。仮想ディスクイメージファイルのバックアップ⼿順は、サー バー上のほかのファイルをバックアップする⼿順と同じです。破損した仮想ディスクイメージファイルを復元するに は、破損したファイルを以前の機能するバージョンと置き換えます。

注:

使⽤中またはロック中の仮想ディスクをバックアップしないでください。このようなディスクのバックアップ は、Provisioning サーバーの通常の定期バックアップに組み込むことをお勧めします。

# 仮想ディスクの使用状況の表示

# April 6, 2020

特定の仮想ディスクに接続しているターゲットデバイスを表示するには

- 1. Citrix Provisioning コンソールで仮想ディスクを右クリックして、[使⽤状況の表⽰]を選択します。[**vDisk** の使用状況の表示] ダイアログボックスが開きます。
- 2. 一覧で1つまたは複数のターゲットデバイスを選択し、次のターゲットデバイス接続タスクを実行します。
	- シャットダウン ターゲットデバイスをシャットダウンします。
	- 再起動 ターゲットデバイスを再起動します。
	- メッセージの送信 [メッセージの編集] ダイアログボックスが開き、ターゲットデバイスに対してメ ッセージを⼊⼒して送信できます。

単⼀の **Citrix Provisioning** サーバーにより運⽤されているすべてのターゲットデバイスを表⽰するには

- 1. コンソールで Citrix Provisioning サーバーを右クリックし、[接続しているデバイスの表示]を選択します。 [接続済みのターゲットデバイス] ダイアログボックスが開きます。
- 2. 一覧で1つまたは複数のターゲットデバイスを選択し、次のターゲットデバイス接続タスクを実行します。
	- シャットダウン ターゲットデバイスをシャットダウンします。
	- 再起動 ターゲットデバイスを再起動します。
	- メッセージの送信 [メッセージの編集] ダイアログボックスが開き、ターゲットデバイスに対してメ ッセージを⼊⼒して送信できます。

差分ディスク上のキャッシュの削除

April 6, 2020

「選択したデバイスからのキャッシュの削除」メニューオプションを実行すると、差分ディスク上のキャッシュを手動 で削除できます。このオプションは、仮想ディスクのキャッシュモードが [サーバーに永続的にキャッシュする] で ある場合にのみ使⽤できます。

#### 注:

差分ディスク上の書き込みキャッシュは、ファイルが無効になっても自動的に削除されません。「無効】 とマ ークされたファイルは⼿動で削除することをお勧めします。

#### 差分ディスク上のキャッシュを削除するには

1. Citrix Provisioning コンソールで、削除する差分ディスクファイルに関連付けられている仮想ディスクを右 クリックします。[選択したデバイスからのキャッシュの削除] を選択します。

[デバイスキャッシュの削除] ダイアログボックスが開きます。

- 2. キャッシュを削除する各ターゲットデバイスのチェックボックスをオンにするか、この仮想ディスクに関連付 けられているすべてのキャッシュファイルを削除するために [すべて選択] をクリックします。
- 3.[削除] をクリックしてサーバーからキャッシュファイルを削除します。

ターゲットデバイスへの仮想ディスクとバージョンの割り当て

April 27, 2020

仮想ディスクのバージョンは、ターゲットデバイスに割り当てたり、割り当てを解除したりすることができます。

仮想ディスクのバージョンへのアクセス

1 つの仮想ディスクに対して多くの差分ディスクバージョンが存在する可能性があります。特定のバージョンへデバ イスからアクセスできるかどうかやそのバージョンを更新できるかどうかは、バージョンのアクセスモード設定とデ バイスの種類により異なります。次のセクションでは、バージョンのさまざまなアクセスモードとデバイスの種類、 そしてこれらの相互関係について説明します。

バージョンのアクセスモードは、仮想ディスクの [バージョン] ダイアログボックスで管理します。新しいバージョ ンの仮想ディスクは、保守、テスト、実稼働の順に昇格されます。次のアクセスモードがあります。

- 保守 読み取り/書き込み可能な新しい差分ディスクバージョンで、更新のためにこのバージョンを起動する ことを選択した最初の保守デバイスでのみ使用できます。
- テスト テストに使用する読み取り専用バージョンで、テストデバイスまたは保守デバイスでのみ使用できま す。
- 保留 読み取り専用バージョンで、実稼働デバイスではまだ使用できません。このフィールドは、リリース予 定日時に達していないか、バージョンがまだサイト内のすべてのサーバーでは利用できないことを示していま す。[実稼働デバイスの起動]オプションが[最新リリース]に設定されている場合、デフォルトが変更され ます。リリース⽇時になりすべてのサーバーがこのバージョンにアクセスできるようになった後で、[アクセ ス]が [デフォルト] に変更されます。アクセス表示が空白の場合、このバージョンは実稼働用にリリースさ れたと⾒なされます。ただし、これは実稼働デバイスの起動元のバージョンとして現在選択されているバージ ョンではありません。
- デフォルト すべての種類のデバイスで起動できる、読み取り専⽤バージョンです。[実稼働デバイスで起動 するバージョン] が [最新リリース] に設定されている場合は、最新リリースの実稼働バージョンに緑のチ ェックマークが表⽰されます。ステータスはデフォルトに設定されています。
- オーバーライド すべての種類のデバイスで起動できる、読み取り専用バージョンです。[実稼働デバイスで 起動するバージョン] メニューで特定のバージョンを選択すると、そのバージョンに緑のチェックマークが表 示され、[アクセス]が [オーバーライド]に変更されます。
- 最新リリース すべてのデバイスで起動できる、読み取り専⽤バージョンです。[実稼働デバイスで起動す るバージョン] メニューで特定のバージョンを選択すると、そのバージョンに緑のチェックマークが表示さ れ、[アクセス]が [オーバーライド] に変更されます。
- マージ中 この新しいバージョンへのマージを実⾏中です。このバージョンは、マージが完了するまですべて の種類のデバイスで使⽤できません。マージが完了した後の新しいバージョンの状態は、[マージ後に新しい バージョンに設定するアクセス]メニューで選択されているアクセスモードによって異なります。モードは実 稼働、保守、またはテストです。これは [ファームプロパティ] ダイアログボックスの [**vDisk** バージョン] タブで設定できます。

デバイスの種類

デバイスの種類は、管理対象の仮想ディスクと一緒に自動的に作成される更新デバイス以外は、ターゲットデバイス プロパティ [全般] タブで選択します。

次のデバイスの種類があります。

• [保守](/ja-jp/provisioning/1912/configure/configure-targets.html)デバイス

保守デバイスは仮想ディスクの使⽤できるどのバージョンにもアクセスできます。保守デバイスは、主に仮想 ディスクを⼿動で更新します。⼿動でディスクを更新するには、仮想ディスクの [バージョン] ダイアログボ ックスから新しいバージョンを要求します。このプロセスによって差分ディスクが作成され、その新しく作成 されたバージョンが保守アクセスモードに設定されます。保守モードの間は、仮想ディスクのこのバージョン は単⼀の保守デバイス(このバージョンにアクセスする最初の保守デバイス)でのみアクセスできます。この デバイスを使⽤して仮想ディスクを起動し、適⽤される更新を新しい差分ディスクバージョンに記録します。 更新が完了したら、保守バージョンをテストモードまたは実稼働モードに直接昇格できます。
注:

保守モードでは、既存のバージョンを新しいバージョンまたは新しい基本ディスクイメージにマージす ることによって、新しいバージョンを作成することもできます。

• テストデバイス

テストモードの間は、仮想ディスクのこのバージョンを割り当てられているテストまたは保守デバイスにスト リーム配信することのみが可能です。このモードでストリーミングすると、新しいバージョンを実稼働環境に リリースする前にテストすることができます。これにより、実稼働デバイスで中断することなく、引き続き以 前のバージョンをストリーム配信できます。問題が⾒つかったら、このバージョンを保守モードに戻すことが できます。

Personal vDisk を使用するデバイスをテストしている場合、割り当てられた Personal vDisk テストデバイ スを使って仮想ディスクの更新をテストします。

• 実稼働デバイス

新しいバージョンをテストした後でそのバージョンを実稼働モードに昇格し、割り当てられている実稼働、テ スト、および保守デバイスで使用できるようにすることができます。問題が見つかったら、このバージョンを テストモードまたは保守モードに戻すことができます。このプロセスは、このバージョンにアクセスする起動 済みデバイスがシャットダウンされた後にのみ発⽣します。

デバイスに仮想ディスクが割り当てられている場合は、更新されたディスクをテストした後で、そのデバイス を仮想ディスクの実稼働デバイスに変更できます。この構成により、実稼働環境内での互換性を引き続きテス トできます。

**–** 更新デバイス

管理対象 **vDisk** セットアップウィザードを実⾏すると、⾃動的に作成される更新デバイスが、管理対象仮想 ディスクを更新するのに使⽤されます。管理対象の各仮想ディスクに存在する更新済みのデバイスはそれぞれ 1 つのみであり、そのディスクと更新されたデバイスには同じ名前が付けられます。管理対象仮想ディスクに ついて詳しくは、「仮想ディスク更新の管理」を参照してください。

ターゲットデバイスからの仮想ディスクの割り当て解除

ターゲットデバイスから仮想ディスクの割り当てを解除するには:

- 1. Citrix Provisioning コンソールで仮想ディスクを右クリックして、[選択したデバイスからの割り当て解除] または [すべてのサイトデバイスからの割り当て解除] を選択します。
- 2. 選択したデバイスから割り当てを解除する場合は、[デバイスからの割り当て解除] ダイアログボックスでこ の仮想ディスクの割り当てを解除するデバイスを選択して、[割り当て解除] をクリックします。すべてのサ イトデバイスから割り当てを解除する場合は、確認ダイアログボックスで [はい] をクリックします。
- 3. ターゲットデバイスの割り当てが解除されたら、開いているダイアログボックスを閉じます。

注:

[すべてのサイトデバイスからの割り当て解除] で割り当てを解除できるのは、Personal vDisk 以外の vDisk です。Personal vDisk を削除すると、その仮想ディスクの更新デバイスも削除されます。

## 仮想ディスクのバージョンダイアログボックス

仮想ディスクのバージョン管理は [**vDisk** バージョン] ダイアログボックスで⾏います。このダイアログボックス を開くには、コンソールで仮想ディスクを右クリックして、[バージョン] を選択します。以下は、[**vDisk** バージ ョン] ダイアログボックスの概要を⽰しています:

• 実稼働デバイスで起動するバージョン

メニューボックスから、実稼働環境のターゲットデバイスで起動するバージョンを選択します。デフォルトは 最新バージョンです。

• バージョン

この列にはバージョンと各バージョンの状態が一覧表示されます:

- **–** レンチのアイコンは、このバージョンのアクセスモードが保守モードに設定されていることを⽰します。 起動できる保守デバイスは 1 つだけです。
- **–** ⾍眼鏡のアイコンは、このバージョンのアクセスモードがテストに設定されていることを⽰します。テ ストデバイスだけが起動できます。
- **–** 時計のアイコンは、このバージョンのアクセスモードが保留に設定されていることを⽰します。保留の バージョンは実稼働に昇格されていますが、まだリリース⽇時に達していません。
- **–** 緑のチェックマークは、このバージョンが [実稼働デバイスで起動するバージョン] メニューで選択さ れている設定に基づく、現在の実稼働バージョンであることを⽰します。すべての種類のデバイスで実 稼働バージョンの仮想ディスクを起動できます。
- **–** ⾚い X マークは、このバージョンが廃⽌され、現在このバージョンを起動しているデバイスが存在せず、 より新しいマージされた基本バージョンが作成されたため、削除できることを⽰します。
- 作成⽇時

このバージョンが作成された日時です。日付の形式は YYYY-MM-DD で、時刻の形式は HH:MM です。

• リリース日時

このバージョンが実稼働環境にリリースされる予定の日時です。日付の形式は YYYY-MM-DD で、時刻の形式は HH:MM です。

• デバイス

特定のバージョンでセッションをストリーム配信しているターゲットデバイスの数です。

#### • アクセス

特定のバージョンに対するターゲットデバイスのアクセス性を示します。

保守 - 読み取り/書き込み可能なバージョンで、このバージョンを起動することを選択した最初の保守デバイス で使⽤できます。

テスト - テストに使用する読み取り専用バージョンで、テストデバイスまたは保守デバイスでのみ使用できま す。

保留 - スケジュールされたリリース日時になっていないため、まだ使用できない読み取り専用バージョンです。

デフォルト - すべてのデバイスで起動できる、読み取り専用バージョンです。 [実稼働デバイスで起動するバ ージョン] が [最新リリース] に設定されている場合は、最新リリースの実稼働バージョンに緑のチェック マークが表⽰されます。[アクセス]は [デフォルト] に設定されています。

オーバーライド - すべてのデバイスで起動できる、読み取り専⽤バージョンです。[実稼働デバイスで起動す るバージョン】 メニューの一覧で特定のバージョンを選択すると、「アクセス]が 「オーバーライド] に変更 されます。

マージ中 – この新しいバージョンへのマージを実行中です。このバージョンは、マージが完了するまで使用で きません。マージが完了した後の新しいバージョンの状態は、[マージ後に新しいバージョンに設定するアク セス]メニューで選択されているアクセスモード(実稼働、保守、またはテスト)によって異なります。これ は [ファームプロパティ] ダイアログボックスの [**vDisk** バージョン] タブで設定できます。マージ中のバ ージョンにはレンチのアイコンが表⽰されます。

空白 - このバージョンが実稼働環境にリリース済みであることを示します。

• 種類

仮想ディスクの作成⽅法を識別します。次のオプションがあります。

- **–** ⼿動 保守モードを使⽤して作成されています。
- **–** ⾃動 ⾃動更新を使⽤して⾃動的に作成されています。
- **–** 更新のマージ 部分マージ操作により作成されています。
- **–** 基本のマージ 基本マージ操作により作成されています(親バージョンは不要です)。
- **–** 基本 元の基本イメージです。
- 変更後

保守バージョンを作成します。

• 昇格

このバージョンを「テスト]または「実稼働]に昇格するダイアログボックスが開きます。[実稼働]を選択し た場合は、リリース日時を設定するか、デフォルト設定(今すぐにリリース)を受け入れます。

• 取り消し

テストバージョンの取り消し:保守バージョンが存在しない場合は、最新のテストバージョンが保守バージョ ンに設定されます。

実稼働バージョンの取り消し:取り消しの前に、起動済みのすべてのデバイスがシャットダウンされます。 「取り消し】をクリックすると、取り消し後のアクセスを [テスト]または「保守]から選択するダイアログボ ックスが開きます。

• 削除

[削除]をクリックすると、削除を確認するダイアログボックスが開きます。選択したバージョンを削除するに は [**OK**] をクリックします。最新バージョンまたは古いバージョンが現在ターゲットデバイスで起動されて いない場合にのみ、「削除]を使用できます。

• 複製

バージョンを選択して [複製] をクリックすると、[**vDisk** の複製状態] ダイアログボックスが開きます。 このダイアログボックスには、このバージョンの各サーバーへの複製状態が表示されます。

- **–** サーバー名に⻘いチェックボックスが表⽰される場合は、このバージョンがそのサーバーに複製された ことを⽰します。
- **–** サーバー名にオレンジ⾊の三⻆が表⽰される場合は、このバージョンがまだ複製されていないか、問題 があることを⽰します。三⻆にカーソルを合わせると、関連するエラーメッセージが表⽰されます。

各サーバーでの仮想ディスクのすべてのバージョンの複製状態を表⽰するには、コンソールで仮想ディスクを 右クリックして [複製状態] を選択します。

• プロパティ

[プロパティ] をクリックすると、[**vDisk** バージョンプロパティ] ダイアログボックスが開きます。このダ イアログボックスには、このバージョンに関連する説明を⼊⼒することができます。このバージョンが将来実 稼働環境にリリースされる予定である場合、つまりこのバージョンを起動したデバイスがない場合は、使用可 能にする日時も表示されます。

• テキスト

現在選択しているバージョンの説明が表示されます。

仮想ディスクの更新

April 27, 2020

イメージに最新のソフトウェアとパッチを含めるために、既存の仮想ディスクを更新する必要がしばしば出てきます。 仮想ディスクを更新するたびに、新しいバージョンの仮想ディスクが作成されます。このファイルは拡張子.vhdxが 付いた Hyper-V 仮想ハードドライブとみなされます。この新しいバージョンは、基本の仮想ディスクイメージを更 新せずに変更をキャプチャするために使用されます。

仮想ディスクの更新には次の作業が伴います:

- 自動または手動で仮想ディスクのバージョンを作成する。
- 新しく作成したバージョンをデバイス(保守デバイスまたは更新デバイス)から起動し、仮想ディスクへの変 更を保存し、デバイスをシャットダウンする。
- 新しいバージョンを実稼働段階に昇格させる。

次の図は、仮想ディスク更新の一般的な昇格処理を示しています:

更新したバージョンを使⽤できるかどうかは、そのバージョンの現在のプロモーション状況(保守、テスト、実稼働) によって異なります。また、保守デバイス、更新デバイス、テストデバイス、または実稼働デバイスなど、アクセスし ようとするデバイスの種類によっても異なります。

Personal vDisk イメージを使⽤するデバイスを更新する場合、このプロシージャを使って実稼働環境での互換性を 確認します:

注: Personal vDisk を使用するデバイスのイメージを更新する場合、Personal vDisk がない仮想マシン上で実行 する必要があります。この仮想マシン以外で更新を実⾏すると、更新内容が仮想マシンのイメージではなく Personal vDisk に保存されます。

- 1. 仮想ディスクの保守バージョンを作成します。
- 2. 保守バージョンに必要な更新をすべて適用します。
- 3. 新しい保守バージョンをテスト段階に昇格させます。
- 4. Personal vDisk テストデバイスを起動し、更新を確認します。
- 5. テストバージョンを実稼働段階に昇格させます。

更新シナリオ

仮想ディスクの更新でサポートされるシナリオは、次のとおりです:

- 手動更新 仮想ディスクのバージョンを作成して、保守デバイスでそのバージョンへの更新をキャプチャする ことにより、vDisk を手動で更新できます。 [vDisk バージョン]ダイアログボックスで、 [新規作成] をク リックして⼿動アップデートを開始します。[**vDisk** バージョン] ダイアログボックスの [アクセス] 列に、 新しく作成したバージョンが保守中であることが表⽰されます。保守モード中にこのバージョンを更新できる のは、単一の保守デバイスです。複数の保守デバイスを1つの仮想ディスクに割り当てられます。ただし、仮 想ディスクの保守バージョンを起動しアクセスできるのは、いつでも 1 つのデバイスのみです。保守中は、そ の保守デバイスが排他的な読み取り/書き込みアクセス権限を持ちます。
- 自動更新 自動更新を作成すると、管理時間や物理的資源を節約できます。仮想ディスク更新の管理機能を使 用して、更新をオンデマンドにまたはスケジュールに基づいて実行し、更新します。自動的に更新する場合は、 [**vDisk** バージョン] ダイアログボックスの [アクセス] 列に、新しく作成したバージョンが保守中であるこ とが表⽰されます。この割り当てられたデバイスは、保守モード中に更新されます(仮想ディスクごとに更新 デバイスが 1 つのみ存在します)。

注:

仮想ディスク更新の管理機能は標準イメージモードの vDisk のみを対象としています。プライベートイ メージモードの vDisk は、標準的なソフトウェア配信ツールで更新できます。更新管理のために仮想デ ィスクをプライベートイメージモードで登録したり、すでに登録されている仮想ディスクのモードを切 り替えたりすると、エラーが発⽣します。

• マージ – VHDX 差分ディスクファイルをマージすると、選択するマージオプションによっては、ディスク領域 を節約してパフォーマンスを向上することができます。マージ更新は、仮想ディスクのバージョンダイアログ ボックスで [マージ] をクリックして手動で開始されるほか、仮想ディスクバージョンの最大数に達すると自 動で開始されます。

差分[ディスクの](/ja-jp/provisioning/1912/manage/managing-vdisks.html) **VHDX** チェーン

バージョン管理によって、仮想ディスクの更新と管理のタスクがシンプルになり、より柔軟かつ信頼できる⽅法で vDisk を管理することができます。

仮想ディスクは、VHDX ベースのイメージファイル、関連するサイドカーファイル、さらに当てはまる場合は、参照 される VHDX 差分ディスクのチェーンから構成されます。差分ディスクは基本ディスクイメージに対する変更を記録 するために作成され、元の基本ディスクは変更されずに残ります。基本ディスクに関連付けられた差分ディスクは、 それぞれが異なるバージョンに相当します。

次のセクションでは、使⽤されるファイル命名規則と、基本ディスクおよびその基本ディスクを参照するすべてのバ ージョンの関係を説明します。

### **VHDX** チェーン

注:

仮想ディスクバージョンは仮想ディスクの [バージョン] ダイアログボックスで共通の仮想ディスクのバージ ョン管理タスクを実⾏することによって作成し管理します。

仮想ディスクを保守モードにするたびに、新しいバージョンの VHDX 差分ディスクが作成されます。ファイル名はフ ァイル名に含まれる数が 1 つ増えます。以下の表は、これらのチェーンシーケンスを⽰しています:

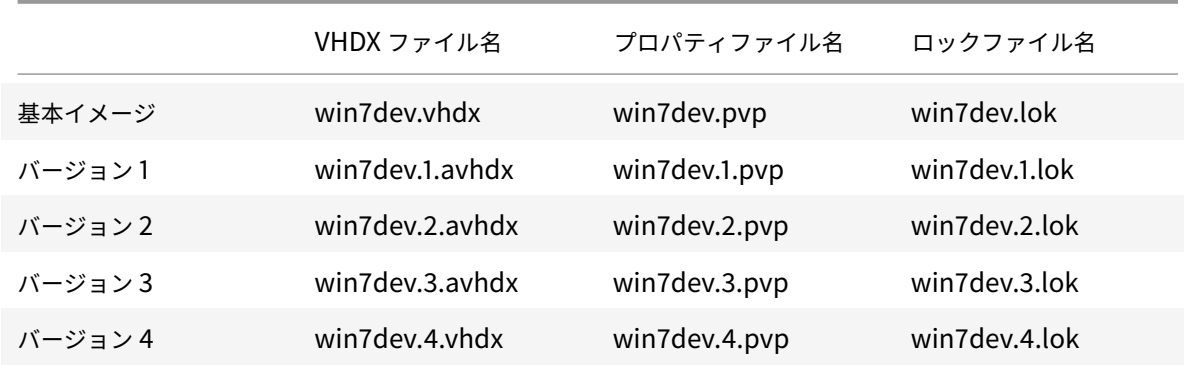

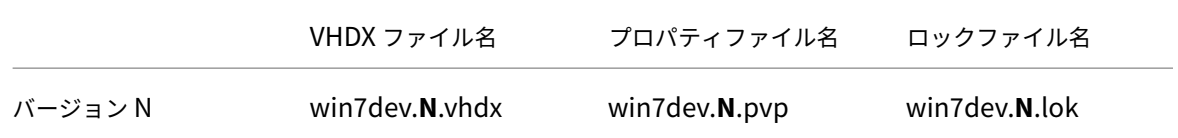

バージョン 4 およびバージョン N の場合、マージされたベース VHDX および AVHDX ファイルは結合され、VHDX 拡張を使用します。

仮想ディスクイメージの手動更新

この仮想ディスクバージョンのダイアログを使用して、仮想ディスクの基本イメージのバージョンを作成します。

注:

更新処理を⾃動化するには、仮想ディスク更新の管理を構成します。「 仮想ディスク更新の⾃動化」を参照してください。

この手順を実行するには次の条件を満たす必要があります:

- [更新する仮想ディスクに](/ja-jp/provisioning/1912/manage/managing-vdisks/vdisks-update.html)保守デバイスが割り当てられている。
- この仮想ディスクのどのバージョンも保守中ではない。

注:

Personal vDisk を使用するデバイスのイメージの更新は、接続された Personal vDisk がない仮想マシン上 で実⾏する必要があります。この仮想マシン以外で更新を実⾏すると、更新内容が仮想マシンのイメージでは なく Personal vDisk に保存されます。

バージョンを作成する

1. Citrix Provisioning コンソールで、デバイスコレクションまたは仮想ディスクプール内のバージョンを管理 する仮想ディスクを右クリックして [バージョン] を選択します。[**vDisk** バージョン] ダイアログボック スが開きます。

注:

仮想ディスクがプライベートイメージモードでないことを確認します。

- 2. [新規作成] をクリックします。新しいバージョンがダイアログボックスに表示されます。[アクセス]が [保 守] に、更新方法の [種類] が [手動] に設定されます。
- 3. 仮想ディスクを保守デバイスから起動し、アプリケーションのインストールまたは削除、パッチの追加などの 必要な更新を完了して、保守デバイスをシャットダウンします。必要に応じて、正しく変更されたかテストし ます。

注:

テストデバイスまたは保守デバイスを起動するときは、ブートメニューを使⽤して、起動する仮想ディ スクまたはその仮想ディスクのバージョンを選択します。デバイスが Personal vDisk テストデバイス の場合、このプロセスは機能しません。

- 4. 仮想ディスクを選択し、右クリックします。開かれたコンテキストメニューで[昇格**…**]を選択します。バー ジョンの昇格について詳しくは、「更新したバージョンの昇格」を参照してください。
- 5. この保守バージョンをテストまたは直接実稼働に昇格します。実稼働を選択する場合は、このバージョンを実 稼働環境で今すぐ使⽤できるようにするか、または使⽤できるようにする⽇時を指定します。
- 6.[**OK**] をクリックしてこのバージ[ョンを昇格させ、保守を終了](/ja-jp/provisioning/1912/manage/managing-vdisks.html)します。

**VHDX** 差分ディスクのマージ

VHDX差分ディスクファイルをマージすると、選択するマージ方法によっては、ディスク領域を節約してパフォーマ ンスを向上させることができます。仮想ディスクが 5 バージョンにわたる場合、新規の基本イメージまたは統合差分 ディスクにマージすることをお勧めします。

マージ⽅法は次のとおりです。

- 新しい基本イメージへのマージ
- 統合差分ディスクへのマージ
- 注:

保守バージョンが定義されていない場合、またはプライベートイメージモードの場合にのみ、仮想ディスクの マージが発⽣します。仮想ディスクのマージはチェーンの最上位から基本ディスクイメージに向かって開始さ れます。仮想ディスクのマージを開始するディスクは指定できません。

### 新しい基本イメージへのマージ

新しい基本イメージへの完全マージにより、差分ディスクチェーンと基本イメージのディスクが新しい単一の基本デ ィスクに結合されます。この新しいディスクはチェーン内の次のバージョンであり、ファイル拡張⼦はVHDXです。こ の⽅法では、ベースイメージへの最速のディスクアクセスが可能になります。ディスク領域よりパフォーマンスが重 要である場合は、このプロセスをお勧めします。マージを実⾏するたびに新しい基本ディスクが作成されることに留 意してください。

ヒント:

VHDX ファイル形式を使用している仮想ディスクで基本のマージ操作を実行すると、マージ済みの基本 VHDX ファイルは元の基本 VHDX ファイルよりも⼩さくなります。この現象は、特定の仮想ディスクバージョンでフ ァイルが削除された場合に発⽣します。これらのファイルは、マージ済みの基本 VHDX では使⽤できなくなり ました。詳しくは、Citrix Knowledge Centerを参照してください。

統合差分ディスクへのマージ

部分マージにより、基本ディスクの直前までの VHDX 差分ディスクチェーンが結合されます。新しい差分ディスクの 親ディスクは同じ基本イメージです。それには拡張⼦avhdxが付与されます。この⽅法では完全マージより消費する ディスク領域が少なく、マージ処理にかかる時間も短くなります。

[ファームプロパティ] ダイアログボックスの仮想ディスクの [バージョン] タブで、差分ディスクを⾃動的に統合 します。仮想ディスクの最⼤数を選択し、この数に達すると、マージが⾃動的に実⾏されます。その仮想ディスクを 使用できるかどうかはタブで選択されているモード(実稼働、保守、またはテスト)によって異なります。

注:

ストレージやリモート通信に使⽤できる帯域幅が限られている場合は、統合差分ディスクへのマージをお勧め します。これらのシナリオは、⼤きいイメージをコピーするには⾮実⽤的です。

## 差分ディスクのマージ

- 1. Citrix Provisioning コンソールで仮想ディスクを右クリックして、[バージョン] を選択します。仮想ディ スクの [バージョン] ダイアログボックスが開きます。
- 2.[マージ] をクリックします。[マージ] ダイアログボックスが開きます。
- 3.[更新のマージ] または [基本のマージ] を選択します。
	- すべての差分ディスクを、基本ディスクイメージではなく単一の差分ディスクにマージするには、 [更 新のマージ] オプションを選択します。
	- すべての差分ディスクを基本ディスクイメージにマージするには、[基本のマージ] オプションを選択 します。
- 4. マージの完了後にこのバージョンに設定するアクセスモード(実稼働、保守、またはテスト)を選択します。 アクセスモードが選択されていない場合、仮想ディスクモードはデフォルトで⾃動範囲になります。これは、 仮想ディスクの [バージョン] タブの [ファームプロパティ] で指定します。
- 5.[**OK**] をクリックしてマージ処理を開始します。

マージ処理が完了するまでの時間は、選択したマージ⽅法とマージする差分ディスク数によって異なります。マージ が正常に終了すると、仮想ディスクの [バージョン] ダイアログボックスに新しいバージョンが表示されます。 [種 類] 列に、完全マージを選択した場合は [基本のマージ] 、部分マージを選択した場合は [マージ] が表示されます。

### 更新したバージョンの昇格

仮想ディスクの更新したバージョンは、実稼働に昇格するまで実稼働デバイスで使⽤できません。更新の昇格には次 の段階があります。

- 保守
- テスト
- 実稼働

新しいバージョンを作成するたびに、アクセス設定は⾃動的に保守に設定されます。これにより、保守デバイスで更 新を適用することができます。更新が完了すると、このバージョンは保守からテスト(読み取り専用)に昇格できま す。これにより、すべてのターゲットデバイスで使⽤するために、テストデバイスによるテスト、または実稼働へ直 接プロモーションが可能になります。

手動で更新を完了した後は、[仮想ディスクバージョン]ダイアログボックスの [昇格] ボタンを使用して、新しい バージョンをテストまたは実稼働に昇格できます。実稼働を選択した場合は、リリース⽇時を設定するか、デフォル ト設定「今すぐ」を受け入れます。

⾃動で更新を完了した後は、更新後の設定に従って新しいバージョンが昇格されます。⾃動更新が完了したら、**vDisk** バージョンダイアログボックスの「昇格」ボタンを使用してバージョンを昇格します。

新しいバージョンに問題がある場合は、アクティブなセッションが存在しなければテストから保守に戻ります。実稼 働からテストまたは保守に戻すこともできます。起動したデバイスをシャットダウンしてから、別のバージョンに戻 してください。

新しいバージョンを実稼働に昇格した後で実稼働デバイスからアクセスできるようにするには、次の条件を満たす必 要があります。

- アクセス設定がデフォルトまたはオーバーライドである。
- 更新のリリースがスケジュールされている場合は、リリース⽇時になっている。
- 更新したバージョンがサイト内のすべてのサーバーで使用できる。
- [vDisk バージョン] ダイアログボックスの[実稼働デバイスで起動するバージョン]が [最新リリース] に 設定されている。

注:

このバージョンは、「アクセス]フィールドが空白の場合は、実稼働環境にリリースされていますが、デバイス が起動するバージョンではないとみなされます。

ターゲットデバイスでの仮想ディスクの更新

ここでは、手動で再構成することなく複数のターゲットデバイス上で仮想ディスクを変更する方法について説明しま す。処理に関する⼀般的な情報を提供し、その後で段階的な設定⽅法について説明します。

仮想ディスクのクラスと種類のプロパティの設定

自動更新を実行するには、ターゲットデバイスと仮想ディスクのクラスが一致している必要があります。ターゲッ トデバイス内の古い仮想ディスクを新しい仮想ディスクに置き換えるため、両方の vDisk の仮想ディスククラスと 種類が⼀致している必要があります。複数の重複した仮想ディスクインスタンスが実装内に存在する可能性があり、 1 つまたは複数のターゲットデバイスに割り当てることができます。たとえば、Citrix Provisioning サーバーの場 合、「最も負荷の低い」や「最初に利用できる」といった起動動作です。新しい仮想ディスクに置き換えられた古い仮 想ディスクをさらに条件づけます。

## ヒント:

同じ種類プロパティを持つ複数の仮想ディスクを、同じ Provisioning サーバーから同じターゲットデバイス に割り当てないでください。このプロセスは、ディスクイメージの⾃動更新機能を使⽤する環境に適⽤されま す。

## 仮想ディスク更新のスケジュール設定

[**vDisk** 更新の適⽤] を使⽤して更新をスケジュールします。これらの更新は、サーバーによって検出されたときに 適用されます。もしくは、仮想ディスクの [自動更新] タブの [次の **vDisk** 更新をスケジュールする] を選択する こともできます。「次の VDisk 更新をスケジュールする]をクリックした場合、現在の日付またはそれ以降の日付を 指定する必要があります。指定しなければ、仮想ディスクの更新ができません。

## タイマー設定された **vDisk** の更新

vDisk を更新するためのタイマーを設定できます。たとえばアクティブなデバイスが少ないときなど、指定した時間 に⼀致するクラスがあるすべてのデバイスに仮想ディスクが割り当てられます。

タイマーを設定するには、各サイトのサーバーの 1 つに Windows タイマーを作成します。このプロセスにより、 PowerShell のMcli-Run ApplyAutoUpdateコマンド、またはMcli Run ApplyAutoUpdateコマンド が呼び出されます。このコマンドによりサイトがスキャンされ、対象となるすべての仮想ディスクが更新されます。 タイマーは毎日実行されます。これらのアップデートは、新しいディスクバージョンを追加するたびに自動的に行わ れます。

## 置換仮想ディスクの⾃動追加

サイトに置換仮想ディスクを⾃動的に追加するには、置き換える仮想ディスクのストアディレクトリに置きます。更 新処理が実⾏されたら、サイトで定義されていない vDisk に対してサイトの各ストアがスキャンされます。以下の場 合、仮想ディスクは⾃動的にサイトに追加され、⼀致するクラスを持つターゲットデバイスに割り当てられます:

- ストアディレクトリ内の既存の仮想ディスクと同じクラスおよびタイプが⾒つかった場合。
- 仮想ディスクがメジャーまたはマイナーとしてラベル付けされ、ビルド番号が既存の仮想ディスクよりも⼤き い場合。

置換仮想ディスクには、最後にマージされたベース以降のすべてのバージョン、あるいはマージされたベースがない 場合はそのベースを含める必要があります。含まれているバージョンのすべての VHDX、AVHDX、および PVP ファ イルはストアディレクトリ内に置かれる必要があります。

置換仮想ディスクに複数のバージョンがある場合、マニフェスト(XML)ファイルを仮想ディスクに含める必要があ ります。マニフェストファイルを作成するには、仮想ディスクのエクスポートを実⾏します。配信するファイルの数 を減らすには、仮想ディスクのエクスポートを実⾏する前に [**vDisk** バージョン] ダイアログボックスで古いバー ジョンを削除します。

仮想ディスクの自動更新

1. 元になる仮想ディスクで [⾃動更新] タブを選択して、次の仮想ディスクのプロパティを設定します: a. 自動更新を有効にします。

b. ApplyAutoUpdateを実⾏して、アップデートをすぐに適⽤するか、あるいはあらかじめ予定しておい た⽇にアップデートするかを決定します。

- c. 仮想ディスクのクラスと種類を入力します。
- d. 仮想ディスクのメジャー、マイナー、およびビルド番号を入力します。

注:

[シリアル番号] フィールドには、仮想ディスクの作成時にランダムなグローバル一意識別子 (GUID) が設定されます。これは単なる情報で、⾃分で変更できます。⾃動更新の処理には使⽤されません。

- 2. 更新された仮想ディスクを使用するターゲットデバイスの場合は、「全般】 タブを選択します。「ターゲット デバイスプロパティ] でクラスを元の仮想ディスクの値と同じに設定します。
- 3. 置換仮想ディスクが元の仮想ディスクと同じストアにあることを確認してください。
- 4. 置換ディスクで [⾃動更新] タブを選択して、次の仮想ディスクのプロパティを設定します:

a. この仮想ディスクが別の仮想ディスクに置き換えられた場合にのみ自動更新を有効にします。

b. ⾃動更新が有効な場合は、更新がすぐに適⽤されるかどうかを決定します。もしくは、**ApplyAutoUpdate** を実⾏して、更新を確認するタイミングを指定できます。

c. 元の仮想ディスクに入力したのと同じクラスと種類を入力します。

d. 元の仮想ディスクよりも新しいメジャー、マイナー、およびビルド番号を入力します。

- 5. 他のファームサイトで仮想ディスクの更新が必要な場合は、交換用の仮想ディスクを提供します。手順4の説 明に従います。この更新された仮想ディスクは、他のファームサイトの元の仮想ディスクと同じストアに必要 です。この記事の前の部分にある「置換仮想ディスクの⾃動追加」を参照してください。
- 6. 更新チェックを構成します。更新された vDisk には、次のいずれかの方法で適格となる上位メジャー、マイナ ー、およびビルド番号が含まれます:
	- 仮想ディスクプールを右クリックし [⾃動更新の確認] を選択して、確認ダイアログボックスで [**OK**] をクリックします。

または

• この記事の前の部分で説明したようにタイマーを設定します。

仮想ディスク更新の⾃動化

仮想ディスク更新の管理機能は標準イメージモードの vDisk のみを対象としています。プライベートイメージモード の vDisk は、標準的なソフトウェア配信ツールで更新できます。仮想ディスク更新の管理機能の対象としてプライベ ートイメージモードの仮想ディスクを登録しようとしたり、登録済みの仮想ディスクのモードを切り替えようとした りすると、エラーが発⽣します。**vDisk** 更新の管理機能をコンソールで使⽤して、仮想マシンを使⽤した仮想ディス ク更新の自動化を構成します。仮想ディスクの自動更新はスケジュールに基づいて、または任意のタイミングで実行 できます。任意の場合は、管理者がコンソールから更新を直接実⾏します。この機能により、WSUS および SCCM の ESD (Electronic Software Delivery: 電子ソフトウェア配信) サーバーで検出および配信される更新がサポー トされます。

コンソールでサイトノードを展開すると、[仮想ディスク更新の管理]ノードが表⽰されます。[仮想ディスク更新の 管理]ノードを展開すると、次の管理対象コンポーネントが表示されます:

- ホスト
- vDisk
- タスク

サイトで仮想ディスク更新の管理を構成するには、次のタスクを実行します:

- 1. 更新を処理するサイト内の Provisioning サーバーを指定します。「仮想ディスクの⾃動更新の有効化」を参 照してください。
- 2. 仮想ホスト接続に仮想ディスクの⾃動更新を構成します。「仮想ホスト接続での *vDisk* の⾃動更新の構 成」を参照してください。注: サポートされるハイパーバイザーの種類は、Citrix Hypervisor、Microsoft SCVMM/Hyper-V、および VMware vSphere/ESX です。
- 3. 仮想ディスクの更新に使用する ESD 仮想マシンを作成して構成します。「ESD 更新仮想マシンの作成と構成」 を参照してください。
- 4. vDisk に自動更新を構成します。「管理対象の仮想ディスクのインストールウィザードの使用」を参照してく ださい。
- 5. 更新タスクを作成して管理します。「タスクの作成と管理」を参照してください。注: 仮想ディスク更新の管 理タスクを構成するユーザーには、Active Directory アカウントを作成、変更、および削除する権限が必要で す。
- 6. コンソールでタスクオブジェクトを右クリックし、 [今すぐに更新] を選択して更新タスクを実行します。更 新仮想マシンが起動し、必要に応じて更新プログラムがインストールされた後に再起動します。更新タスクが 正常終了すると、仮想マシンは⾃動的にシャットダウンします。更新状態を確認するには、コンソールで \*\* [vDisk 更新の管理]>[vDisk]>[]>[完了した更新の状態]\*\* の順に選択します。イベントビューアーま たは WSUS でも状態を確認できます。

仮想ディスク更新の管理を使用するようにサイトを構成した後は、管理対象の vDisk を次の方法で更新されます:

- スケジュール 更新タスクに定義したスケジュールに基づいて、Image Update Service により自動的に仮 想ディスクが更新されます。
- ユーザー起動 コンソールの [今すぐに更新] から管理対象の仮想ディスクを選択します。このオプションを 使用するには、手動で起動してから、アップデートが完了した後にアップデートデバイスを停止する必要があ ります。

仮想ディスクの更新を⾃動化するときは、次の点を考慮してください:

• 仮想ディスクの更新処理は、⾃動的に(スケジュールに基づいて)、または管理者が管理対象の仮想ディスクを

右クリックして [今すぐに更新] を選択すると開始します。

- Citrix Provisioning によりバージョン(VHDX)が作成され、保守モード(読み取り/書き込み可能)に設定 されます。
- 仮想マシンが割り当てられた仮想ディスクを起動します。スケジュールされた更新が構成されると、仮想ディ スク更新の管理機能により自動的に起動されます。ユーザー起動の更新では、管理者は更新プログラムを呼び 出します。
- VHDX ファイルの新しいバージョンにすべての更新が適用され、記録されます。
- 仮想ディスクを更新した後は、仮想マシンは⾃動的にシャットダウンされます。
- 仮想ディスクを保守からテストまたは実稼働に昇格します。新しい仮想ディスクバージョンの可⽤性は、タス ク更新ウィザードの実⾏時に選択されたアクセスモードによって異なります。または、[更新タスクプロパテ ィ] の [完了] タブでモードが選択されている場合(保守、テスト、または実稼働)。このバージョンを実稼 働環境で使⽤できるようにした後は、ターゲットデバイスが次にその仮想ディスクを起動したときに、このバ ージョンにアクセスできるようになります。

仮想ディスクの自動更新の有効化

仮想ディスクの⾃動更新を有効にするには:

- 1. コンソールでサイトを右クリックして、[プロパティ] を選択します。[サイトプロパティ] ダイアログボッ クスが開きます。
- 2.[**vDisk** 更新] タブで [このサイトで **vDisk** の⾃動更新を有効にする] チェックボックスをオンにします。
- 3. このサイトで仮想ディスク更新を実⾏するためのサーバーを選択して、[**OK**] をクリックします。

これで、このサイトで管理対象の vDisk が自動的に更新されるようになります。次に、仮想ホスト接続を構成して自 動更新が実⾏されるようにします。「仮想ホスト接続での仮想ディスクの⾃動更新の構成」を参照してください。

#### 仮想ホスト接続での仮想ディスクの⾃動更新の構成

仮想ディスク更新の管理機能を使用する場合、Citrix Provisioning と通信する専用のハイパーバイザーサーバーを 仮想ホスト接続から選択します。仮想ホスト接続ウィザードを実⾏して、指定されたハイパーバイザーを作成します。 vCenter サーバーで代替ポートを使⽤する場合は、Citrix Provisioning から vCenter サーバーに接続するために、 次のとおりレジストリを変更する必要があります:

- **HKEY\_LOCAL\_MACHINE\Software\Citrix\Citrix Provisioning** の下に、新しいレジストリキー **PlatformEsx** を作成します。
- **PlatformEsx** キーに新しい⽂字列値「ServerConnectionString」を作成して、値をhttp://%7B0% 7D:PORT#/sdkに設定します。ポート 300 を使⽤する場合は、ServerConnectionString の値をhttp: //%7B0%7D:300/sdkにします。

仮想ホスト接続を構成するには

1. [コンソールツリーで \[](http://%7B0%7D:300/sdk)**vDisk** 更新の管理] ノードの下の [ホスト] を右クリックして、[ホストの追加**[…](http://%7B0%7D:300/sdk)**] を選択します。仮想ホスト接続ウィザードが開きます。

- 2.[次へ]をクリックして開始します。[ハイパーバイザー] ページが開きます。
- 3. この接続に使用するハイパーバイザーの種類を次の中から選択して、「次へ]をクリックします。Citrix XenServer Microsoft、SCVMM/Hyper-V、または vSphere/ESX などの選択肢があります。[名前**/**説明] ページが開きます。
- 4. 仮想ホスト接続の名前およびオプションで説明を入力して、[次へ] をクリックします。
- 5. 接続するサーバーのホスト名または IP アドレスを入力します。ハイパーバイザーとして ESX を選択した場合 は、ホストに選択するときに使用するデータセンターを指定することもできます。注: 入力済みのホスト名/IP アドレスを削除した場合は、再入力できるようになるまで数分間かかる可能性があります。
- 6.[次へ] をクリックします。[資格情報] ページが開きます。
- 7. このホストへの接続に必要な適切な資格情報を入力して、[次へ]をクリックします。次の情報を指定します: ユーザー名 - 仮想ホスト接続サーバーにアクセスするための適切なアクセス許可を持つアカウントの名前です。 パスワード - このアカウント名と共に使用するパスワードです。パスワードは 532 文字以下で指定する必要が あります。[確認] ページが開きます。
- 8. 設定が正確であることを確認して [完了] をクリックします。仮想ホスト接続のプロパティは、[仮想ホスト 接続プロパティ] ダイアログボックスで表⽰したり変更したりできます。

[全般]タブ

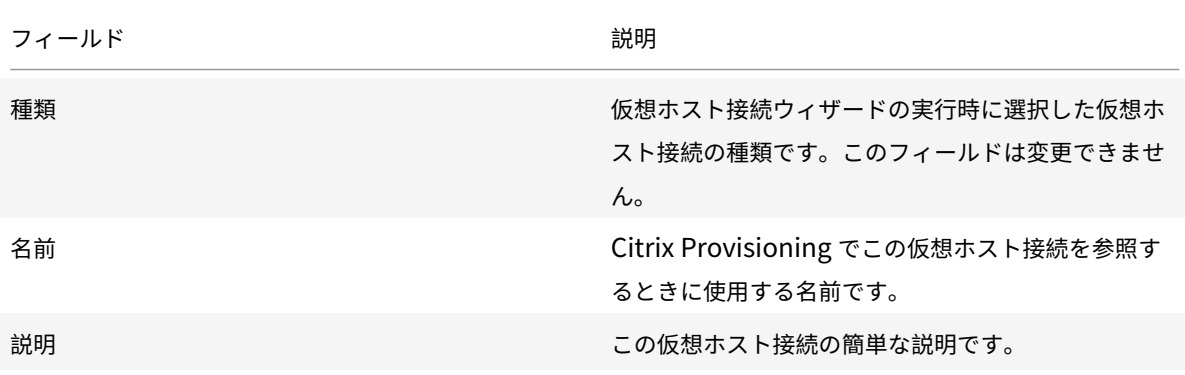

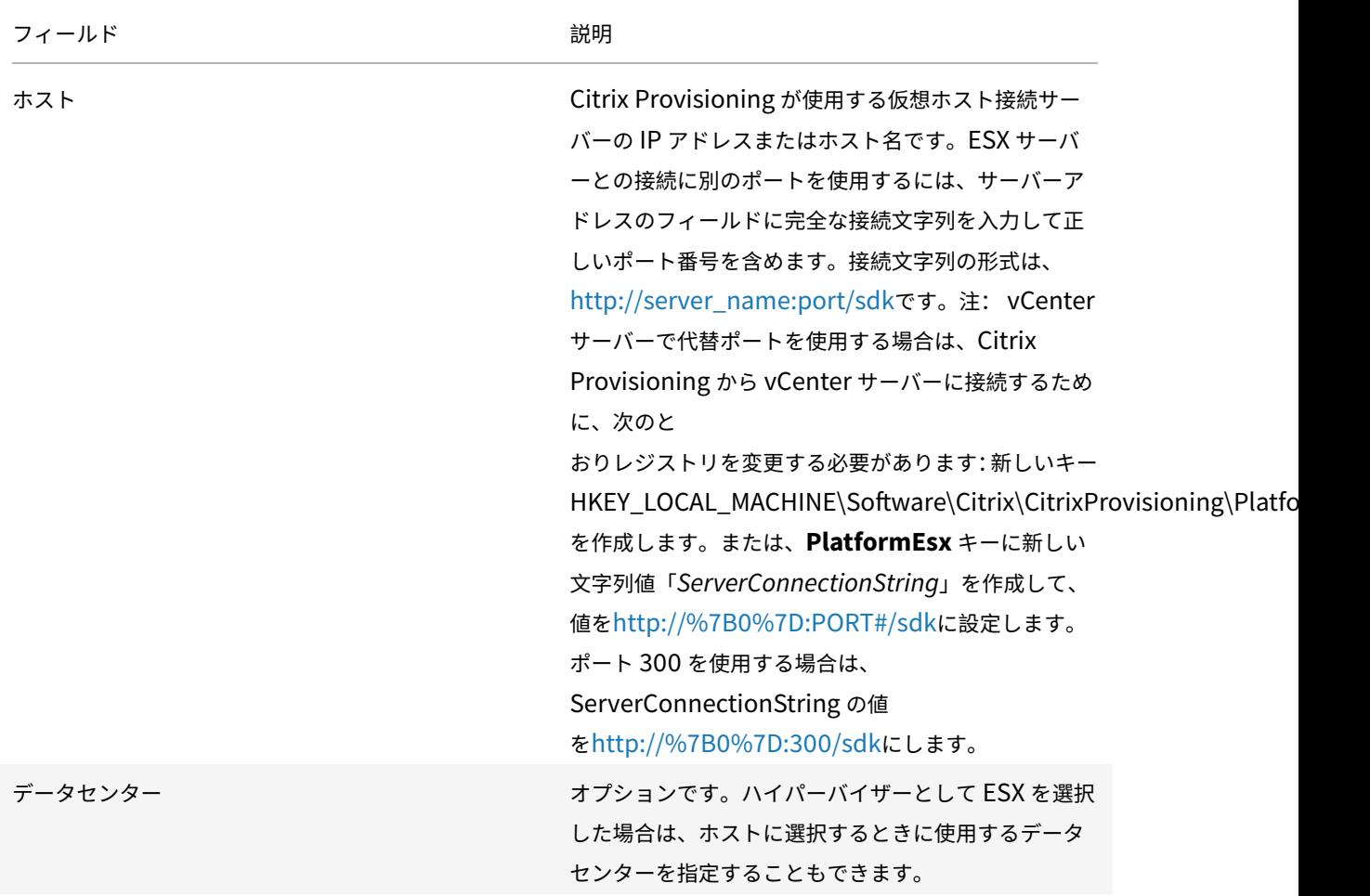

## [資格情報]タブ

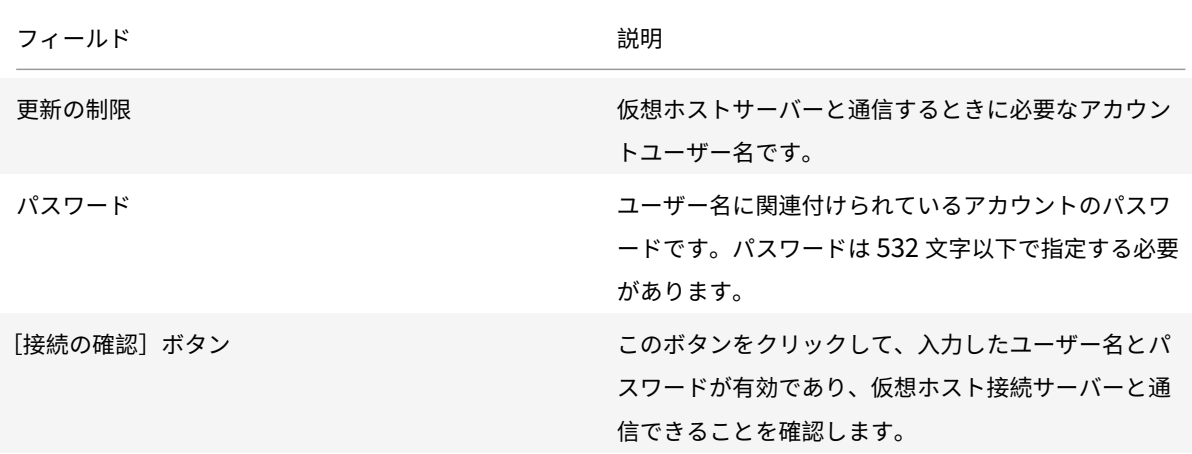

# [詳細]タブ

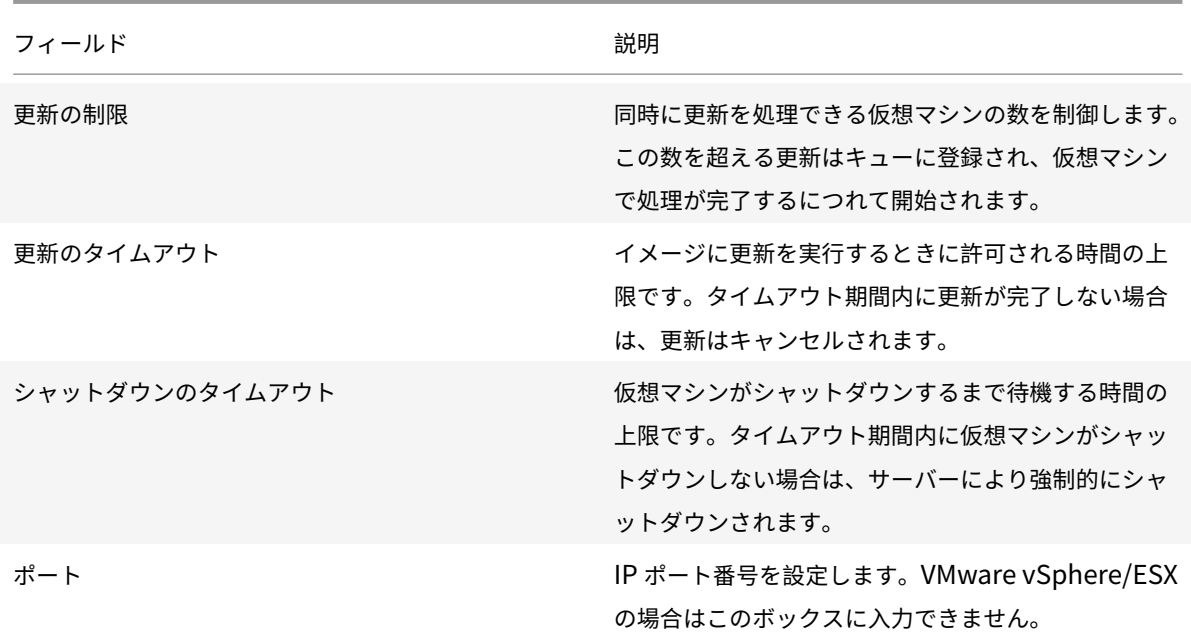

## 仮想ディスクの撤去または削除

### April 6, 2020

## 不要になった仮想ディスクは、削除することで撤去できます。すべての VHDX 差分ディスクファイル、プロパティフ ァイル、ロックファイル、および差分キャッシュも削除されます。

注:

現在ターゲットデバイスが割り当てられている仮想ディスクは削除できません。仮想ディスクを削除する前に、 すべてのターゲットデバイスの割り当てを解除します。ディスクを削除すると、割り当てられているデバイス に加えて仮想ディスク参照ファイルを削除していることを示す確認ダイアログが表示されます。

### 仮想ディスクを削除するには

- 1. Citrix Provisioning コンソールツリーで [vDisk プール]を展開して、詳細ペインで削除する仮想ディスク を強調表示します。
- 2. 仮想ディスクを右クリックして [削除] を選択します。[vDisk の削除] ダイアログボックスが開きます。
- 3. 仮想ディスクをハードドライブから削除するには、仮想ディスクをハードドライブから削除するオプションの チェックボックスをオンにします。または、仮想ディスクをストアとデータベースから削除するには、このチ ェックボックスをオフにします。ディスクイメージファイルをストアから削除する前にバックアップコピーを 作成しておかなければ、ディスクイメージファイルは永久に削除されます。
- 4.[はい] をクリックします。仮想ディスクが削除されます。

**vDisk** のトラブルシューティング

April 27, 2020

このページの情報は、vDisk の問題のトラブルシューティングに役立ちます。

昇格後に **vDisk** が起動しない

特定の状況で昇格後に vDisk が起動しないことがあります。

Provisioning サーバーで [**Always on logging**] を有効にして CDF トレースを取得します。この問題は、起動 の失敗に関係しているのではなく、以前に発生したイベントに関連しているため、この手順が重要です。必要なのは、 vDisk の作成と昇格のプロセスをキャプチャすることです。その後ターゲットデバイスの起動が失敗したことをキャ プチャすることではありません。

vDisk の昇格プロセスで、次の操作を行います:

- **clean cache secrets** および **KMS licensing** のいずれか、または両⽅が有効な場合、Provisioning サー バーは vDisk をローカルにマウントして操作を実⾏します。**clean cache secrets** が有効な場合、リモート レジストリは消去され、KMS が変更されます。vDisk のプロパティ画⾯で KMS と **clean cache secrets** を 無効にして、vDisk の昇格エラーが表示されるかを確認してください。
- vDisk のファイル形式を確認します。VHD と 4k セクター対応のストレージには、既知の整合性の問題があり ます。ディスクのマウントまたはマウント解除プロセス中、vDisk ファイルが破損することがあります。この プロセスは、KMS または clean cache secret プロセスの結果として発⽣します。多くの場合、マウント/マ ウント解除を回避すると、vDisk の昇格後の起動に成功します。この問題を解決するには、VHD ベースの vDisk を VHDX vDisk 形式に変換します。詳しくは、Support Knowledge Centerを参照してください。

プリンター

April 6, 2020

Citrix Provisioning サーバーにはプリンター管理機能が搭載されており、仮想ディスクから起動するターゲットデ バイスでアクセスするプリンターを管理することができます。プリンターは [ターゲットデバイスプロパティ] ダイ アログボックスで管理します。

Active Directory を使用してプリンターを管理する場合は、この機能を有効にしないでください。既存のプリンター 管理ツールを使⽤する場合は、プリンター設定が競合しないように、この機能を無効にします。

プリンターは、保守モードの間、またはディスクがプライベートイメージモードの場合に、差分ディスクの最上位バ ージョンにのみ追加できます。デバイスを以前のバージョンから起動すると、プリンター構成が⼀致しません。

Citrix Provisioning コンソールウィンドウに表⽰されるプリンターには 2 種類あります。

- ネットワークプリンター
- ローカルプリンター

ターゲットデバイスからプリンターにアクセスできるようにするには、次のタスクをこの順序で完了する必要があり ます。

- 仮想ディスクへのプリンターのインストール
- 仮想ディスク上のプリンターの有効化
- プリンター管理機能の有効化

仮想ディスクへのプリンターのインストール

仮想ディスクから起動するターゲットデバイスでプリンターを使⽤できるようにするには、そのディスクにプリンタ ーをインストールする必要があります。プリンターは保守モードまたはプライベートイメージモードの、差分ディス クの最上位バージョンにのみ追加できます。デバイスを以前のバージョンから起動すると、プリンター構成が一致し ません。

仮想ディスクにプリンターをインストールするには

- 1. 仮想ディスクイメージのモードをプライベートイメージモードに変更します。
- 2. 仮想ディスクを使用するターゲットデバイスに必要なプリンターをインストールします。
- 3. 仮想ディスクを使用するターゲットデバイスを完全にシャットダウンします。
- 4. この仮想ディスクを複数のユーザーが共有する場合は、仮想ディスクイメージのモードを共有イメージモード に戻します。
- 5. コンソールにプリンターが表⽰されるかどうか検証します:
	- a) ターゲットデバイスを右クリックし、[プロパティ] を選択します。
	- b)[**vDisk**] タブをクリックし、プリンターボタンをクリックします。その仮想ディスクに関連付けられて いるプリンターが、使用できるプリンターの一覧に表示されます。

プリンターが正常にインストールされたら、この仮想ディスクにアクセスするターゲットデバイスに対してプリンタ ーを有効にします。

仮想ディスクでのプリンターの有効化または無効化

プリンターは、デフォルトでは仮想ディスクで有効になっていません。[ターゲットデバイスプロパティ]ダイアロ グボックスの[**vDisk**] タブからプリンターを有効または無効にします。[プリンター] ダイアログボックスで、有 効または無効にするプリンターのチェックボックスをオンまたはオフにします。ターゲットデバイスに対してプリン ターを割り当てた後で、仮想ディスクでプリンター管理機能を有効にします。

プリンター管理機能を有効にするまでは、ターゲットデバイスにインストールされているすべてのプリンターをその ターゲットデバイスで使⽤できます。プリンター管理機能を有効にすると、個々のターゲットデバイスのプリンター を選択したり削除したりできます。

注:

プリンター管理機能は、プリンターグループの管理に Active Directory を使用しない環境にのみお勧めしま す。

仮想ディスクイメージに含まれているプリンター情報は、ターゲットデバイスが起動した後でそのデバイスで使用で きるようになります。仮想ディスクでプリンターとターゲットデバイスの割り当てが完了するまで、プリンター管理 は無効になります。個々のプリンターを無効にすると、ターゲットデバイスがそれらのプリンターにアクセスできな くなります。

ヒント:

プリンターを無効にしても、仮想ディスクからプリンター情報は削除されません。ターゲットデバイスのプリ ンター割り当ては、ターゲットデバイスが再起動するまで変更されません。

次のような場合にプリンター管理機能を無効にします:

- 有効なプリンターを各ターゲットデバイスにインストールする別のプリンターシステムを使用している。その 後のソフトウェアのインストールでプリンターが削除されるか、設定の競合が発生します。
- 仮想ディスクに含まれるプリンターに一部のユーザーがアクセスできない。
- 展開する前にシステムを構成しておく必要がある。プリンター管理機能を有効にするまでは、異なるターゲッ トデバイスごとに必要に応じた変更を加えることができます。

仮想ディスクの[プリンター]フォルダーが展開されているとき、その仮想ディスクにインストールされているすべ てのプリンターが [詳細] ペインに表⽰されます。

高可用性機能が有効な(同じ名前の複製がある)仮想ディスクの場合、プリンターに対する変更(ターゲットデバイ スに対して有効かどうか)は自動的に複製の仮想ディスクに加えられます。

### 有効化の方法

コンソールを使⽤して、ターゲットデバイスが使⽤するプリンターを管理できます。ターゲットデバイスのプリンタ ー割り当てを管理する⽅法はいくつかあります。次の⽅法を選択できます。

- プリンターの設定オプションを使用してプリンターを有効にします。この方法は、1つの仮想ディスクにアク セスする複数のターゲットデバイスに対して、単⼀のプリンターを有効または無効にするために使⽤します。
- •[プリンター]フォルダーを使用してプリンターを有効にします。この方法は、単一のターゲットデバイスのプ リンター設定を選択するために使⽤します。プリンター設定には、有効、無効、デフォルトがあります。
- コピーアンドペーストを使用してプリンターを有効にします。この方法は、1つのターゲットデバイスのプリ ンター設定を、[詳細]ペインで選択する 1 つまたは複数のターゲットデバイスと共有するために使⽤します。 プリンター設定には、有効、無効、デフォルトがあります。
- 既存のターゲットデバイスをテンプレートとして使⽤したプリンターの有効化この⽅法は、ターゲットデバイ スがネットワークに追加されたときにプリンター設定を自動的に設定するために使用します。

注:

特定のターゲットデバイスのプリンター数を制限したり、デフォルトプリンターを変更したりできます。選択 した設定はターゲットデバイスのパーソナリティ情報に保存されます。このフィールドの上限に達した場合は、 設定の⼀部が保存されないためデータを減らすことを勧めるメッセージが表⽰されます。

## 仮想ディスクでのプリンターの有効化方法

このセクションの情報を使用して、仮想ディスクでプリンターを有効にします。

プリンターの設定オプションを使⽤してプリンターを有効にします

この方法は、単一のプリンターを複数のターゲットデバイスに割り当てるために使用します。プリンターとすべての ターゲットデバイスの関係を管理するときに便利な⽅法です。

- 1. コンソールのサーバーで[プリンター]フォルダーをクリックします。そのグループに関連付けられているす べてのプリンターが [詳細] ペインに表示されます。
- 2.[詳細] ペインでプリンターを右クリックして [クライアントプリンターの設定] を選択します。そのプリン ターのプリンター設定ダイアログボックスが開きます。
- 3. 次のオプションのどちらかを使用して、1つまたは複数のターゲットデバイスに対してこのプリンターを有効 または無効にします。
	- •[有効化] 列で、各ターゲットデバイスのチェックボックスをオンまたはオフにします。
	- このプリンターを仮想ディスクに割り当てられているすべてのターゲットデバイスに対して有効または 無効にするには、[有効化] 列の下のチェックボックスをオンまたはオフにします。
- 4. このプリンターをこの仮想ディスクにアクセスするターゲットデバイスのデフォルトプリンターとして選択す るには、次の方法のいずれかを選択します:
	- このプリンターをこの仮想ディスクに割り当てられているすべてのターゲットデバイスのデフォルトプ リンターとして設定するには、[デフォルト] 列で、[デフォルト] チェックボックスをオンにします。
	- 1 つまたは複数のターゲットデバイスを右クリックしてメニューを表示します。[デフォルト]、[非デフ ォルト]、[すべてデフォルト]、または[すべて⾮デフォルト]のいずれかを選択します。
	- •[デフォルト]列で、このデバイスをデフォルトプリンターとして使用する各ターゲットデバイスのチェ ックボックスをオンにします。1 つしかプリンターがない場合は、そのプリンターが⾃動的にデフォル トプリンターになります。
- 5.[**OK**] をクリックしてこのプリンターの設定を保存し、ダイアログボックスを閉じます。

プリンターフォルダーを使⽤したプリンターの有効化

この方法は、単一のターゲットデバイスのプリンター設定を選択するために使用します。プリンター設定には、有効、 無効、デフォルトがあります。

- 1. コンソールツリーで、ターゲットデバイスの仮想ディスクの [プリンター] フォルダーをクリックします。そ のフォルダーに関連付けられているプリンターが [詳細] ペインに表示されます。デフォルトでは、プリンタ ーはターゲットデバイスに対して有効ではなく、⼀覧表⽰される最初のプリンターがデフォルトプリンターに 設定されます。
- 2. プリンターの横の「有効化] チェックボックスを選択または選択解除して、このターゲットデバイスに対して 各プリンターを有効または無効にします。次の補⾜的な選択⽅法のどちらかを選択することもできます。

[詳細] ペインで次のどちらかを⾏います:

- すべてのプリンターを有効または無効にするには、表⾒出し内の [有効化] チェックボックスをオンま たはオフにします。
- プリンターを強調表示し、スペースキーを使用してプリンターを有効または無効にします。

ヒント:

単一のターゲットデバイスのプリンター設定を選択した後は、コピーアンドペースト機能を使用してこれらの 設定を複製できます。

コピーアンドペーストを使用したプリンターの有効化

この方法は、あるターゲットデバイス用に存在するプリンター設定を、同じ vDisk を使用するほかのターゲットデバ イスに設定するために使⽤します。プリンター設定には、有効、無効、デフォルトがあります。この⽅法は、新しいタ ーゲットデバイスを追加するときに役⽴ちます。

- 1. コンソールで、プリンター設定をコピーするターゲットデバイスを右クリックします。
- 2.[コピー] を選択します。[ターゲットデバイスプロパティのコピー] ダイアログボックスが開きます。
- 3.[オプション]の[プリンター]チェックボックスをオンにし、[**OK**]をクリックしてダイアログボックスを 閉じます。
- 4. ナビゲーションツリーでターゲットデバイスフォルダーを強調表示し、すべてのターゲットデバイスを [詳 細] ペインに表示します。
- 5. プリンター設定を貼り付けるターゲットデバイスを1つまたは複数強調表示します。プリンター設定には、有 効、無効、デフォルトがあります。
- 6. 強調表⽰したターゲットデバイスを右クリックして [貼り付け] を選択します。

既存のターゲットデバイスをテンプレートとして使⽤したプリンターの有効化

この方法は、ネットワークに追加されるすべての新しいターゲットデバイスに、プリンター設定を自動的に共有させ るために使⽤します。プリンター設定には、有効、無効、デフォルトがあります。

- 1. コンソールでテンプレートとして選択するターゲットデバイスを右クリックします。[ターゲットデバイスプ ロパティ] ダイアログボックスが開きます。
- 2.[全般] タブの [デバイスをテンプレートとして設定] を選択します。
- 3.[**OK**] をクリックしてダイアログボックスを閉じます。

プリンター管理機能の有効化

プリンターをターゲットデバイスに割り当てた後でプリンター管理機能を有効にすると、プリンターをターゲットデ バイスから削除できるようになります。プリンター管理機能を有効にするまでは、ターゲットデバイスにインストー ルされているすべてのプリンターをそのターゲットデバイスで使⽤できます。機能を有効にすると、ターゲットデバ イスのプリンター設定の変更は、ターゲットデバイスが次回仮想ディスクから起動したときに反映されます。

重要:

プリンター管理機能は、Active Directory を使用しない環境にのみお勧めします。

プリンター管理機能を無効にして、その後プリンターがインストールされている仮想ディスクからターゲットデバイ スを起動すると、そのターゲットデバイスは仮想ディスク上のすべてのプリンターにアクセスできます。プリンター 管理機能を有効にして、その後同じ仮想ディスクからターゲットデバイスを起動すると、そのターゲットデバイスは そのプリンターにのみアクセスできます。

選択した仮想ディスクでプリンターを有効または無効にするには

- 1. コンソールでサーバーノードを展開し、プリンターを有効または無効にする仮想ディスクを選択します。
- 2. 右クリックして [ファイルプロパティ] を選択し、[オプション] タブをクリックします。
- 3.[プリンター管理]チェックボックスをオンにして、設定を有効にします。またはチェックボックスをオフのま まにして、プリンター設定を無効にします。
- 4. [プリンター管理] チェックボックスがオンの場合、[プリンター] フォルダーが強調表示されているときに 「プリンター管理」 メニューオプションが表示されます。
- 5.[プリンター管理] チェックボックスがオフの場合、選択した仮想ディスク上にすべてのプリンターが存在し ます。

次のどちらかの方法を使用して、右クリックメニューでプリンター管理機能を有効または無効にできます。

- プリンターフォルダー ナビゲーションツリーでサーバーノードを展開し、プリンター管理を無効にする仮想 ディスクを展開します。その仮想ディスクの [プリンター] フォルダーを右クリックして [プリンター管理 の無効化] を選択します。
- 仮想ディスク ナビゲーションツリーのサーバーでプリンター管理を無効にする仮想ディスクを右クリックし て [プリンター管理の無効化] を選択します。

ビュー

April 27, 2020

Citrix Provisioning コンソールビューを使⽤すると、デバイスのグループをすばやく管理することができます。通 常ビューは、業務上の必要に応じて作成します。たとえば、ビューで建物などの物理的な場所やユーザーの種類を表 すことができます。デバイスコレクションとは異なり、ターゲットデバイスを任意の数のビューのメンバーにするこ とができます。

ファーム管理者は、コンソールツリーの[ファーム]**>**[ビュー]フォルダーで、ビューを作成して管理します。ファ ームビューにはファーム内の任意のターゲットデバイスが含まれます。サイト管理者は、コンソールツリーの [ファ ーム]、[サイト]、対象のサイト、[ビュー] フォルダーで、ビューを作成して管理することができます。サイトビュ ーには対象のサイト内のターゲットデバイスのみを含めることができます。

プロパティの表示

既存のビューのプロパティを表⽰または編集するには、コンソールでビューを右クリックして、[プロパティ] を選 択します。プロパティの表⽰ダイアログボックスが開きます。

次の表で、ビュープロパティについて説明します。

## [全般] タブ

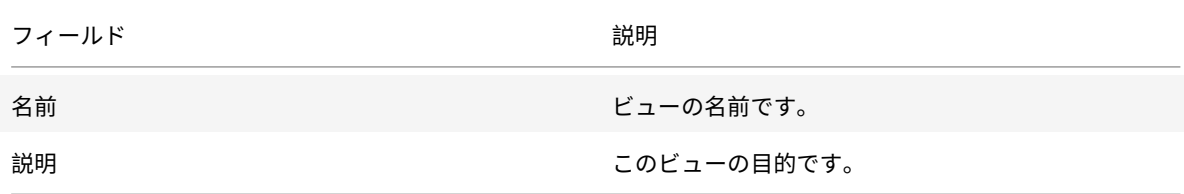

[メンバー]タブ

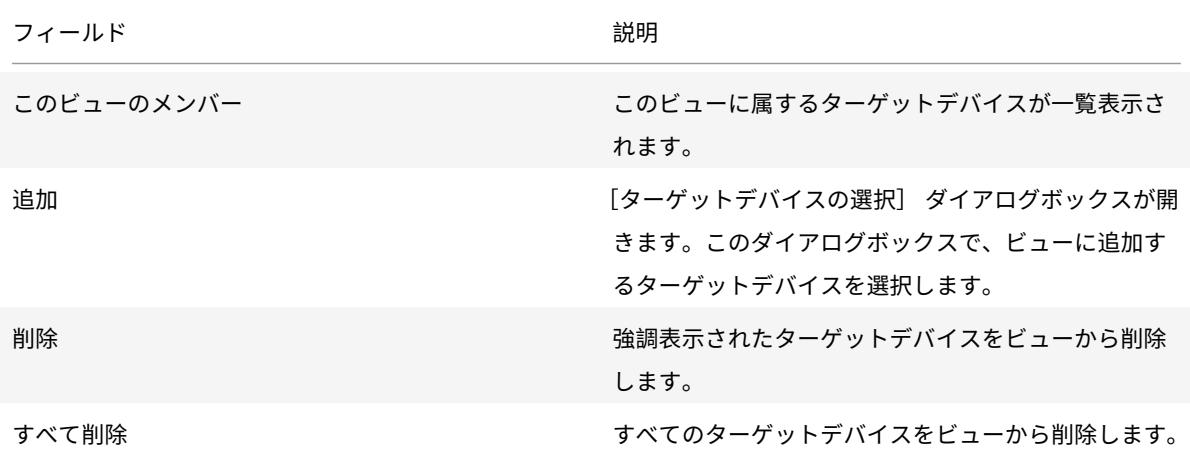

## **Citrix Provisioning** コンソールでのビューの管理

このセクションの情報を使用して、ビューを管理します。

ビューの作成

- 1. コンソールで新しいビューを追加する [ビュー] フォルダーを右クリックし、[ビューの作成] を選択しま す。[ビュープロパティ] ダイアログボックスが開きます。
- 2.[全般] タブの [名前] テキストボックスにこの新しいビューの名前を入力します。必要に応じて説明を入力 してから、[メンバー] タブをクリックします。
- 3.[追加]をクリックして、ビューに新しいターゲットデバイスメンバーを追加します。[ターゲットデバイスの 選択] ダイアログボックスが開きます。
- 4. メニューで、追加するターゲットデバイスのサイトとデバイスコレクションを選択します。そのデバイスコレ クションのすべてのメンバーが、使用できるターゲットデバイスの一覧に表示されます。
- 5. コレクション内のターゲットデバイスを1つまたは複数強調表示して [追加] をクリックし、新しいビューに ターゲットデバイスを追加します。ほかのデバイスコレクションからさらにターゲットデバイスを追加するに は、⼿順 4 と 5 を繰り返します。
- 6. [OK] をクリックしてダイアログボックスを閉じます。選択したターゲットデバイスがすべて [メンバー] タ ブに表⽰されます。

デバイスプロパティの貼り付け

ビュー内のメンバーにデバイスプロパティをコピーして貼り付けるには:

- 1. コンソールの詳細ペインで、プロパティをコピーするターゲットデバイスを右クリックして、[デバイスプロ パティのコピー] を選択します。[デバイスプロパティのコピー] ダイアログボックスが開きます。
- 2. コピーするプロパティのチェックボックスをオンにして、[コピー] をクリックします。プロパティがクリッ プボードにコピーされ、ダイアログボックスが閉じます。
- 3. コピーしたプロパティを継承するターゲットデバイスが含まれるビューを右クリックして、[デバイスプロパ ティの貼り付け] を選択します。[デバイスプロパティの貼り付け] ダイアログボックスが開き、プロパティ をコピーしたターゲットデバイスの名前とプロパティが表⽰されます。
- 4. [貼り付け先] 列で、プロパティを継承させるターゲットデバイスを強調表示し、[貼り付け]をクリックしま す。
- 5.[閉じる] をクリックします。

ビューの削除

ビューを廃⽌した場合は、そのビューを削除できます。ビューを削除しても、ターゲットデバイスがコレクションか ら削除されるわけではありません。

- 1. コンソールツリーで、削除するビューを右クリックし、 [削除] を選択します。確認のメッセージが表示され ます。
- 2.[**OK**] をクリックしてビューを削除します。ビューがコンソールツリーに表⽰されなくなります。

## ビューの更新

ビューに変更を加えたら、それらの変更がコンソールに反映されるように、ビューを更新します。最新の情報に更新 するには、ツリー内でビューを右クリックして [最新の情報に更新] を選択します。

## ビュー内のデバイスの起動

- 1. コンソールツリーでビューを右クリックして、 [デバイスの起動] を選択します。 [設定] メニューの一覧で [デバイスの起動]が選択された [ターゲットデバイス制御] ダイアログボックスが開きます。デフォルトで、 [デバイス] ボックス内のすべてのデバイスが操作の対象です。
- 2. [デバイスの起動]をクリックしてターゲットデバイスを起動します。ターゲットデバイスが起動するまで「状 態]列に「起動信号」と表示されます。ターゲットデバイスが正常に起動すると「成功」に表示が変わります。

ビュー内のデバイスの再起動

- 1. コンソールツリーでビューを右クリックして、[デバイスの再起動] を選択します。[ターゲットデバイスの 制御] ダイアログボックスが開き、[設定] メニューで選択した [デバイスの再起動] メニューオプション が表⽰されます。デフォルトで、[デバイス] ボックス内のすべてのデバイスが操作の対象です。
- 2.「待機秒数】 ボックスに、ターゲットデバイスを再起動する前に待機する秒数を入力します。
- 3. [メッセージ] ボックスに、ターゲットデバイスに表示するメッセージを入力します。
- 4.[デバイスの再起動] をクリックしてターゲットデバイスを再起動します。ターゲットデバイスが再起動する まで [状態] 列に「再起動信号」と表示されます。ターゲットデバイスが正常に再起動すると「成功」に表示 が変わります。

ビュー内のデバイスをシャットダウン

- 1. コンソールツリーでビューを右クリックして、[デバイスのシャットダウン]を選択します。[ターゲットデバ イスの制御]ダイアログボックスが開き、「設定]メニューで選択した「デバイスのシャットダウン]メニュ ーオプションが表示されます。デフォルトで、「デバイス]ボックス内のすべてのデバイスが操作の対象です。
- 2. [待機秒数] ボックスに、ターゲットデバイスをシャットダウンする前に待機する秒数を入力します。
- 3. [メッセージ] ボックスに、ターゲットデバイスに表示するメッセージを入力します。
- 4.[デバイスのシャットダウン] をクリックしてターゲットデバイスをシャットダウンします。ターゲットデバ イスがシャットダウンするまで 「状態] 列に「シャットダウン信号」と表示されます。ターゲットデバイスが 正常にシャットダウンすると「成功」に表⽰が変わります。

ビュー内のターゲットデバイスへのメッセージ送信

ビュー内のターゲットデバイスにメッセージを送信するには

- 1. コンソールツリーでビューを右クリックして、[メッセージの送信] を選択します。[ターゲットデバイスの 制御] ダイアログボックスが開き、[設定] メニューで選択した [デバイスへのメッセージの送信] メニュ ーオプションが表示されます。デフォルトで、[デバイス]ボックス内のすべてのデバイスが操作の対象です。
- 2. [メッセージ] ボックスに、ターゲットデバイスに表示するメッセージを入力します。
- 3.[デバイスへのメッセージ送信] をクリックします。ターゲットデバイスがメッセージを正常に受信するまで [状態] 列に「メッセージ信号」と表⽰されます。ターゲットデバイスがメッセージを正常に受信すると「成 功」に表⽰が変わります。

管理者の役割

April 6, 2020

ユーザーのグループに割り当てる管理者の役割では、Citrix Provisioning サーバーの実装においてオブジェクトを 表示し管理する能力を制御します。Citrix Provisioning では、ネットワーク内に既に存在するグループ(Windows または Active Directory のグループ)を使用します。グループのすべてのメンバーが、ファーム内で同じ管理者権 限を所有します。複数のグループに属する管理者には複数の役割があります。

グループに割り当てられる管理者の役割は次のとおりです。

- ファーム管理者
- サイト管理者
- デバイス管理者
- デバイスオペレーター

Citrix Provisioning コンソールを使⽤してグループに管理者の役割を割り当てた後、特定の要件が必要になります。 そのグループのメンバーが別のファームに接続しようとすると、そのファーム内の Provisioning サーバーを指定す るように要求するダイアログボックスが表示されます。現在のログオンに使用した Windows の資格情報(デフォル ト設定)を使用するか、Active Directory の資格情報を入力します。Citrix Provisioning では、ドメインとワーク グループの両⽅を同時に使⽤することはサポートされません。

グループに関連付けられた役割によって、このファーム内の管理者特権が決まります。グループにはファームごとに 異なる役割を割り当てられます。

## ファーム管理者の管理

ファーム管理者はファーム内の全オブジェクトを表示および管理するほか、サイトの作成やファーム全体の役割の割 り当ての管理も⾏います。Citrix Provisioning コンソールで、管理者がファームレベルのタスクを実⾏します。

構成ウィザードを使⽤して初めてファームを構成するとき、ファームを作成する管理者にはファーム管理者の役 割が⾃動的に割り当てられます。ファームの構成中、管理者はファームでのユーザー認証に Windows と Active Directory のどちらの資格情報を使用するかを選択します。構成ウィザードを実行した後で、コンソールでファーム 管理者の役割を追加のユーザーグループに割り当てられます。

追加のファーム管理者を割り当てるには

- 1. コンソールで管理者の役割を割り当てるファームを右クリックし、[プロパティ] を選択します。[ファーム プロパティ] ダイアログボックスが開きます。
- 2. [グループ] タブでこのファームの管理者の役割を割り当てるすべてのグループを強調表示して、 [追加] を クリックします。
- 3. [セキュリティ] タブでファーム管理者の役割を割り当てるすべてのグループを強調表示して、[追加] をク リックします。
- 4.[**OK**] をクリックしてダイアログボックスを閉じます。

注:

認証方法として Windows と Active Directory のどちらの資格情報をこのファームで使用するかが表示され ます。

#### サイト管理者の管理

サイト管理者はサイト内のすべてのオブジェクトに対する完全な管理アクセス権を持ちます。たとえば、サイト管理 者は Provisioning Services サーバー、サイトプロパティ、ターゲットデバイス、デバイスコレクション、仮想ディ スクの割当プールを管理します。

ファーム管理者が特定のストアの保有サイトとしてサイトを割り当てた場合は、サイト管理者はそのストアを管理す ることもできます。ストアの管理には共有ストレージでの仮想ディスクの追加と削除や、ストアへの Provisioning サーバーの割り当てなどがあります。サイト管理者はデバイス管理者とデバイスオペレーターのメンバーシップも管 理できます。

グループとそのメンバーにサイト管理者の役割を割り当てるには

- 1. コンソールで管理者の役割を割り当てるサイトを右クリックし、[プロパティ] を選択します。[サイトプロ パティ] ダイアログボックスが開きます。
- 2.[セキュリティ] タブをクリックして [追加] をクリックします。[セキュリティグループの追加] ダイアロ グボックスが開きます。
- 3. メニューからサイト管理者の役割を割り当てるグループを選択して [**OK**] をクリックします。
- 4. オプションで、手順 2. と 3. を繰り返してサイト管理者の役割を割り当てます。
- 5.[**OK**] をクリックしてダイアログボックスを閉じます。

#### デバイス管理者の管理

デバイス管理者は、権限を持つデバイスコレクションを管理します。管理タスクに含まれるのは、デバイスへの仮想 ディスクの割り当て、デバイスからの仮想ディスクの削除、デバイスプロパティの編集、および読み取り専用の仮想 ディスクプロパティの表⽰です。デバイスコレクションはデバイスの論理的なグループから構成されます。たとえば デバイスコレクションで、ターゲットデバイスの物理的な場所、サブネットの範囲、または論理グループを表すこと ができます。1 つのターゲットデバイスは 1 つのデバイスコレクションにのみ属すことができます。

グループとそのメンバーにデバイス管理者の役割を割り当てるには

- 1. コンソールツリーでデバイスコレクションの存在するサイトを展開し、[デバイスコレクション] フォルダー を展開します。
- 2. デバイス管理者を追加するデバイスコレクションを右クリックし、[プロパティ]を選択します。[デバイス コレクションプロパティ] ダイアログボックスが開きます。
- 3.[セキュリティ] タブの [デバイス管理者のグループ] ボックスの⼀覧の [追加] をクリックします。[セキ ュリティグループの追加] ダイアログボックスが開きます。
- 4. グループにデバイス管理者の役割を割り当てるには、デバイス管理者権限が必要なシステムグループをそれぞ れ選択して [**OK**] をクリックします。
- 5.[**OK**] をクリックしてダイアログボックスを閉じます。

### デバイスオペレーターの管理

デバイスオペレーターは、管理対象のデバイスコレクションに対して次の管理タスクを実⾏できます。

- ターゲットデバイスの起動と再起動
- ターゲットデバイスのシャットダウン

グループにデバイスオペレーターの役割を割り当てるには

- 1. コンソールツリーでデバイスコレクションの存在するサイトを展開し、[デバイスコレクション] フォルダー を展開します。
- 2. デバイスオペレーターを追加するデバイスコレクションを右クリックし、[プロパティ]を選択します。[デ バイスコレクションプロパティ] ダイアログボックスが開きます。
- 3.[セキュリティ] タブの [デバイスオペレーターのグループ] ボックスの⼀覧の [追加] をクリックします。 [セキュリティグループの追加] ダイアログボックスが開きます。
- 4. グループにデバイスオペレーターの役割を割り当てるには、デバイス管理者権限が必要なシステムグループを それぞれ選択して [**OK**] をクリックします。
- 5.[**OK**] をクリックしてダイアログボックスを閉じます。

## 検索アプローチの **AD** 環境向け変更

複雑なネストされたグループや多くの信頼関係を持つドメインがある AD 環境では、デフォルトの方法では、ユーザ ーの期待する管理メンバーシップを⾒つけることができない場合があります。このような問題を解決するために、レ ジストリ設定を使用し、検索方法を変更します:

- 1. レジストリ設定で、HKEY\_LOCAL\_MACHINE\SOFTWARE\Citrix\ProvisioningServicesを見 つけます。
- 2.「DomainSelectOption」という名前の DWORD を作成します。
- 3. DomainSelectOption DWORDで、目的の検索手法に次のいずれかの値 (10 進数形式)を設定します:
- 0 デフォルトの検索。ユーザーのドメイン、次に管理グループドメインを検索します。
- 1 ユーザーのドメイン内および管理グループドメイン内を検索してから、ユーザーのドメイン内の他の信頼済 みドメインを検索します。
- 2 廃⽌されました。
- 3 ユーザーのドメイン、次に管理グループドメインを検索します。発⾒されたグループは、親ドメイン上でさ らに列挙されます。
- 4 ユーザーのドメインおよび管理グループドメイン内を検索してから、ユーザーのドメイン内の他の信頼済 みドメインを検索します。発⾒されたグループは、親ドメイン上でさらに列挙されます。
- 5 ユーザーのドメインおよび管理グループドメインのトークングループ内で、ユーザーのグループメンバー シップを検索します。
- 6 ユーザーのドメインおよび管理グループドメインのトークングループ内でユーザーのグループメンバーシ ップを検索してから、ユーザーのドメイン内の他の信頼済みドメインを検索します。
- 7 権限グループ内で、ユーザーのグループメンバーシップを直接検索します。
- 8 ユーザーが属するグループとして、ユーザーのグループメンバーシップを直接検索します。

高度な概念

April 6, 2020

これらの記事では、Citrix Provisioning の製品ドキュメントの内容が詳しく解説されています。これらの記事の情 報に記載された専門的な技術を活用して、展開時間を短縮できます。その記事では、コンテンツを作成した1人また は複数の技術者に言及します。

## **SQL Server Always On** 複数サブネットフェールオーバーの有効化

April 27, 2020

Citrix Provisioning は、マルチサブネット環境での SQL Server Always On フェールオーバーをサポートします。 Citrix Provisioning サーバーには、SQL サーバーのネイティブクライアントが必要です。この要件により、データ ベースアクセスは ODBC ポートを介して⾏われます。

MultiSubnetFailover を有効化する場合、Provisioning サーバーが、フェールオーバークラスターインスタンス を含む Always On 可⽤性グループリスナーに接続していることを確認します。

ヒント:

SOL Server Native Client は、Citrix Provisioning インストーラーの一部です。この機能を使用するのに追 加のインストール⼿順は不要です。

Citrix Provisioning 構成ウィザードの [データベースサーバー] ページにある [**SQL** の **MultiSubnetFailover** の有効化] フィールドを使用して Always On フェールオーバーを有効化します。他の Citrix Virtual Apps and Desktops コンポーネントと設定が競合する可能性を回避するには、構成ウィザードのみを使用してこの機能を有効 にしてください。

注:

詳しくは、「SQL Server 2012、2014、2016 および 2017 の SQL Always On 機能」を参照してください。

### マルチサブネット環境で **[SQL Server AlwaysOn](/ja-jp/provisioning/1912/advanced-concepts/managing-high-availability/ha-sql-always-on.html)** を有効化するには

- 1. Citrix Provisioning 構成ウィザードを開始してから、[データベースサーバー] 画⾯にアクセスします。
- 2.[データベースサーバー] 画⾯で、次の操作をします:
	- [サーバー名] フィールドで、Always On 可用性グループのリスナーを指定します。
	- インスタンス名を指定します。
	- オプションで、TCP ポート番号を指定します。
- 3.[**SQL Server Always On** ⽤に **MultiSubnetFailover** を有効化する] チェックボックスをオンにします。
- 4.[**Next**] をクリックして、構成ウィザードを続⾏します。

**SQL** の基本的な可⽤性グループ

April 27, 2020

基本可用性グループは、単一のデータベースを含むフェールオーバー環境をサポートします。SQL の基本的な可用性 グループは、SQL のAlways-On 高可用性グループと同じ方法で構成されますが、次の点が異なります:

- 2 つのレプリカの制限(プライマリとセカンダリ)。
- セカンダリレプリカの読み取りアクセス権はありません。
- セカンダリレ[プリカのバックアップはありませ](/ja-jp/provisioning/1912/advanced-concepts/managing-high-availability/ha-sql-always-on.html)ん。
- セカンダリレプリカの整合性チェックはありません。
- 1 つの可⽤性データベースのサポート。
- 基本的な可用性グループを高度な可用性グループにアップグレードすることはできません。グループは、SQL Server 2016 Enterprise Edition のみを実⾏するサーバーを含むグループにドロップして読み込む必要があ ります。
- 基本的な可⽤性グループは、Standard Edition サーバーに対してのみサポートされています。
- 基本可用性グループを分散可用性グループに含めることはできません。

ヒント:

複数サブネット環境の場合は、「SQL Always On 複数サブネットフェールオーバーの有効化」を参照してくだ さい。

## 同じホスト内のストレージの移行

April 6, 2020

Citrix Provisioning では、Citrix Studio が VM 内でオペレーティングシステムストレージを統合する⽅法を変更 することで、同じホスト内のストレージ移行が改善されます。この機能を使用するには、次の手順に従います:

- 1. Citrix Studio で、⽬的のターゲットデバイスのメンバーを含むデリバリーグループを、保守モードに設定し ます。
- 2. プロビジョニングされたターゲットデバイスをすべてシャットダウンします。
- 3.[構成]**>**[ホスト] の順に移動して、変更するホストのリソースを選択します。画⾯の [操作] 部分で、[ス トレージの編集] をクリックします。
- 4. [OS ストレージ]、[一時ストレージ]、[Personal vDisk ストレージ]にて、以前のストレージのチェックボ ックスをオフにします。ストレージを変更すると、そのストレージのステータスが [⼀時停⽌] に変わりま す。[削除**…**] をクリックして、ストレージを完全に削除します。使⽤する新しいストレージを選択します。
- 1. ハイパーバイザーに移動し、VM を新しいストレージに移行します。一部のハイパーバイザー (ESX および VMM)には、VM 用のメタデータがあります。それらも併せて移行します。
- 2. デリバリーグループのメンテナンスモードを無効にします。
- 3. プロビジョニングされたターゲットデバイスをすべて起動します。

高可用性の実装の管理

April 27, 2020

可用性の高いネットワークを構築するには、重要なコンポーネントを特定し、それらのコンポーネントの冗長性を高 め、アクティブなコンポーネントが停止したときにセカンダリコンポーネントへの自動フェールオーバーが実行され るようにすることが重要です。重要なコンポーネントには次のものがあります。

- データベース
- Provisioning サーバー
- vDisk およびストレージ

Citrix Provisioning には、⾼度な可⽤性を持つ実装を構成するときに検討すべき次のようなオプションがあります。

- データベース
	- **–** オフラインデータベースのサポートにより、データベースへの接続が失われたときに、Citrix Provisioning サーバーでデータベースのスナップショットを使用できます。
	- **–**「データベースのミラーリング」を参照してください。
- Citri[x Provisioning](/ja-jp/provisioning/1912/advanced-concepts/managing-high-availability/ha-offline-db-config.html) サーバー
	- **–**「Provisioning サーバーのフェールオーバー」を参照してください。サーバーが使⽤不能になったとき [に、同じサイト内の別のサーバ](/ja-jp/provisioning/1912/advanced-concepts/managing-high-availability/ha-db-mirror.html)ーからアクティブなターゲットデバイスに仮想ディスクを提供できます。
	- **–** サーバーの管理。Provisioning サーバー間で負荷を分散して過負荷を防ぎ、サーバーの能⼒をより有 [効かつ効率的に使⽤できます。](/ja-jp/provisioning/1912/advanced-concepts/managing-high-availability/ha-option-intro.html)
- vDisk およびストレージ
	- **–** [⾼可⽤性共有ストレ](/ja-jp/provisioning/1912/manage/managing-servers.html)ージの構成

オフライ[ンデータベースのサポート](/ja-jp/provisioning/1912/advanced-concepts/managing-high-availability/ha-shared-store-config.html)

### April 6, 2020

ファームでオフラインデータベースのサポートを有効にすると、サーバーの起動時にデータベースのスナップショッ トが作成および初期化されます。このスナップショットは Stream Process により継続的に更新されます。

データベースが使用不能になると、Stream Process はスナップショットを使用して Citrix Provisioning サーバー の情報とそのサーバーで使⽤できるターゲットデバイスの情報を取得します。このプロセスにより、サーバーとター ゲットデバイスの運用が維持されます。ただし、データベースがオフラインのときは、管理機能とコンソールが使用 できなくなります。

ヒント:

オフラインデータベースのサポートのスナップショットはメモリ内にあります。

データベース接続が使⽤できるようになると、スナップショットに加えられたサーバーまたはターゲットデバイスの 変更情報がデータベースへ同期されます。

#### 注意事項

データベース接続が失われると、オフラインデータベースのサポートが有効でも、次の機能、オプション、およびプ ロセスは使⽤できなくなります:

• ターゲットデバイスの⾃動追加

- 仮想ディスクの更新
- 仮想ディスクの作成
- Active Directory パスワードの変更
- Stream Service の開始
- イメージ更新サービス
- 管理機能:PowerShell、MCLI、SOAP Server、およびコンソール

オフラインデータベースのサポートの有効化

- 1. Citrix Provisioning コンソールツリーでファームを右クリックして [プロパティ] を選択します。[ファー ムプロパティ] ダイアログボックスが開きます。
- 2.[オプション] タブで、[オフラインデータベースのサポート] チェックボックスをオンにします。
- 3. Stream Service を再起動します。

データベースのミラーリング

April 6, 2020

Microsoft SQL Server データベースをミラーリングした環境でプライマリバージョンが使用できなくなった場合 は、Citrix Provisioning でミラー化バージョンがサポートされます。これにより、Citrix Provisioning の全体的な 可⽤性が⾼まります。

データベースのミラーリングは新しいファームにも既存のファームにも実装することができ、次のタスクを伴います。

- Microsoft SQL Server で動作する Citrix Provisioning プライマリデータベースの作成(サーバーでインス トールウィザードを実⾏すると作成されます)
	- 注:

データベースのミラーリングを機能させるには、復旧モデルを [完全] に設定する必要があります。

- プライマリデータベースサーバーとインスタンスの特定(構成ウィザードを実行すると特定されます)
- Microsoft SQL Server で動作する既存のフェールオーバーデータベースサーバーの特定(構成ウィザードを 実⾏すると特定されますが作成はされません)
- プライマリデータベースサーバーとフェールオーバーデータベースサーバー間のミラーリングの構成 (Microsoft SQL Server のデータベースサーバーツールを使用して構成します)

フェールオーバーサーバーを開始してから、ファームでデータベースのミラーリングを有効にすることをお勧めしま す。Microsoft SQL Server のフェールオーバーサーバーの構成について詳しくは、

https://technet.microsoft.com/en-us/library/ms188712.aspxを参照してください。

ヒント:

この記事の情報を参考に、構成ウィザードを使⽤してデータベースのミラーリングを構成してください。

構成ウィザードを実⾏して、新しいフェールオーバーサーバーを指定します。これにより、Citrix Provisioning フ ァームにより新しい設定が正しく報告されます。ウィザードを再実⾏した後で、Stream Service などの⼀部のサー ビスが再起動されます。これにより、新しいフェールオーバーサーバーの設定が有効になります。

新しいファームの構成時のミラーリングの有効化

- 1. 新しいファームに含まれるサーバーで構成ウィザードを開始します。
- 2.[ファームの構成] ページで [ファームを作成する] をクリックしてから [次へ] をクリックします。
- 3. 入力するか [参照] をクリックして、プライマリデータベースサーバーとインスタンスの名前を特定します。 オプションで、このデータベースサーバーと通信する TCP ポート番号を入力します。
- 4.[データベースのミラーフェールオーバーパートナーを指定する] チェックボックスをオンにします。
- 5. 入力するか [参照] をクリックして、フェールオーバーデータベースサーバーとインスタンスの名前を特定し ます。オプションで、このサーバーとの通信に使用する TCP ポート番号を入力します。
- 6. [次へ] をクリックします。フェールオーバーデータベースがすでに構成および実行されている場合、Citrix Provisioning はそのフェールオーバーデータベースに接続します。フェールオーバーデータベースが作成さ れていない、または実行中でない場合は、接続できないことを示すエラーメッセージが表示されます。この場 合は、確認メッセージに対して [はい] をクリックして続⾏します(新しいファームを作成した後で、フェー ルオーバーデータベースを作成して構成できます)。
- 7. [新規ファーム] ページでプライマリデータベースサーバー上の新しいデータベースの名前を入力し、そのほ かの必要な情報を⼊⼒します。
- 8.[次へ] をクリックします。
- 9. ウィザードの残りのページを完了します。

既存のファームでのミラーリングの有効化

既存のサーバーでミラーリングを有効にするには

- 1. プライマリデータベースサーバーおよびフェールオーバーデータベースサーバーが動作していることを確認し ます。
- 2. Microsoft SOL Server のツールを使用して、フェールオーバーデータベースサーバー上のデータベースに Citrix Provisioning データベースをミラーリングします。
- 3. 各サーバーで構成ウィザードを実行します。
- 4.[ファームの構成] ページで [ファームは構成済みです] または [既存のファームに参加] をクリックして、 ファームを特定します。
- 5.[データベースサーバー]ページでプライマリおよびフェールオーバーデータベースのサーバーとインスタンス の名前を選択し、データベースミラーフェールオーバー機能を入港にします。
- 6. ウィザードの残りのページを完了します。

## **SQL Server 2012**、**2014**、**2016** および **2017** の **SQL Always On** 機能

April 6, 2020

Citrix Provisioning では、SQL Always On 機能による⾼可⽤性と障害回復のソリューションがサポートされます。 以下に注意してください。

- SQL 2012 のネイティブクライアントが必要です。このクライアントは、Citrix Provisioning サーバーのイ ンストールにおけるオプションの前提条件です。
- Citrix Provisioning では、リスナーの DNS 名により Always On 機能と通信を⾏います。
- 事前作成された高可用性グループにデータベースが属している必要があります。
- リスナーの DNS 名および高可用性グループは、SQL Always On の作成手順の一部として含まれています。
- SOAP または Stream Service のユーザーに、Always On 構成に含まれる各 SQL サーバーに対する完全な 権限を⼿作業で構成する必要があります。
- Citrix Provisioning は、SQL Always On の背後で動作する個別の SQL サーバーやクラスターとは通信し ません。

注:

サポートされるデータベースおよびクライアントについて詳しくは、Knowledge Center の「Supported Databases for XenApp and XenDesktop Components」を参照してください。

## **Provisioning** [サーバーのフェールオーバー](https://support.citrix.com/article/CTX114501)

## April 27, 2020

1 つのサイト内の、ある仮想ディスクにアクセスできるすべての Citrix Provisioning サーバーで、そのディスクを ターゲットデバイスに提供できます。共有ストレージでは、複数の Provisioning サーバーが同じ物理ファイルにア クセスするため、ターゲットデバイスは代替サーバーに接続することができます。

このフェールオーバーにより、何らかの理由で接続が中断された場合、アクティブなサーバーへ接続することができ ます。フェールオーバーが発⽣するとき、ターゲットデバイスでサービスの中断やデータの損失が起きることはあり ません。

注意:

サーバーのフェールオーバーが発⽣した場合、複製された同⼀の仮想ディスクにアクセスできるサーバーのみ が、仮想ディスクをターゲットデバイスに提供します。たとえば、仮想ディスクが 3 台のサーバー間で複製さ れ、そのうちの 1 つが更新された場合、その仮想ディスクはほかの 2 つと同⼀ではなくなります。サーバーフ ェールオーバーが発⽣した場合は考慮されません。まったく同じ更新をほかの 2 つの仮想ディスクに実⾏して も、それぞれのタイムスタンプが異なるためそれらのディスクは同⼀ではなくなります。
Citrix Provisioning では、ローカルストレージ上のプライベートイメージモードの仮想ディスクまたは現在保 守モードの vDisk の高可用性機能はサポートされません。

負荷分散が有効で、その仮想ディスクを提供しているサーバーが停⽌した場合、負荷はターゲットデバイスと残りの サーバー間で⾃動的に分散されます。負荷分散が有効でない場合、単⼀のサーバーが割り当てられ、仮想ディスクが ターゲットデバイスに提供されます。このような状況では、フェールオーバーは発⽣しません。

サーバー間のターゲットデバイスの負荷の⾃動分散について詳しくは、「

サーバーの管理」を参照してください。

ターゲットデバイスがアクセスするサーバーは、必ずしも仮想ディスクにアクセスするサーバーになるとは限りませ ん。いったん接続した後は、このターゲットデバイス⽤の仮想ディスクに複数のサーバーからアクセスできる場合、 [最も負荷の低いサ](/ja-jp/provisioning/1912/manage/managing-servers.html)ーバーが選択されます。

すべてのターゲットデバイスを強制的に別のサーバーに接続するには、そのサーバー上の Stream Service を停止し ます。Stream Service のシャットダウン時に、各ターゲットデバイスにほかのサーバーへ再ログオンするように通 知されます。

ターゲットデバイスのフェールオーバーのテスト

デバイスが正常にフェールオーバーすることを保証するには

- 1. ターゲットデバイスで **vDisk** の状態アイコンをダブルクリックし、接続先の Citrix Provisioning サーバー の IP アドレスを書きとめます。
- 2. Citrix Provisioning コンソールで接続先のサーバーを右クリックします。 [Stream Service] > [停止] の順に選択します。
- 3.[仮想ディスクの状態]ダイアログボックスで、接続先のサーバーの IP アドレスが代替サーバーのアドレスに 変更したことを確認します。

共有ストレージでの高可用性の構成

April 6, 2020

Citrix Provisioning サーバーは、共有ストレージの場所にアクセスするように構成され、さまざまな共有ストレー ジ構成をサポートします。ネットワーク内のストレージの可⽤性を⾼めるための構成⼿順は、共有ストレージ構成に より異なります。

警告:

Citrix Provisioning をインストールすると、次のレジストリキーが影響を受けます: HKEY\_LOCAL\_MACHINE\System\CurrentControlSet\Services\MRXSmb\Parameters\ OplocksDisabled。このレジストリキーを変更すると、**Windows** の便宜的ロックが無効になり、アクテ ィブな Citrix Provisioning サーバーとの通信が失われたときに、最短時間でフェールオーバーが実⾏されま す。この変更がなければ、フェールオーバーに最大で1分かかる可能性があります。フェールオーバーが実行さ れるまでは、停⽌したサーバーによって使⽤されていた仮想ディスクファイルへのアクセスが Windows によ って許可されません。Citrix Provisioning サーバーで Windows の便宜的ロックを無効にすることにより、 Stream Service から仮想ディスクファイルにすぐにアクセスすることができます。ただし、Windows の便 宜的ロックによりサーバー全体のリモート仮想ディスクデータのキャッシュが少なくなります。

# **Windows** 共有ストレージの構成

Windows 共有ストレージを使用する場合は、サービスアカウントの資格情報(ユーザーアカウント名とパスワー ド)を各 Citrix Provisioning サーバーで構成済みのドメインアカウントのものにする必要があります。この方法は、 Stream Service と共有ストレージシステムにアクセスするために使用されます。

**Stream Service** アカウントのドメインコントローラーでの作成

Stream Service は特定のユーザーアカウントで実行されます。Stream Service がサーバー上に格納されている仮 想ディスクにアクセスする場合、サービスを実⾏するローカルユーザーにはフルコントロールの許可があります。た だし、データベースまたは仮想ディスクがリモートストレージデバイスに配置されている場合、Provisioning サー バーとストレージの両方にアクセス許可を持つドメインアカウントを、Stream Service を実行するユーザーとし て使用する必要があります。リモートストレージに対して読み書きできるように、コントロールの許可を Stream Service 用アカウントに割り当てる必要があります。

管理者は Active Directory でサービスアカウントを作成し、⾼可⽤性システムを構成するすべての Citrix Provisioning サーバー上の Stream Service に割り当てます。または、既存のドメインユーザーアカウントにネッ トワーク共有へのコントロールの許可を与え、Stream Service に割り当てます。

サービスアカウントを作成するときは、次のことに注意してください。

- ドメインアカウントを作成するには、管理者または Administrators グループのメンバーとしてログオンする 必要があります。
- •[ユーザーは次回ログオン時にパスワード変更が必要]チェックボックスをオフにします。

## **Stream Service 用アカウントの手作業での割り当て**

Provisioning サーバーで構成ウィザードを実行するとき、Stream Service で使用するアカウント名とパスワード の入力を求められます。このアカウントには、ストアヘアクセスするためのアクセス許可と、データベースアクセス のための SQL Server 上での許可が必要です。必要であれば、アカウントを手作業で割り当てることができます。

Stream Service にサービスアカウントを割り当てるには

- 1. **Windows** コントロールパネルを開きます。
- 2.[管理ツール]、[サービス] の順に選択します。
- 3. [サービス] ウィンドウ内の最初の Citrix Provisioning Stream Service 名をダブルクリックします。
- 4.[ログオン] タブで [アカウント] をクリックして [参照] をクリックします。
- 5.[場所] をクリックしてドメインノードを選択し、[**OK**] をクリックします。
- 6. Stream Service 用のユーザーアカウントの名前を入力して [名前の確認] をクリックします。
- 7.[**OK**] をクリックして [ユーザーの選択] ダイアログボックスを閉じます。
- 8. [ログオン] タブで Stream Service 用アカウントのパスワードを入力して確認し、「OK]をクリックします。
- 9. Stream Service にサービスアカウントを割り当てたら、Stream Service を再起動します。

ストレージアクセスの構成

vDisk を含むストアは共有する必要があります。また、サービスアカウントは適切な許可で vDisk 用のリモートスト レージにアクセスできる必要があります。

仮想ディスクのストアフォルダーを共有してサービスアカウントにアクセス許可を付与するには:

- 1. エクスプローラーで、データベースと仮想ディスクフォルダーを含むフォルダーを右クリックします。データ ベースと仮想ディスクファイルがデフォルトの C:\Program Files\Citrix\Provisioning Services フォルダ ーに格納されている場合は、そのフォルダーを右クリックします。
- 2.[共有とセキュリティ] を選択します。
- 3. [このフォルダーを共有する] をクリックして、オプションで共有名とコメントを入力します。
- 4.[アクセス許可] をクリックします。
- 5. [グループ名またはユーザー名]ボックスの一覧にサービスアカウントの名前が表示されない場合は、 [追加] をクリックします。サービスアカウントのユーザー名を⼊⼒し、[名前の確認] をクリックして確認します。
- 6.[**OK**] をクリックします。
- 7. サービスアカウントのユーザー名を選択します。
- 8.[フルコントロール] チェックボックスをオンにします([フルコントロール] チェックボックスおよびその 他すべてのチェックボックスがオンになります)。
- 9. [適用] をクリックします。
- 10.[セキュリティ] タブを選択します。
- 11. [グループ名またはユーザー名] ボックスの一覧にサービスアカウントの名前が表示されない場合は、「追加] をクリックします。サービスアカウントのユーザー名を⼊⼒し、[名前の確認] をクリックして確認します。
- 12.[**OK**] をクリックします。
- 13. サービスアカウントのユーザー名を選択します。
- 14.[フルコントロール] チェックボックスをオンにして [適⽤] をクリックします。
- 15.[**OK**] をクリックします。

# **SAN** 構成

データベースと vDisk を SAN に格納する場合は、Local System アカウントを Stream Service のアカウントに使 用します。Windows ネットワーク共有を使用する場合とは異なり、データへのアクセスを保証するために特別なサ ービスアカウントを作成する必要はありません。

通常、SAN の構成により、データベースと vDisk が Citrix Provisioning サーバー上に格納されているかのように セットアップすることができます。

高可用性のためのブートストラップファイルの構成

April 27, 2020

Citrix Provisioning サーバーは、ターゲットデバイスが起動時に接続するサーバーの 1 つとして選択できます。可 用性を高めるには、最大で4つ、少なくとも2つのログオンサーバーをブートストラップファイルに指定する必要が あります。

ターゲットデバイスのブートストラップファイルには、ほかの構成情報と共に最⼤で 4 つのログオン⽤サーバー の IP アドレスが含まれます。ブートストラップファイルに含まれるサーバーは、ターゲットデバイスが Citrix Provisioning ファームにアクセスするために通信できるサーバーです。この通信先サーバーは、仮想ディスクを提 供できる別のサーバーにターゲットデバイスをリダイレクトできます。

注:

共有ストレージシステムにより、Citrix Provisioning サーバーの vDisk の可用性が保証されます。共有スト レージの種類に応じて、vDisk では UNC (Universal Naming Convention: 汎用名前付け規則)または通 例の DOS 命名規則が使⽤されます。

## ブートストラップファイルへの **Citrix Provisioning** サーバーの追加

Stream Service との通信に必要な情報をターゲットデバイスに提供するため、サーバーをブートストラップファイ ルに追加します。

サーバーを設定するとき、ウィザードで TFTP サービス⽤のサーバーを選択できます。ファームごとに 1 つの TFTP サーバーがあります。ターゲットデバイスが複数のネットワークセグメント上にあり、各セグメントが独⽴サイトと して構成されている場合、サイト(ネットワークセグメント)ごとに1つの TFTP サーバーを使用します。

Citrix Provisioning コンソールの [ブートストラップの構成] ダイアログボックスを使用して、Citrix Provisioning サーバーもログオンサーバーとして構成できます。

どちらかの⽅法を選択してサーバーをブートファイルに追加します。

構成ウィザードを使⽤したログオンサーバーの追加

構成ウィザードを使⽤して、最初の Citrix Provisioning サーバーを TFTP サーバーおよびログオンサーバーとして 追加し構成するには:

1. 構成ウィザードを実⾏し、[TFTP オプションとブートストラップの場所]ページの[**Provisioning Services TFTP Service** を使用する] チェックボックスをオンにします。

- 2. ブートストラップファイルの場所を入力するか参照して、「次へ] をクリックします。デフォルトの場所は C:\Documents and Settings\All Users\Application Data\Citrix\Provisioning Services\Tftpboot で す。
	- 注:

サーバーに以前のバージョンの Citrix Provisioning サーバーコンポーネントがインストールされ て い る 場 合、 デ フ ォ ル ト の 場 所 を C:Program Files\Citrix\Provisioning Server\TFTPBoot ま た は C:\Documents and Settings\All Users\Application Data\Citrix\Provisioning Server\TFTPboot から C:\Documents and Settings\All Users\Application Data\Citrix\Provisioning Services\TFTPboot に変更します。デフォルト設定を変更しないと、ブートストラップファイルをコ ンソールから構成できず、ターゲットデバイスが起動に失敗します。「Missing TFTP (TFTP が見つか りません)」というメッセージが表⽰されます。

3. サーバー起動一覧ページで [追加] をクリックして、一覧にログオンサーバーを追加します。 [上へ移動] ま たは [下へ移動] をクリックして、サーバーの起動優先順位を変更します。

注:

⾼可⽤性の実装においては、起動サーバーとして少なくとも 2 つサーバーを選択する必要があります。

- 4. 詳細な構成を設定するには、サーバーの IP アドレスを強調表示して [詳細] をクリックし、ブートストラッ プファイルを構成します。フィールド定義については、「 **Provisioning** サーバープロパティ」を参照してください。
- 5.[**OK**] をクリックした後、[次へ] をクリックします。
- 6. 構成設定を見直してから [完了] をクリックして、構成設定を確定しサーバー上のネットワークサービスを再 起動します。構成設定を保存するとき、その内容が[完了]ページに表示されます。
- 7. 構成ウィザードを終了するには [完了] をクリックします。

コンソールを使⽤したログオンサーバーの追加

2 つ⽬以降の Citrix Provisioning サーバーをログオンサーバーとして追加し構成するには:

1. コンソールでログオンサーバーとして使⽤するサーバーを右クリックして [ブートストラップの構成] を選 択します。[ブートストラップの構成] ダイアログボックスが開きます。

注:

[データベースから読み取る] をクリックすると、テーブルに既存のログオンサーバーが読み込まれま す。Stream Service が開始すると、サービスが動作するサーバーの IP アドレスのレコードがデータベ ースに作成されます。データベースに作成される Stream Service のオプションレコードは 1 つのみで す。サービスが複数の IP アドレスにバインドされている場合、複数のレコードがデータベースに作成さ れます。データベースの読み込み機能により、各 Citrix Provisioning サーバーに 1 つの IP アドレスが 選択されます。この機能を使⽤して、データベースに構成済みの **Stream Service** の IP アドレス設定

を、ブートストラップファイルに⼊⼒することもできます。

- 2. [追加] をクリックします。ブートストラップファイルに新しいログオンサーバーが追加されます。「サーバー アドレス] ダイアログボックスが開きます。
- 3. 適切なボックスにサーバーの IP アドレスとポート番号を入力します。
- 4. サブネットマスクとゲートウェイの設定について、DHCP/BOOTP から設定を取得するか使用する設定を入 ⼒するかを選択して、[**OK**]をクリックします。使⽤できるログオンサーバーの⼀覧に Citrix Provisioning サーバーの情報が表⽰されます。
- 5. 詳細なブートストラップ設定を構成するには、[オプション] タブの設定を次のオプションから選択します。
	- ターゲットデバイスの起動処理を監視する場合は、[詳細モード] チェックボックスをオンにします (オプション)。「詳細モード]により、ターゲットデバイスにシステムメッセージが表示されるようにな ります。
	- ターゲットデバイスが起動処理中に停⽌する場合は、[インタラプトセーフモード] チェックボックス をオンにします。
	- •[拡張メモリのサポート] チェックボックスをオンにします。PXE が有効になっていない古いバージョ ンにはこのオプションを使⽤しないでください。
- 6.[ネットワーク復元⽅法] で次のどちらかをクリックします。
	- ネットワーク接続を復元する:このオプションをクリックすると、ターゲットデバイスによるサーバー への接続復元が無制限に試行されます。

注:

[ネットワーク接続を復元する] を選択すると、待機秒数の値は適用されないため、ボックスに入 ⼒できなくなります。

- ハードドライブから再起動する。このオプションをクリックすると、定義した秒数の間に通信が再確立 されない場合、ターゲットデバイスによりハードウェアがリセットされ、強制的に再起動されます。再 起動の前に待機する秒数を決定します。ネットワーク接続を確⽴できないと想定し、PXE が失敗します。 そして、システムがローカルのハードドライブから再起動します。デフォルトの秒数は 50 です。
- 7.[タイムアウト] の [ログオンポーリングタイムアウト] に、Citrix Provisioning サーバーのポーリング間 隔をミリ秒単位で指定します。
- 8.[タイムアウト] の [ログオン⼀般タイムアウト] に、初回のログオンポーリングタイムアウトを除くすべて のログオン関連パケットのタイムアウトをミリ秒単位で指定します。
- 9.[**OK**] をクリックして変更を保存します。

トラブルシューティング

April 27, 2020

このセクションの情報を使用して、Citrix Provisioning コンポーネントのトラブルシューティングを行います。

- ログ
- 監査
- API
- [CIS](/ja-jp/provisioning/1912/troubleshooting/logging.html) の問題の報告

ログ

April 27, 2020

Citrix Provisioning では診断ツールを使用して、Provisioning ファームのトラブルシューティングと管理を行い ます。このツールを使用して問題を報告したり、SQL Server AOT (Always On Tracing:常時トレース)を使用し たりすることができます。

## 問題の報告

Citrix Insight Services (CIS) の問題の報告を使用して、発生した問題をシトリックスサポートに直接報告しま す。CIS は、計測を行って利用統計情報を収集し、ビジネス上の識見を得るためのプラットフォームです。詳しく は、「CIS の問題の報告」を参照してください。

ヒント:

CIS [の詳細、最新情](/ja-jp/provisioning/1912/troubleshooting/cis-problem-reporting.html)報、および機能について詳しくは、CIS Web サイトを参照してください。ログオンするに は、Citrix アカウントの資格情報が必要です。

## 常時トレース

Citrix Provisioning AOT の機能を使⽤して、ディスクに直接 AOT ログを保存できます。Citrix Provisioning サ ーバー上で PowerShell (PoSH) を使用してこの機能を構成します。

以下に注意してください。

- この機能はデフォルトで有効になっています。
- デフォルトのディスクサイズは 500 MB です。
- AOT ログは C:\ProgramData\Citrix\Provisioning Services\Log\AOT に保存されます。
- この機能を変更または無効にするには、PoSH コマンドを使用します。
- この機能は CPU と IOPS を記録します。

ヒント:

AOT を有効にしたら、利用統計情報サービスを再起動する必要があります。

**AOT** ログをディスクに保存する

Enable-CitrixTrace PoSH テレメトリコマンドを使⽤して、Citrix Provisioning が特定の persistDirectory でディスク上にトレースファイルを保存できるようにします。格納されるトレースファイルの最大サイズ(バイト単 位)は、maxSizeBytesパラメーターを使⽤して構成します。sliceDurationSecondsパラメーターは、ス ライストレースおよびブロックトレースの期間を秒単位で定義します。

このコマンドの構文は次のとおりです:

```
1 Enable-CitrixTrace -Listen
2
3 \cdot \cdot \cdot4 "trace":
5
6 {
7 "enabled": true,
8
9 "persistDirectory":"C:\ProgramData\Citrix\Provisioning Services\Log
         \LambdaOT",
10
11 "maxSizeBytes": 524288000,
12
13 "sliceDurationSeconds": 300
14
15 }
16
17
18 }
19 '
```
次に例を示します:

```
1 C:\PS>Enable-CitrixTrace -Listen ' {
2 "trace" :{
3 " enabled " : true, " persistDirectory " : " C:\Users\Public " , "
      maxSizeBytes": 1000000, "sliceDurationSeconds": 300 }
4 }
5 '
```
監査

April 27, 2020

Citrix Provisioning には、プロビジョニングファーム内のコンポーネントに対する構成操作を記録する監査ツール があります。監査ツールはこの情報を Provisioning データベースに保存します。管理者はこのツールを使⽤して、 システムのパフォーマンスと動作に影響を与える最近の変更を、トラブルシューティングし監視することができます。

管理者の特権に応じて、閲覧できる監査情報と表⽰されるメニューオプションが変わります。たとえば、ファーム管 理者はファーム内のすべての監査情報を表⽰できます。この機能は、権限を持つデバイスコレクションの監査情報し か表⽰できないデバイス管理者とは異なります。

注:

監査機能はデフォルトでオフになっています。Citrix Provisioning データベースが使用できない場合、操作は 記録されません。

## 監査を有効にするには

1. **Citrix Provisioning** コンソールツリーでファームを右クリックして [ファームプロパティ] を選択します。

2.[オプション] タブの [監査] の [監査を有効にする] チェックボックスをオンにします。

Citrix Provisioning の実装内の監査される管理対象オブジェクトは次のとおりです:

- ファーム
- サイト
- Provisioning サーバー
- コレクション
- デバイス
- ストア
- vDisk

記録されるタスクは次のとおりです:

- Citrix Provisioning コンソール
- MCLI
- SOAP サーバー
- PowerShell

監査情報へのアクセス

監査情報には Provisioning コンソールを使ってアクセスします。また、製品インストールソフトウェアに含まれて いる次のプログラマユーティリティを使って監査情報にアクセスすることもできます:

- MCLI プログラマユーティリティ
- PowerShell プログラマユーティリティ
- SOAP Server プログラマユーティリティ

ファーム管理者はコンソールツリー内の親ノードまたは子ノードを右クリックして、監査情報にアクセスできます。 ほかの管理者がアクセスできる監査情報は、割り当てられている役割によって変わります。

**Citrix Provisioning** コンソールから監査情報にアクセスするには

- 1. Citrix Provisioning コンソールで管理対象オブジェクトを右クリックし、[監査記録] を選択します。[監 査記録】ダイアログボックスが開くか、選択したオブジェクトについて表示できる監査情報がないことを示す メッセージが表⽰されます。
- 2.[フィルター結果]の下で、たとえば、ユーザーをベースとした監査情報のフィルターを有効にするフィルター オプションを選択します。
- 3. [検索] をクリックします。監査情報が監査テーブルに表示されます。監査テーブル内の行は、列見出しをクリ ックすると昇順および降順に並べ替えることができます:
	- 操作一覧の番号: 選択したフィルター条件に基づいて操作が実行された順番です。
	- 日時: 「開始日] と [終了日] のフィルター条件を満たすすべての監査操作が一覧表示されます。
	- 操作: 実⾏された Citrix Provisioning の操作です。
	- タイプ: 実⾏された操作の種類です。これは、操作された管理対象オブジェクトの種類に基づきます。
	- 名前: 操作されたオブジェクトの種類のうちのオブジェクトの名前です。
	- ユーザー: 操作したユーザーの名前です。
	- ドメイン: このユーザーが属すドメインです。
	- パス: 管理対象オブジェクトの親オブジェクトです。たとえば、デバイスには親としてサイトとコレク ションがあります。
- 4. 特定の操作についてさらに詳細を表示するには、検索結果のテーブル内で操作の行を強調表示して、次のオプ ションボタンのいずれかをクリックします:
	- セカンダリ: この操作が影響を与えるセカンダリオブジェクト。[セカンダリオブジェクト] ダイアロ グボックスが開き、種類、名前、およびパスの情報が表⽰されます。このダイアログボックスでは、パ ラメーター、下位操作、および変更などのセカンダリオブジェクト操作を表⽰できます。
	- パラメーター:操作を処理するために使用されたそのほかの情報。このオプションでは [パラメーター] ダイアログボックスが開きます。これにはオブジェクトを表すパラメーター名と値が含まれます。
	- 下位操作:この操作を完了するために実行された追加の操作。「下位操作]ダイアログボックスが開き、 操作、種類、名前、およびパスの情報が表示されます。
	- 変更:ターゲットデバイスなどのオブジェクトに関連する、説明などの新しいまたは変更された値。[変 更] ダイアログボックスが開き、名前と変更後の情報が表⽰されます。

監査記録情報のアーカイブ

監査記録をアーカイブするまでの期間はファーム管理者が決定します。

監査記録のアーカイブを構成するには

- 1. コンソールツリーでファームを右クリックして、[監査記録のアーカイブ] を選択します。[監査記録のアー カイブ] ダイアログボックスが開きます。
- 2. 監査記録情報が保存されている場所(XML ファイル)を参照します。[監査記録のアーカイブ先ファイルの選 択] ダイアログボックスが開きます。
- 3. 場所を選択して、新しいファイル名を [ファイル名] ボックスに入力します。
- 4. [終了日] メニューでカレンダーを開き、監査記録情報をアーカイブする日付を選択します。デフォルトは現在 の日付です。
- 5. すべての監査情報を削除するには、[監査記録からアーカイブ済みの情報を削除する] チェックボックスをオ ンにします。いったん削除された情報は、Citrix Provisioning から直接アクセスできなくなります。この情 報は、XML ファイルに存在します。
- 6.[**OK**] をクリックします。

# **API**

## April 27, 2020

Citrix Provisioning API は、Citrix 開発者向けドキュメントサイトで入手できます:

- 『SOAP Server Programmer's Guide』
- 『PowerShell with O[bject Programmer's Guide](https://developer-docs.citrix.com/)』

## アップグレード後の **[PowerShell SDK](https://developer-docs.citrix.com/projects/provisioning-services-sdk/en/latest/)** ファイル

C:\Program Files\Citrix\PowerShell SDKにあるファイルは、アップグレード後に消失します。この 問題は、Citrix Provisioning で使⽤される CDF のバージョンが、Citrix Virtual Apps and Desktops に関連付け られた他のコンポーネントで使用されているバージョンと一致しないために発生します。その結果、新しい CDF ファ イルのバージョン番号が以前のバージョンよりも⼩さくなります。この問題は、CPV デバイスコレクションを Citrix Virtual Apps and Desktops マシンカタログにインポートする機能には影響しません。この問題を解決するには、 次の手順に従います。

- 1. Citrix Studio を終了します。
- 2. 新しい Citrix Virtual Apps and Desktops の ISO をマウントします。
- 3. マウントされた ISO で、\x64\DesktopStudio に移動します。
- 4.[**PVS PowerShell SDK x64**] を右クリックして、コンテキストメニューを表⽰します。
- 5.[修復] を選択します。
- 6. 修復オプションを実⾏します。インストールにより、必要に応じて 2 つの CDF ファイルが追加されます。

# **Active Directory** グループの列挙方法

Citrix Provisioning コンソールには Citrix Virtual Apps and Desktops のインストールウィザードがあり、Citrix Provisioning、Citrix Virtual Apps and Desktops、および Windows Active Directory の間の統合タスクを提 供します。このウィザードでは、Citrix Provisioning、Citrix Virtual Apps and Desktops、Windows Active Directory で仮想マシンおよび必要なオブジェクトを作成します。

注:

この実装は、公開されている API がなかったため、以前のリリースでは制限されていました。公開されている API がなければ、Citrix Provisioning ユーザーが、各自の環境でさまざまな自動テストのパラダイムを実行す ることはできません。

Citrix Virtual Apps and Desktops とストリーム配信仮想マシンウィザードの機能は、PowerShell API を使用し て、Provisioning サーバー上のサービスによって公開されます。この API は、PowerShell フロントエンドを提供 し、ストリーム配信仮想マシンセットアップウィザードおよび Citrix Virtual Apps and Desktops セットアップウ ィザードの機能を⾃動化できます。

ヒント:

Citrix Provisioning API サービスは、Provisioning サーバー上で X.509 証明書を設定する必要がある SSL 接続を使用します。

# **X.509** 証明書の構成

Citrix Provisioning API サービスは、Provisioning サーバー上で X.509 証明書を必要とする SSL 接続を使用しま す。この証明書の CA 証明書は、サーバーおよびコンソールマシンの両方に存在する必要があります。

Citrix Provisioning API の自己署名証明書を作成するには、以下の手順を実行します:

- 1. Provisioning サーバーのオペレーティングシステムに対応した Windows SDK をダウンロードして、イン ストールします。
- 2. コマンドプロンプトを開き、SDK の bin フォルダーに移動します。デフォルトでは、C:\Program Files (x86)\Windows Kits\SDK\_Version\bin\x64>です。また、次のコマンドを実⾏してくださ い。
- 3. ルート証明機関として機能する証明書を作成します:makecert -n "CN= PVSRoot CA"-r -sv PVSRoot CA.pvk PVSRoot CA.cer。
- 4. サービス証明書を作成してインストールします:makecert -sk PVSAP I -iv PVSRoot CA.pvk -n "CN= FQDN of the PVS Server"-ic PVSRoot CA.cer -sr localmachine -ss my -sky exchange -pe。
- 5. サーバーとコンソールマシンのTrusted Root Certification Authoritiesの場所にルート CA 証明書をインストールします: cert mgr -add "PVSRoot CA.cer"-s -r localMachine Root。
- 6. 構成ウィザードを実⾏します。[**SOAP SSL** 構成] ページで、作成された証明書を選択します。

注:

PowerShell コ マ ン ド を 実 ⾏ す る 場 合、PvsServerAddressに は *PVS* サ ー バ ー の *FQDN* を、 PvsServerPortには 54324 (デフォルト)を使用します。

# **Citrix Provisioning API** の使用

最新の Citrix Provisioning サーバーをインストール後、以下の手順を実行します:

- 1. 構成ウィザードを実行します。
- 2. Provisioning サーバーの [サービス] ウィンドウを開き、管理者として実行するように Citrix Provisioning API がインストールおよび構成されていることを確認します:

ヒント:

Citrix Provisioning API サービスは、Provisioning サーバー上で X.509 証明書を設定する必要がある SSL 接続を使用します。

1. Provisioning サーバーで **PowerShell** ウィンドウを開きます:

a. Import-Module C:Program Files\Citrix\Provisioning Services\Citrix.ProvisioningServio .dll

```
b. Get-Command-Module
```
コマンドオプションを次の図に⽰します。

c. Citrix Provisioning API サービスに ping を実⾏します:**Get-PvsApiServiceStatus -PvsServerAddress** *PVS* サーバーの *FQDN* **-PvsServerPort** *PVS API* がリスンするように構成されているポート

ヒント:

Provisioning サーバーのポート番号は、SOAP サーバー通信に使用されるポート番号です。

d. 次のいずれかのコマンドを使⽤して Citrix Provisioning API にログインします:

ドメイン**/**ユーザー名**/**パスワードのパラメーターを使⽤する:

Get-PvsConnection -PvsServerAddress *PVS* サーバー *FQDN* -PvsServerPort *PVS API* がリスン するように構成されている *SOAP* ポート *+1* -Domain *PVS* 管理ドメイン -Username *PVS* 管理者のユーザー名 -Password *PVS* 管理者のパスワード

**Pass-in PSCredential** オブジェクトを使用する:

Get-PvsConnection -PvsServerAddress*PVS*サーバーのアドレス PvsServerPort-Credentials *Get-Credential* によって返された *PSCredential* オブジェクト

次のコマンドレットは、Citrix Provisioning API 実装に含まれています。

• **Get-PvsApiServiceStatus**。特定のアドレス/ポートでサービスが機能しているかを判断するためにサービ スに ping を実⾏します。

- **Get-PvsConnection**。Citrix Provisioning API にログインします。
- **Clear-PvsConnection**。Citrix Provisioning API からログアウトします。ブラックリストに認証トークン が追加されます。
- **Start-PvsProvisionXdMachines**。Citrix Virtual Apps and Desktops セットアップウィザードの⾃動 化に使用します。
- **Start-PvsProvisionMachines**。ストリーム配信仮想マシンセットアップウィザードの⾃動化に使⽤しま す。
- **Get-PvsProvisioningStatus**。前の 2 つのコマンドのいずれかから戻された ID を使⽤して、現在のプロ ビジョニングセッションの状態を取得します。
- **Stop-PvsProvisionMachines**。前の 2 つのコマンドのいずれかから戻された ID を確認して、現在のプロ ビジョニングセッションをキャンセルします。

これらの Powershell コマンドレットの例には、Get-Help CommandName ‒ Examplesでアクセスできま す:

ヒント:

残りの PowerShell コマンドレットは、すべてデータベースアクセスレイヤに含まれます。

Set -PvsConnection PowerShell コマンドを使用してAPI に接続すると、 以下のような接続オブジェクトが返されます:

Citrix Provisioning では、ユーザーのアクセス制御方法は、ユーザーの Active Directory ログイン資格情報と管理 グループの構成に基づきます。この⽅法の結果、AD グループの列挙は、構成ウィザードとコンソール操作に関連付 けられたイベントを繰り返しトリガーします。擬似ログインが発⽣する複雑な AD 環境では、システムが低速になる とともに応答が遅くなり、Citrix Provisioning コンソールへの接続タイムアウトが発⽣する可能性があります。こ の機能によって、AD グループの列挙方法が向上し、このような問題が解決されています。

この機能が実装される前は、AD グループの列挙は、ドメイン内のユーザーのログインに関連付けられたメンバーシ ップと、信頼済みドメイン全体をスキャンすると発⽣していました。この処理は、ユーザーのグループメンバーシッ プがすべて決定されるまで継続されます。または、検索する追加のドメインがない場合に継続されます。識別された グループは、データベースで定義された管理グループと⽐較され、ユーザーのアクセス権が判断されます。

この機能では、AD グループの列挙が強化され、ユーザーのログインメンバーシップの優先ドメインをインテリジェ ントに検索できるようになりました。すべてのドメインでグループ全体を検索する⽅法とは異なります。ユーザーの ログイン資格情報に関連付けられた管理グループ名を使⽤して、優先ドメイン⼀覧が提供されます。ユーザーのドメ イン⼀覧が最初に検索され、続いて優先ドメイン⼀覧が検索されます。この検索中にファームの管理グループが検出 された場合、ユーザーには既に Citrix Provisioning ファームに対する完全なアクセス権があるため、検索は停止し ます。この検索パラダイムには、ドメインセキュリティ ID を使用してドメインに目的のグループが含まれているかど うかを検証するメカニズムも含まれています。

ユーザーのログインメンバーシップに対するドメインの検索アプローチが変更されたため、ほとんどの AD 環境のニ ーズに対応し、構成ウィザードと Provisioning コンソール操作をよりすばやく実⾏できます。

**CIS** の問題の報告

#### April 27, 2020

Citrix Provisioning では、ソフトウェアの使⽤中に発⽣した問題をシトリックスサポートに直接報告すること ができます。サポートチームは報告された情報をもとに、問題をトラブルシューティングおよび診断して Citrix Provisioning を改善します。この機能は、カスタマーエクスペリエンス向上プログラム (CEIP) とともに、Citrix が継続的に本ソフトウェアを改善するために使⽤されます。

注:

Citrix Provisioning の改善を⼿助けす[るプログラムへの参加は任意です。問題の報告と](http://more.citrix.com/XD-CEIP) CEIP はデフォルトで 有効です。この文書の情報を、問題の報告を構成して使用するために役立ててください。

#### 問題の報告のしくみ

問題の報告は、Citrix Provisioning 内のイベントから得られる診断情報を共有することで機能します。特定の Citrix Provisioning サーバーまたはサイトに対してのみ実行することができます。

- 複数の Provisioning サーバーがある環境では、それぞれ異なる SOAP Service ユーザーが存在します。こ のような環境では、SOAP Service ユーザーは、診断バンドルを生成するときにネットワーク共有に対して読 み取り/書き込み権限を持っている必要があります。
- 特定の Provisioning サーバーの問題を報告する場合、そのサーバーだけが、イベントを記録する診断バンド ルを⽣成します。
- サイトの問題を報告する場合、サイトの各 Provisioning サーバーが診断バンドルを⽣成します。
- 診断バンドルは、シトリックスに直接アップロードすることも、共有ネットワークドライブに保存して、後で シトリックスに⼿動でアップロードすることもできます。

注:

診断バンドルは、シトリックスの CIS Web サイトに⼿動でアップロードされます。このサイトには、Citrix の 資格情報を使⽤してログインします。

セキュリティで保護された通信でのトークンの使用

問題の報告を使用する場合、トークンが生成されて、診断バンドルを My Citrix アカウントのログイン資格情報に関 連付けます。My Citrix 資格情報に関連付けられたトークンは、その後の問題の報告のためにデータベースに格納さ れます。このプロセスにより、ログイン資格情報を格納する必要はなくなります。

注:

問題の報告を初めて使⽤しようとしていて、ログイントークンをまだ構成していない場合、My Citrix ログイン 資格情報の入力を求められます。ログイン資格情報を入力すると、データベースでトークンが生成されます。

#### 問題の報告機能の構成

**Citrix Provisioning** 構成ウィザード画⾯で次の操作を⾏います:

1. シトリックスのユーザー名とパスワードを入力します。

- 2. パスワードを確認入力します。
- 3.[次へ] をクリックします。

ヒント:

ログイン資格情報を認証するトークンをセキュリティ保護していない場合、[問題の報告の構成] 画⾯に次の ように表⽰されます。「問題の報告の提出に必要なトークンが空です。再構成してください。」トークンは、こ こで資格情報を入力するか、後で Citrix Provisioning コンソールを使用して生成できます。

指定したパスワードとユーザー名は保存されません。生成されたトークンは、診断バンドルを My Citrix アカウント に関連付けるために使⽤されます。

#### 問題の報告

問題を報告するには、まず使用するオプションを指定する必要があります。シトリックスのユーザー名を使用して診 断情報のバンドルをアップロードすることも、ZIP ファイルにローカルに診断情報を⽣成することもできます。この 問題レポートに含まれるすべてのサーバーにアクセス可能な共有ネットワークドライブ上の空のフォルダーを選択し てください。

問題を報告するには

- 1. **Citrix Provisioning** コンソールで、[サイト] ノードを展開して、問題を報告するサーバーを表⽰します。
- 2. サーバーを選択して右クリックし、コンテキストメニューを表示します。
- 3.[問題を報告する] オプションをクリックします。
- 4. [問題の報告] 画面で、診断情報を生成する方法を選択します:
	- 診断をアップロードします 生成されたトークンを使用して診断バンドル(問題に関連する多数のファ イルを含む ZIP ファイル)をアップロードします。
	- 診断を生成します 選択したサーバーにアクセスできる共有ネットワークドライブ上の空のフォルダー を選択します。
- 5.[次へ] をクリックします。

注:

```
選択したサイトの各サーバーにより、それぞれの診断バンドルがアップロードまたは生成されます。
```
トークンは、⾃動アップロードにのみ必要です。ローカルにバンドルを⽣成する場合、トークンは不要 です。

6. 問題の報告方法を選択したら、問題の説明を助ける情報を指定できます。 [問題の詳細を指定します] 画面で、 次のいずれかを⾏います。

a. 問題を要約した簡単な説明を入力します。この必須フィールドに情報を入力すると、残りのフィールドが編 集可能になります。

b. オプションで、サポートケース番号を入力します。

c. 問題が発⽣した⽇付を選択します。

d. 問題が発生した、およその時刻を入力します。

e. 問題の特徴を示す説明を入力します。

7.[完了] をクリックします。

ヒント:

診断レポートが完了すると、サーバー上にバンドルが作成され、アップロードされます。[サーバー]**>** [プロパティ]**>**[問題の報告] の順に選択すると、直近の問題の報告のステータスを表⽰することがで きます。

「完了】 をクリックすると、問題の報告機能により、単一のサーバーか、サイト全体の各サーバーに関する問題点が報 告されます。各サーバーはバックグラウンドタスクとして問題の報告を⽣成し、CIS サーバーにアップロードします。 または別の⽅法として、ファイルを共有ネットワークドライブに保存します。

「状況】 フィールドには、報告メカニズムの状態に関する情報が表示されます。プロセスが開始されたら、「完了〕ボ タンを使⽤してダイアログボックスを閉じ、プロセスがバックグラウンドで続くようにします:

ダイアログを閉じないことを選択した場合、プロセスはフォアグラウンドで続⾏されます。完了すると、[問題報告] 画面に「結果は各サーバーのプロパティをチェックしてください」というメッセージが表示されます。このメッセー ジとともに、各サーバーは問題の報告の⽣成プロセスを完了して、結果を保存します。

問題の報告が生成されたら、「プロパティ] 画面で結果を参照することができます。レポートを表示するには、「サ ーバー]**>**[プロパティ] を選択します。

[問題の報告] タブには、次の情報が表⽰されます:

- 最新の問題の報告:このフィールドには、問題の報告の直近の試行の日付と時刻が表示されます。
- 概要:このフィールドには問題の説明が表⽰されます。これは、管理者が最初に報告を作成したときに指定さ れた必須の概要フィールドから⽣成されます。
- ステータス: 直近の報告のステータスが表示されます。以下の内容が示されます。
	- **–** 成功または失敗
	- **–** 報告がアップロードされたか、または共有ネットワークドライブに保存されたか。報告がドライブに保 存された場合、ファイルがある場所のフルパスが表示されます

# **CİTRIX**

# **Locations**

Corporate Headquarters | 851 Cypress Creek Road Fort Lauderdale, FL 33309, United States Silicon Valley | 4988 Great America Parkway Santa Clara, CA 95054, United States

© 2020 Citrix Systems, Inc. All rights reserved. Citrix, the Citrix logo, and other marks appearing herein are property of Citrix Systems, Inc. and/or one or more of its subsidiaries, and may be registered with the U.S. Patent and Trademark Office and in other countries. All other marks are the property of their respective owner(s).

Citrix Product Documentation | docs.citrix.com May 7, 2020